VisualAge Pacbase

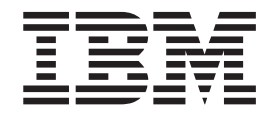

# Business Logic & TUI Clients

*Version 3.0*

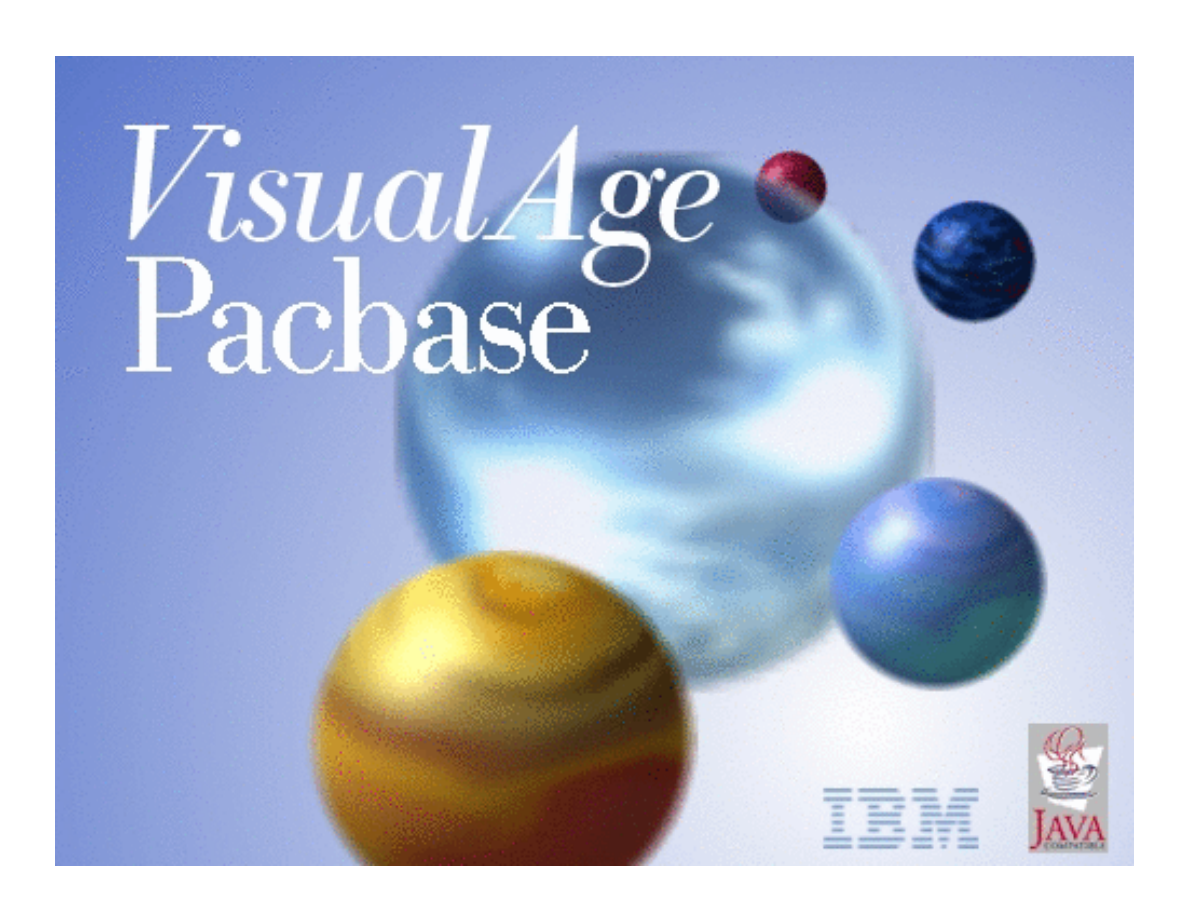

VisualAge Pacbase

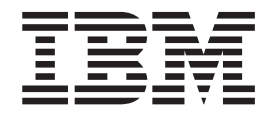

# Business Logic & TUI Clients

*Version 3.0*

#### **Note**

Before using this document, read the general information under ["Notices" on page v.](#page-6-0)

According to your licence agreement, you may consult or download the complete up-to-date collection of the VisualAge Pacbase documentation from the VisualAge Pacbase Support Center at:

http://www.ibm.com/software/ad/vapacbase/productinfo.htm

Consult the Catalog section in the Documentation home page to make sure you have the most recent edition of this document.

#### **First Edition (August 2002)**

This edition applies to the following licensed programs:

• VisualAge Pacbase Version 3.0

Comments on publications (including document reference number) should be sent electronically through the Support Center Web site at: http://www.ibm.com/software/ad/vapacbase/support.htm or to the following postal address:

IBM Paris Laboratory 1, place Jean–Baptiste Clément 93881 Noisy-le-Grand, France.

When you send information to IBM, you grant IBM a nonexclusive right to use or distribute the information in any way it believes appropriate without incurring any obligation to you.

**© Copyright International Business Machines Corporation 1983,2002. All rights reserved.** US Government Users Restricted Rights – Use, duplication or disclosure restricted by GSA ADP Schedule Contract with IBM Corp.

# **Contents**

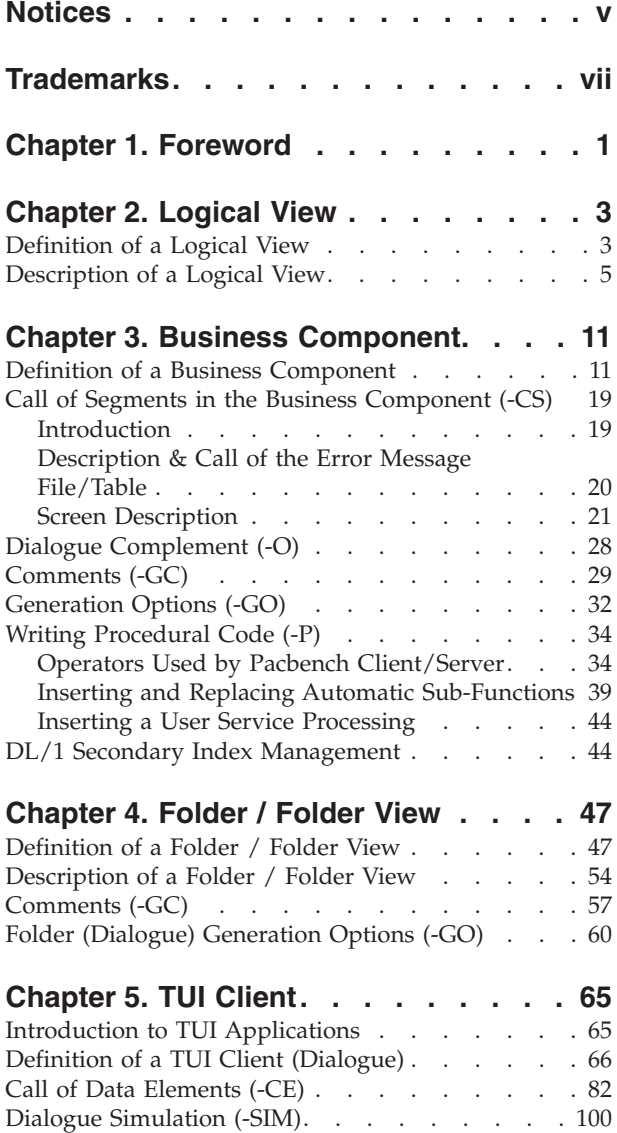

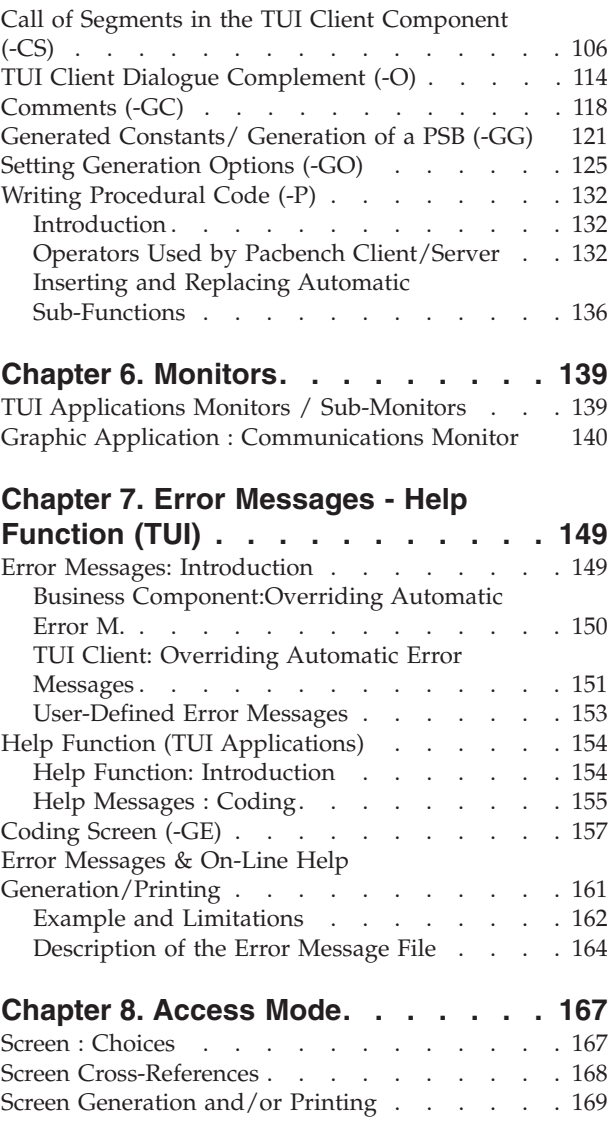

## <span id="page-6-0"></span>**Notices**

References in this publication to IBM products, programs, or services do not imply that IBM intends to make these available in all countries in which IBM operates. Any reference to an IBM product, program, or service is not intended to state or imply that only that IBM product, program, or service may be used. Subject to IBM's valid intellectual property or other legally protectable rights, any functionally equivalent product, program, or service may be used instead of the IBM product, program, or service. The evaluation and verification of operation in conjunction with other products, except those expressly designated by IBM, are the responsibility of the user.

IBM may have patents or pending patent applications covering subject matter in this document. The furnishing of this document does not give you any license to these patents. You can send license inquiries, in writing, to the IBM Director of Licensing, IBM Corporation, North Castle Drive, Armonk NY 10504–1785, U.S.A.

Licensees of this program who wish to have information about it for the purpose of enabling: (i) the exchange of information between independently created programs and other programs (including this one) and (ii) the mutual use of the information which has been exchanged, should contact IBM Paris Laboratory, SMC Department, 1 place J.B.Clément, 93881 Noisy-Le-Grand Cedex. Such information may be available, subject to appropriate terms and conditions, including in some cases, payment of a fee.

IBM may change this publication, the product described herein, or both.

## <span id="page-8-0"></span>**Trademarks**

IBM is a trademark of International Business Machines Corporation, Inc. AIX, AS/400, CICS, CICS/MVS, CICS/VSE, COBOL/2, DB2, IMS, MQSeries, OS/2, PACBASE, RACF, RS/6000, SQL/DS, TeamConnection, and VisualAge are trademarks of International Business Machines Corporation, Inc. in the United States and/or other countries.

Java and all Java-based trademarks and logos are trademarks of Sun Microsystems, Inc. in the United States and/or other countries.

Microsoft, Windows, Windows NT, and the Windows logo are trademarks of Microsoft Corporation in the United States and/or other countries.

UNIX is a registered trademark in the United States and/or other countries licensed exclusively through X/Open Company Limited.

All other company, product, and service names may be trademarks of their respective owners.

## <span id="page-10-0"></span>**Chapter 1. Foreword**

This manual is the Pacbench Client/Server Reference Manual for the development of Business Logic and TUI Clients (Textual User Interface, also referred to as character-mode interface or dumb client).

It describes each screen and input field as they appear in the VisualAge Pacbase Textual User interface.

#### PREREQUISITE READING

>>>> Before reading this manual, you should be familiar with the major principles used in the development of Client / Server applications.

These principles are documented in the 'Concepts and Architectures' manual in the Developer's Documentation dedicated to eBusiness Applications. This manual is the entry point to the Pacbench C/S facility.

It is also recommended to read the 'Pacbench C/S - Business Logic' manual which presents the development of a Server component, step by step.

#### PREREQUISITE WORKING KNOWLEDGE

For complete information, you may refer to the following manuals:

```
.The Data Dictionary manual (*),
.The Structured Code manual (*),
.In case of data storing in a DBMS:
 - Database manual (*) specific
to the DBMS in use.
(*) The contents of these manuals are available as
on-line help in the VisualAge Pacbase WorkStation.
.To use the VisualAge Pacbase WorkStation (as it is
recommended), refer to
the 'WorkStation User Interface' guide
which documents the windows graphic interface
(except the Folder's or Folder Views, which are only
documented in the ' Business Logic' manual.
  Server Component refers to the set of components to define in order to ensure
  Business Logic, i.e. :
FUNCTIONAL NAME ENTITY
Business Component (elem.) Bus. Comp. (O entity, S type)
I/T Business Component Bus. Comp. (O entity, IT type)
Error message Server Bus. Comp. (0 entity, E type)
Folder Folder (0 entity, F type)
Folder View Folder View (0 entity, FV type)
Communications Monitor Bus. Comp. (O entity, FM type)
Comm. Mon. simple mode Bus. Comp. (0 entity, MV type)
v Business Component refers to the set of components which make up the Client
  part, i.e.:
FUNCTIONAL NAME ENTITY
TUI Client C/S screen (O entity, c type)
```
TUI Client Monitor C/S screen (O entity, MC type)

TUI Client sub-Monitor C/S screen (O entity, SC type)

>>>> When you use Pacbench Client/Server to develop a graphic application, refer to the 'Graphic Presentation' manual.

## <span id="page-12-0"></span>**Chapter 2. Logical View**

# **Definition of a Logical View**

Before defining a Logical View, you must define the Data Structure which it will be attached to ( 'V-type' Data Structure).

The Definition of a Logical View is documented in details in the 'Pacbench C/S - Business Logic' manual.

+------------------------------------------------------------------------------+ ! ENGLISH DOCUMENTATION LIBRARY \*PDMC.VDOC.ACC.3! ! The contract of the contract of the contract of the contract of the contract of the contract of the contract of the contract of the contract of the contract of the contract of the contract of the contract of the contract ! 12 ! ! LOGICAL VIEW CODE VU03 ! **2 3 3 1** ! NAME......................: PILOT LOGICAL VIEW ! ! The contract of the contract of the contract of the contract of the contract of the contract of the contract of the contract of the contract of the contract of the contract of the contract of the contract of the contract ! The contract of the contract of the contract of the contract of the contract of the contract of the contract of the contract of the contract of the contract of the contract of the contract of the contract of the contract ! NUMBER OF OCCURRENCES.....: 4 ! The contract of the contract of the contract of the contract of the contract of the contract of the contract of the contract of the contract of the contract of the contract of the contract of the contract of the contract ! The contract of the contract of the contract of the contract of the contract of the contract of the contract of the contract of the contract of the contract of the contract of the contract of the contract of the contract ! The contract of the contract of the contract of the contract of the contract of the contract of the contract of the contract of the contract of the contract of the contract of the contract of the contract of the contract ! The contract of the contract of the contract of the contract of the contract of the contract of the contract of the contract of the contract of the contract of the contract of the contract of the contract of the contract ! TRANSFER DIRECTION........: 5 ! The contract of the contract of the contract of the contract of the contract of the contract of the contract of the contract of the contract of the contract of the contract of the contract of the contract of the contract ! The contract of the contract of the contract of the contract of the contract of the contract of the contract of the contract of the contract of the contract of the contract of the contract of the contract of the contract ! EXPLICIT KEYWORDS..: ! ! The contract of the contract of the contract of the contract of the contract of the contract of the contract of the contract of the contract of the contract of the contract of the contract of the contract of the contract ! The contract of the contract of the contract of the contract of the contract of the contract of the contract<br>In the contract of the contract of the contract of the contract of the contract of the contract of the contract ! UPDATED BY.........: ON : AT: : : LIB : ACC ! ! SESSION NUMBER.....: 0378 LIBRARY......: ACC LOCK....: ! ! The contract of the contract of the contract of the contract of the contract of the contract of the contract of the contract of the contract of the contract of the contract of the contract of the contract of the contract ! O: C1 CH: S VU03 ACTION: ! +------------------------------------------------------------------------------+

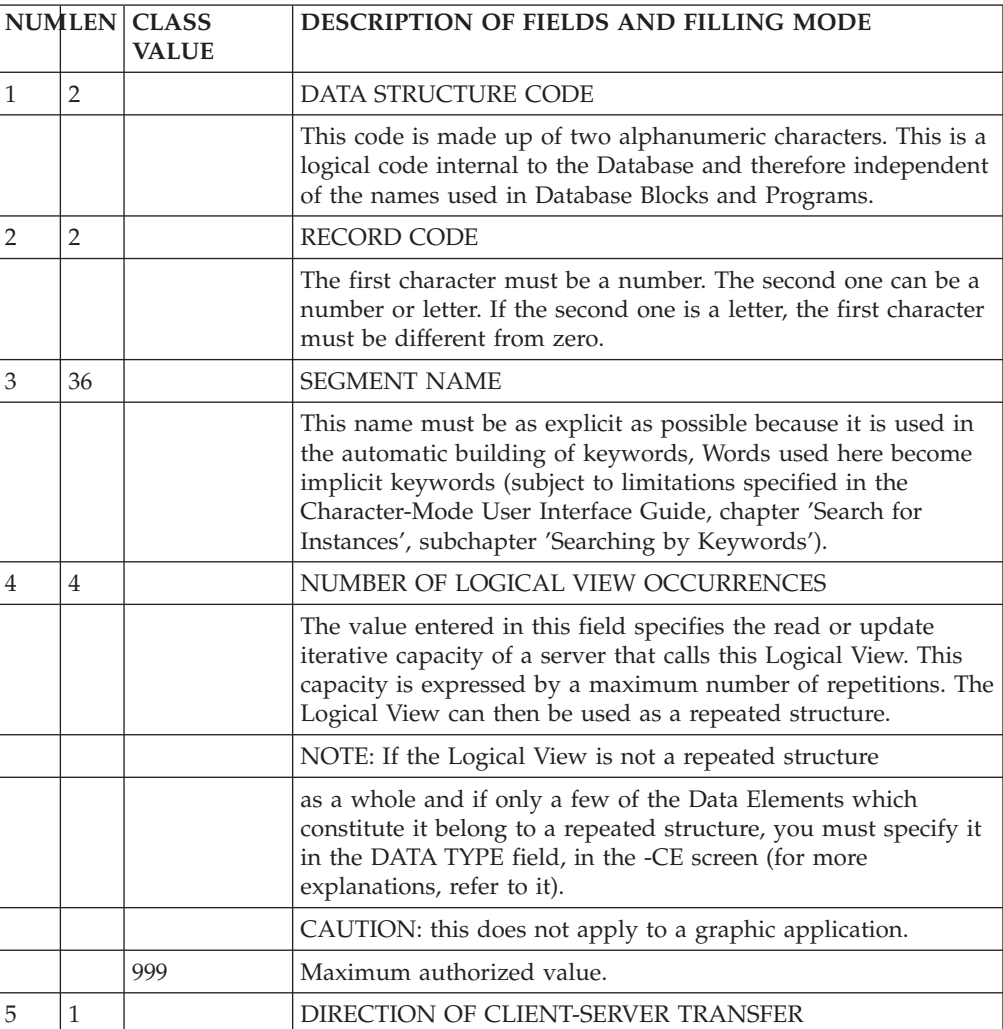

<span id="page-14-0"></span>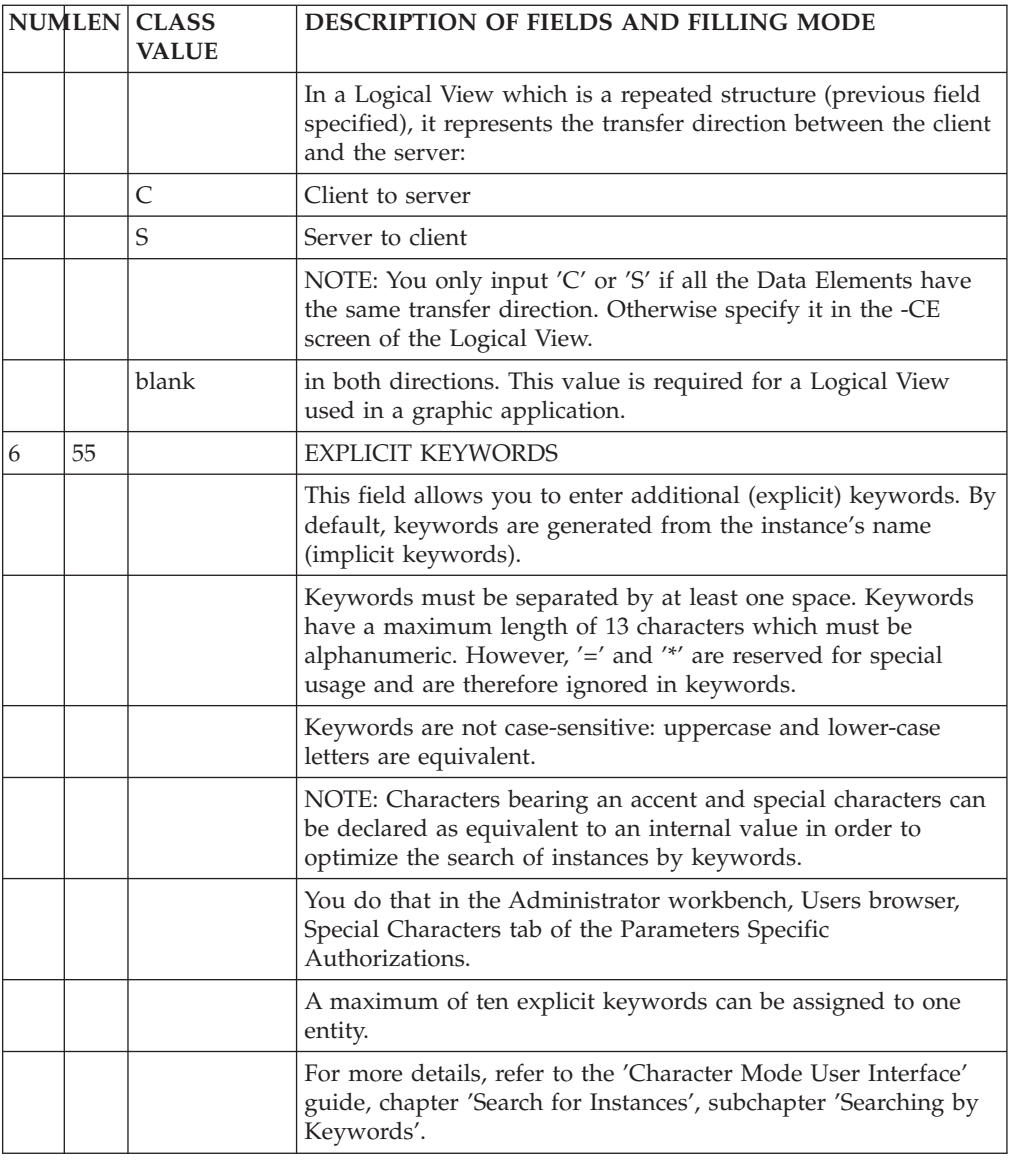

## **Description of a Logical View**

The Description of a Logical View is documented in the 'Pacbench C/S - Business Logic' manual.

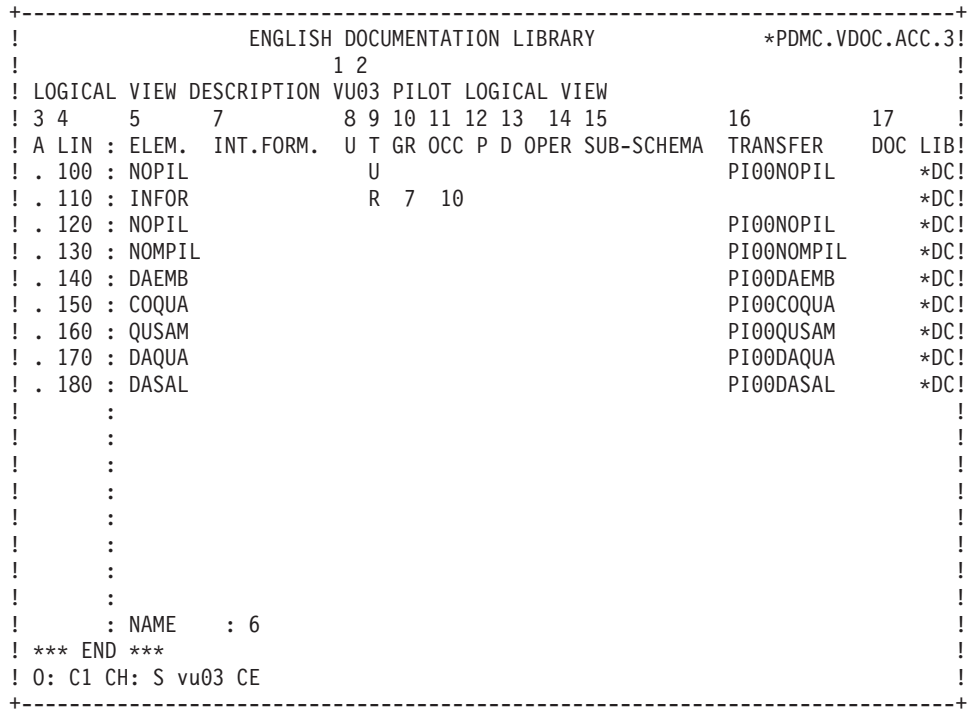

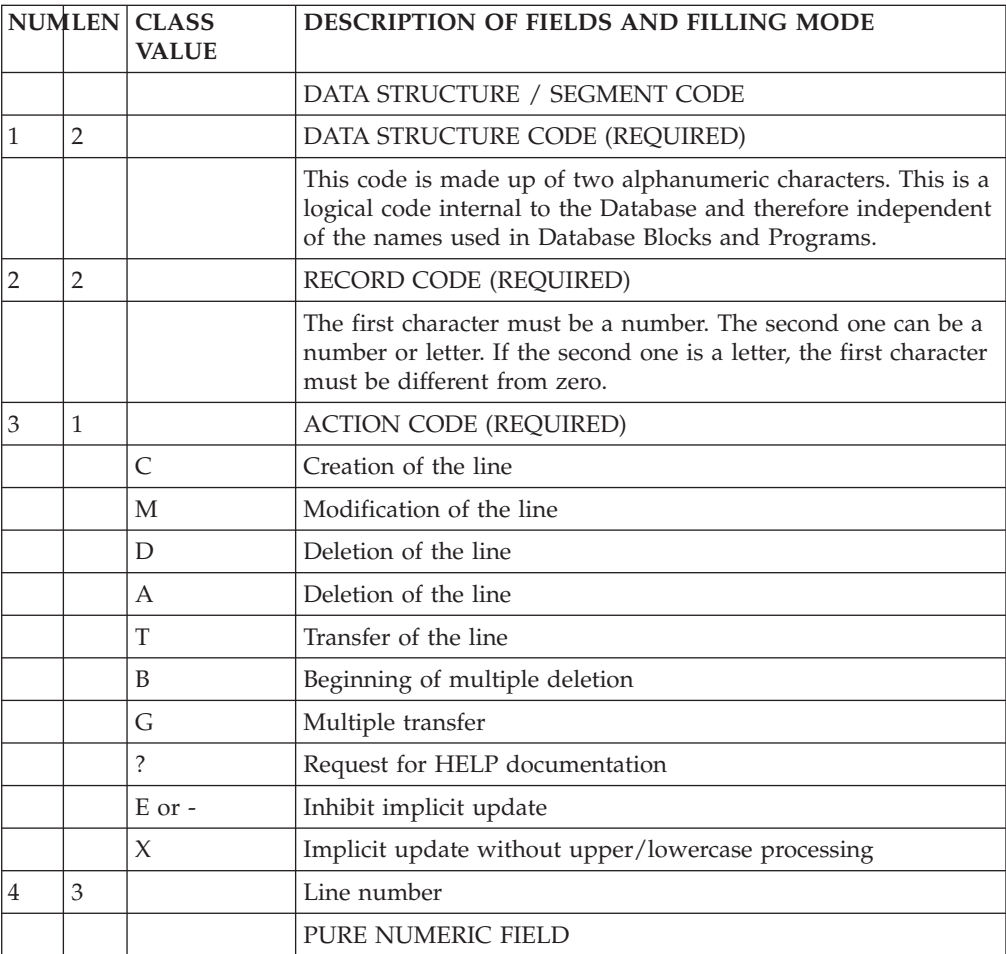

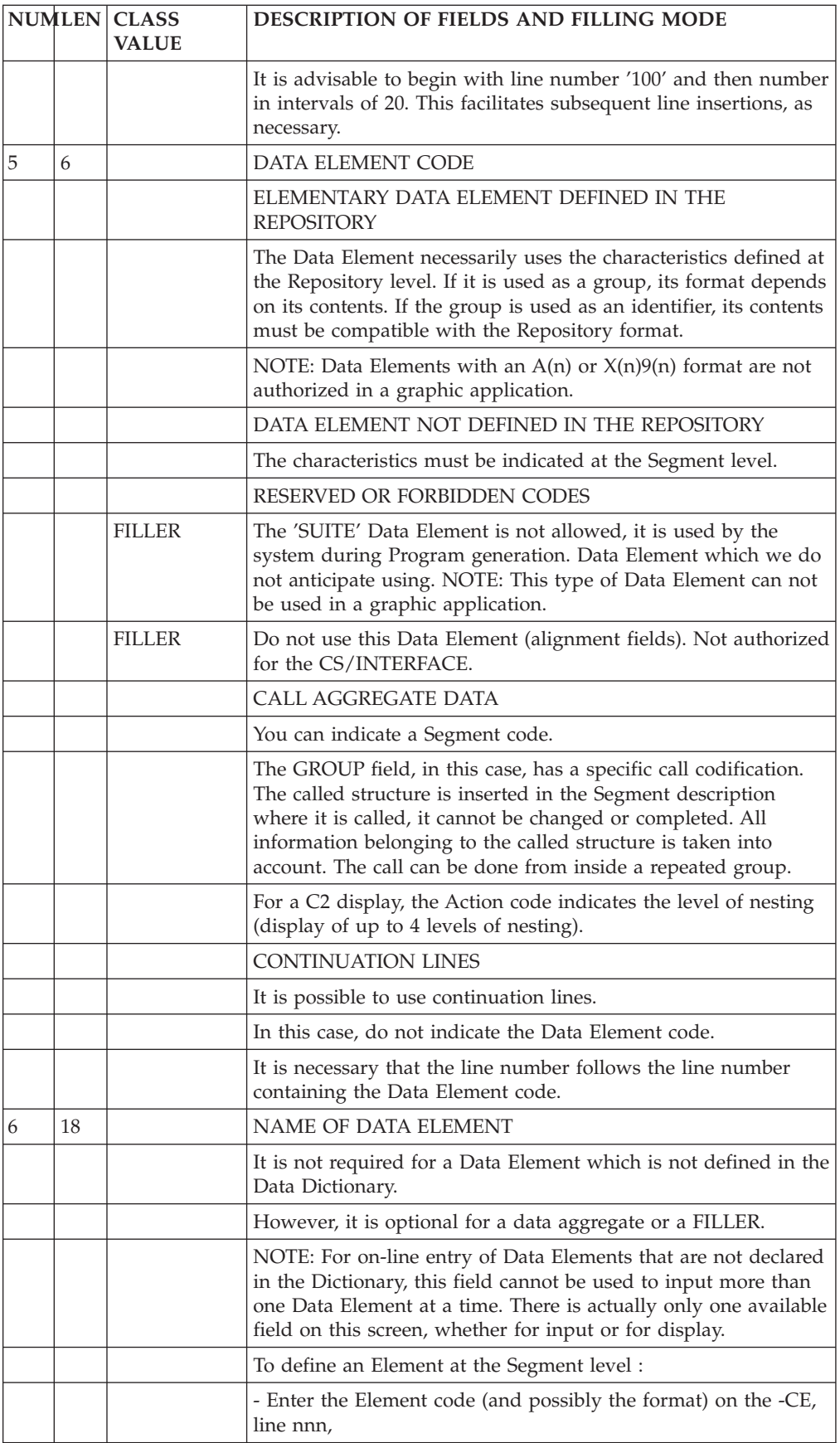

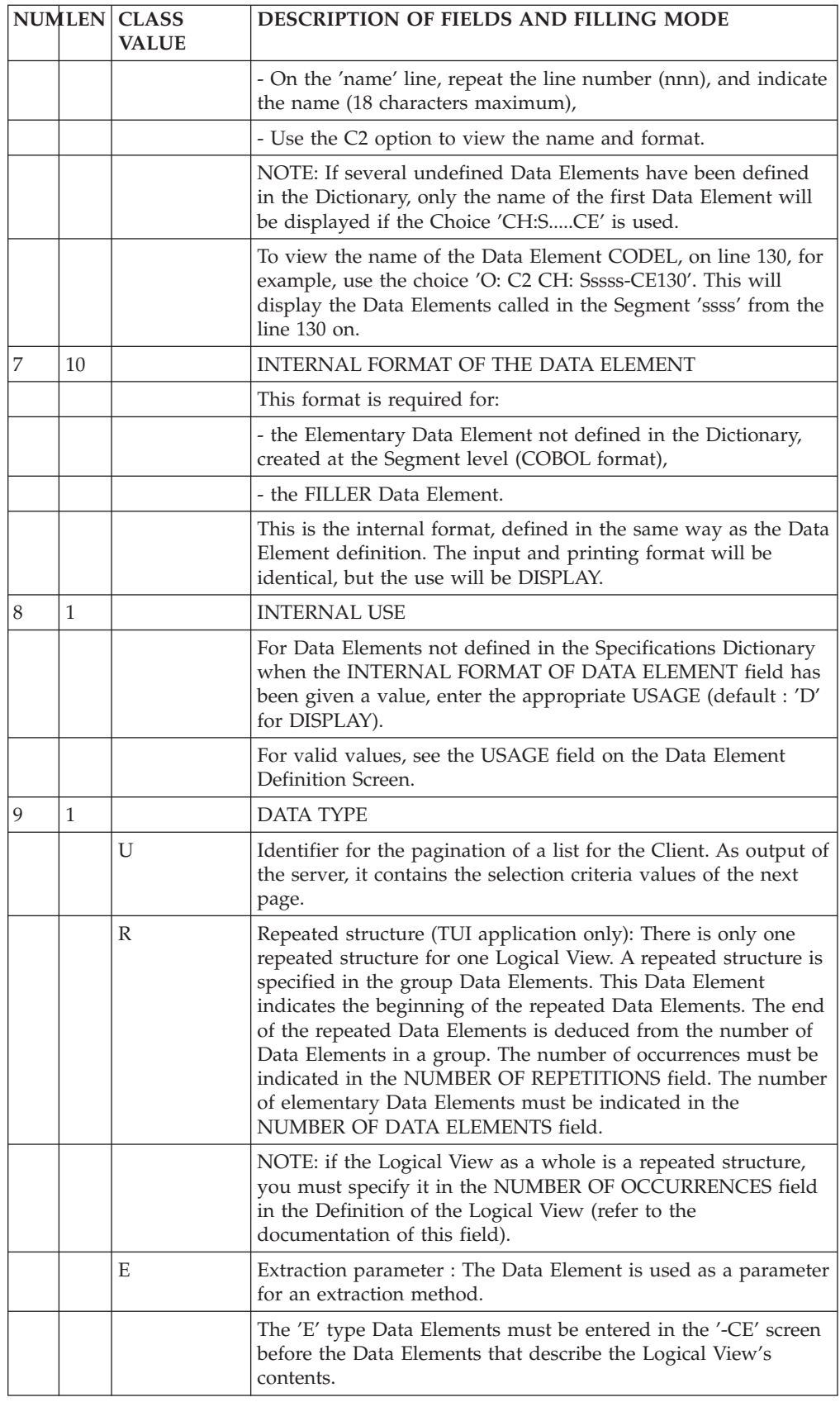

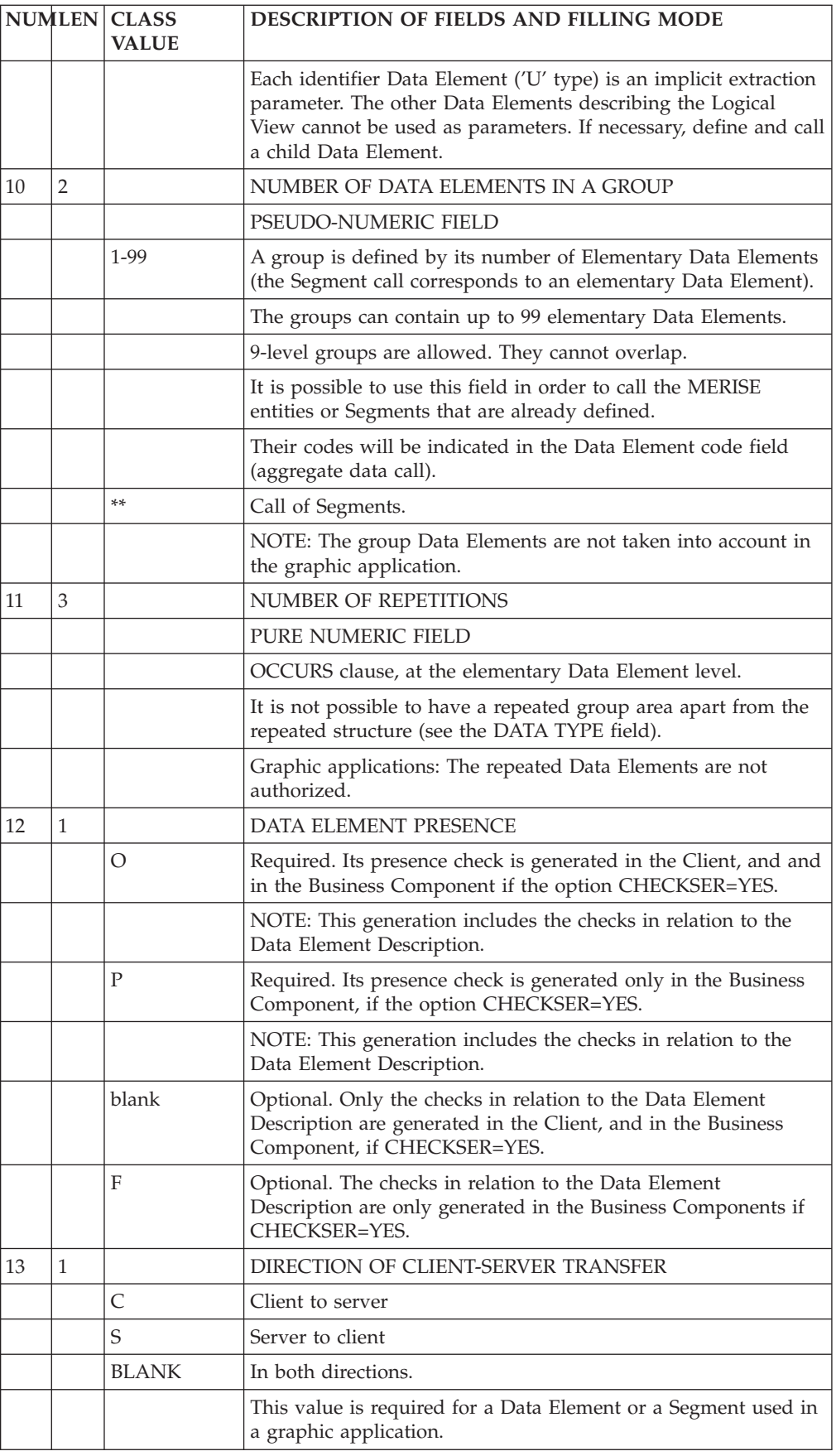

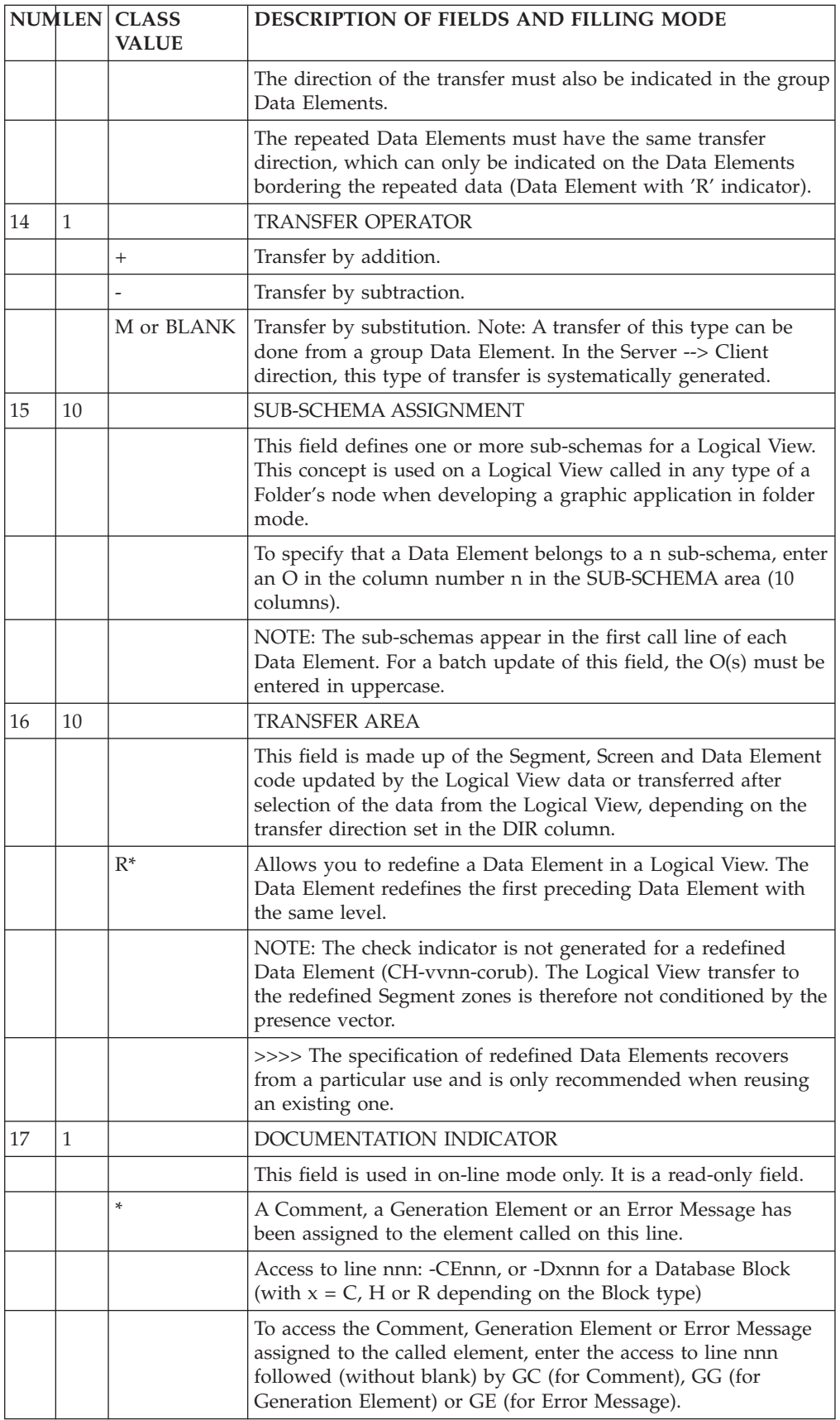

# <span id="page-20-0"></span>**Chapter 3. Business Component**

# **Definition of a Business Component**

The Definition of a Business Component is documented in details in the 'Pacbench C/S - Business Logic' manual.

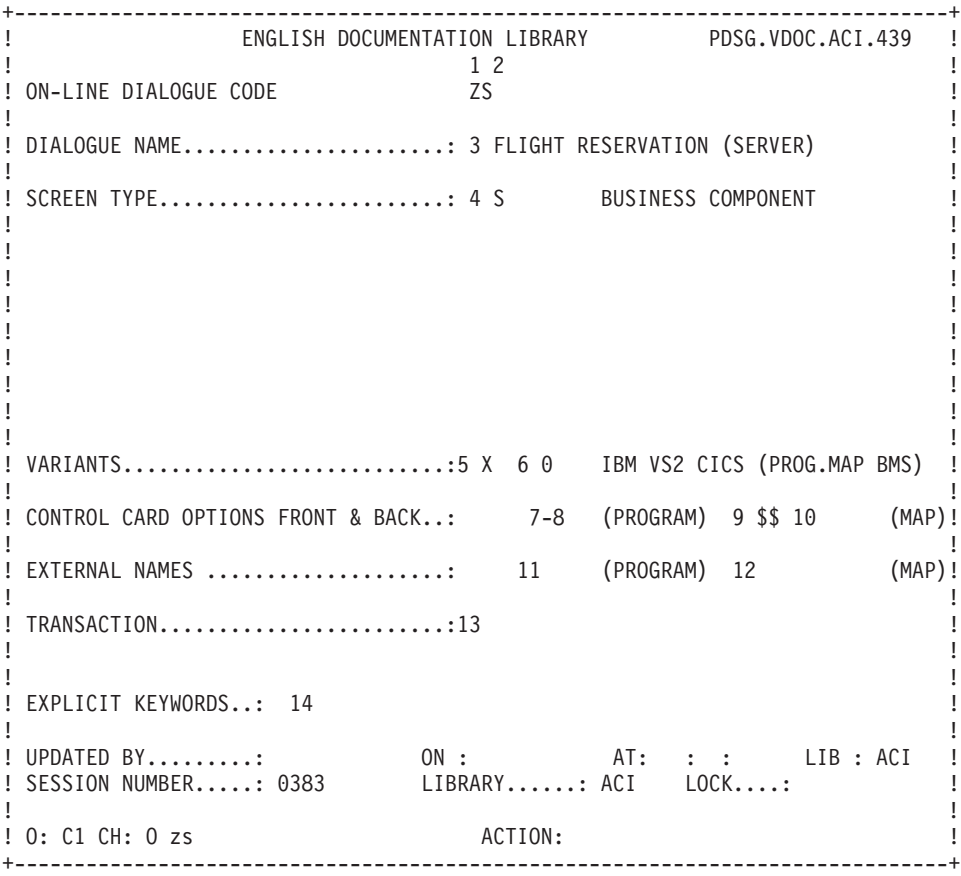

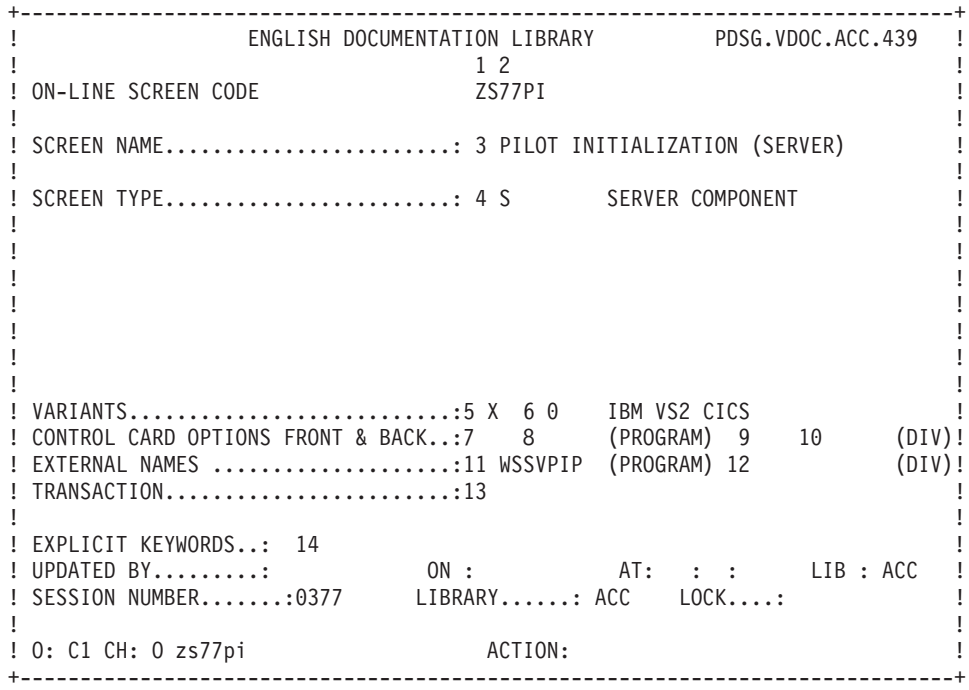

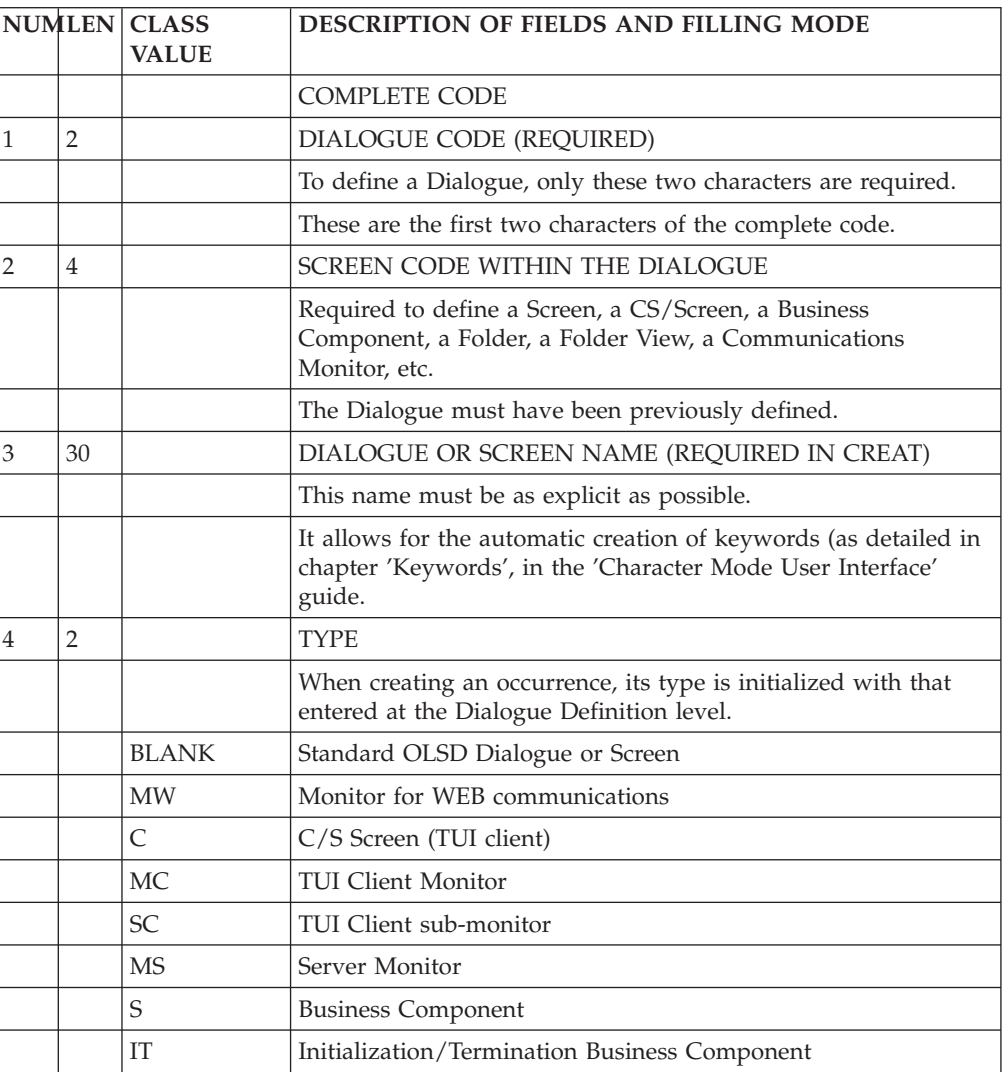

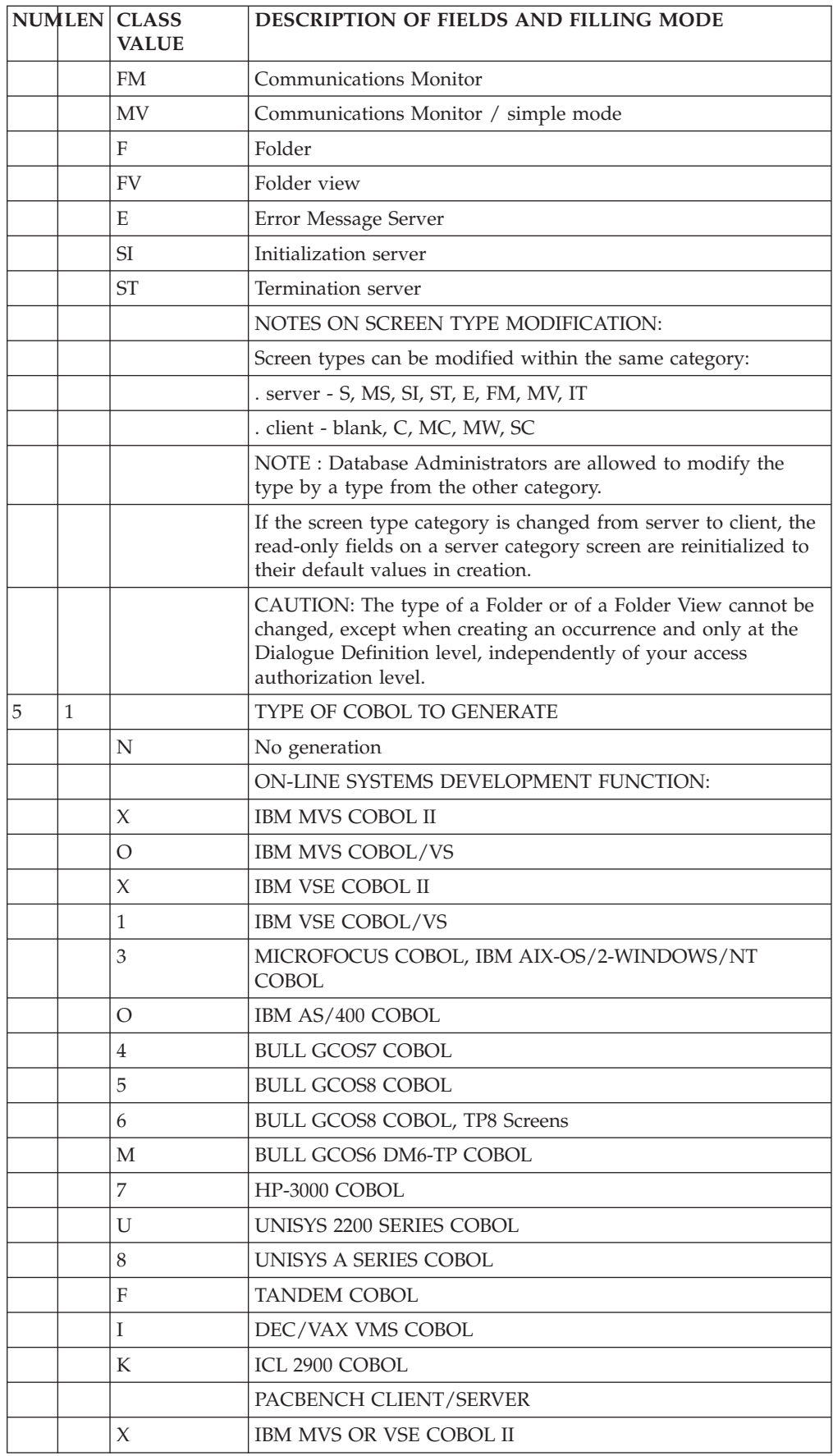

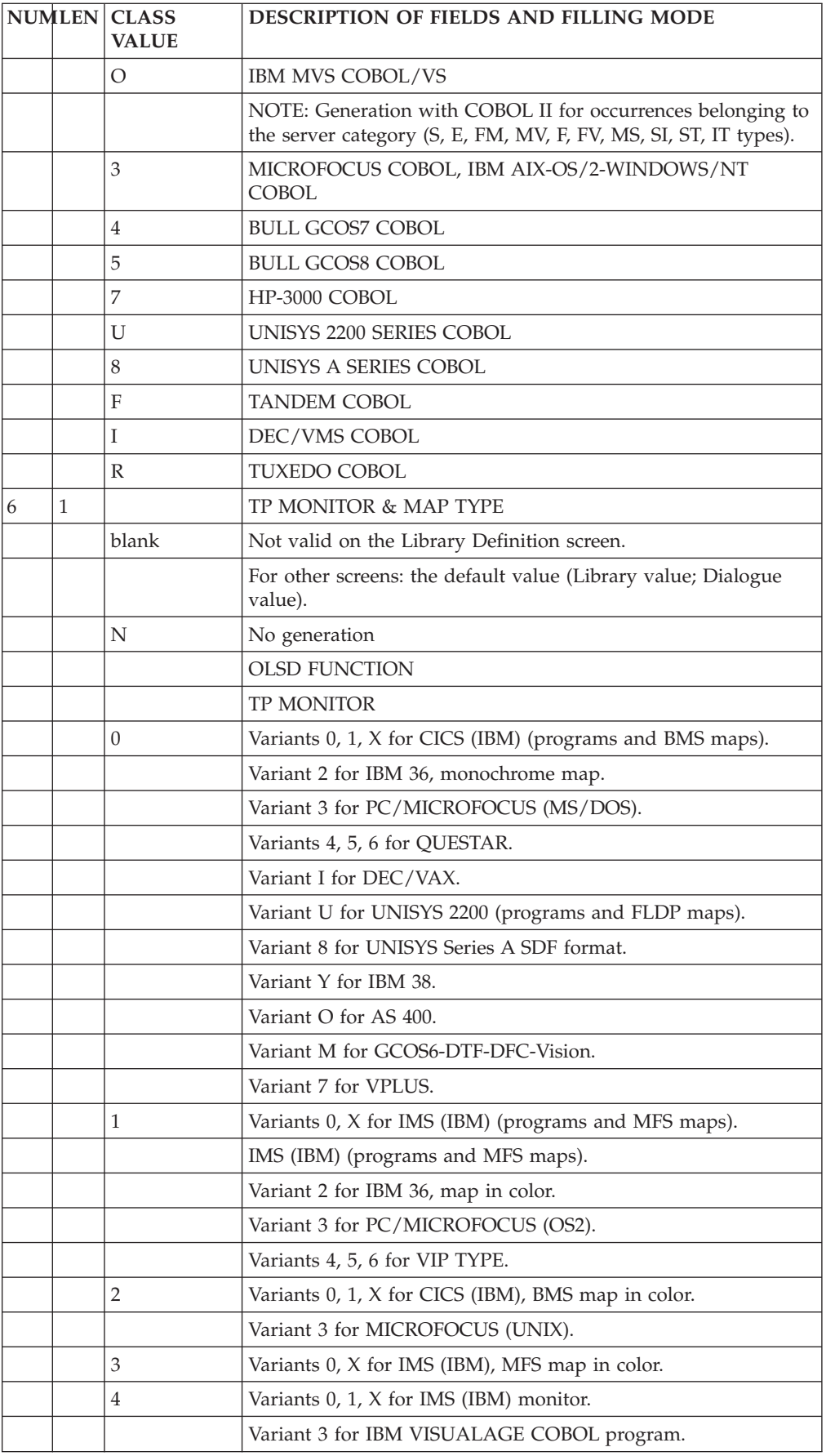

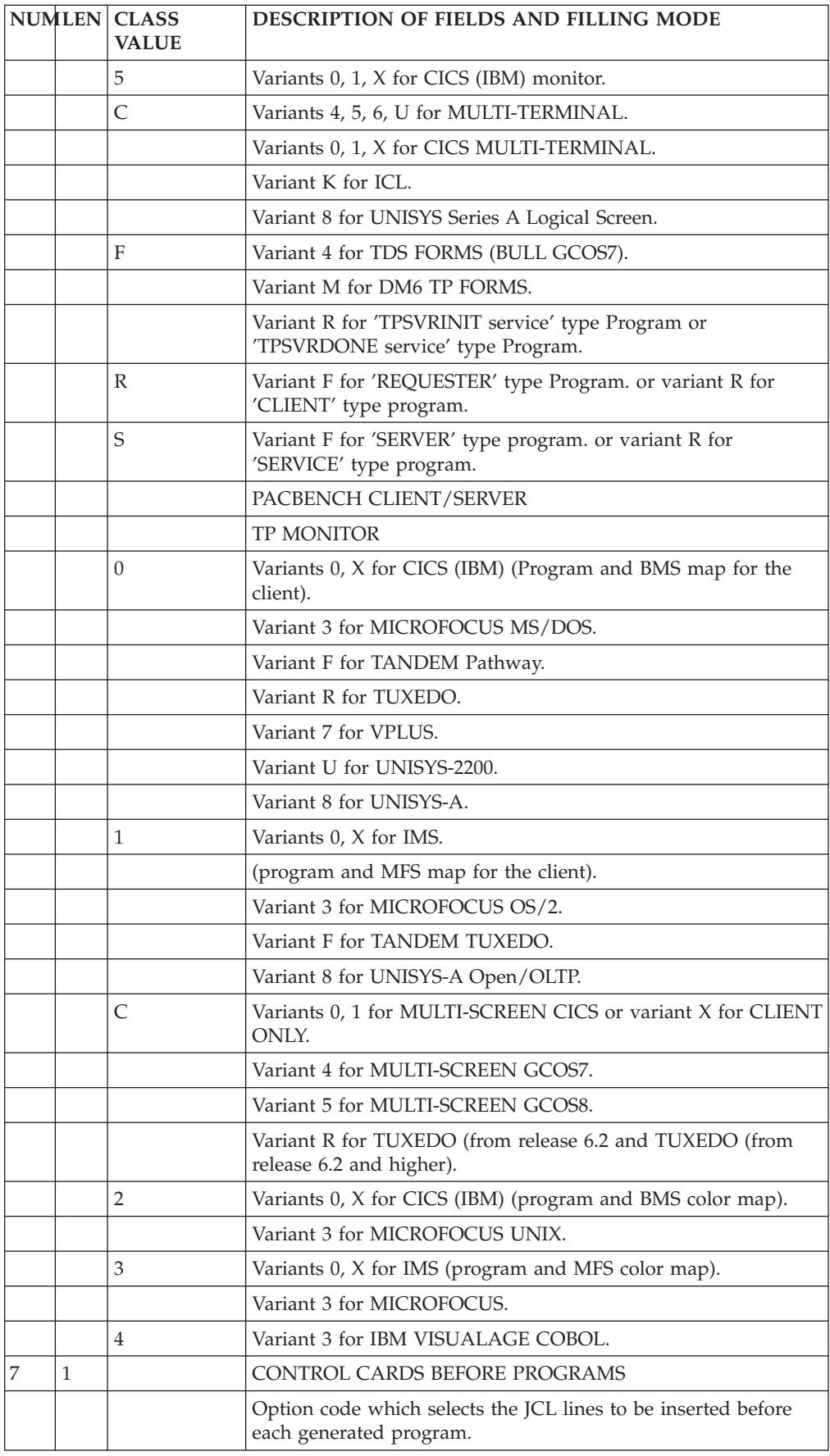

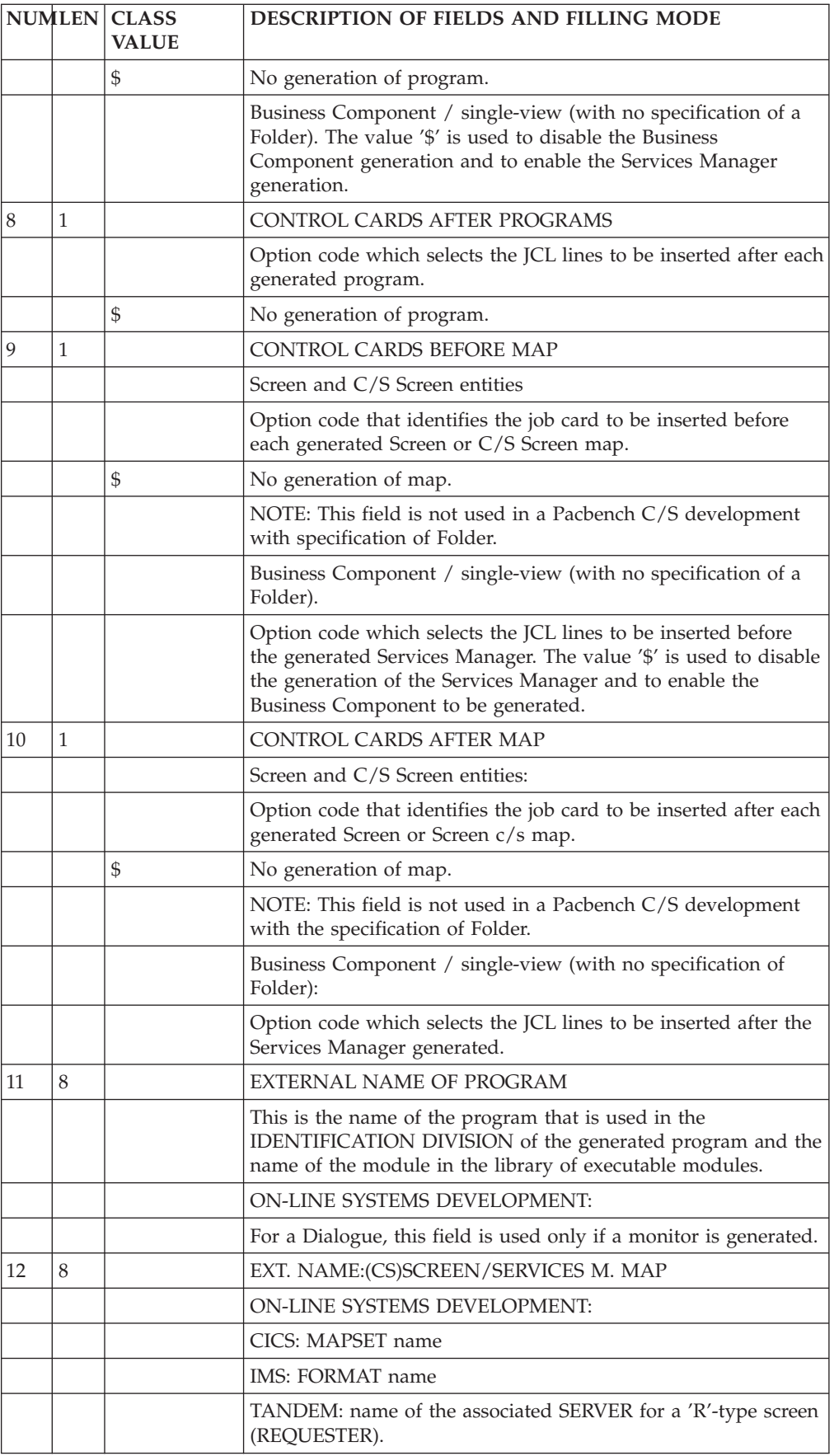

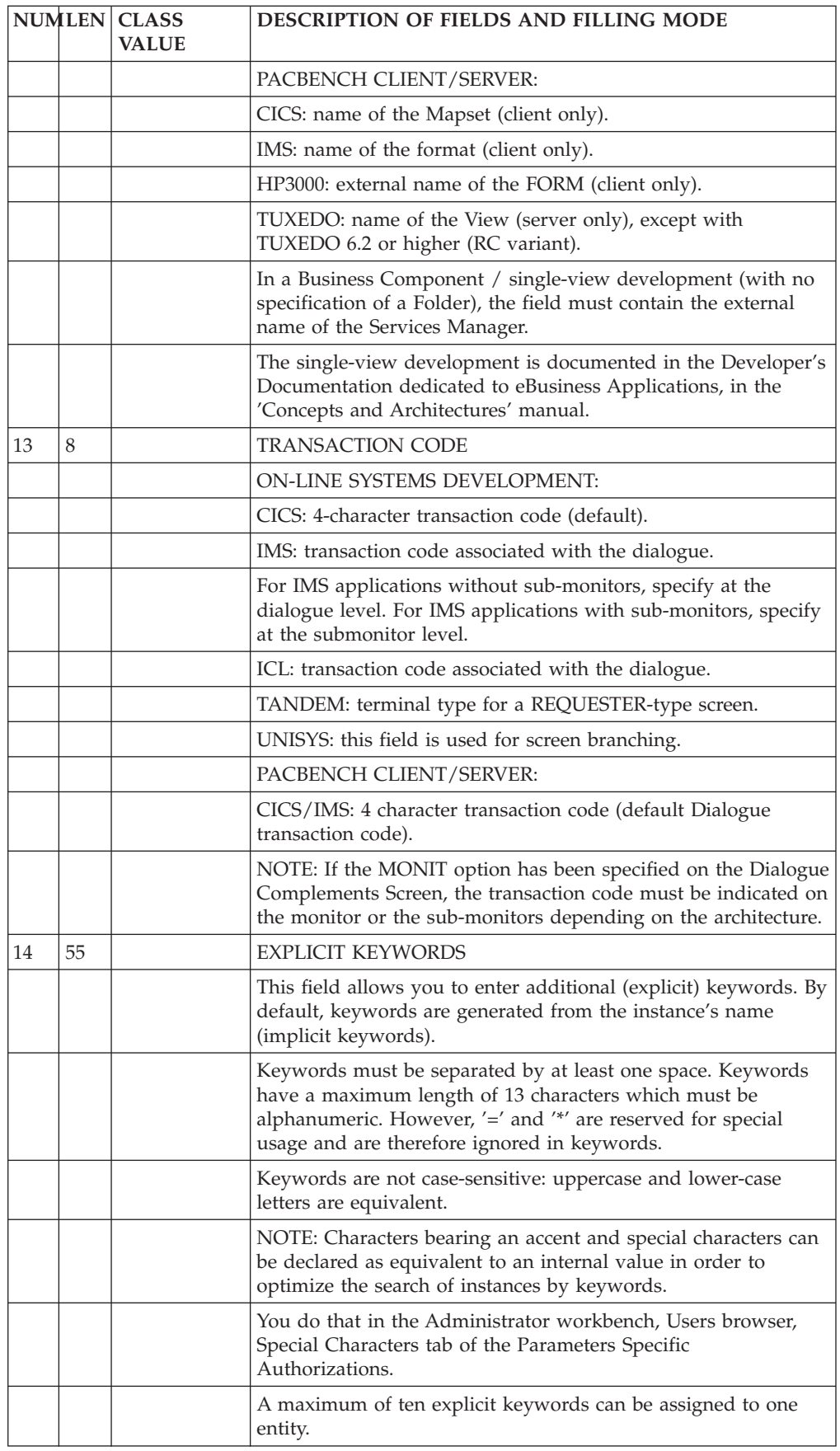

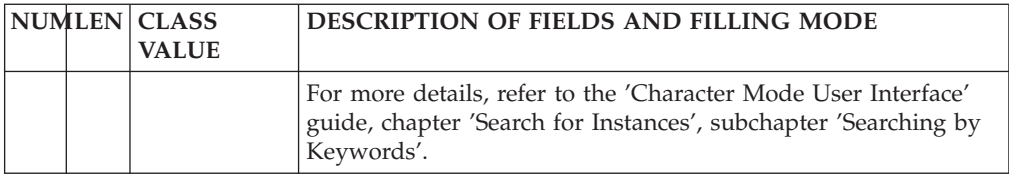

## <span id="page-28-0"></span>**Call of Segments in the Business Component (-CS)**

### **Introduction**

For each Business Component, specify the Logical view you are using, and, for this view, indicate the accessed Segments of a file, a table or a SQL view.

The number of Segment description lines called in this Screen is limited to 100 per category.

**NOTE:** You can declare several Logical Views, although it is not recommended. In this case, the total number of description lines associated with these Logical Views is limited to 100.

Segments, having the same Data Structure code, must have the same organization, the same description type and, for V-type organization, the same external name.

#### GENERAL CHARACTERISTICS

For each Logical View, the organization only is required. Its code must be the same as that used for the corresponding Logical View called in the associated TUI Client(s).

For each Segment, indicate:

- The processing category (before repetitive, repetitive, and after repetitive).
- The type of logical access processing (validation, update and selection) to perform on the Segment and the key filling mode.
- The use in the generated processing.
- Whether access is conditioned by access to another Segment.
- The physical organization.

**NOTE:** It is recommended to use the Pacbench function of the VisualAge Pacbase WorkStation to specify a Business Component's Segment calls.

>>>>& For additional information, more suited to the graphic interface, refer to the 'Pacbench C/S - Business Logic' manual and to the 'WorkStation User Interface' guide.

NOTES FOR DL/1:

Since the System automatically deduces the key filling mode in DL/1 (qualified SSA), it is not possible to use the same key Data Element codes for different Segments of the same hierarchical sequence within a given PCB (parent Segments). For the generation of access procedures, with value 'D' in the ORGANIZATION OF THE SEGMENT field (DL1), if several Segments have the same parent Segment in the PSB, all accesses to these Segments use the same SSA from the parent Segment.

#### <span id="page-29-0"></span>**Description & Call of the Error Message File/Table**

For a graphic application, you must define an error message server - E type Business Component - to access the error message file or table.

**NOTE:** For a TUI application, you can do the same or call the error message file or table at the level of your application C/S Screen Dialogue. In this case, you do not have to define and describe this file or table.

This file (or this table) is described by a Segment, called in the -CS screen of the error message server.

The code of this dedicated Segment has to be EM00 in the Business Component.

However, its code in the VA Pac Database is the user's choice (ER00 and ER10 in the following examples).

INDEXED OR WORKING TYPE ORGANIZATION :

• The description of the Segment must be entered as follows : SEGMENT DESCRIPTION : EM00 ERROR MESSAGE

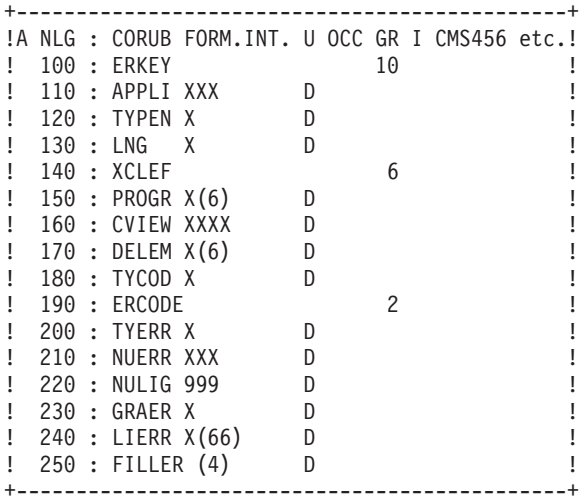

v The call in the -CS of the error message server must be the following : ON-LINE SCREEN CALL OF SEGMENT

----------------------------------------------------------- C SEGM : T USE PREC ACCESS KEY R T NAME SEGM N A CODE C NL : G R D SEGM SOURCE KEY A O D EXT. LIB S EM00 00: ERKEY V 1 DGCSLE ER00 -----------------------------------------------------------

The code of the external name corresponds to the file logical name (DDNAME in MVS).

RELATIONAL TABLE :

v For a SQL/DS table, the Segment description must be the following :

<span id="page-30-0"></span>SEGMENT DESCRIPTION : ER10 SQL ERROR MESSAGE ------------------------------------------------- A NLG : CORUB FORM.INT. U OCC GR I CMS456 100 : ERKEY X(29) D 110 : LIBELE X(71) D ------------------------------------------------- • The call must be the following : ON-LINE SCREEN CALL OF SEGMENT ----------------------------------------------------------- C SEGM : T USE ACCESS KEY R T NAME SEGM N A CODE C NL : G R A SEGM SOURCE KEY A O D EXT. LIB S EM00 00: ERKEY H 1 SQLBLC ER10 -----------------------------------------------------------

The code of the external name must contain the Block code in which the ER10 table description has been included.

OTHER TYPES OF DBMS :

- The Segment must have two Data Elements with the same length as above but with different codes.
- The call is made the same way, the key code corresponding to the code of the Segment first Data Element.

### **Screen Description**

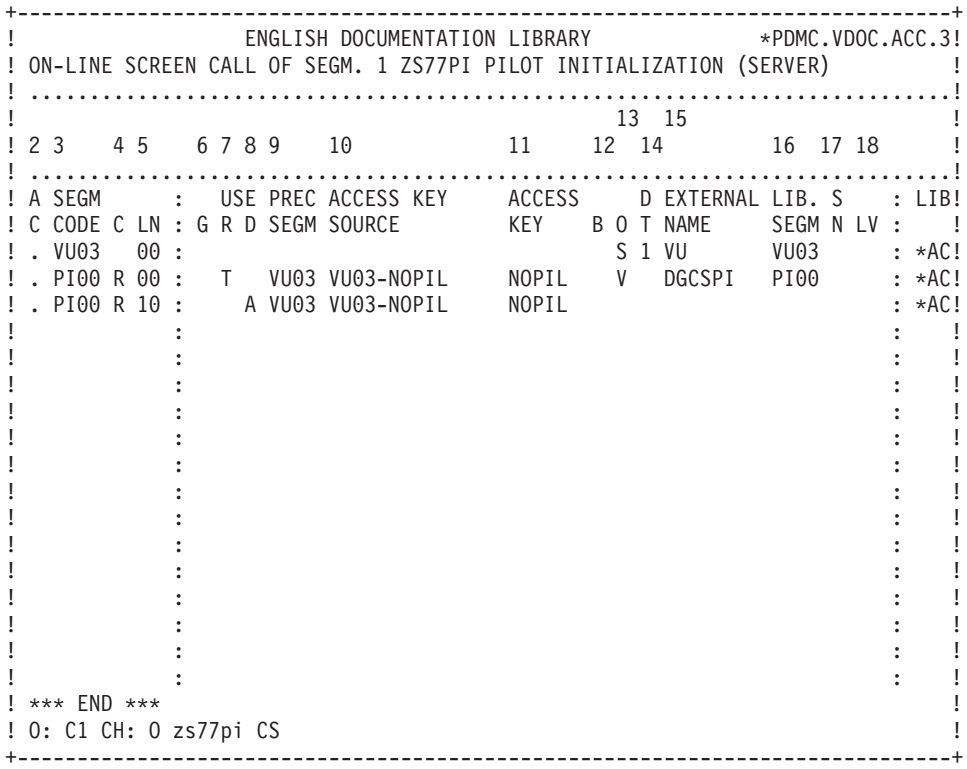

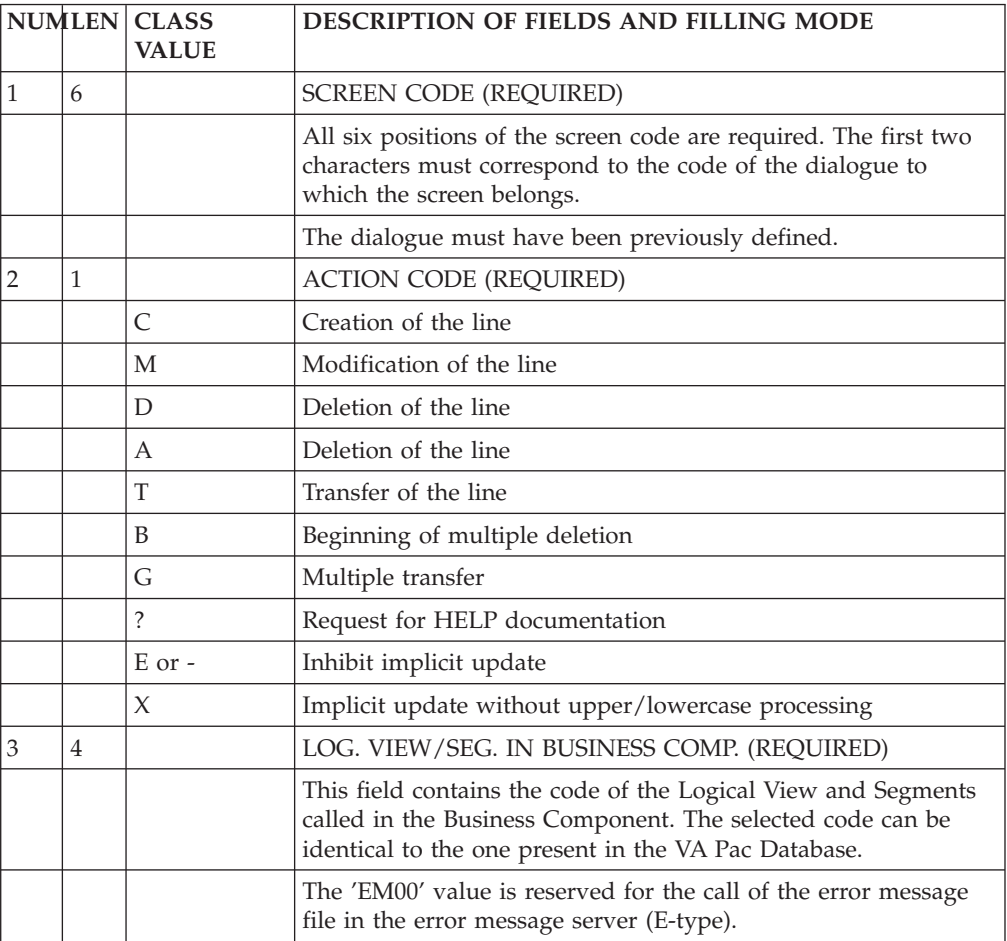

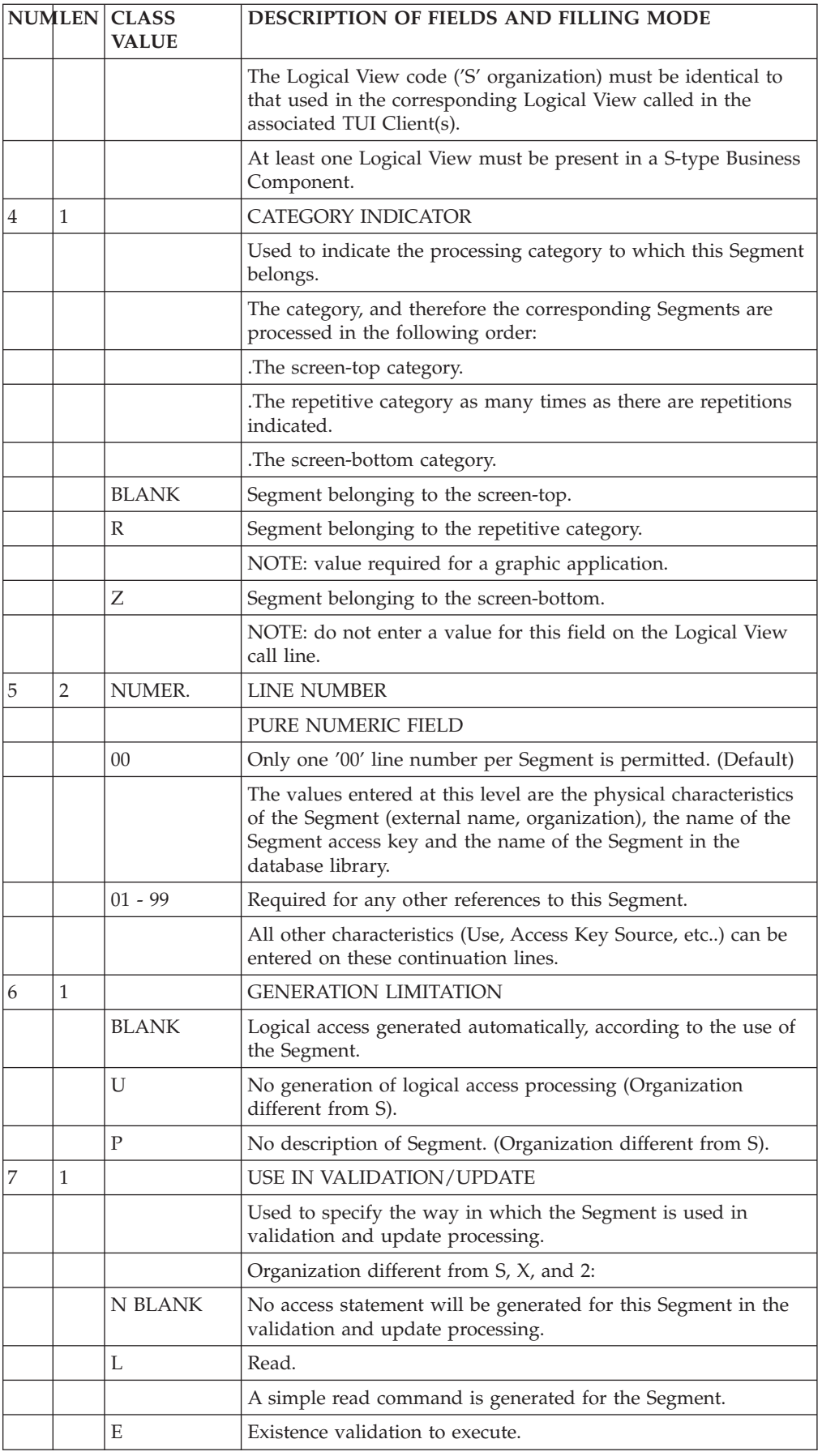

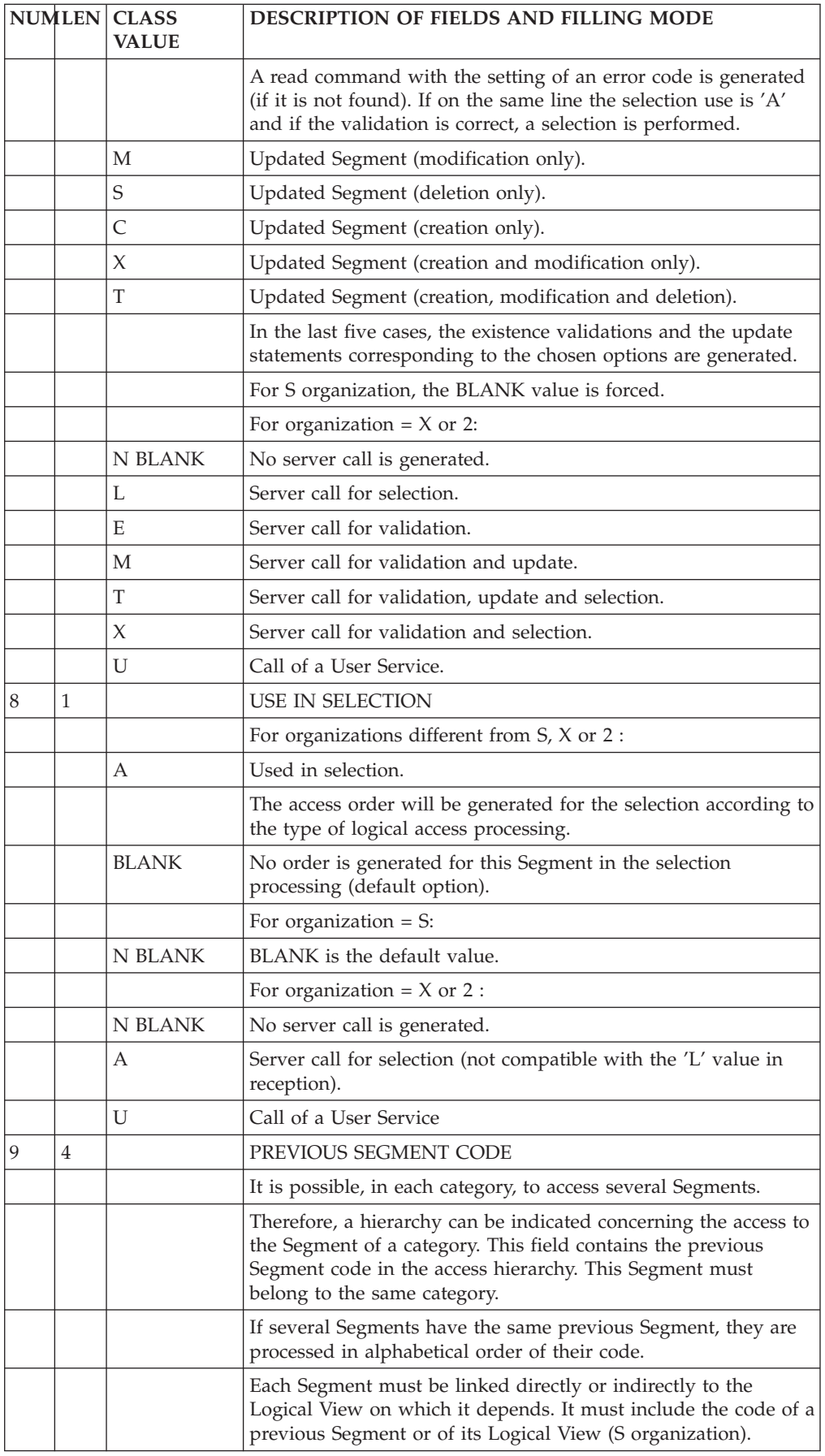

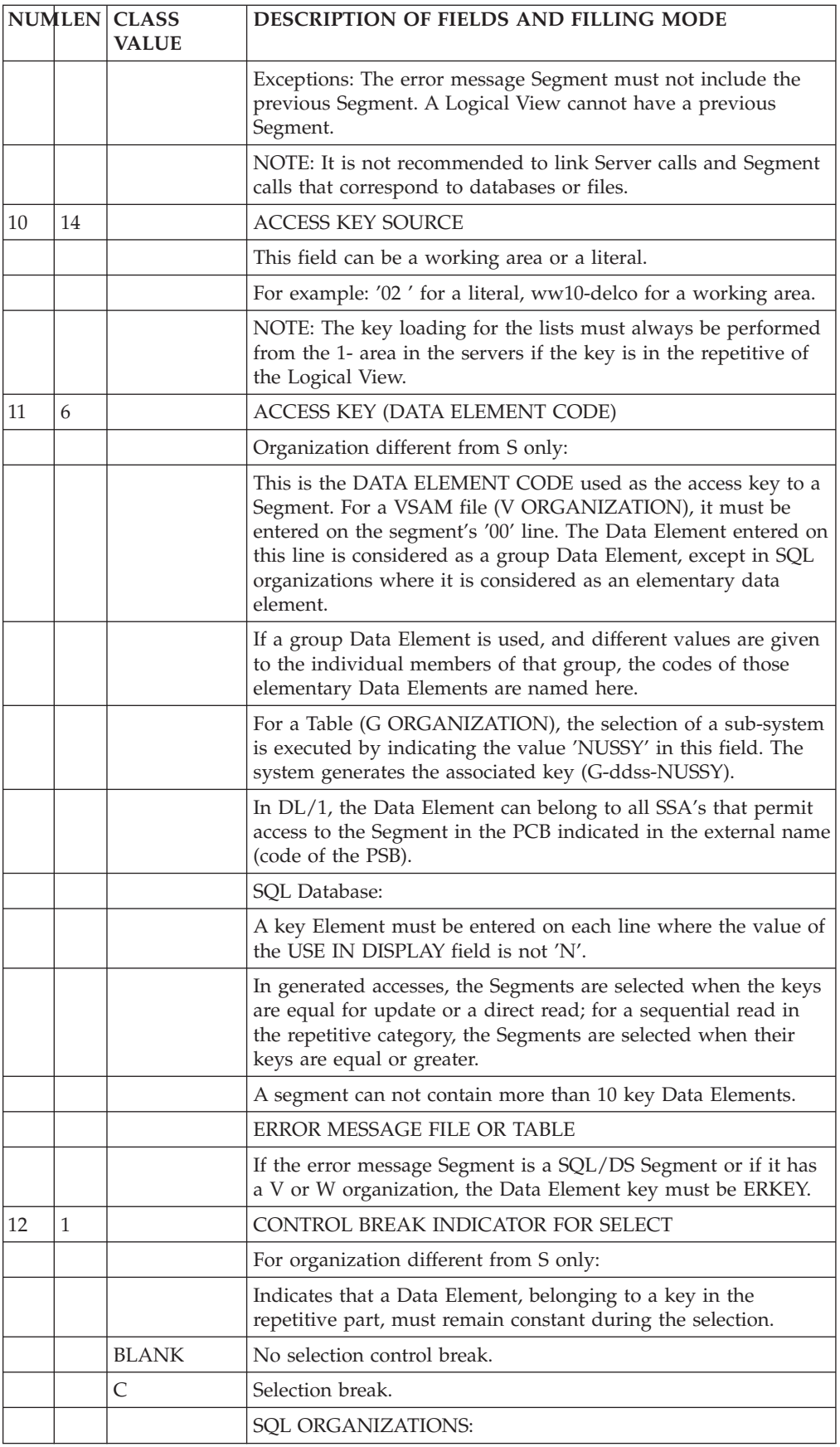

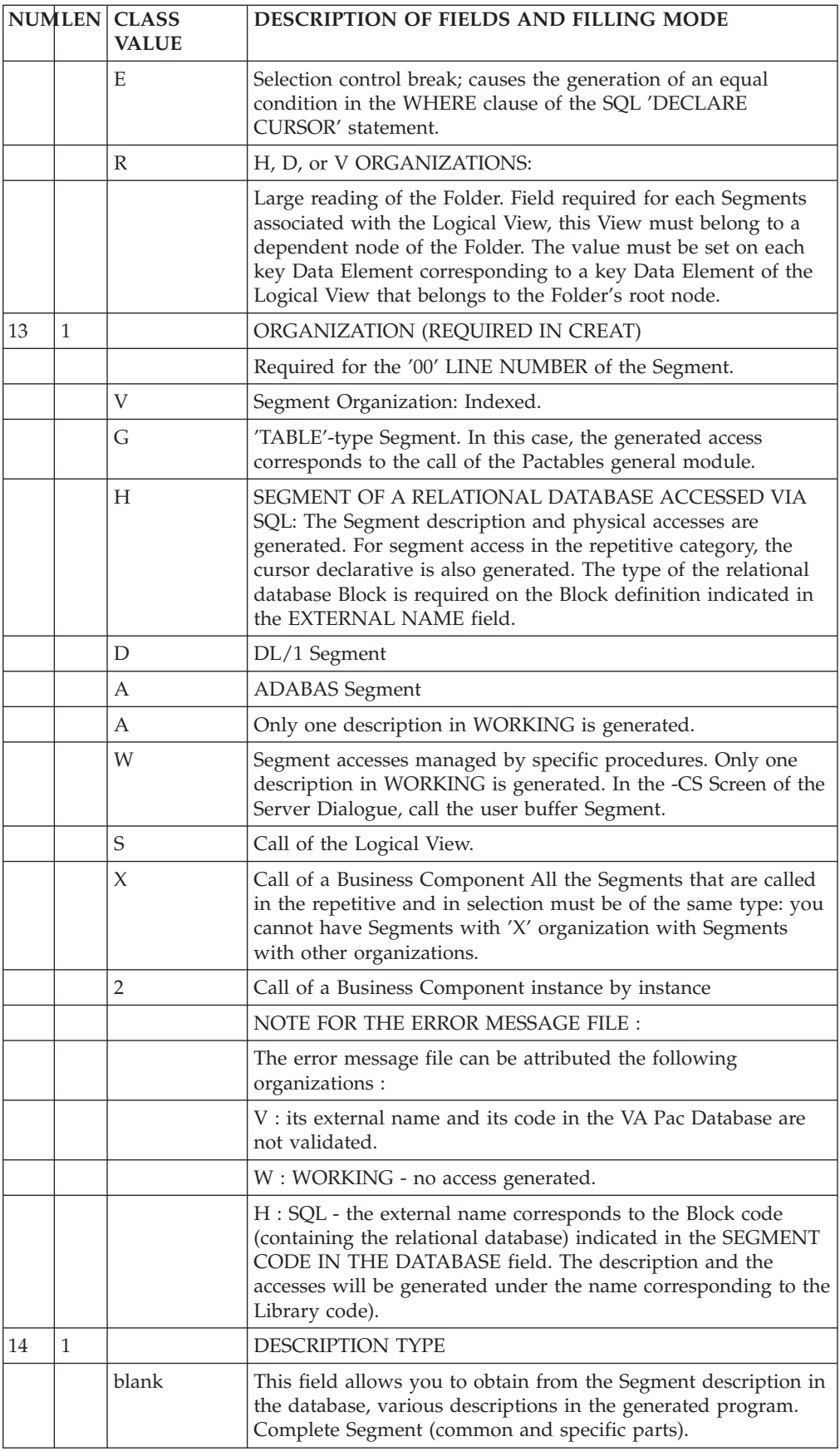
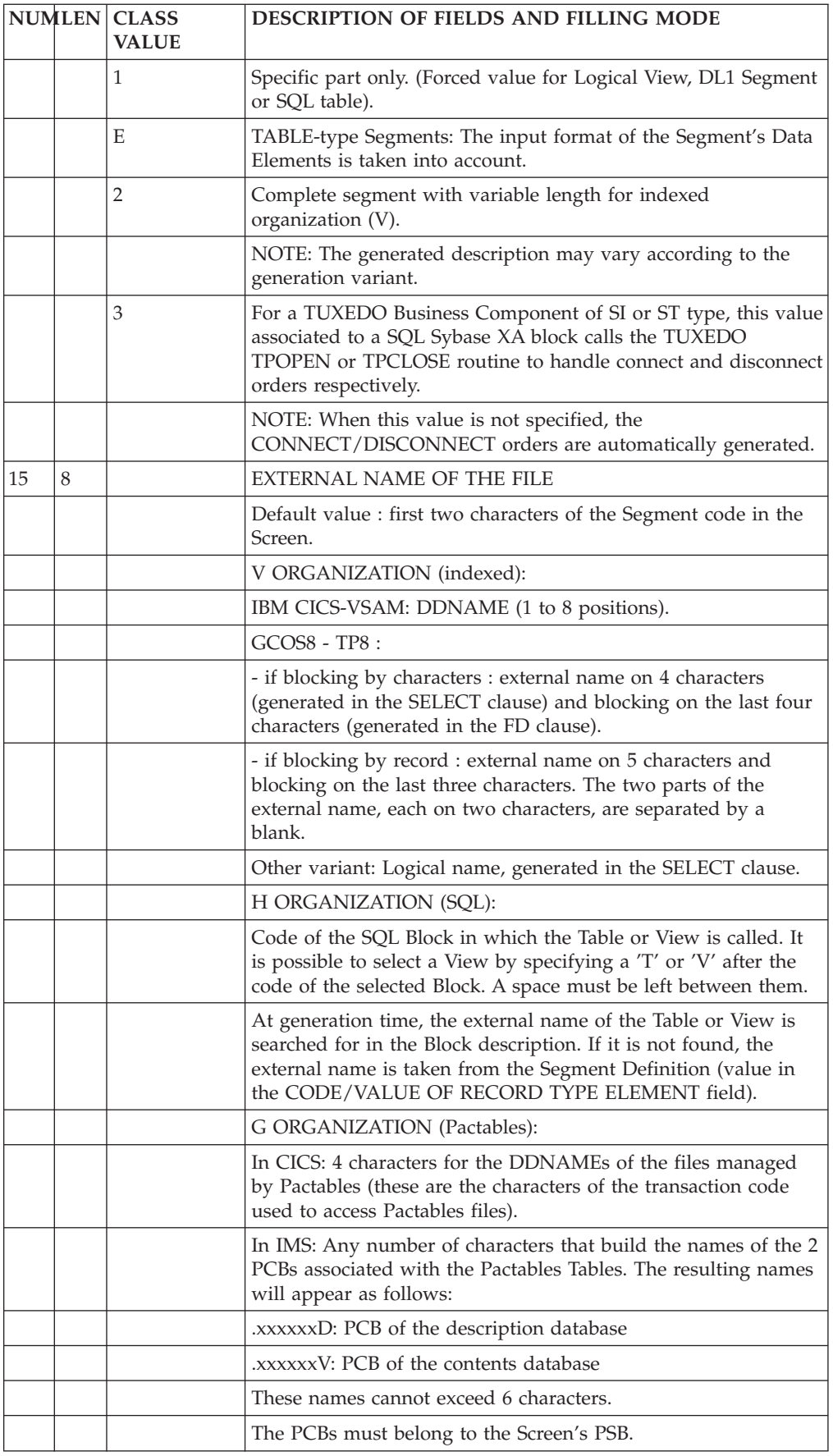

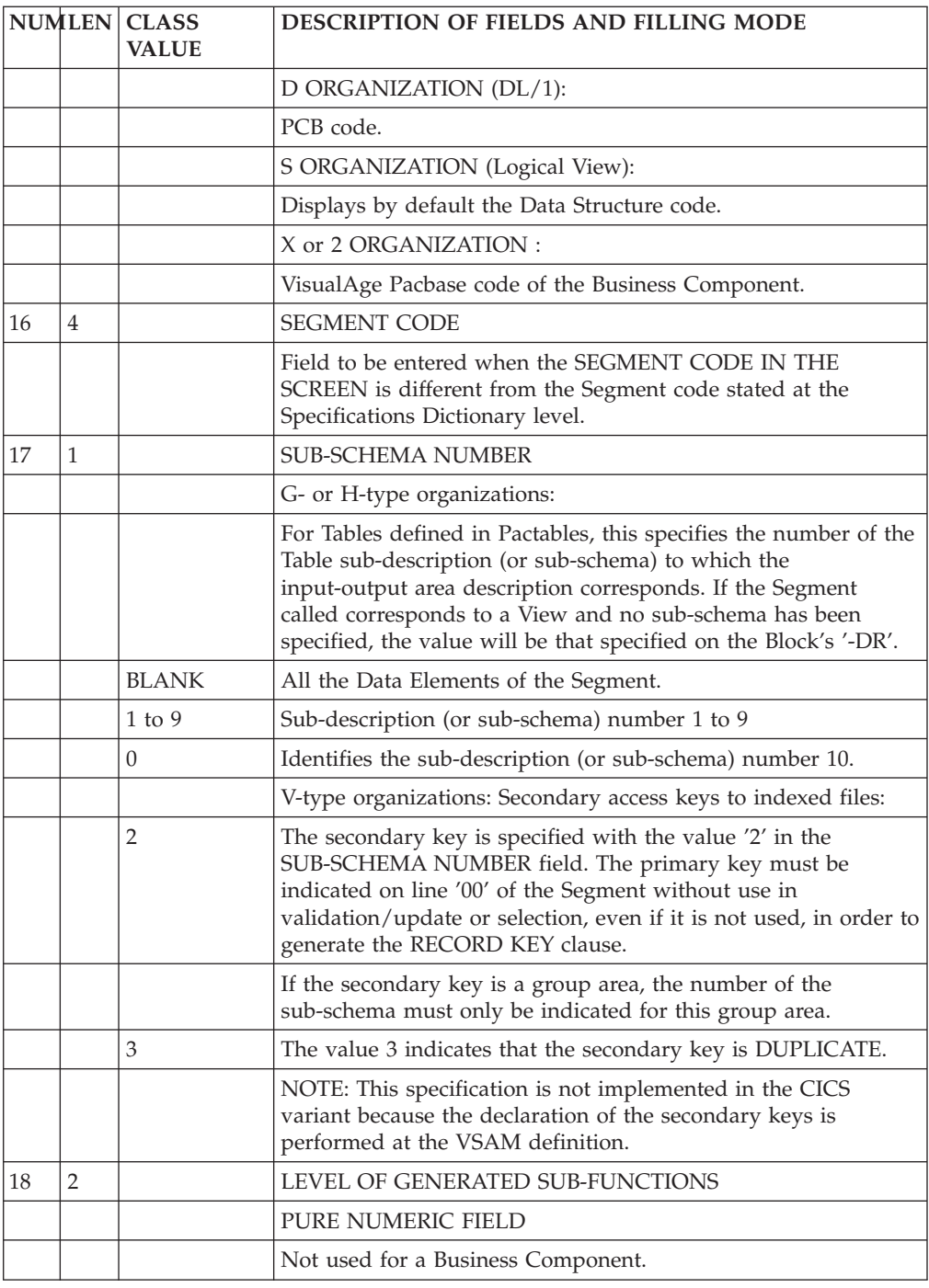

# **Dialogue Complement (-O)**

For a Business component, this screen (CH: O..O) screen allows to indicate the PSB code in case DL1 Databases or PCB Alternate are used (required when CALLTYPE=CHNG option).

# PREREQUISITE

The Dialogue must be defined.

+------------------------------------------------------------------------------+ ! ENGLISH DOCUMENTATION LIBRARY PDMC.VDOC.ACC.439 ! .<br>! DIALOGUE COMPLEMENT....: 1 ZS FLIGHT RESERVATION (SERVER) | ! The contract of the contract of the contract of the contract of the contract of the contract of the contract of the contract of the contract of the contract of the contract of the contract of the contract of the contract ! The contract of the contract of the contract of the contract of the contract of the contract of the contract of the contract of the contract of the contract of the contract of the contract of the contract of the contract ! COMMON AREA-DATA STRUCTURE CODE.......: ! ! The contract of the contract of the contract of the contract of the contract of the contract of the contract of the contract of the contract of the contract of the contract of the contract of the contract of the contract ! ERROR MESSAGE FILE CHARACTERISTICS ! ! ORGANIZATION....: ! ! EXTERNAL NAME...: ! ! The contract of the contract of the contract of the contract of the contract of the contract of the contract of the contract of the contract of the contract of the contract of the contract of the contract of the contract ! FIRST SCREEN CODE OF THE DIALOGUE.....: ! ! The contract of the contract of the contract of the contract of the contract of the contract of the contract of the contract of the contract of the contract of the contract of the contract of the contract of the contract ! COMPLEMENTARY COMMON AREA LENGTH......: ! ! The contract of the contract of the contract of the contract of the contract of the contract of the contract of the contract of the contract of the contract of the contract of the contract of the contract of the contract ! CODE OF PSB OR SUB-SCHEMA.............: 2 ! ! The contract of the contract of the contract of the contract of the contract of the contract of the contract of the contract of the contract of the contract of the contract of the contract of the contract of the contract ! The contract of the contract of the contract of the contract of the contract of the contract of the contract of the contract of the contract of the contract of the contract of the contract of the contract of the contract ! OPTIONS : ! ! The contract of the contract of the contract of the contract of the contract of the contract of the contract<br>I have contract of the contract of the contract of the contract of the contract of the contract of the contract ! The contract of the contract of the contract of the contract of the contract of the contract of the contract of the contract of the contract of the contract of the contract of the contract of the contract of the contract ! The contract of the contract of the contract of the contract of the contract of the contract of the contract of the contract of the contract of the contract of the contract of the contract of the contract of the contract ! SESSION NUMBER : 0395 LIBRARY : ACI ! ! The contract of the contract of the contract of the contract of the contract of the contract of the contract of the contract of the contract of the contract of the contract of the contract of the contract of the contract ! O: C1 CH: O zs O ACTION: ! +------------------------------------------------------------------------------+

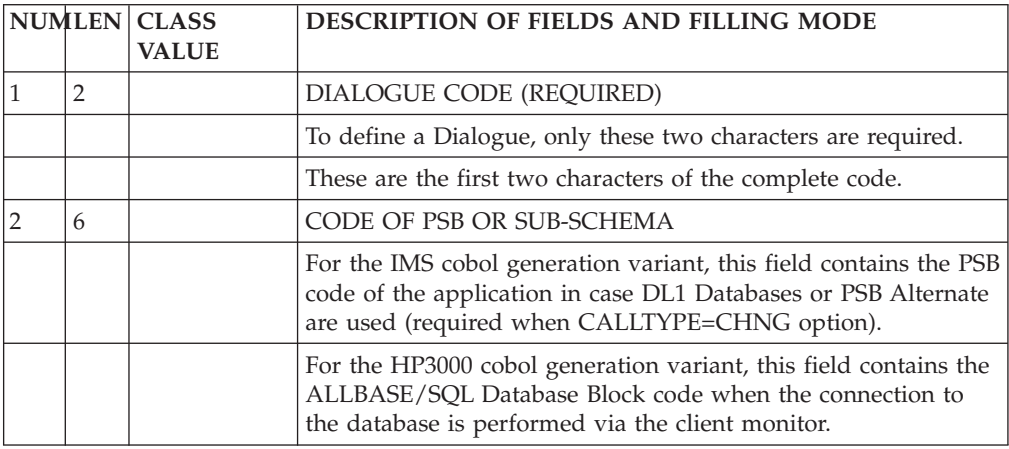

# **Comments (-GC)**

The 'Comments' screen (-GC) enables you to write and edit text in relation to one selected instance. This screen is available on all entities.

Each comments line is made up of a 60-character field containing text and a 'Type of Line' field for particular purposes (comment, call of a P.I.A, indication of an alias).

# CALLING A P.I.A.

The use of the Parameterized Input Aid entity (P.I.A.) may facilitate and standardize data entry on this screen.

An Input Aid is a group of parameterized lines. Each line contains a fixed label and a variable part which will be filled in the calling instance.

You call a P.I.A. by entering the value 'I' in the 'Type of Line' field and the P.I.A. code in the 'Description' field. VA Pac responds by displaying the P.I.A. lines.

**NOTE:** The 'C2' option (O: C2) enables you to tab to the variable part of the P.I.A. line.

Additional lines cannot be inserted between called lines.

For more information see the 'Character Mode User Interface' guide, chapter 'Documentary Facilities', subchapter 'Parameterized Input Aids'.

### PREREQUISITES

The instance must be defined prior to being documented.

The called P.I.As must also exist.

#### LINES COPY

You may overwrite the instance code with another instance code (belonging to the same entity). This will not affect the original lines, but it will replicate them for the other instance.

**NOTE:** If the original lines include the lines of a called P.I.A., they will also be duplicated, except for user input on the variable parts of the P.I.A. lines.

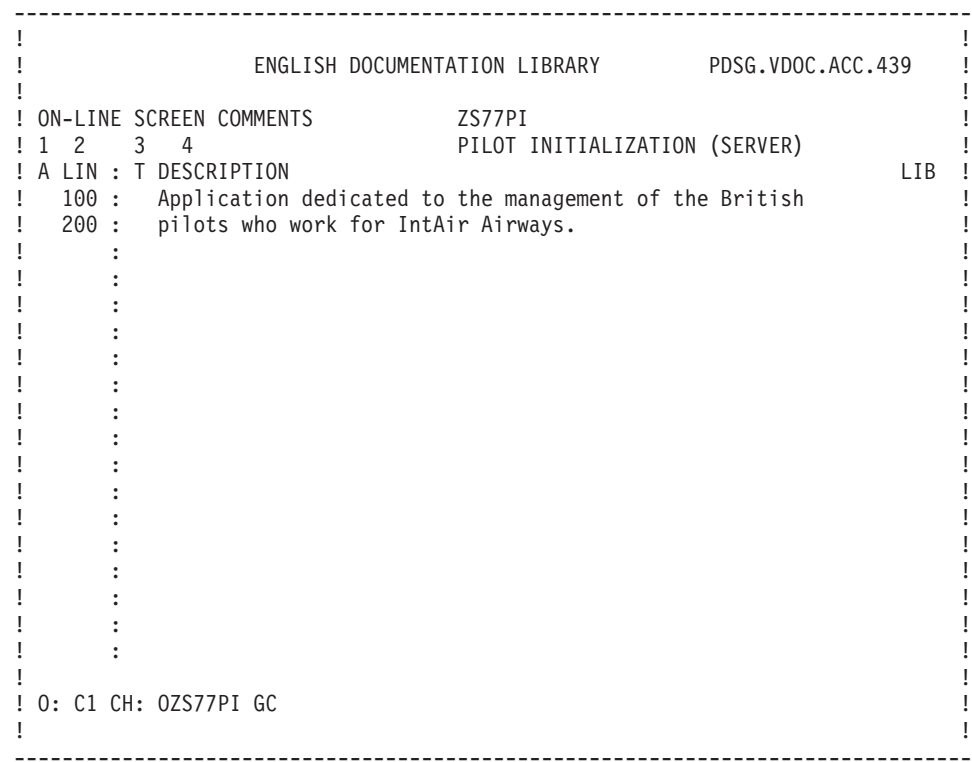

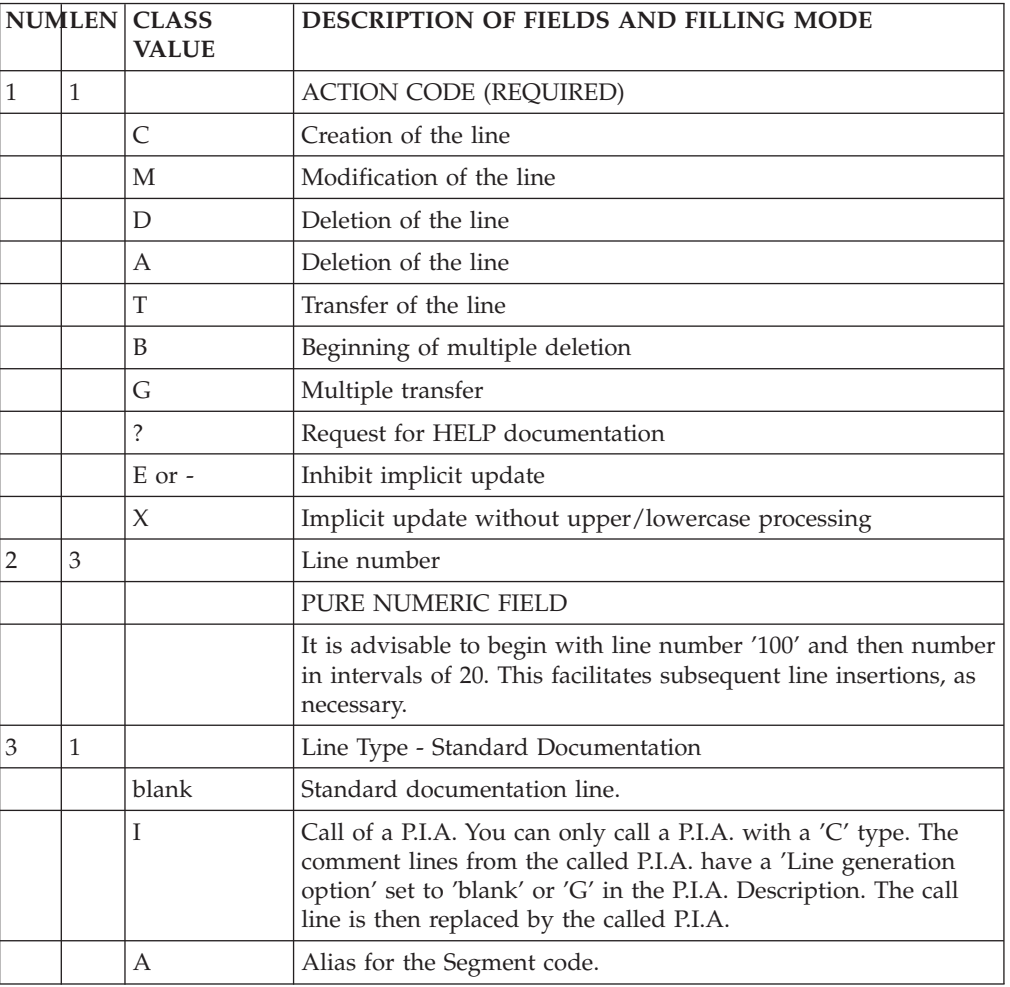

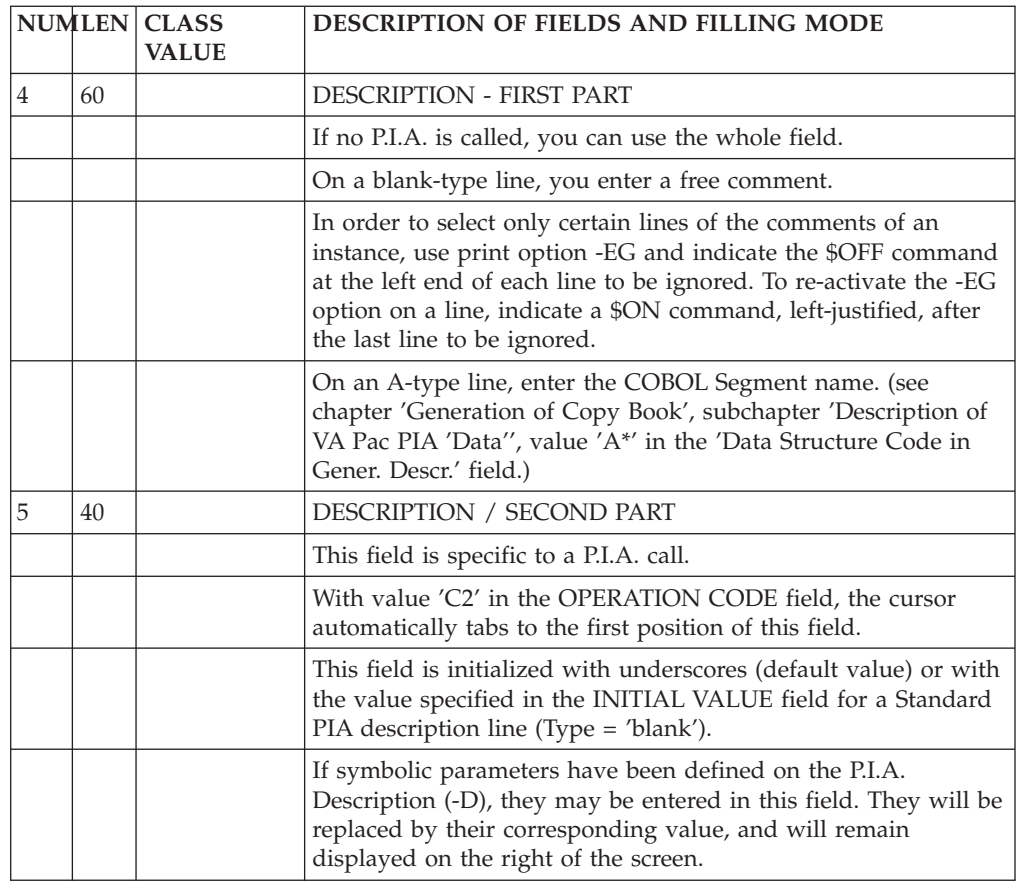

# **Generation Options (-GO)**

You use this screen for different purposes, depending on the entity:

• on an SQL Database Block, you specify options such as the prefixing, the transformation of lowercase into uppercase...

See the 'SQL Databases' Manual.

- on a Segment, you can inhibit the conversion of lowercase letters into uppercase letters on customized SQL accesses (with the UPPER=NO option).
- See the 'SQL Databases' Manual.
- on a Program, you can change the function/subfunction number of the date transformation function (F9520 by default), with the DATPRO=ffss option. See the 'Batch Applications' manual.
- For all entities managed by the Pacbench  $C/S$  Function except blank-type or MW-type entities, you can indicate various generation options.

See the 'Business Logic' Volume of the Developer Documentation dedicated to eBusiness applications.

All these Manuals can be consulted at our internet address:

http://www.ibm.com/software/ad/vapacbase/productinfo.htm

This link to the VA Pac Documentation web site requires a specific login with password. If you are not a registered user, send your login request to vapacsup@fr.ibm.com.

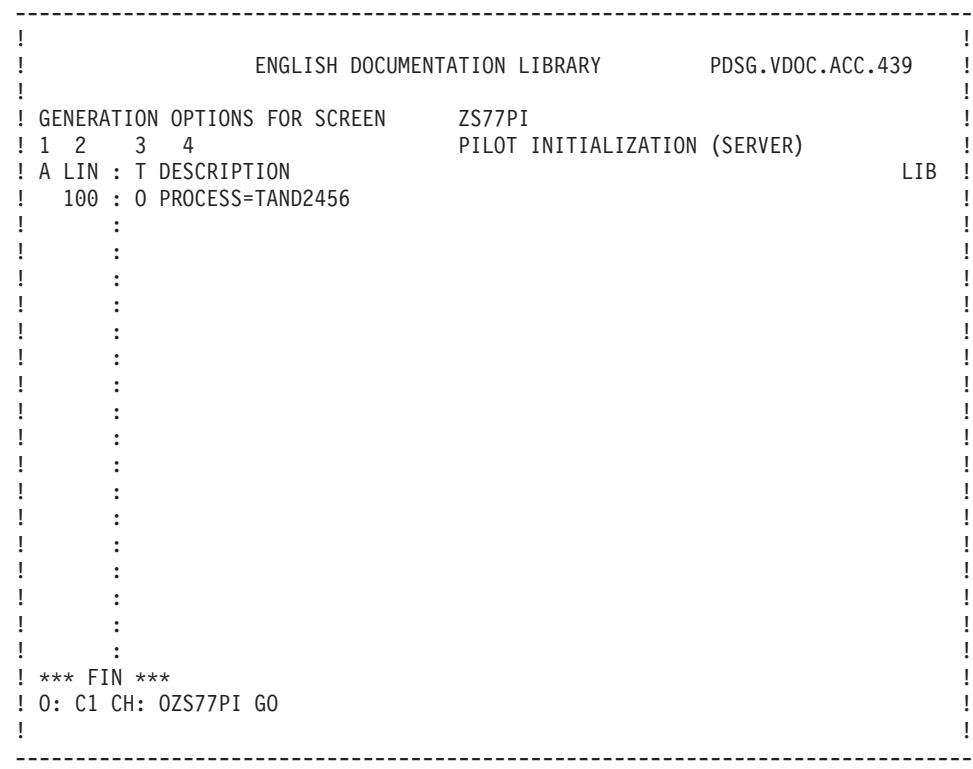

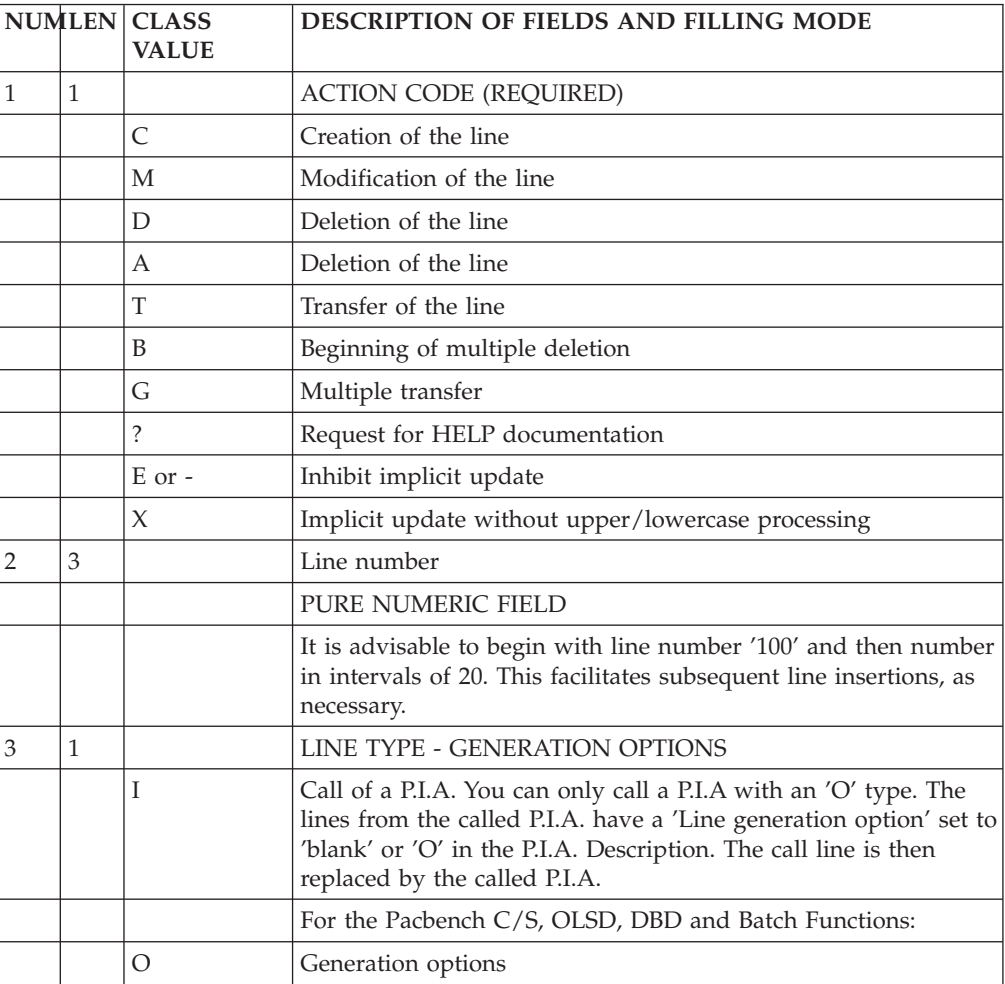

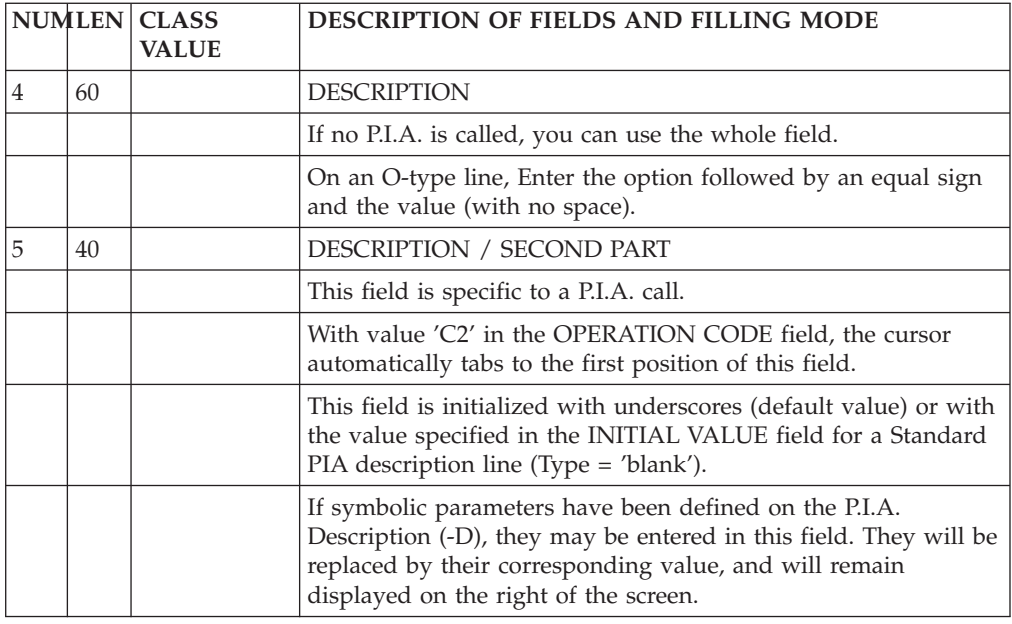

# **Writing Procedural Code (-P)**

>>>> For complete information on this subchapter, the following readings are recommended:

the 'Structured Code' manual for details on the syntax used to write specific procedures,

the 'Pacbench C/S - Business Logic' manual for details on the insertion rules in the different services.

# **Operators Used by Pacbench Client/Server**

This section presents a selection of operators often used with Pacbench C/S.

To consult the complete list of all operators, refer to the 'Structured Code' manual, chapter 'Modifying the Procedure Division', subchapter 'Procedural Code Screen' section beginning with 'Operators'.

# SEGMENT ACCESS OPERATORS

**Xaa:** Followed by a Segment code in the OPERAND, generates a PERFORM of label F80-ffnn-aa.

If the Segment code is followed by an extraction method (after a space), generates a PERFORM of F80-ffnn-aa-code of extraction method (Server components only).

**Yaa:** Generates a COBOL paragraph label for Function 80. Followed by a Segment code in the OPERAND field, generates a F80-ffnn-aa COBOL paragraph label (used when the physical access to a Segment is replaced).

For these operators, 'aa' is a generated code.

The values of this code are documented in the 'Pacbench C/S - Business Logic' manual.

## OPERATORS FOR ERROR POSITIONING

Specific errors are coded in Procedural Code lines (-P). The corresponding error messages are entered according to rules specified in subchapter 'User-Defined Error Messages', Chapter 'Error Messages - Help Function'.

Since the character '\*' is preceded and followed by a space in -P lines, it is not recommended to use it as the key of the Error Message file.

**ERU:** User-related error

Operand:

**1 to 4:** Error code (user-defined)

**5:** Blank

**after 5:** For a repeated Data Element, addition of an area (generally ICATR) which contains the number of occurrences of the repetition.

**ERR:** Error on a Logical View Data Element.

The code of the Logical View is taken from the 05\*C function in which this operator is found.

>>>> For more details on the 05\*C functions, refer to chapter 'Business component', subchapter 'Inserting and replacing Automatic Sub-Functions'.

Operand:

- **1:** Code of the error (alphanumeric character except for '0' and '1' which are reserved for coding documentary messages)
- **2:** Blank
- **after 2:** Code of the variable Data Element to which the error code is associated. For a repeated Data Element, addition of an area (generally ICATR) which contains the number of occurrences of the repetition.

These operators for error positioning trigger the generation of a group of lines ending with a period. If one of these operators belongs to a level 99, it must be its last instruction.

**ERL:** Error on Logical Lock and Unlock.

In a graphic application with a specified Folder or in single-view mode, this operator allows to set an error on a LOCK or an UNLOCK requested by a graphic client, for a locked or unlocked occurrence respectively.

This (un)lock option is documented in the 'Pacbench C/S - Business Logic' manual.

This operator does not use operands.

### OPERATORS FOR END-OF-PROCESSING

**GF:** GO to end of automatic sub-function.

If the OPERAND field does not have a level, the end-of-processing is done with respect to the automatic sub-function that has been inserted by \*A or \*P.

If the OPERAND field contains a level, the end of processing is done with respect to the automatic sub-function of the corresponding level.

If the OPERAND field contains ENDV, end of Logical View processing (Branch to the Fvunn-ENDV label).

For more details, refer to Subchapter 'Inserting and Replacing Automatic Sub-Functions'.

**GFA:** End of selection processing

(Branch to the Fvunn-SELC-FN label).

**GFR:** End of check/update processing

(Branch to the Fvunn-CHUP-FN label).

**GDB:** Return to the beginning of current iteration

(Branch to the Fvunn-CHUP-CATR-SVRx-CHCK

or Fvunn-SELC-CATR-SVRx-SELC label).

**GDI:** Go the beginning of next iteration

(Branch to the Fvunn-CHUP-CATR-SVRx-DONE

or Fvunn-SELC-CATR-SVRx-DONE label).

**GFT:** Go the end of iteration

(Branch to the Fvunn-CHUP-CATR-FN

or Fvunn-SELC-CATR-FN label).

GF ENDV

Go to the end of Logical View processing

(Branch to the Fvunn-ENDV label)

**NOTE ::** With these operators, the generated instruction always ends by a full stop. No EL type of conditioning should then be used on a line following a branching operator. Indeed, this might trigger a compiling error in the generated COBOL.

#### OPERATORS FOR PROCESSING CALL

**XT:** Allows you to call an elementary processing (transfer, processing on Segment, ...).

There are two types of elementary processing: generic processing on a Logical View and processing on Segment.

The call is specified in the OPERAND field.

• GENERIC PROCESSING ON LOGICAL VIEW

**CCNX:** Connect to Databases.

**DCNX:** Disconnect from Databases.

**TRDT:** Transfer Logical View data to Segment data.

**TRVW:** Transfer Segment data to Logical View data.

**TRDT:** and TRVW codes may be followed by the Category code (separated by a blank):

Category Code : CATA, CATR, CATZ or CATT.

The code of the Logical View is deduced from the 05\*C function in which the operator is located.

For more details on 05\*C functions, refer to subchapter 'Inserting and Replacing Automatic Sub-Functions'.

• PROCESSING ON SEGMENT :

**CHCK:** Validation

**UPDT:** Update.

**SLCT:** Selection.

These codes must be followed by a Segment code which is itself followed by one of the following codes (separated by a blank):

Category codes : CATA, CATR, CATZ or CATT EXAMPLES : XT SLCT SE00 XT CHCK SE00 CATA

**NOTE:** CATT (repetitive but access to one occurrence only) can be processed by SLCT only.

If you have specified a Category code, you can specify a complementary processing by entering one of the following codes (separated from the Category code by a blank) :

**ALIM:** Key loading,

**CALL:** physical access call,

**ERRS:** error management. EXAMPLE: XT UPDT SE00 CATR CALL

#### OPERATORS FOR REPLACED FUNCTION LABEL GENERATION

**Y:** Allows you to generate the label of the automatic function when it has been replaced by the insertion of specific code.

For more details, refer to subchapter 'Inserting and Replacing Automatic Sub-Functions'.

#### OPERATORS FOR DATE PROCESSING

- **AD6:** Transforms the system date into a 6-character date format of 'MMDDYY' or 'DDMMYY' depending on the value in the DATE FORMAT IN GENERATED PROGRAMS field specified on the Library Definition screen. The transformed date is moved into the Data Element indicated in the OPERAND field.
- **AD8:** Transforms the system date into an 8-character date with slashes, 'MM/DD/YY' or 'DD/MM/YY' depending on the value in the DATE FORMAT IN GENERATED PROGRAMS field on the Library Definition screen. The transformed date is moved into the Data Element indicated in the OPERAND field.
- **AD:** Transforms the date according to the format types specified in the OPERAND. A date may be formatted in the following ways :

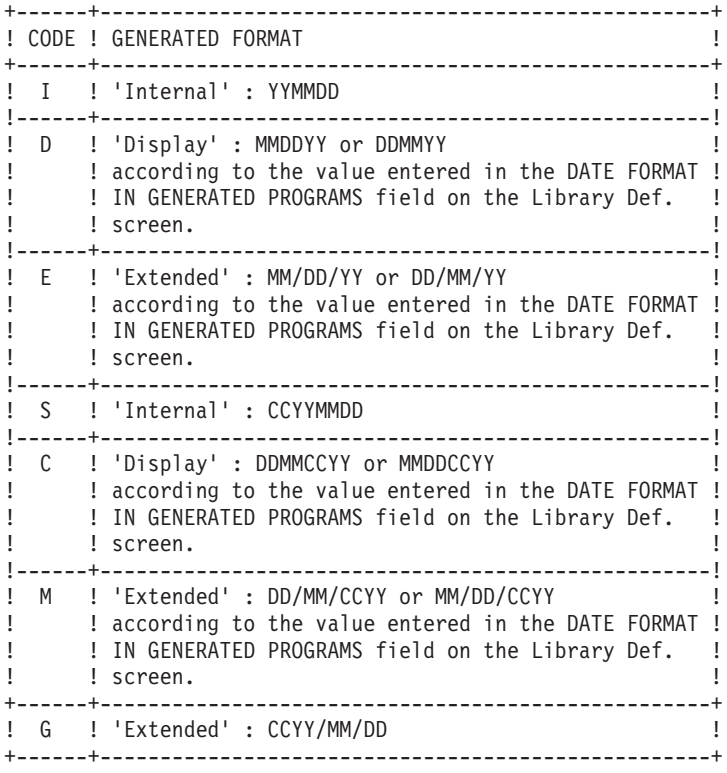

The different formats can be set at the Data Element input, internal or output format level or at the conversational format level.

**NOTE:** When several lines are required to enter the condition of a date processing operator, the operands must be written on the line following the last one and the condition.

- **EXAMPLE:** In order to change an 'I'-formatted date into a 'D'- formatted date, 'AD' should be entered in the OPERATOR field and 'ID DELCO1 DELCO2' in the OPERAND field; DELCO1 being the Data Element containing a YY/MM/DD date format (the Pacbase constant DATOR may be used) and DELCO2 being the Data Element containing the changed date format: DD/MM/YY orMM/DD/YY.
- A SF LIN OPE OPERAND LVTY CONDITION
	- BB 100 991T COND1

BB 110 OR COND2

- BB 120 AD ID DELCO1 DELCO2
- **AD0:** Century positioned from the DAT-CTY field initialized to '19' and that can be modified by the user.
- **AD1:** Century set to '19' if System year is less than the value in DAT-CTYT field (default =  $'61'$ ), or to 20 otherwise.
- **AD2:** Century set to '20' if System year is less than the value in DAT-CTYT field (default =  $'61'$ ), or to 19 otherwise.

### OPERATORS FOR TIME PROCESSING

**TIM:** Hour display in 'HHMMSS' format from the EIBTIME field under CICS, from the TIME field with other hardware.

Example:

A SF LIN OPE OPERAND LVTY CONDITION BB 100 TIM FIELD1

**TIF:** 'HHMMSS' format changed into 'HH:MM:SS'.

Example:

A SF LIN OPE OPERAND LVTY CONDITION BB 100 TIF FIELD1 FIELD2

# **Inserting and Replacing Automatic Sub-Functions**

In a Business Component, procedural code can be added only by insertion in the automatic functions.

#### EXCEPTIONS:

- Function 80: Particular case documented at the end of this section.
- Function 81: This function is the only one which follows the standard rules of Structured Code; functions and sub-functions are sorted in alphabetical order.

## STRUCTURE OF A GENERATED BUSINESS COMPONENT

A Business Component is structured as follows:

A first part includes the processing of each Logical View.

This processing calls, via PERFORM, elementary processing for each Logical View. The elementary processing is generated in the second part of the Program.

This elementary processing calls in turn, via PERFORM, the processing of each Segment. This processing is generated after the elementary processing on Logical View.

**NOTE:** To facilitate your reading of the generated code, consult the list of generated labels in the 'Pacbench C/S - Business Logic' manual.

TYPES OF BLOCKS TO BE USED FOR INSERTING PROCEDURAL CODE IN A BUSINESS COMPONENT

You must insert procedural code in special types of blocks:  $*C, *A, *P, *R,$  and  $*B,$ inside the generated functions.

- You use the  $*C$  block to:
	- declare an insertion or a replacement in the Business Component,
	- identify the Logical View for which you are going to insert or replace code.

A \*C block must be defined on a level 05 and cannot contain statements. The statements must be written on lower hierarchical levels via the following types of blocks:

- v You use the \*A block to insert before the automatic processing.
- You use the \*P block to insert after the automatic processing.
- v You use the \*R block to replace the automatic processing.
- You use the \*B block to insert in the elementary processing called by PERFORM. This insertion is performed after the automatically generated label or the associated conditioning.

The \*B Block concerns the following processing:

- Fvunn-CCNX
- Fvunn-DCNX
- Fvunn-OPEN
- Fvunn-CLOS
- Fvunn-TRER-ffnn
- Fvunn-TRDT-CATx
- Fvunn-TRVW-CATx
- Fvunn-CHKD-CATx
- Fffnn-CHCK-CATx
- Fffnn-UPDT-CATx
- Fffnn-SLCT-CATx

## INSERTION RULES IN A BUSINESS COMPONENT

- You cannot create two sub-functions, in -P lines, at the same insertion point (same generated function) with the same type of block.
- The levels which are not imposed (for the \*A and \*P blocks) follow the standard rules detailed in the 'Structured Code' manual, chapter 'Modifying the Procedure Division'.

Examples:

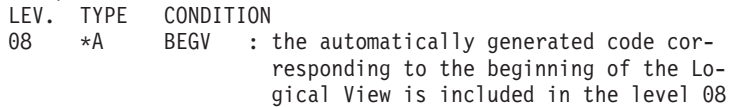

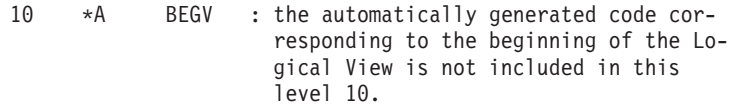

- Each insertion/replacement of processing on a Logical View (check/update, selection, transfer...) is limited to 36 sub-functions.. Otherwise the user sub-functions would merge.
- The replacement of a Data Element check or the insertion of such a check is limited to only one sub-function per Data Element and 90 lines of generated code for each of these sub-functions.

**REMINDER:** These checks are generated if the option CHECKSERV=YES is indicated on a -GO line of the Business Components Dialogue.

This option also conditions the transfer of data from the Logical View to the SQL Segments, depending on the presence of the Data Element.

- When you replace standard code, the automatically generated label no longer appears. To keep this label, code a 'Y' operator on the following line.
- The insertion rules are detailed for each automatic processing in the following pages.

**NOTE:** 'type' means you can enter one of the following values:

```
*A - insertion before the automatically generated code,
```

```
*R - replacement of the automtically generated code,
```

```
*P - insertion after the automatically generated code.
```

```
BEGIN SERVER
```

```
LEV. TYPE CONDITION
05 *C BS type
```

```
END SERVER
```

```
LEV. TYPE CONDITION
```

```
05 *C ES type
```

```
DECLARATIONS OF SQL CURSORS
LEV. TYPE CONDITION
```

```
05 *C SQ level not imposed for A, P type
```

```
SQL ORDERS WHENEVER
```

```
LEV. TYPE CONDITION
```

```
10 type SQLW level not imposed for A, P type
SQL ORDERS DECLARE CURSOR
```

```
LEV. TYPE CONDITION
```
10 type SQLD ffnn level not imposed for A, P type ffnn represents the code of the SQL table or view LOGICAL VIEW (DECLARATION OF PROCESSING)

LEV. TYPE CONDITION

05 \*C vunn

vunn is the code of the Logical View

This declaration of processing is required when the validation/update, selection on a view as well as the transfer elementary processing, database connection and disconnection are implemented by procedural code.

```
LEV. TYPE CONDITION
```
05 \*C vunn type

This special declaration acts on ALL the generated functions of the Logical View; its impact varies according to the value ('type') entered after the code of the Logical View:

\*A: insertion before all the functions of the Logical View

\*P: insertion after all the functions of the Logical View

\*R: replacement of all the functions of the Logical View BEGIN LOGICAL VIEW PROCESSING LEV. TYPE CONDITION 10 type BEGV level not imposed for A,P type VALIDATION/UPDATE OR SELECTION LEV. TYPE CONDITION 10 type t level not imposed for A,P type t is the type of processing ('CHUP' for validation/update processing, 'SELC' for selection processing, 'USER' for the procedural code). VALIDATION/UPDATE OR SELECTION BY CATEGORY LEV. TYPE CONDITION 15 type t c level not imposed for A,P type t is the type of processing as seen above. c is the category ('CATA' for before the repetitive, 'CATR' for the repetitive, 'CATZ' for after the repetitive). VALIDATION/UPDATE OR SELECTION BY CATEGORY/OPERATION LEV. TYPE CONDITION 20 type t c o level not imposed for A,P type t is the type of processing as seen above. c is the category as seen above. o is the operation code ('SRVx' or x is the operation code). ERROR ON SERVICE REQUEST PROCESSING LEV. TYPE CONDITION 10 type ERRV level not imposed for A,P type END OF LOGICAL VIEW PROCESSING LEV. TYPE CONDITION 10 type ENDV level not imposed for A,P type CONNECTION TO SQL DATABASES VIA THE VIEW LEV. TYPE CONDITION 10 type CCNX level not imposed for A,P type vvnn is the code of the view. DISCONNECTION FROM SQL DATABASES VIA THE VIEW LEV. TYPE CONDITION 10 type DCNX level not imposed for A,P type DATA TRANSFER LEV. TYPE CONDITION 10 type ssss level not imposed for A,P type ssss is the direction of the transfer: • TRDT for the transfer of data from the view toward the access Segments TRANSFER OF DATA BY CATEGORY LEV. TYPE CONDITION 15 type ssss c level not imposed for A,P type ssss is the same as above. c is the category code ('CATA' = before repetitive, 'CATR' = repetitive, 'CATZ' = after repetitive). OPEN VIEW FILES LEV. TYPE CONDITION 10 type OPEN level not imposed for A,P type OPEN INDEXED FILES LEV. TYPE CONDITION 15 type OPEN sd level not imposed for A,P type sd is the Data Structure code. CLOSE VIEW FILES LEV. TYPE CONDITION 10 type CLOS level not imposed for A,P type CLOSE INDEXED FILES LEV. TYPE CONDITION 15 type CLOS sd level not imposed for A,P type sd is the Data Structure code. VALIDATION, UPDATE, SELECTION ON SEGMENTS LEV. TYPE CONDITION 10 type tttt ssnn level not imposed for A,P type tttt can have the following values: 'CHCK' for validation processing, 'UPDT' for update processing, 'SLCT' for selection processing. ssnn is the Segment code. VALIDATION, UPDATE, SELECTION ON SEGMENTS BY CATEGORY LEV. TYPE CONDITION 15 type tttt ssnn c level not imposed for A,P type tttt and ssnn are the same as above. c is the category code ('CATA' = before repetitive, 'CATR' = repetitive, 'CATZ' = after repetitive, 'CATT' = repetitive (access to only one occurrence). VALIDATION, UPDATE, SELECTION ON SEGMENTS BY CATEGORY AND BY TYPE OF PROCESSING LEV. TYPE CONDITION 20 type tttt ssnn c t level not imposed for A,P type

tttt, ssnn and c are the same as above.

t is the type of processing and can have the following values: 'ALIM' for loading keys, 'CALL' for physical processing call, 'ERRS' for error processing.

#### EXAMPLES:

In order to insert processing before the loading of the validation of the DE00 Segment in the heading category, it is necessary to code:

#### 20\*A CHCK DE00 CATA ALIM

To replace the service processing of the VU01 Logical View of the repetitive category, it is necessary to code:

05\*C VU01

20\*R SELC CATR SRVA

REPLACEMENT OF AUTOMATIC PROCESSING IN F80

To replace the automatic processing in function 80, enter the Segment code in the \*R type of block and in the CONDITION FOR EXECUTION field.

If the Segment code is followed by the type of access, only the sub-function corresponding to the access type will be replaced; if the access type is not indicated, all the access functions to this Segment will be replaced.

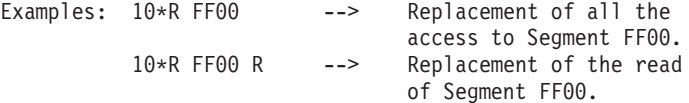

For complete information on the access types and on their customization, refer to the 'SQL Databases' manual, chapter 'SQL Accesses', subchapter 'Customized SQL Accesses'.

### REPLACEMENT OF F80-OK AND F80-KO SUB-FUNCTIONS

To replace the F80-OK or F80-KO sub-function, you must code :

- 80 in the function code,
- 99 in the sub-function code,
- $\cdot$  10\*R in LEVEL/TYPE.

# **Inserting a User Service Processing**

To add a User Service on a Logical View, you must code:

- '15\*C' in the LEVEL/TYPE field.
- v 'USER code of the User Service' in the CONDITION FOR EXECUTION field. Maximum length of the User Service code = 24 characters.
	- **NOTE:** With a TUI Client, you must make sure that the code of the User Service corresponds to that set by the TUI Client in the TECH-SRVUSR field of the communication area.

This code must be inserted in a Logical View, i.e. in any sub-function which depends on a function where 05\*C has been coded in LEVEL/TYPE and the code of the logical view has been entered in the CONDITION FOR EXECUTION field.

EXAMPLE: LVTY CONDITION

05\*C VL00 15\*C USER UserServiceCode

>>>> The User Service is documented in details in the 'Pacbench C/S - Business Logic' manual.

# **DL/1 Secondary Index Management**

The generation of Segment accesses via secondary indexes is based on the description of Database Blocks in the Specifications Dictionary.

This generation option has the following characteristics:

- The SHARING SECONDARY INDEX DATA BASEs are not processed and consequently, neither is the INDICES parameter.
- The PROCSEQ parameter, followed by the external name of the INDEX DATA BASE, must be indicated on the '-G' line associated with the PCB call line in a PSB.
- v If the external name coded on the Segment call line is a physical DBD, the Segment for this DBD must have the LCHILD and XDFLD macros specified on the 'Comments' (-GC) screen.
- v If the external name coded on the Segment call line is a PCB, the external name coded on the PCB Definition screen must correspond to the external name of the corresponding DBD, so that the LCHILD and XDFLD macros can be found for the Segment containing a secondary index.
- v The NAME parameter must be entered on the same line as LCHILD or XDFLD.
- The SRCH parameter and XDFLD may be entered on different lines. However, the fields which make up the SRCH parameter must be on the same line as the SRCH.
- The SEGMENT parameter and XDFLD may be entered on different lines.
- v There is no selection break on a Data Element of the source Segment if it is different from the target Segment, since the key does not belong to the target Segment.
- v The target Segment code must be the same than the source Segment code.

# **Chapter 4. Folder / Folder View**

# **Definition of a Folder / Folder View**

The Definition of a Folder or of a Folder View is documented in details in the 'Pacbench C/S - Business Logic' manual.

+------------------------------------------------------------------------------+ ENGLISH DOCUMENTATION LIBRARY PDSG.VDOC.ACC.439 ! ! 12 ! ! FOLDER CODE FOCLNT ! ! The contract of the contract of the contract of the contract of the contract of the contract of the contract of the contract of the contract of the contract of the contract of the contract of the contract of the contract ! FOLDER NAME........................: CLIENT FOLDER 3 ! ! FOLDER TYPE........................: F 4 FOLDER ! ! The contract of the contract of the contract of the contract of the contract of the contract of the contract of the contract of the contract of the contract of the contract of the contract of the contract of the contract ! The contract of the contract of the contract of the contract of the contract of the contract of the contract of the contract of the contract of the contract of the contract of the contract of the contract of the contract ! The contract of the contract of the contract of the contract of the contract of the contract of the contract of the contract of the contract of the contract of the contract of the contract of the contract of the contract ! The contract of the contract of the contract of the contract of the contract of the contract of the contract of the contract of the contract of the contract of the contract of the contract of the contract of the contract ! The contract of the contract of the contract of the contract of the contract of the contract of the contract of the contract of the contract of the contract of the contract of the contract of the contract of the contract ! The contract of the contract of the contract of the contract of the contract of the contract of the contract of the contract of the contract of the contract of the contract of the contract of the contract of the contract ! The contract of the contract of the contract of the contract of the contract of the contract of the contract of the contract of the contract of the contract of the contract of the contract of the contract of the contract ! LOCK OPTION........................:N 5 ! ! PAGING MODE........................:N 6 ! ! The contract of the contract of the contract of the contract of the contract of the contract of the contract of the contract of the contract of the contract of the contract of the contract of the contract of the contract ! VARIANTS...........................:3 7 1 8 MICROFOCUS OS/2 ! ! CONTROL CARD OPTIONS FRONT & BACK..:9 10 ! ! EXTERNAL NAME.........................SDCLIENT 11 !! ! ERROR MESSAGE SERVER...............::CLLERR 12 ! ! The contract of the contract of the contract of the contract of the contract of the contract of the contract of the contract of the contract of the contract of the contract of the contract of the contract of the contract ! EXPLICIT KEYWORDS..: 13 ! ! UPDATED BY.........: F060336 ON : 09/17/2001 AT: 11:07:34 LIB : ACC ! ! SESSION NUMBER.....: 0377 LIBRARY......: ACC LOCK....: ! ! The contract of the contract of the contract of the contract of the contract of the contract of the contract of the contract of the contract of the contract of the contract of the contract of the contract of the contract ! O: C1 CH: O foclnt ACTION:  $\blacksquare$ +------------------------------------------------------------------------------+

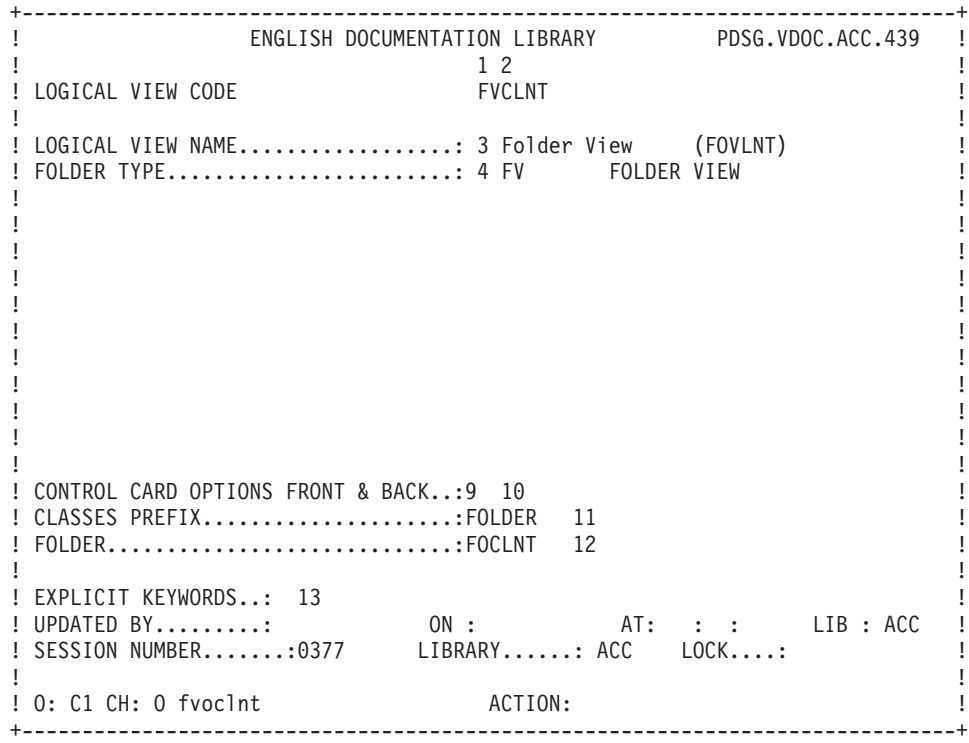

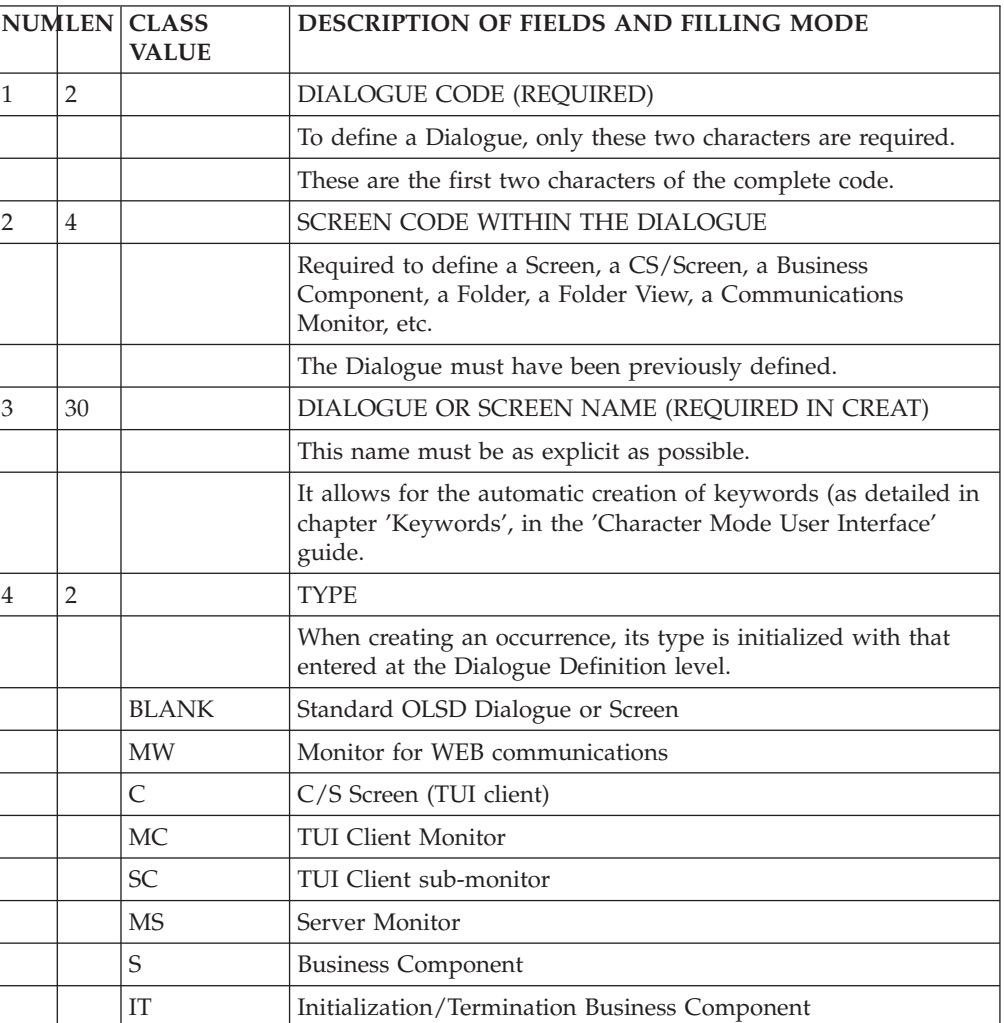

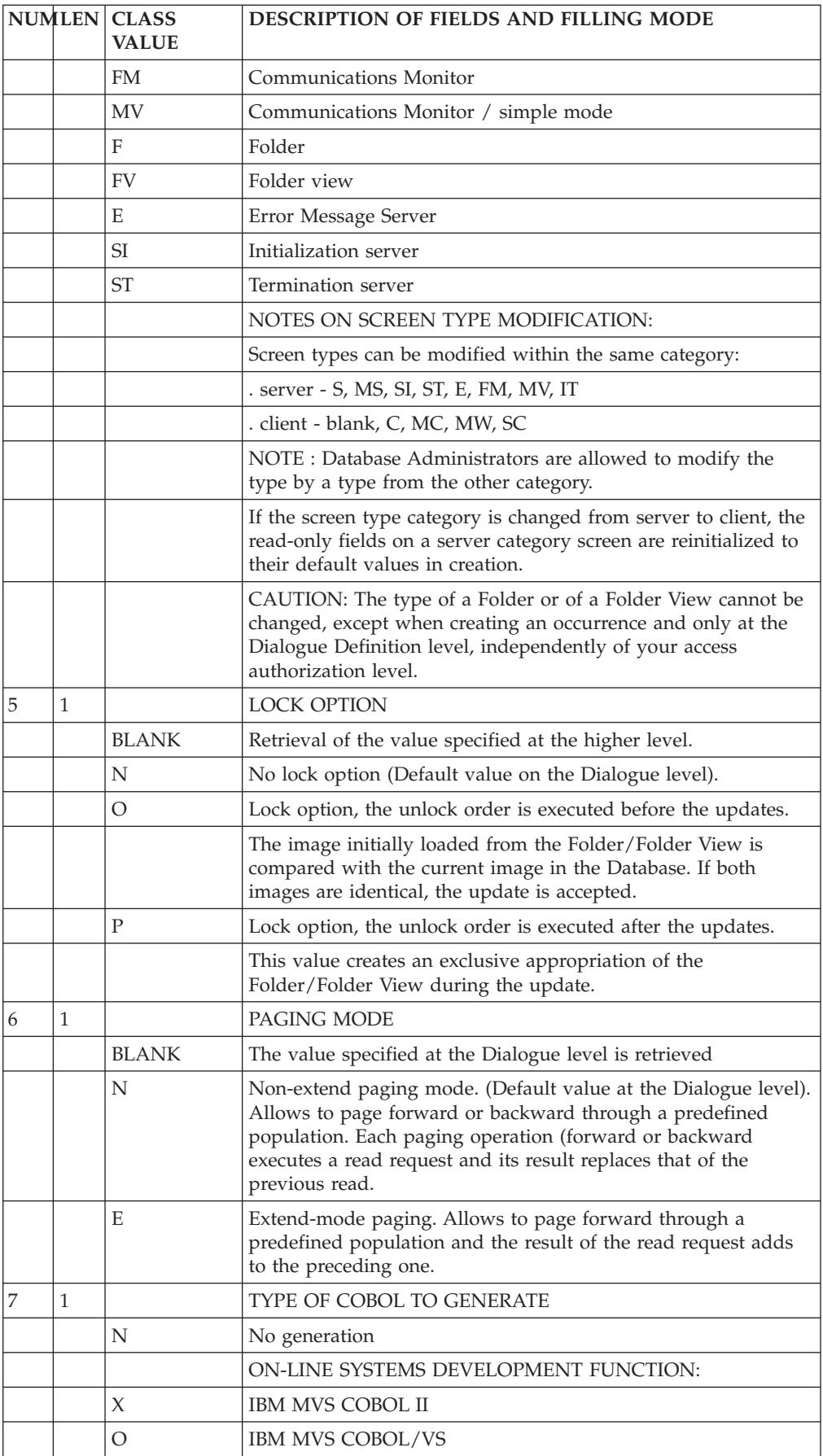

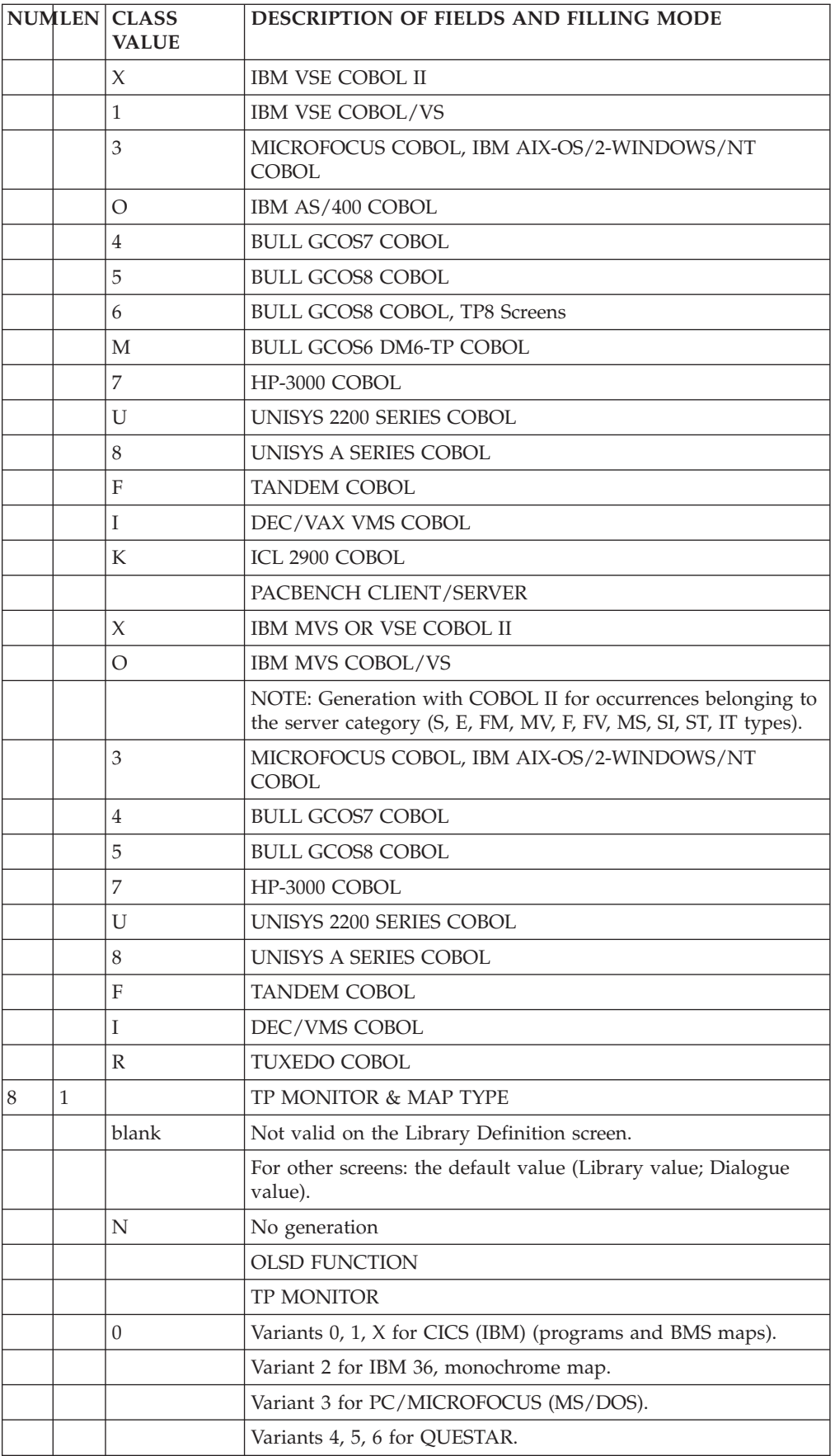

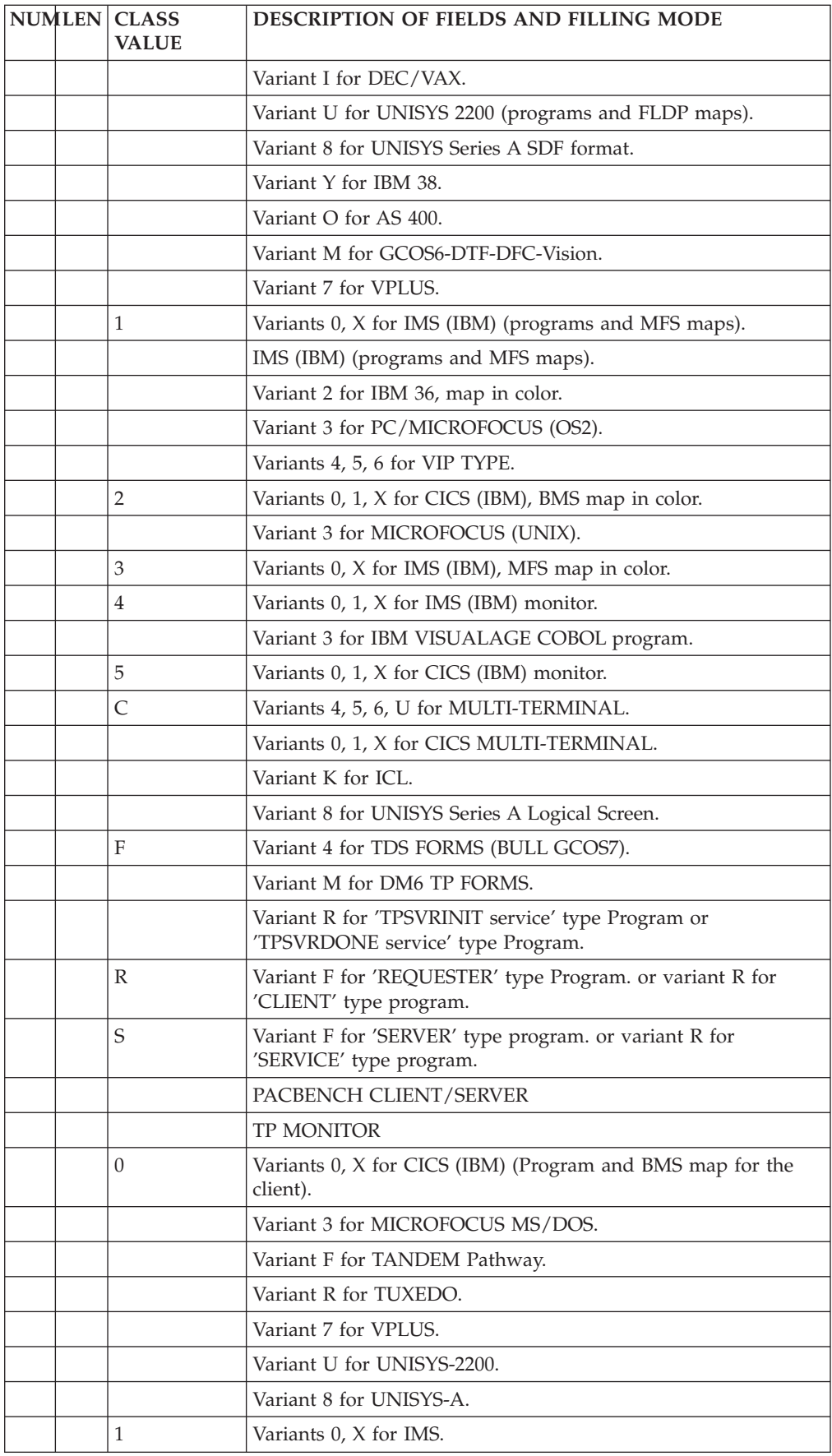

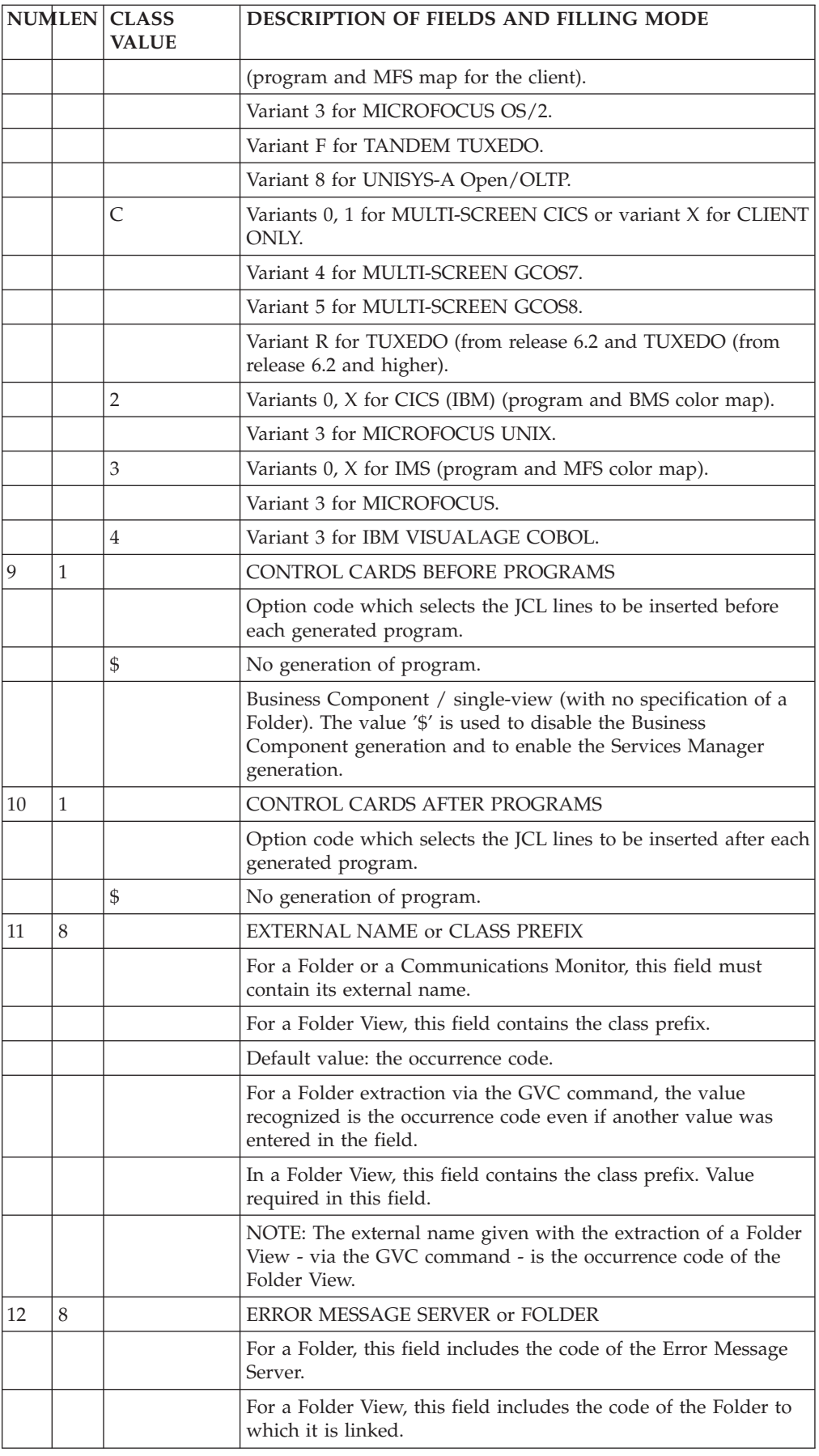

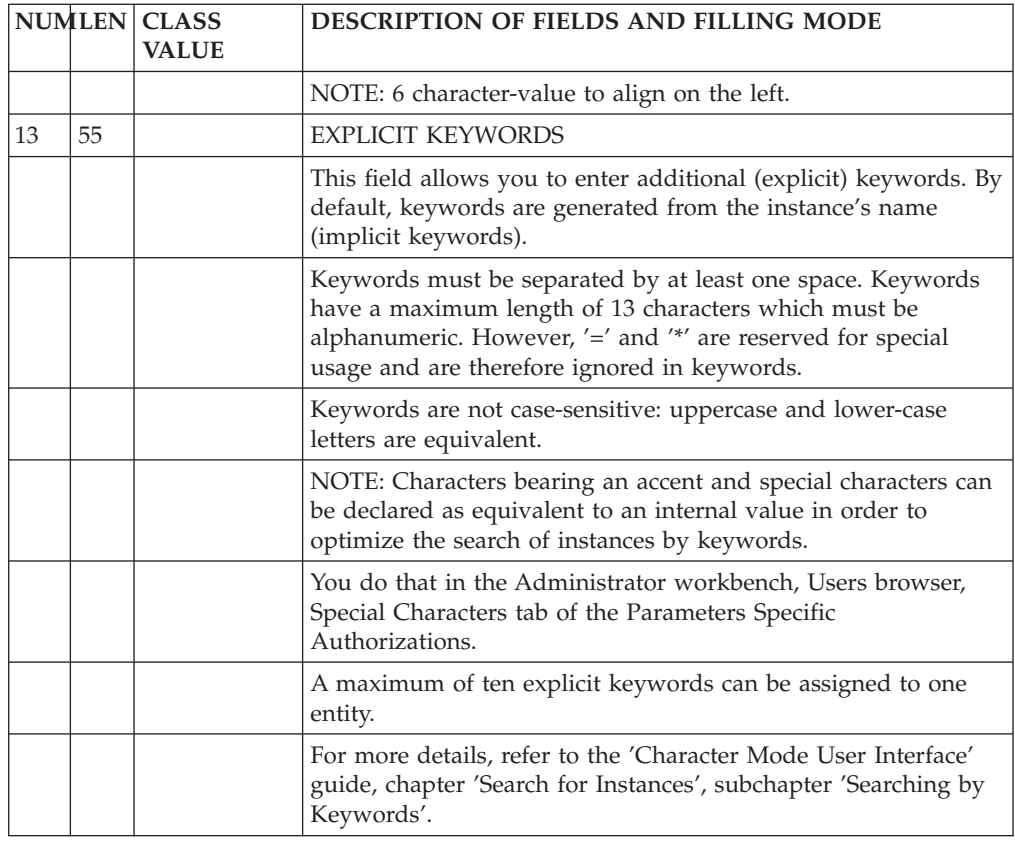

# **Description of a Folder / Folder View**

The Description of a Folder or of a Folder View is documented in details in the 'Pacbench C/S - Business Logic' manual.

**NOTE:** The description of a Folder or of a Folder View can only be made with the VisualAge Pacbase WorkStation (Pacbench module).

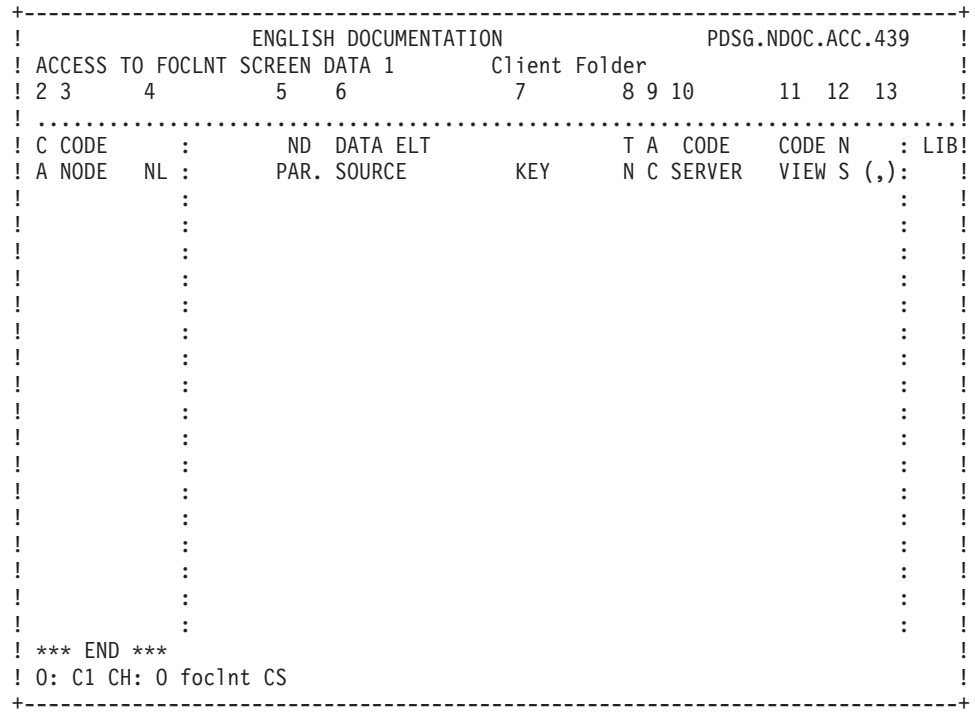

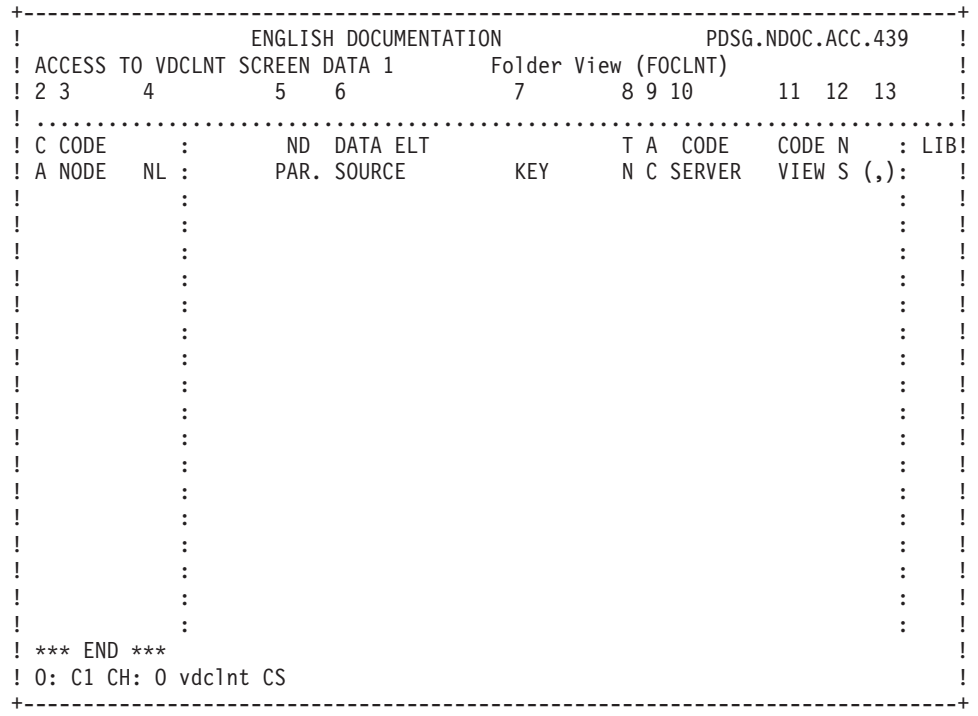

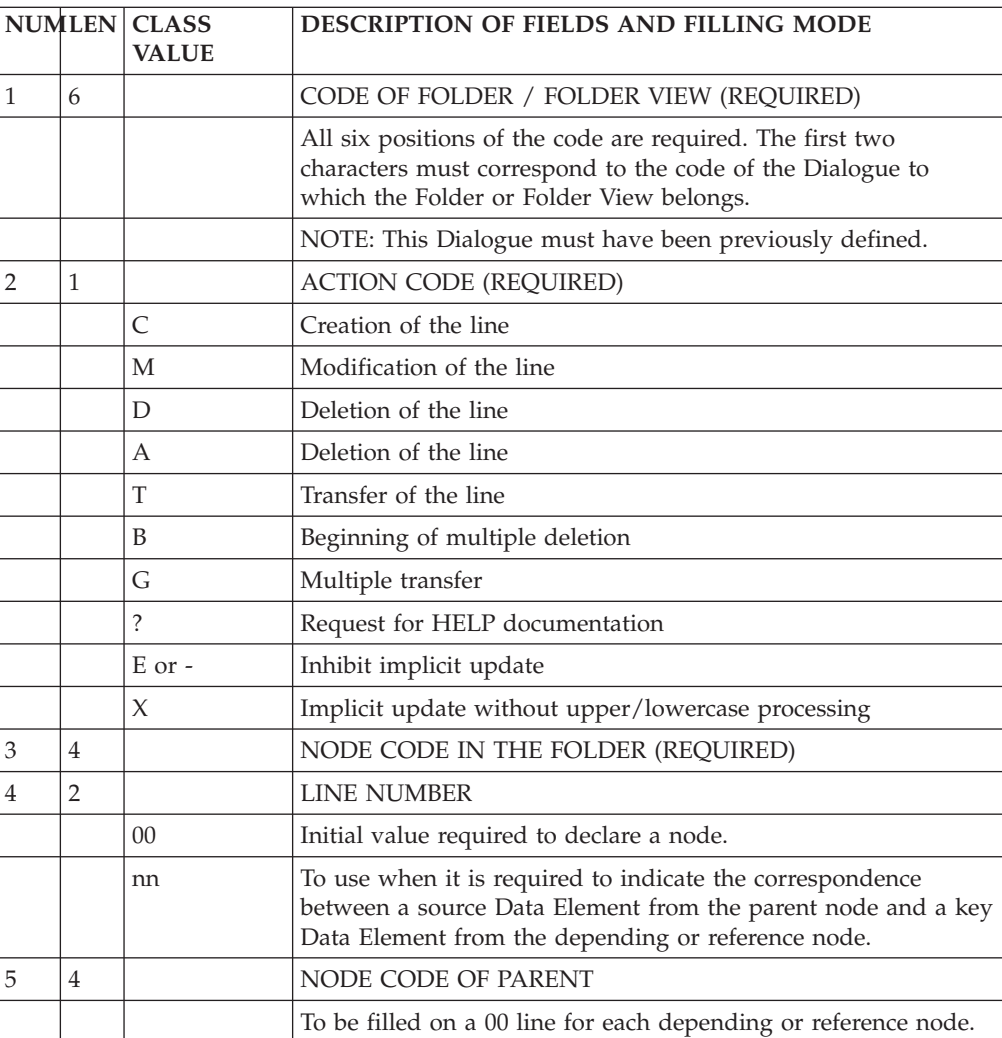

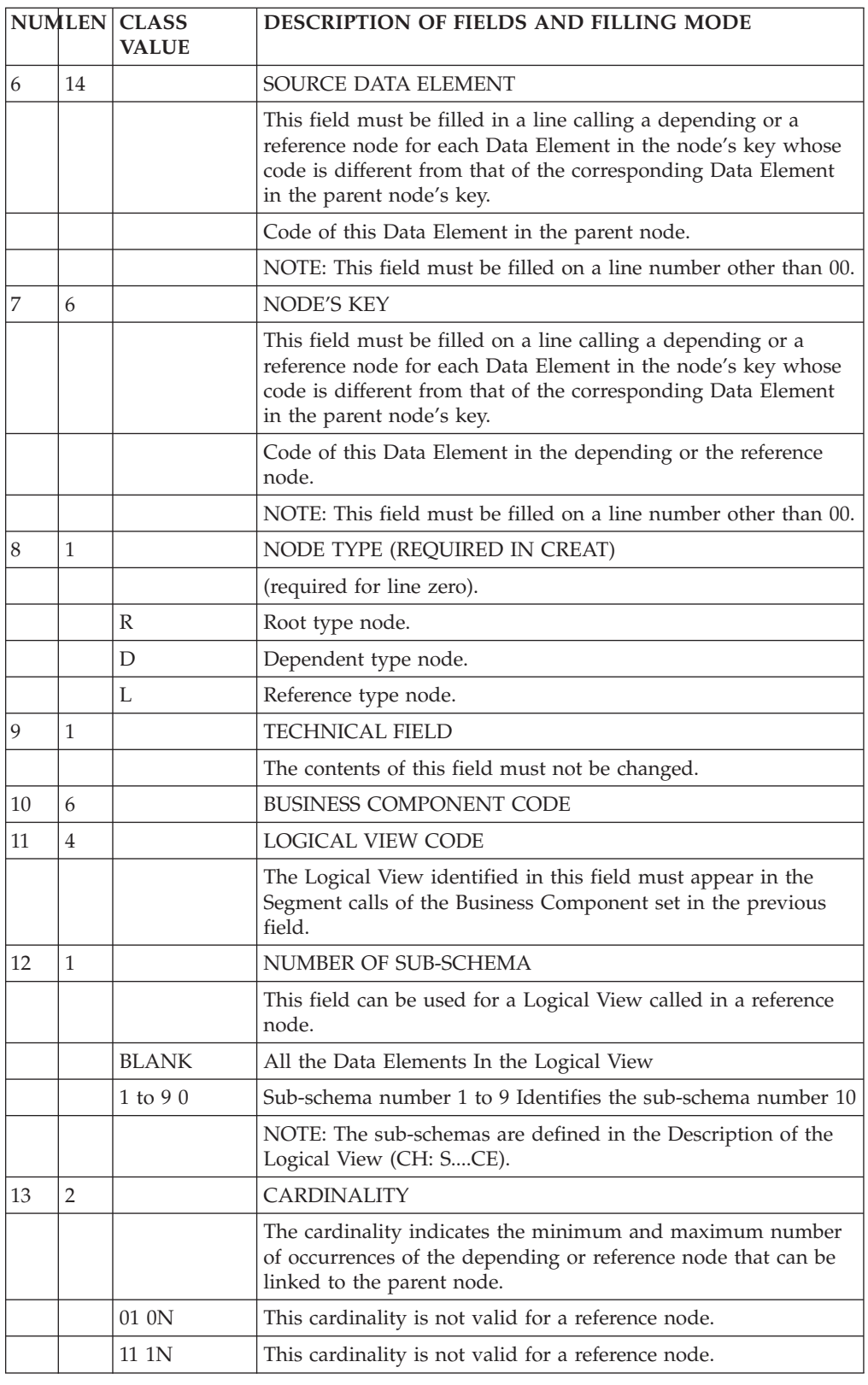

# **Comments (-GC)**

The 'Comments' screen (-GC) enables you to write and edit text in relation to one selected instance. This screen is available on all entities.

Each comments line is made up of a 60-character field containing text and a 'Type of Line' field for particular purposes (comment, call of a P.I.A, indication of an alias).

### CALLING A P.I.A.

The use of the Parameterized Input Aid entity (P.I.A.) may facilitate and standardize data entry on this screen.

An Input Aid is a group of parameterized lines. Each line contains a fixed label and a variable part which will be filled in the calling instance.

You call a P.I.A. by entering the value 'I' in the 'Type of Line' field and the P.I.A. code in the 'Description' field. VA Pac responds by displaying the P.I.A. lines.

**NOTE:** The 'C2' option (O: C2) enables you to tab to the variable part of the P.I.A. line.

Additional lines cannot be inserted between called lines.

For more information see the 'Character Mode User Interface' guide, chapter 'Documentary Facilities', subchapter 'Parameterized Input Aids'.

### PREREQUISITES

The instance must be defined prior to being documented.

The called P.I.As must also exist.

#### LINES COPY

You may overwrite the instance code with another instance code (belonging to the same entity). This will not affect the original lines, but it will replicate them for the other instance.

**NOTE:** If the original lines include the lines of a called P.I.A., they will also be duplicated, except for user input on the variable parts of the P.I.A. lines.

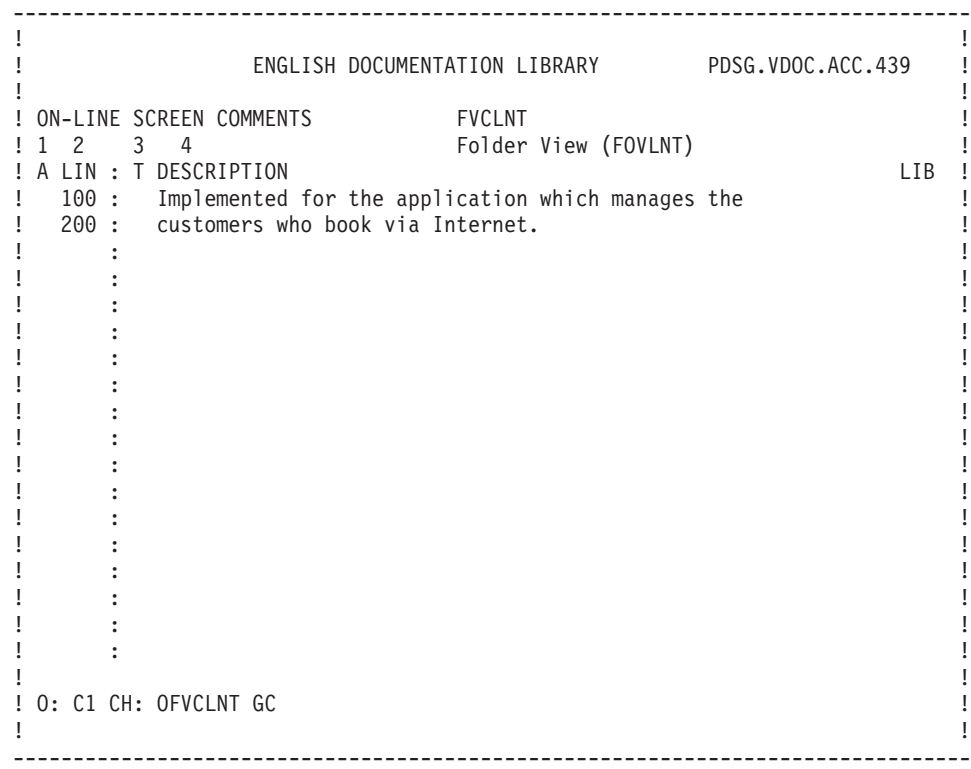

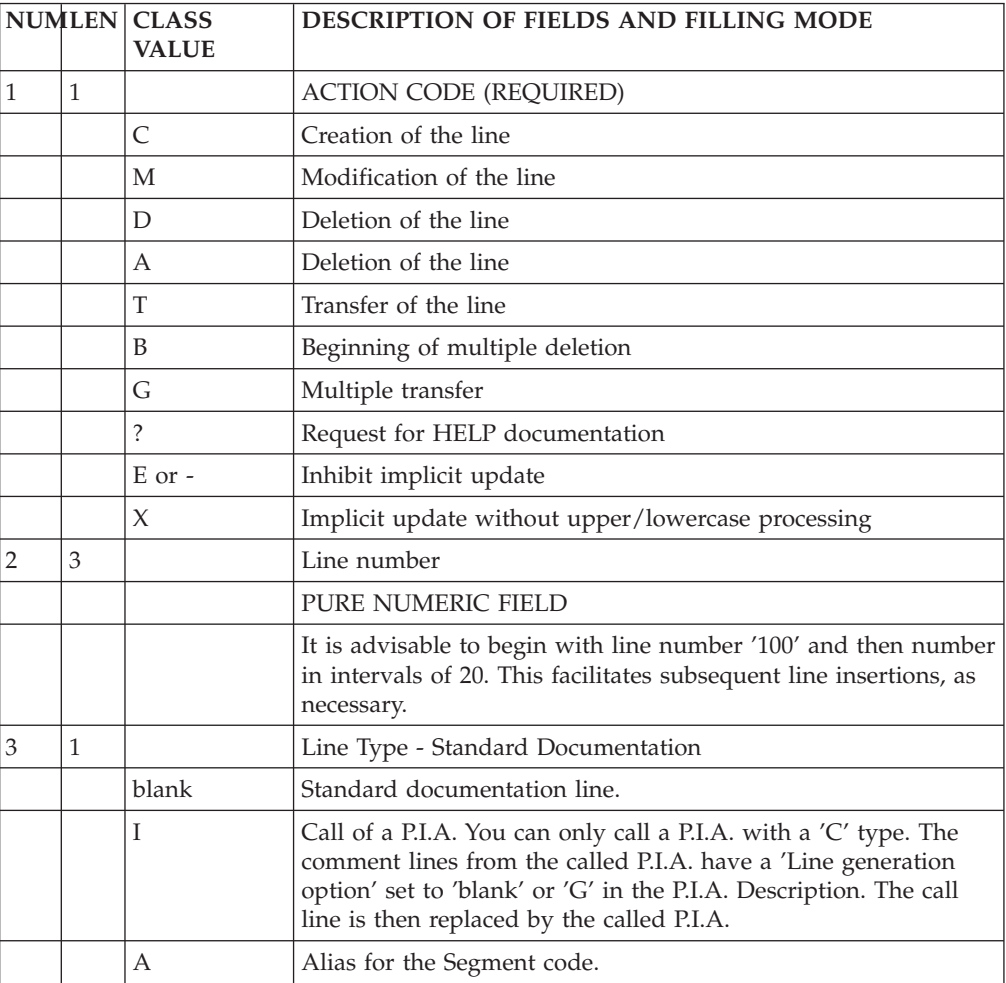

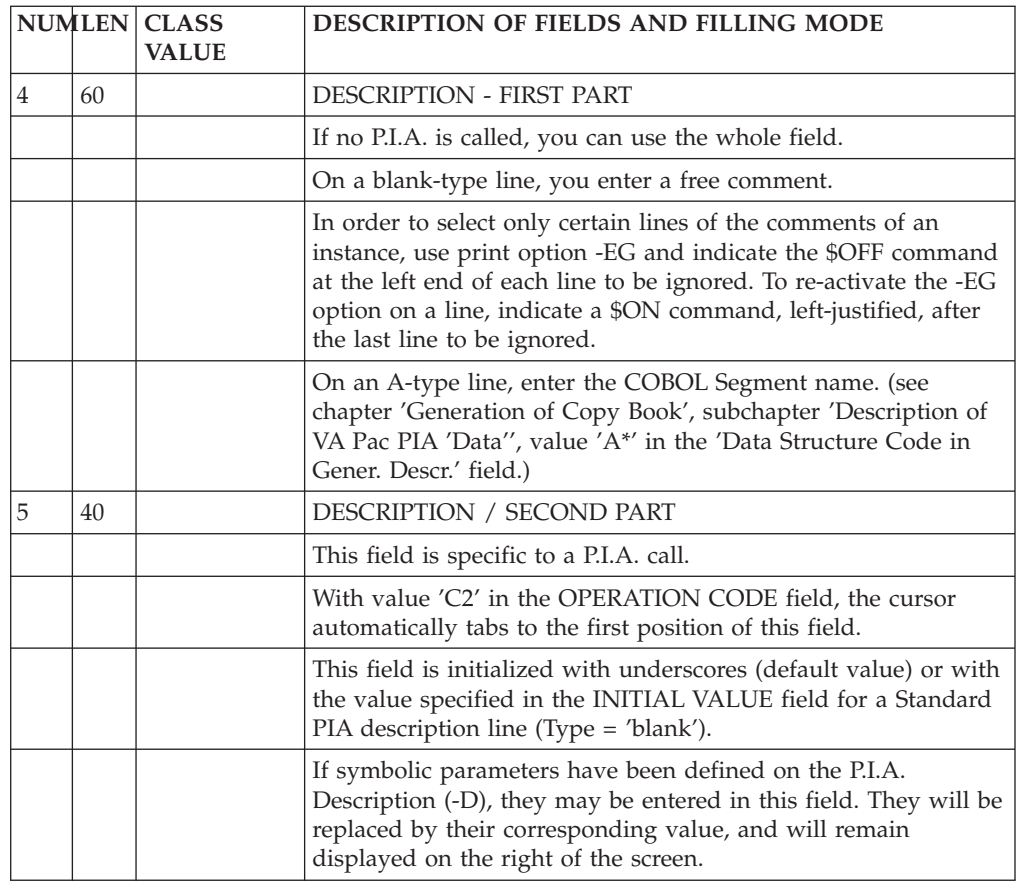

# **Folder (Dialogue) Generation Options (-GO)**

You use this screen for different purposes, depending on the entity:

• on an SQL Database Block, you specify options such as the prefixing, the transformation of lowercase into uppercase...

See the 'SQL Databases' Manual.

- on a Segment, you can inhibit the conversion of lowercase letters into uppercase letters on customized SQL accesses (with the UPPER=NO option).
- See the 'SQL Databases' Manual.
- on a Program, you can change the function/subfunction number of the date transformation function (F9520 by default), with the DATPRO=ffss option. See the 'Batch Applications' manual.
- For all entities managed by the Pacbench  $C/S$  Function except blank-type or MW-type entities, you can indicate various generation options.

See the 'Business Logic' Volume of the Developer Documentation dedicated to eBusiness applications.

All these Manuals can be consulted at our internet address:

http://www.ibm.com/software/ad/vapacbase/productinfo.htm

This link to the VA Pac Documentation web site requires a specific login with password. If you are not a registered user, send your login request to vapacsup@fr.ibm.com.

# CALLING A P.I.A.

The use of the Parameterized Input Aid entity (P.I.A.) may facilitate and standardize data entry on this screen.

An Input Aid is a group of parameterized lines. Each line contains a fixed label and a variable part which will be filled in the calling instance.

You call a P.I.A. by entering the value 'I' in the 'Type of Line' field and the P.I.A. code in the 'Description' field. VA Pac responds by displaying the P.I.A. lines.

**NOTE:** The 'C2' option (O: C2) enables you to tab to the variable part of the P.I.A. line.

Additional lines cannot be inserted between called lines.

For more information see the 'Character Mode User Interface' guide, chapter 'Documentary Facilities', subchapter 'Parameterized Input Aids'.

### PREREQUISITES

The instance must be defined prior to being documented.

The called P.I.As must also exist.

## LINES COPY

You may overwrite the instance code with another instance code (belonging to the same entity). This will not affect the original lines, but it will replicate them for the other instance.

**NOTE:** If the original lines include the lines of a called P.I.A., they will also be duplicated, except for user input on the variable parts of the P.I.A. lines.

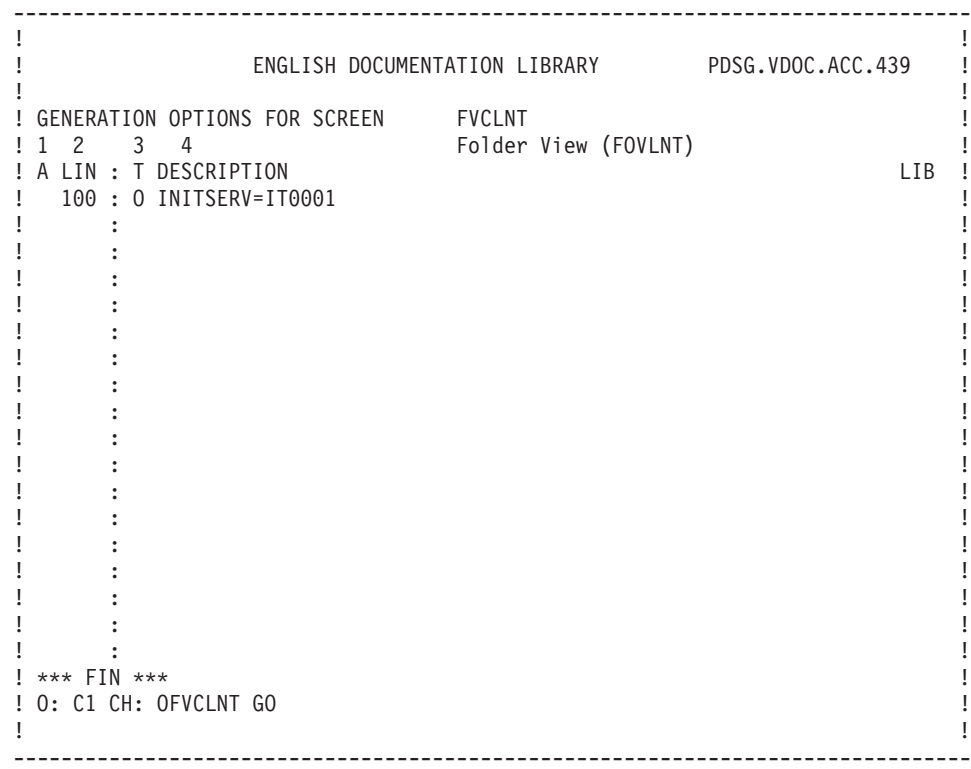

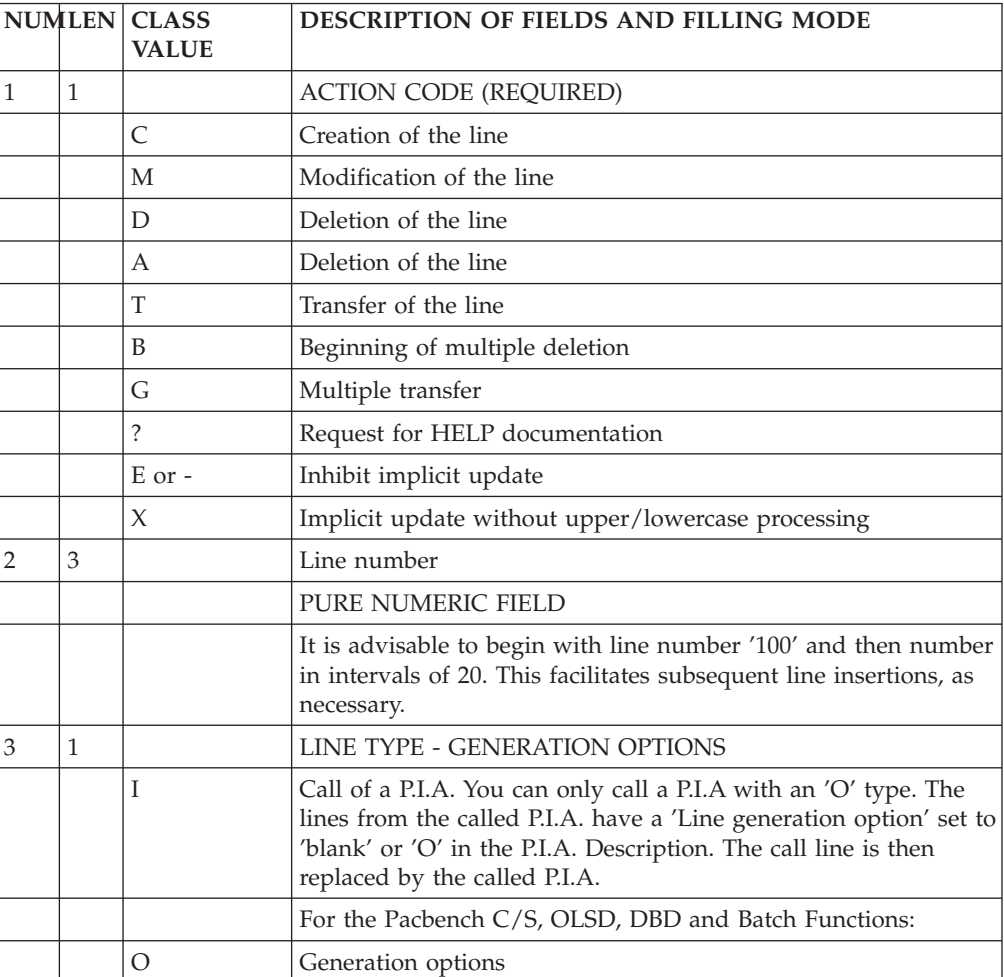
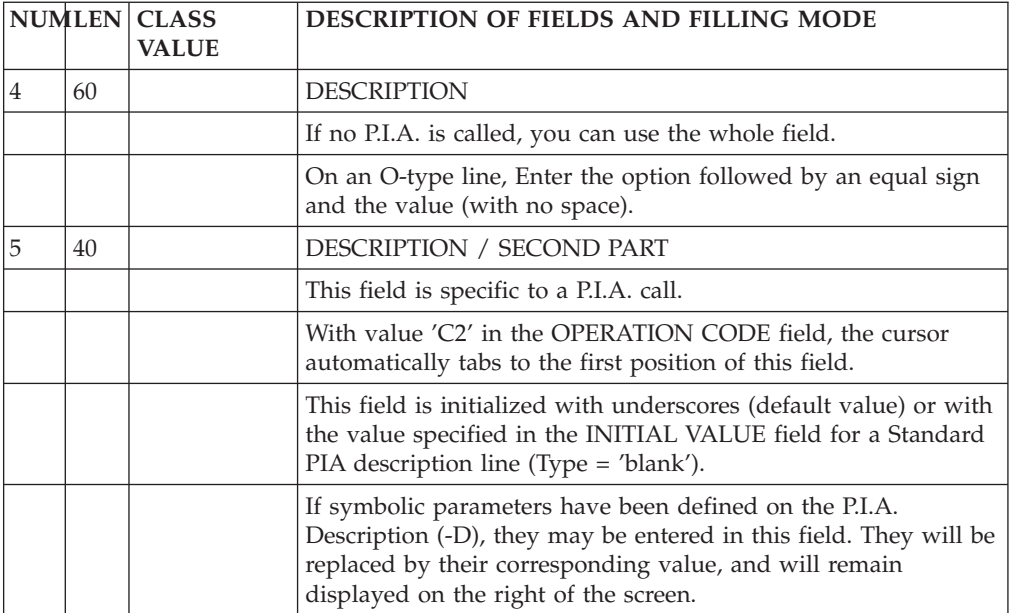

# **Chapter 5. TUI Client**

## **Introduction to TUI Applications**

The purpose of Pacbench C/S is to develop and generate automatically TUI applications.

This functionality ensures :

• the description of all Client components using the Screen/CS entities of the VisualAge Pacbase Metamodel.

The occurrences thus described are managed by the VisualAge Pacbase Specifications Dictionary.

- the automatic generation of TUI screen layouts.
- the generation of Client components as well as the TUI screen flow and the Client/Server components flow.

the Client Program allows to submit service requests to the Server program and manages the end user's interface.

The Client Program processes :

- the reception of input data,
- the validation of this data,
- the management of detected errors and the display of error messages,
- the data access or calculation service calls,
- the formatting and display of the application data.

The Client program consists of three main phases : the reception of the input physical message from the TP Monitor (contents of the screen), the call of services and the display of output data.

The client Program is described via an occurrence of the SCREEN C/S entity and generated by Pacbench C/S; it is the TUI Client.

#### GENERAL PRINCIPLES

The standards and elements common to all Client components are defined at the Dialogue level; therefore, the presentation and operation of the screens will be homogenous.

For example, the following elements are defined at the Dialogue level :

- v TUI Screen size (number of lines, of columns),
- v Display attributes (intensity, presentation, color),
- Communication area.

These general characteristics are default options of the Dialogue components.

A TUI Screen is made up of two types of elements that describe the screen :

- Calls of Data Elements defined in the Specifications Dictionary.
- Labels specific to the Screen.
- Each field has :
	- A position in the Screen (relative or absolute),
	- A name built directly from the Specifications Dictionary (for Data Elements),
	- Display characteristics (intensity, presentation, color).

The Data Elements display options are set at the Screen definition level in order to be homogenous. They can be changed at the level of each Data Element call in the Screen.

These elements make up the TUI Screen layout.

The Client component (local data) can ensure the processing of data external to the Screen or this can be done by the call of one or more Business Component(s).

This processing is determined by the call of Segments which describe data required in the Client component by indicating for each of these its physical characteristics (organization ...) and use (read, write...).

Complementary procedural code can be added with Structured Language.

#### GENERATION

Once this data has been defined, the system ensures :

- An automatic generation of each TUI Client component. This generation is adapted to the system and TP Monitor characteristics according to the variant specified at the Library, Dialogue or C/S Screen level.
- The automatic generation of the processing for each Client component (one Program per C/S Screen).

This Program is generated in COBOL and is adapted to the hardware and TP monitor in use according to option defined at the Library, Dialogue or Screen level.

### **Definition of a TUI Client (Dialogue)**

The purpose of this screen is to define either a Dialogue or a C/S Screen. This screen is accessed by entering the following values in the CHOICE field :

CH : Odd (Dialogue) or CH : Oddeeee.

This screen contains a field in which you indicate the component type ('C' for Client, 'MC' for Client Monitor, etc.).

For a C/S Screen, its Dialogue includes the presentation characteristics and the default values of the attributes of the possible fields.

For a Dialogue, all fields are input fields, the values displayed by default correspond to the general characteristics.

To define a Component, only the code and the name are required. Other information defaults to that specified on the Dialogue Definition Screen. Default values can be overridden at the screen level if necessary. All options modified at the Screen level are preceded by an asterisk '\*' when displayed.

The physical characteristics of the Screen (size, presentation, attributes, etc.) do not apply to the Business Component. The Business component includes file or table accesses and specific code, whereas the -CE, -L and -M screens are entered for specifying TUI client screens.

>>>> Mapping operations are fully documented in the 'WorkStation User Interface' guide WorkStation Reference Manual, Chapter 'Lo, chapter 'Simulation Window'.

If you are not using the VisualAge Pacbase WorkStation, then refer to the 'On-Line Systems Development' manual, chapter 'Definition and Description of a Dialogue or Screen'.

### PREREQUISITE DESCRIPTIONS

To define a C/S screen, it is required that the Dialogue, corresponding to the first two characters of its code, should be defined.

### ACTION CODES

The possible different value of the action code are listed in the 'Character Mode User Interface' guide.

### NOTE ABOUT DELETION

Deletion is possible only if there are no definition or description lines (Dialogue complement, Screen, Documentation, areas, Segments, etc.).

+------------------------------------------------------------------------------+ ! ENGLISH DOCUMENTATION LIBRARY \*PDMC.VDOC.ACC.3!  $\frac{1}{2}$   $\frac{1}{2}$   $\frac{1}{2}$   $\frac{1}{2}$ ! ON-LINE DIALOGUE CODE ZR ZR ! ! The contract of the contract of the contract of the contract of the contract of the contract of the contract of the contract of the contract of the contract of the contract of the contract of the contract of the contract ! DIALOGUE NAME......................: 3 FLIGHT RESERVATION (CLIENT) ! ! The contract of the contract of the contract of the contract of the contract of the contract of the contract of the contract of the contract of the contract of the contract of the contract of the contract of the contract ! SCREEN TYPE........................: 4 C 5 CLIENT COMPONENT ! ! SCREEN SIZE (LINES, COLUMNS) ......: 6 24 7 080 ! ! LABEL TYPE, TABS, INITIALIZATION...: 7 L 9 01 10 | | | ! HELP CHARACTER SCREEN, DATA ELEMENT:11 10 12 11 ! ! The contract of the contract of the contract of the contract of the contract of the contract of the contract of the contract of the contract of the contract of the contract of the contract of the contract of the contract ! LABELS DISPLAY INPUT ER.MESS. ER.FL! ! INTENSITY ATTRIBUTE ................:13 N 14 N 15 N 16 N 17 N ! ! PRESENTATION ATTRIBUTE .............18 N 19 N 20 N 21 N 22 N ! ! COLOR ATTRIBUTE ...................:23 W 24 W 25 W 26 W 27 W ! ! The contract of the contract of the contract of the contract of the contract of the contract of the contract of the contract of the contract of the contract of the contract of the contract of the contract of the contract ! TYPE OF COBOL AND MAP TO GENERATE..:28 X 29 O IBM VS2 CICS (PRO. MAP BMS) ! ! CONTROL CARD OPTIONS FRONT & BACK..: 30-31 (PROGRAM) 32 33 (MAP)! ! EXTERNAL NAMES ....................: 34 (PROGRAM) 35 (MAP)! ! TRANSACTION CODE...................:36 ! ! The contract of the contract of the contract of the contract of the contract of the contract of the contract of the contract of the contract of the contract of the contract of the contract of the contract of the contract ! EXPLICIT KEYWORDS..:37 ! ! UPDATED BY.........: ON : AT: : : LIB : ACC ! ! SESSION NUMBER.....: 0378 LIBRARY......: ACC LOCK....: ! ! The contract of the contract of the contract of the contract of the contract of the contract of the contract of the contract of the contract of the contract of the contract of the contract of the contract of the contract ! O: C1 CH: O zr ACTION: ! +------------------------------------------------------------------------------+

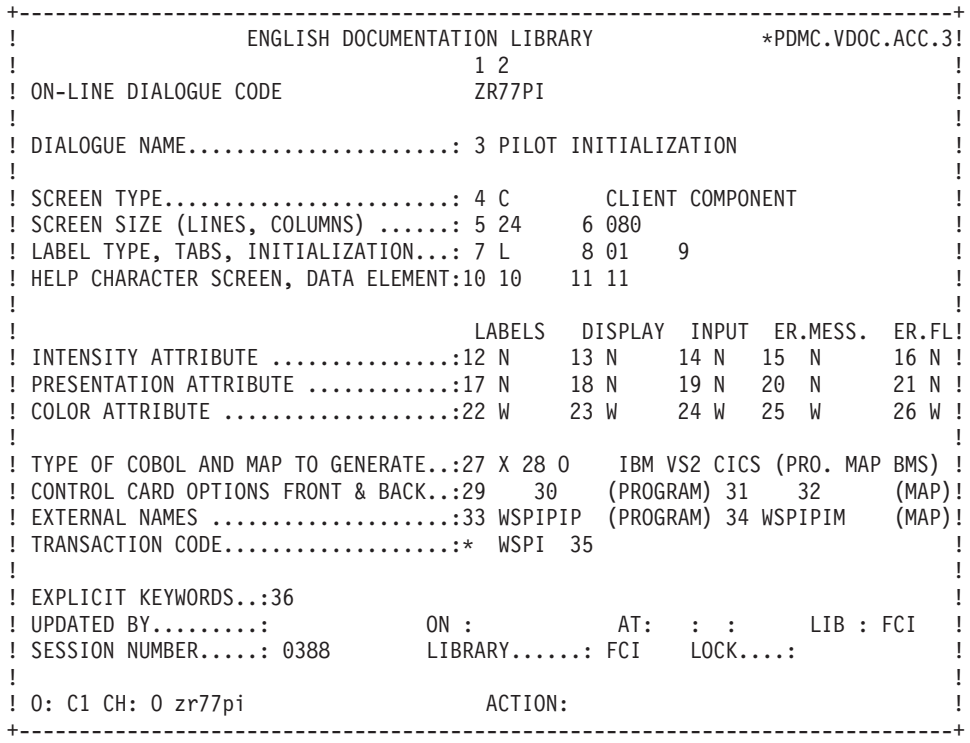

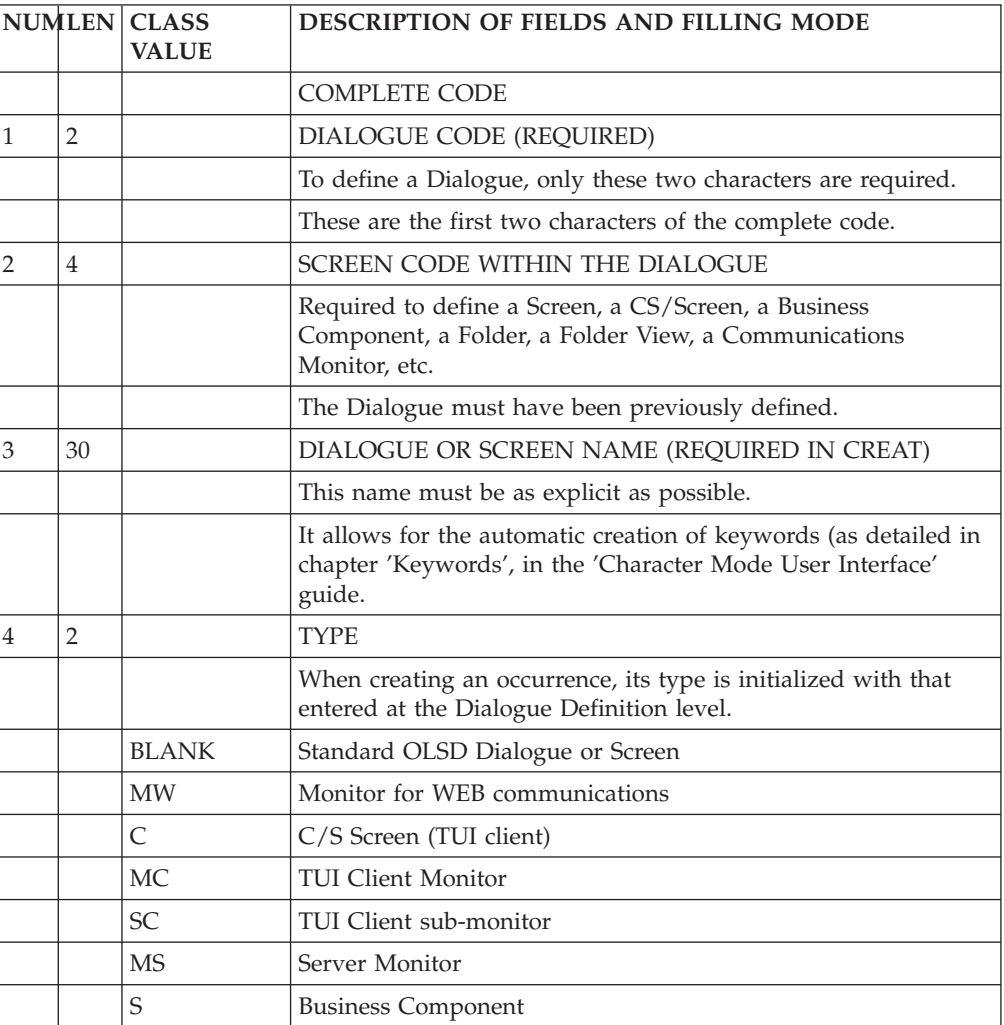

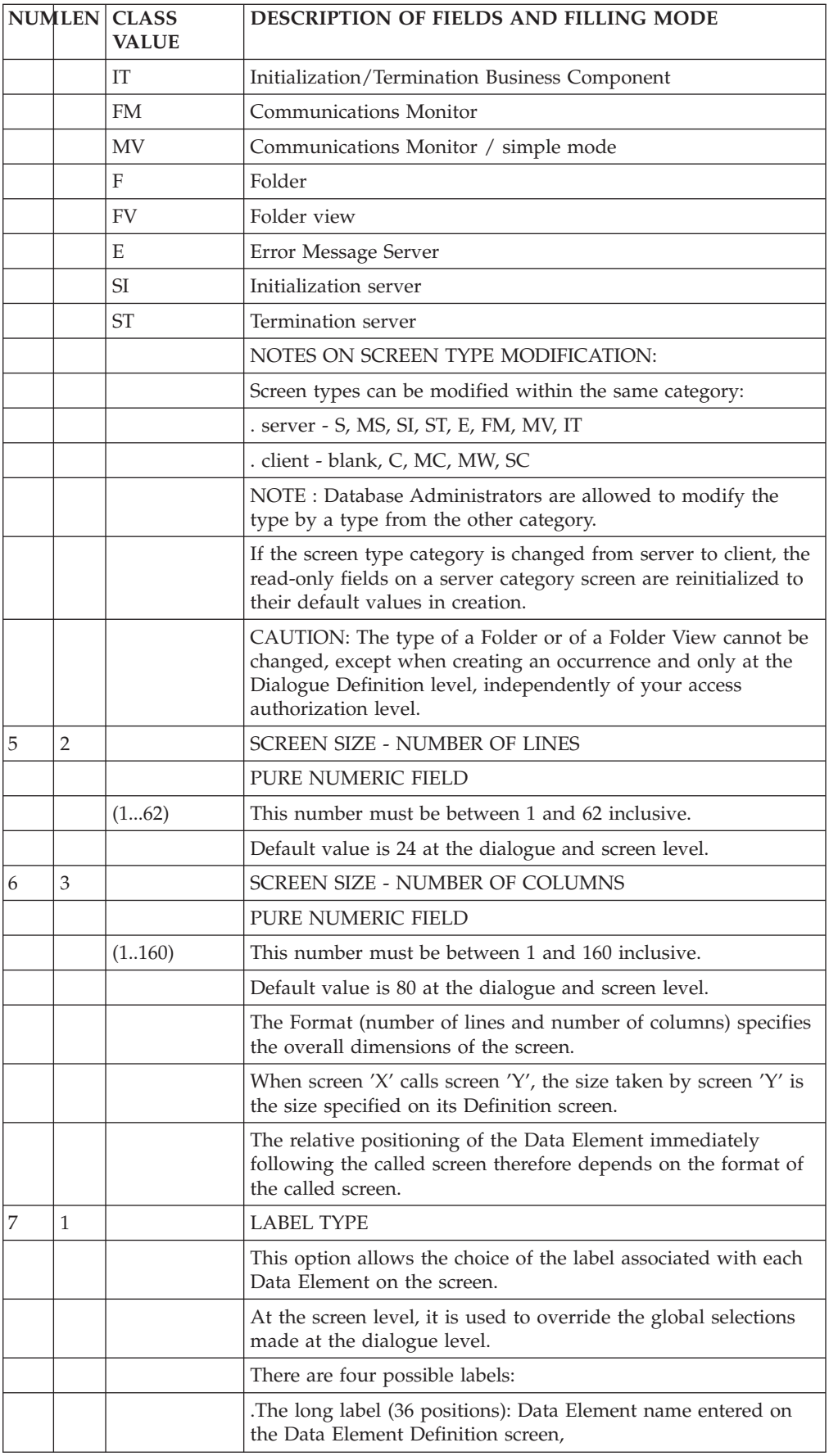

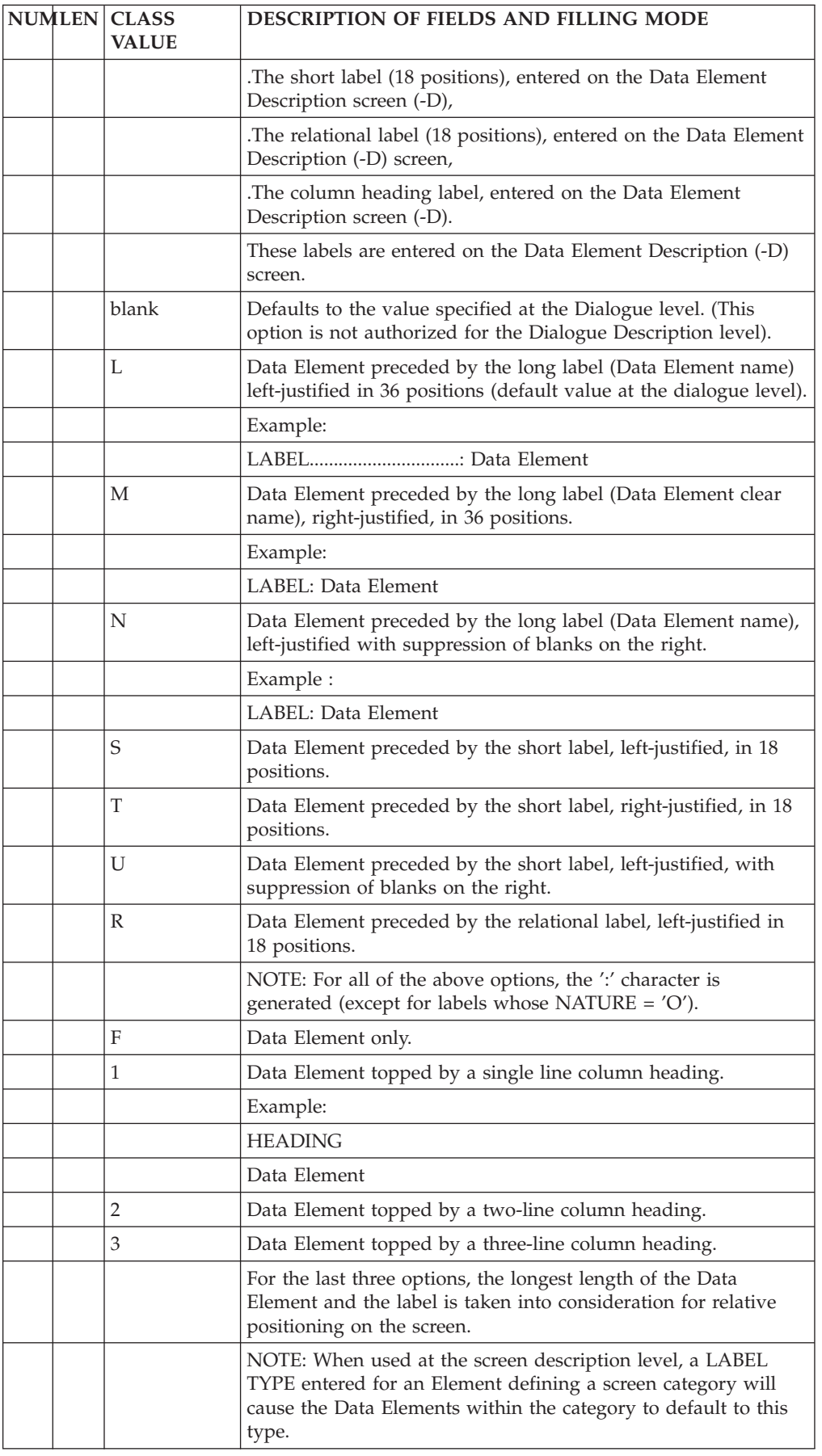

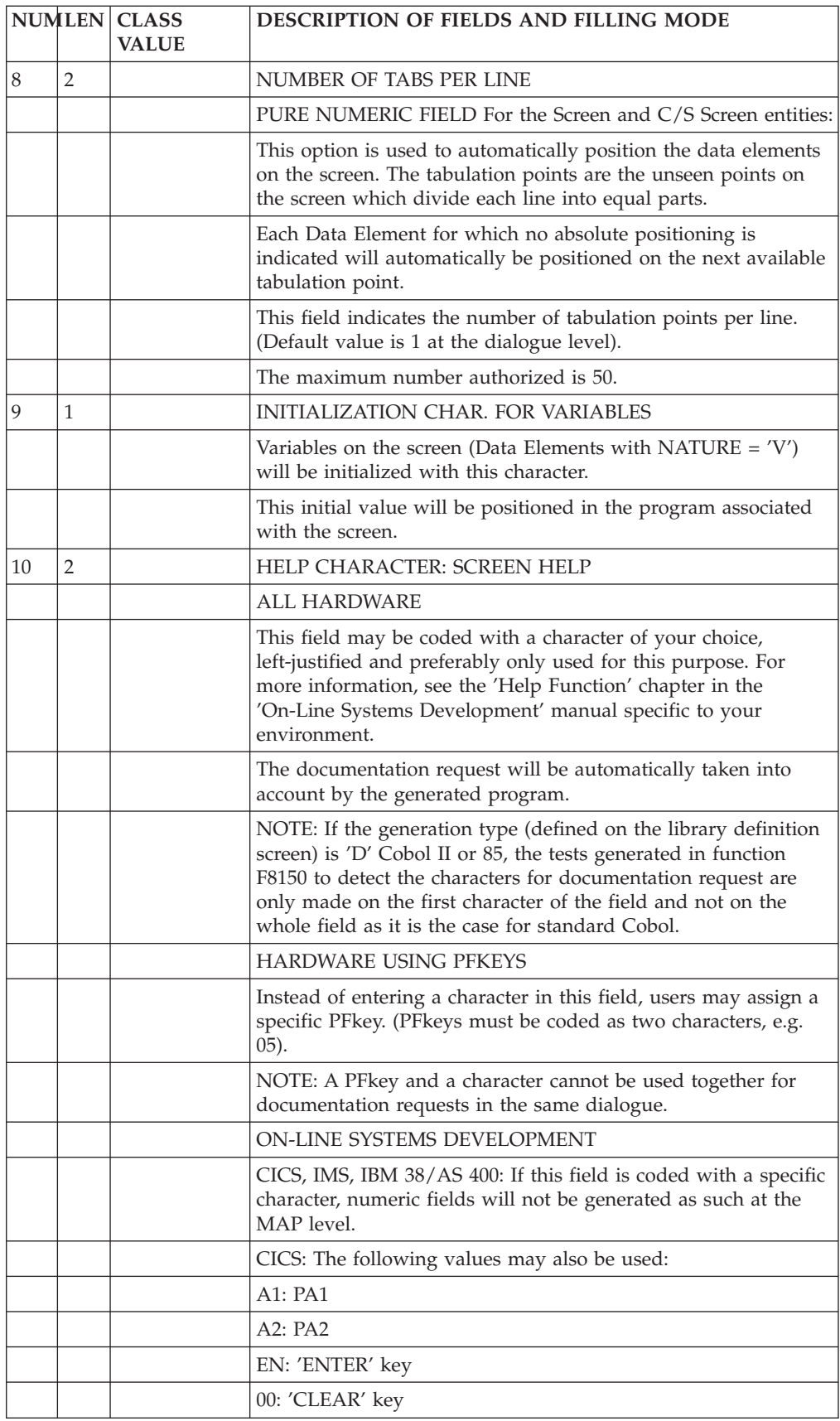

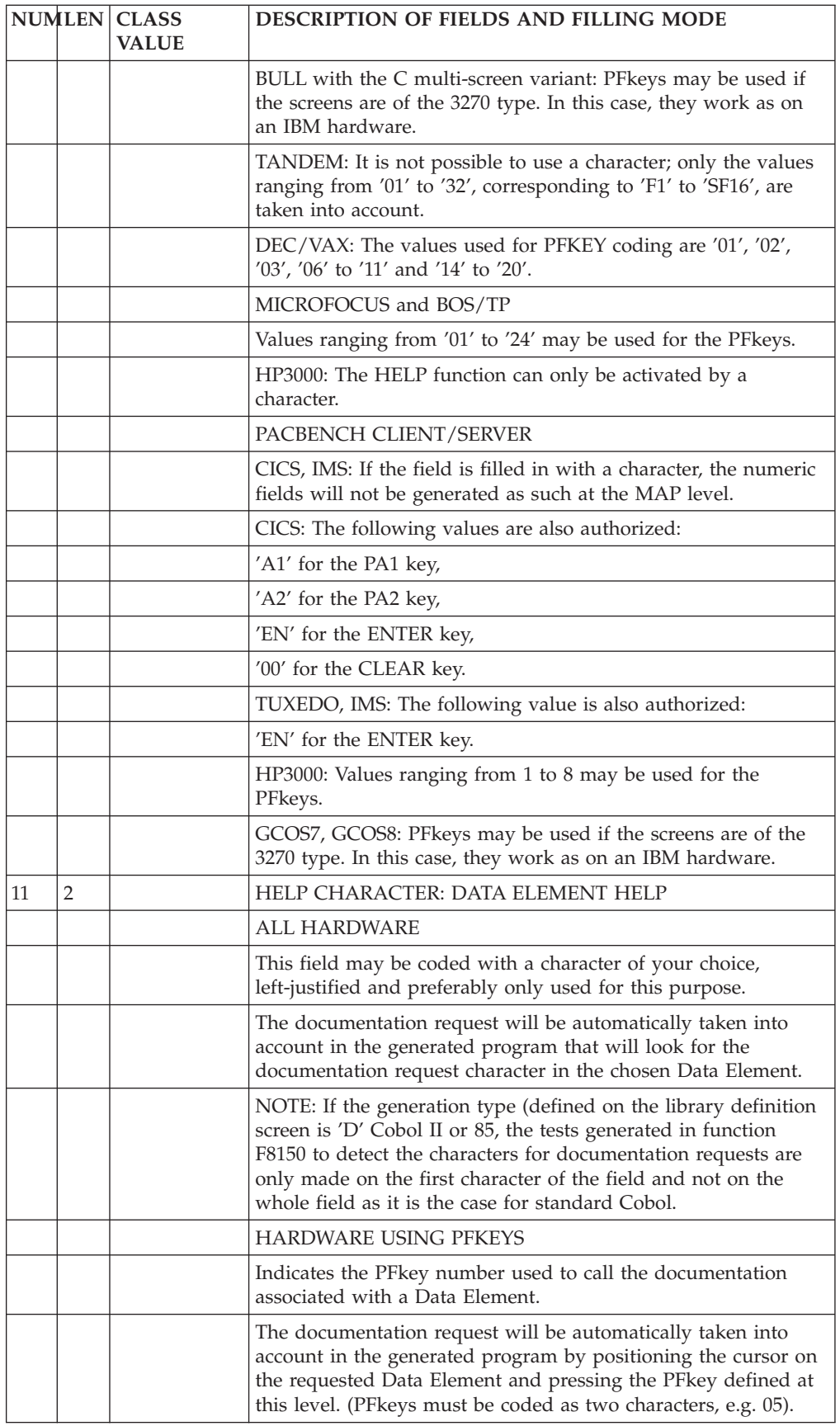

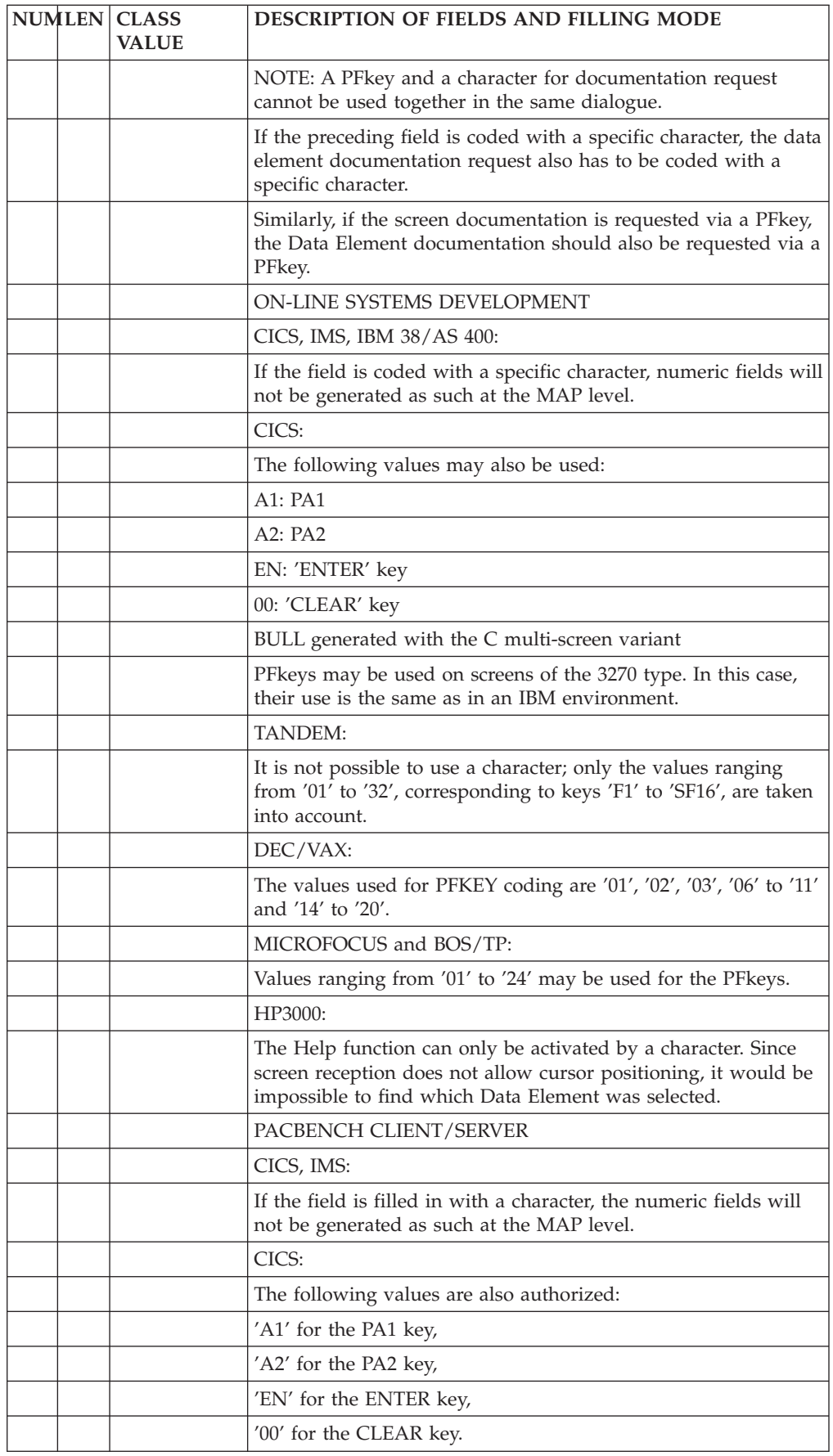

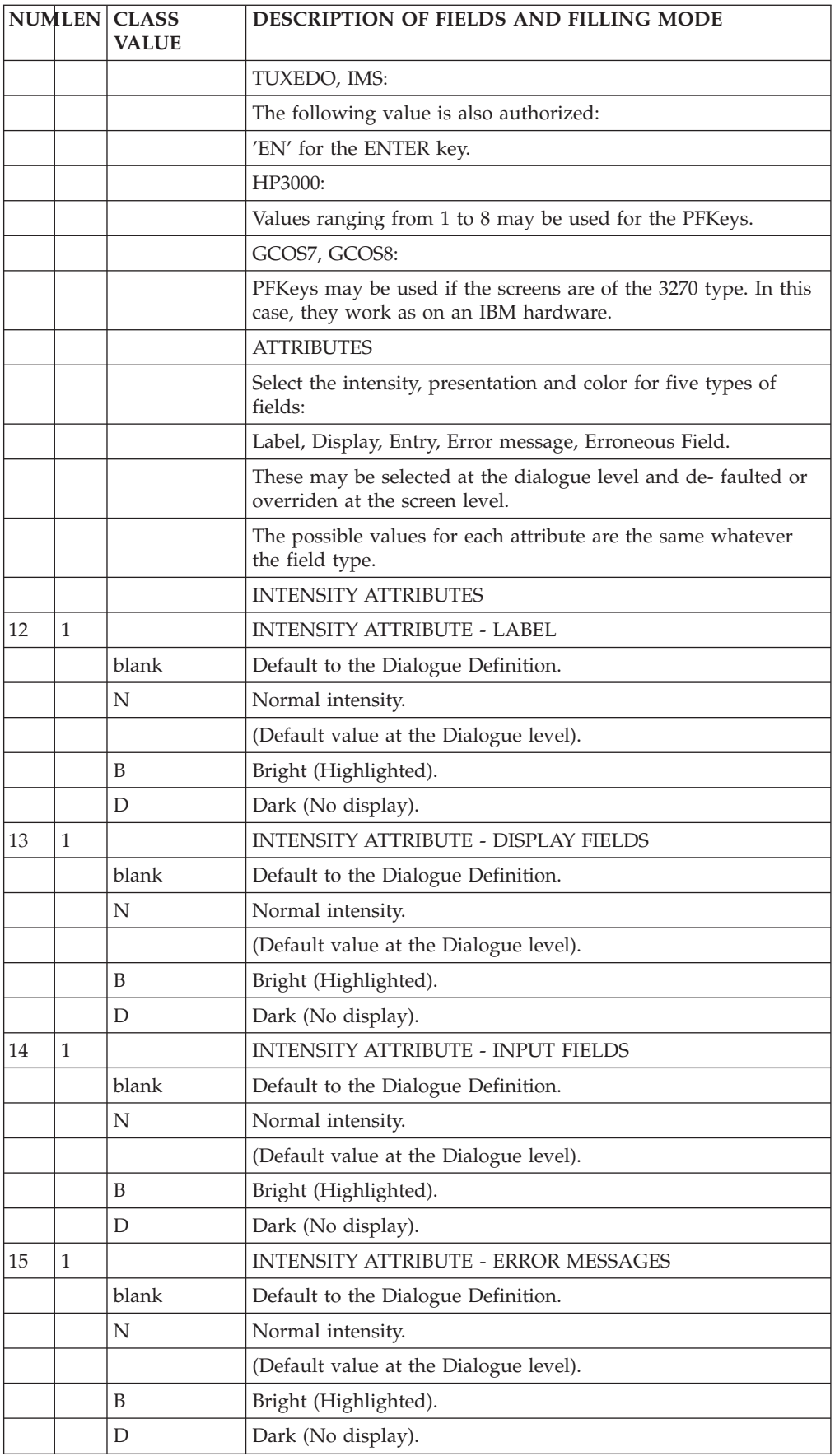

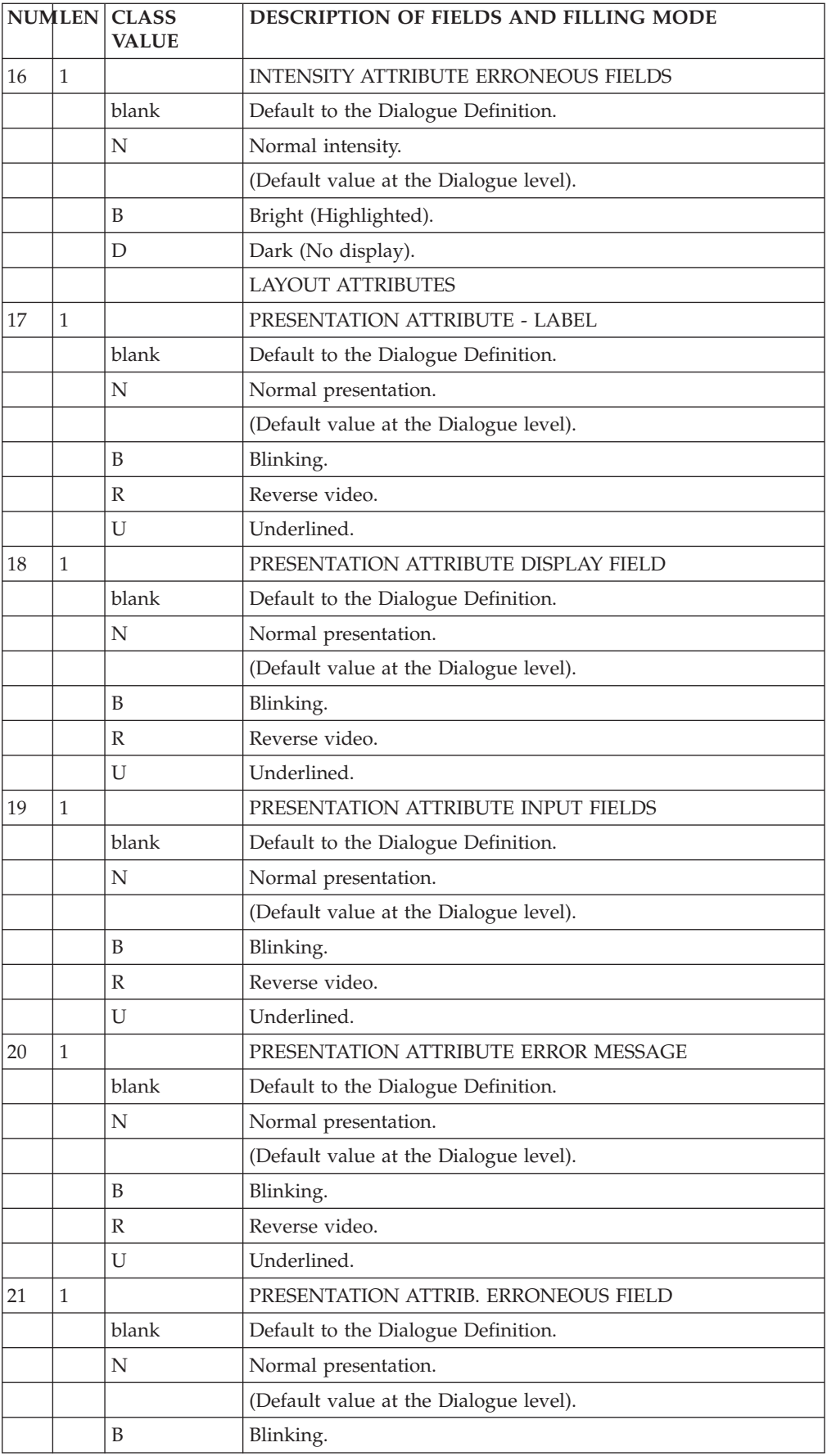

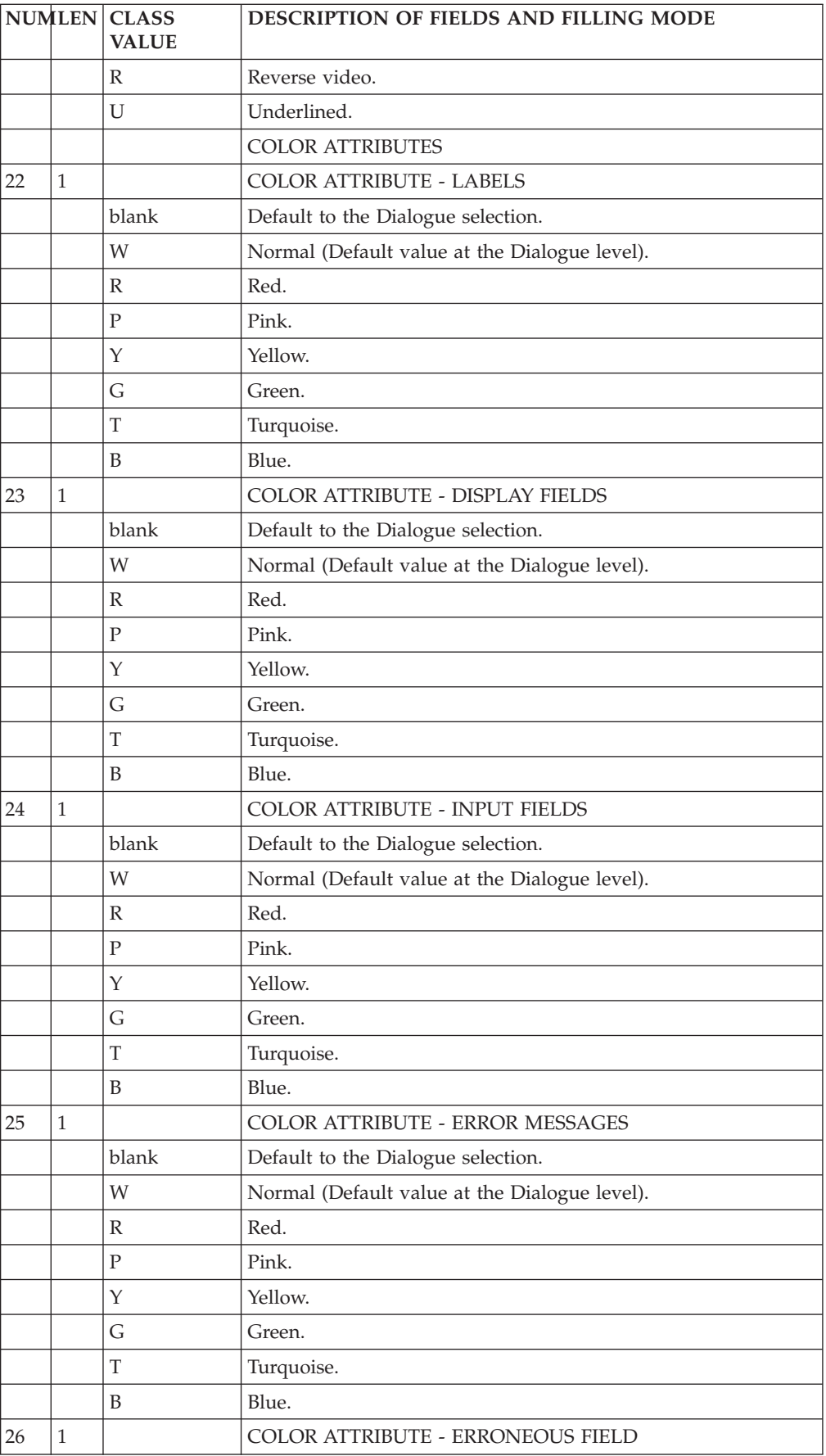

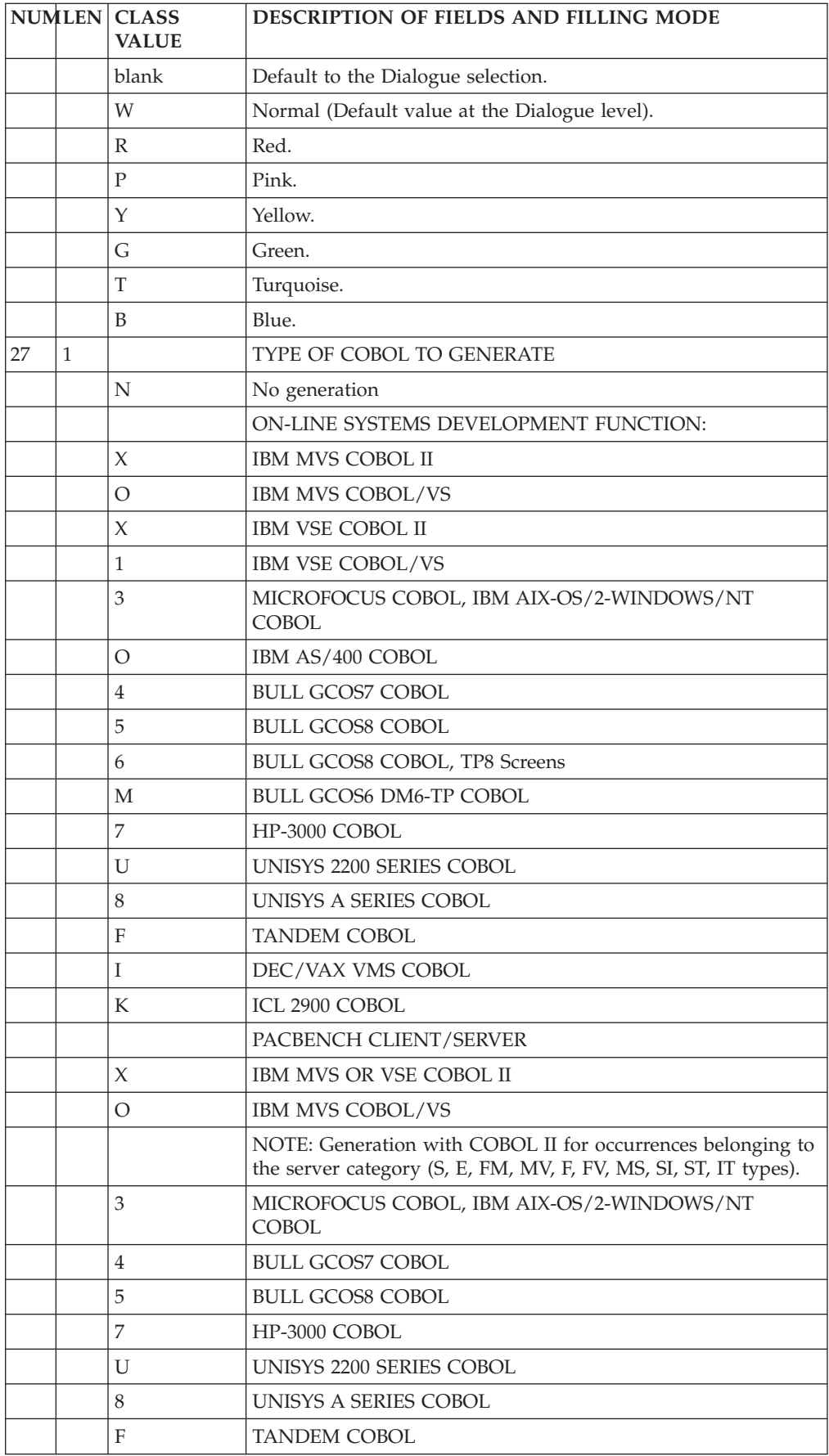

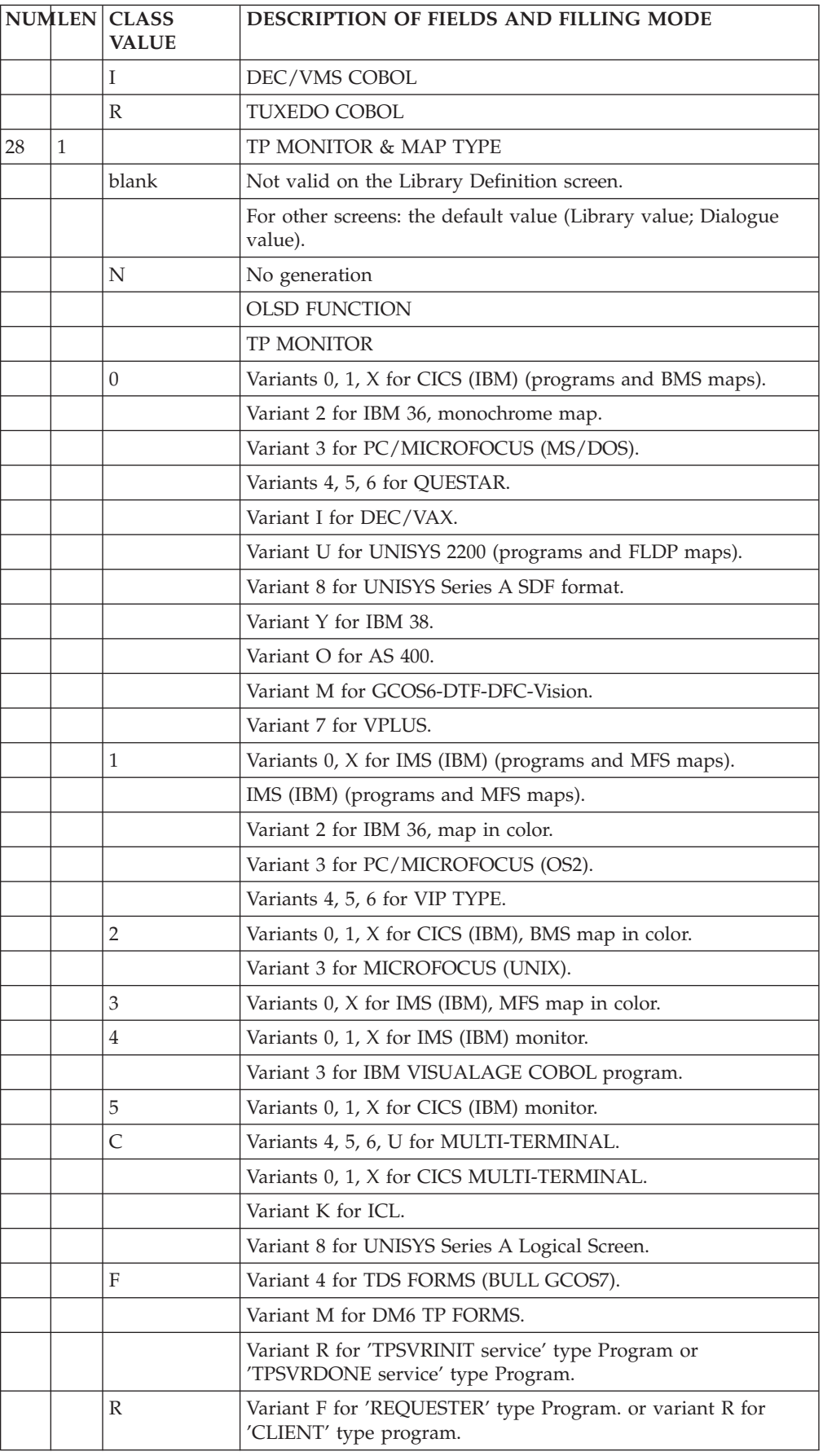

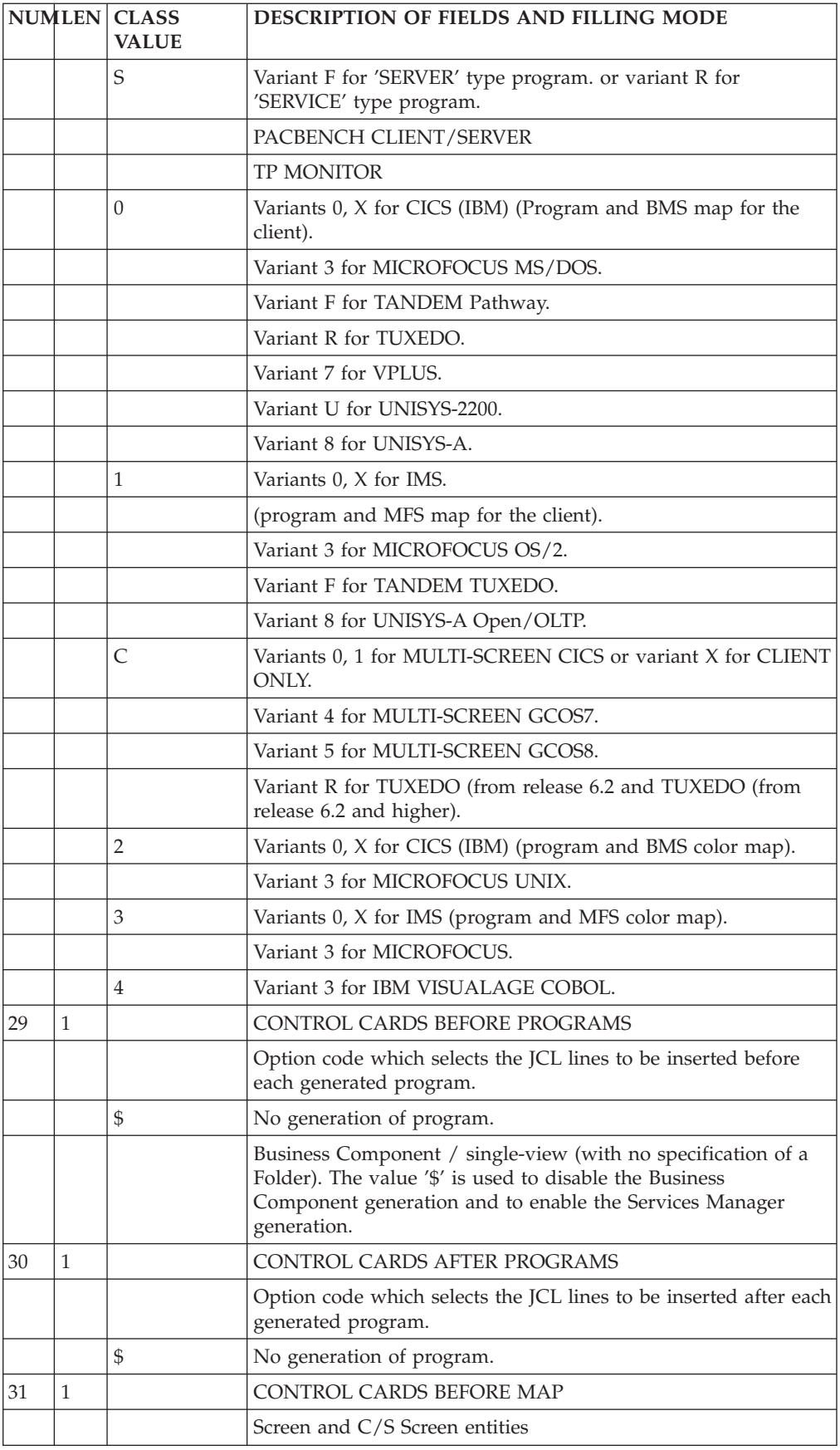

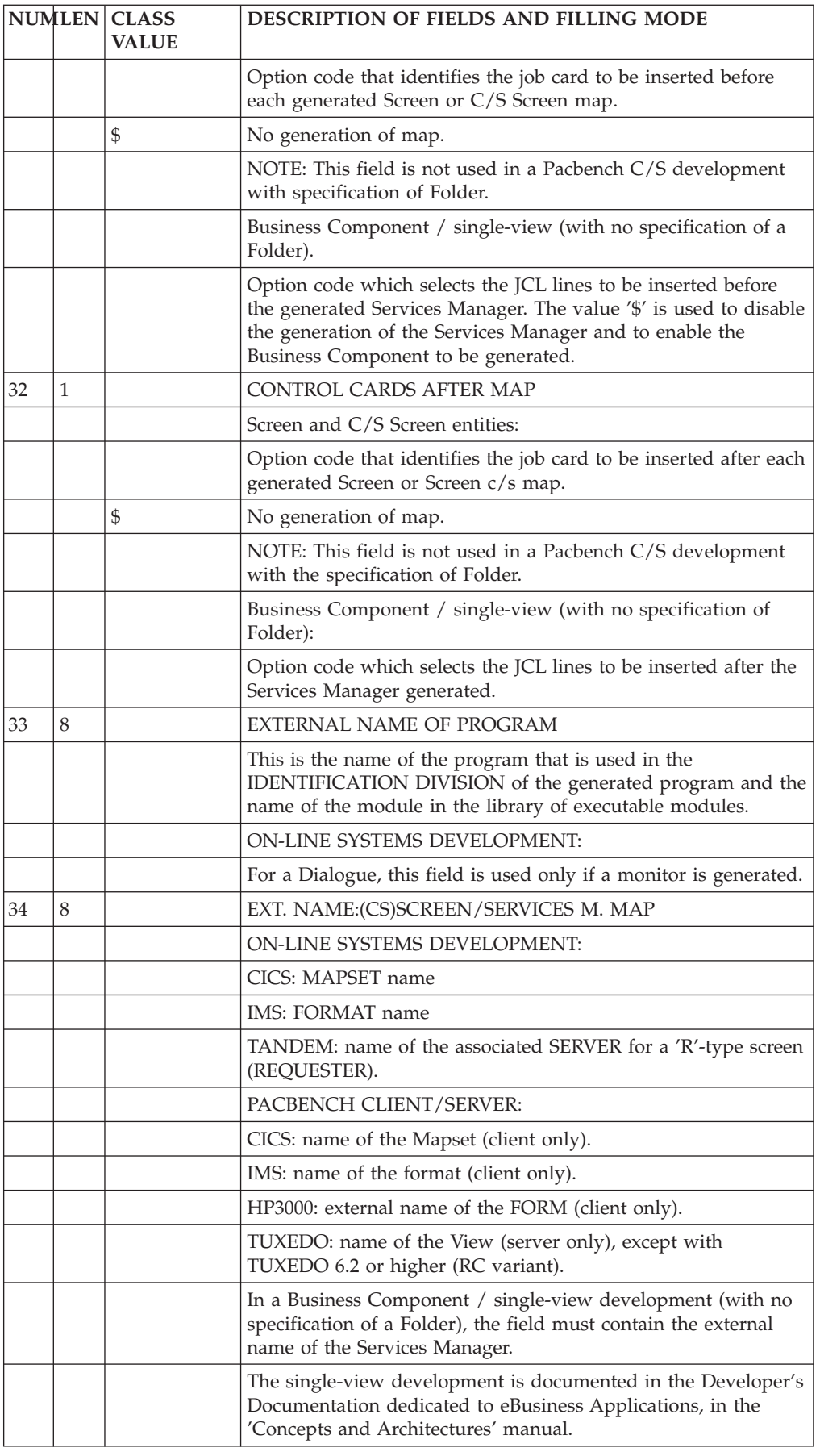

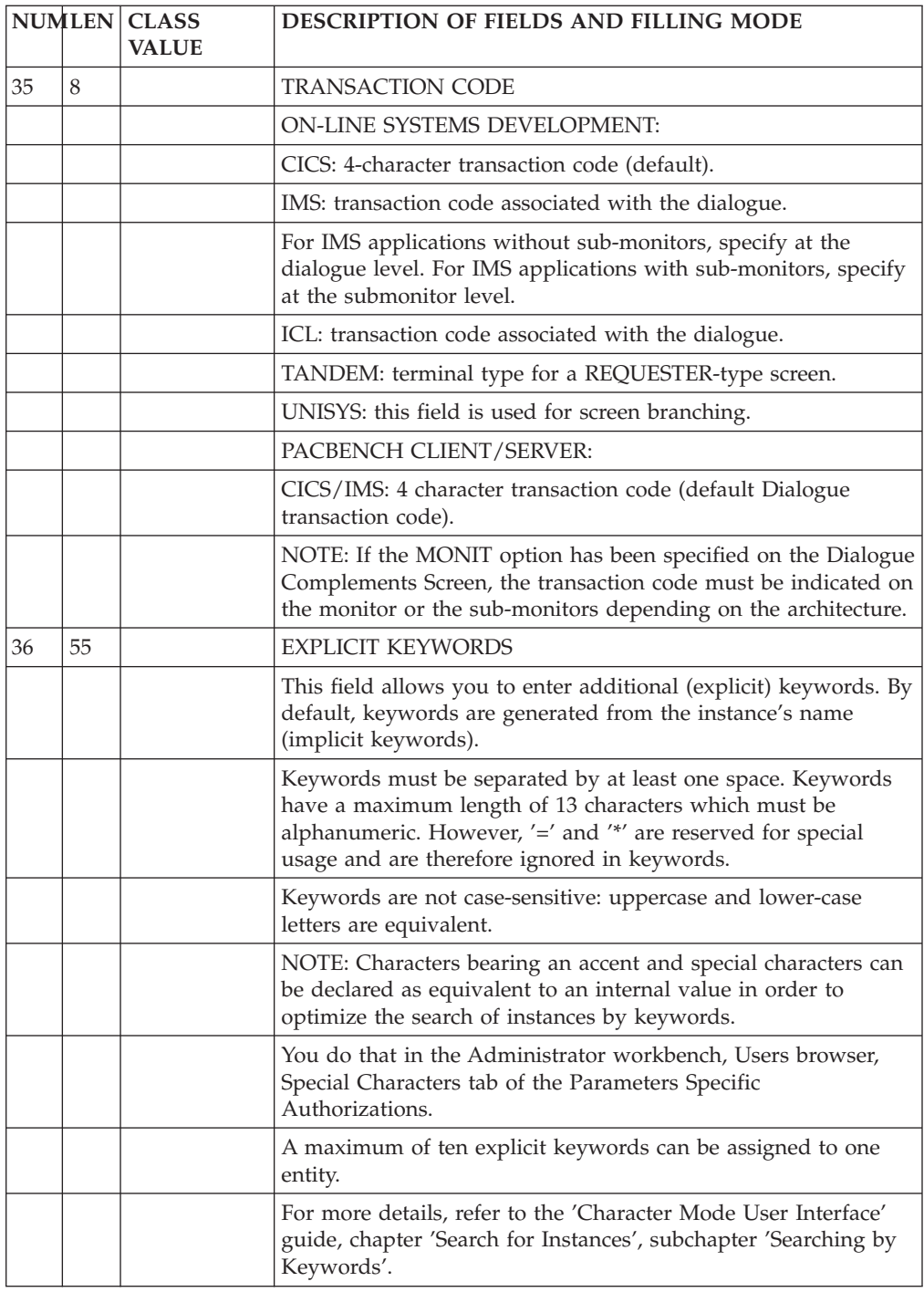

### **Call of Data Elements (-CE)**

All screen formats are made up of a group of fields having a position and a length. Some fields may contain data.

These fields are given intensity, presentation and color attributes.

There are two major types of fields in a screen:

• Fixed contents fields,

v Fields with variable contents which are either unprotected (entry fields) or protected (display fields).

The fields with variable contents correspond to Data Elements that are described and processed in the program associated with the screen layout.

The fixed contents fields are generally labels, which are directly associated with variable fields and usually specify the contents of that field.

The purpose of the Description by List is to completely describe a screen by listing the Data Elements it contains.

This screen is accessed with the following input in the CHOICE field:

'O......CE'.

Since 80 columns are not sufficient to allow for a complete description, there are three different views of this screen. The OPERATION field is used to distinguish the views:

- C1 List of Data Elements with their processing options, without their attributes,
- C2 List of Data Elements accompanied by their initial labels or presentation values, including their attributes.
- C3 Data Element labels and Data Elements contained in the screen called (with value 'S' in the NATURE OF THE DATA ELEMENT field). Update is not allowed with this option.

### GENERAL CHARACTERISTICS

Each variable field of a screen is defined as a Data Element (previously defined in the Data Dictionary) and is entered on the list screen for the client. For each list entry, it is required to provide:

- A line number,
- A nature (input field, protected field, etc.).

and optionally provide:

- A position on the screen,
- An option defining the associated label type,
- A set of attributes,
- The number of horizontal repetitions,
- The number of vertical repetitions,
- Associated processing options.

It is also possible to call an existing screen description in order to integrate it into another screen.

A screen description uses certain characteristics of the Data Elements' description (Name, Type, Validation, etc.). For more details, see the chapter on Data Elements in the 'Data Dictionary' manual.

The layout of the called screen can be displayed immediately (-SIM), see the following chapter.

**NOTE:** It is possible to compose the new screen directly on the layout screen, reached by using the '-L' or '-M' choice, but also on the Mapping Window of the VisualAge Pacbase WorkStation.

### THE CATEGORY CONCEPT

A category is a group of consecutive Data Elements on the list defining the Screen, but which can be positioned in any manner, corresponding to the overall logic of processing.

A screen can be made up of three categories:

- The heading of the screen (screen-top category),
- The repetitive section of the screen (repetitive category),
- The bottom of the screen (screen-bottom).

Each category is optional and can be defined only once in a given screen. Each category is delimited by a Data Element with a special nature (refer to the description in the NATURE OF THE DATA ELEMENT field).

The presentation of the screen is defined by the distribution of the Data Elements within the different categories.

The distribution also gives the processing order of the Data Elements in the generated program (screen-top Data Elements; the Data Elements from the repetitive section, as many times as they are repeated; and the screen-bottom Data Elements).

#### LINE NUMBER

The LINE NUMBER is the key to each line of the screen. It is therefore possible to specify several lines associated to the same Data Element, if necessary.

However, if you enter several natures on the lines which correspond to the same Data Element, only the first nature will be taken into account.

#### PREREQUISITE DESCRIPTIONS

The on-line screen must have been defined. Also, all Data Elements called in the screen must be defined in the Specifications Dictionary, except Data Elements defining categories. Short, relational or column labels, and sample values (if any) must be entered on the corresponding Data Element Description screen.

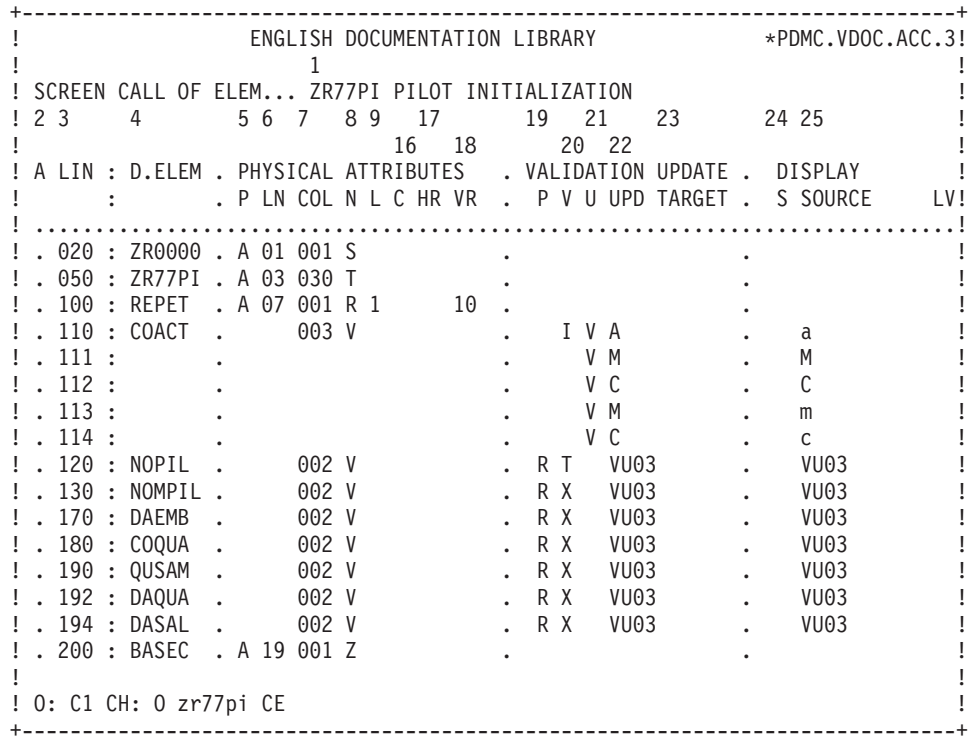

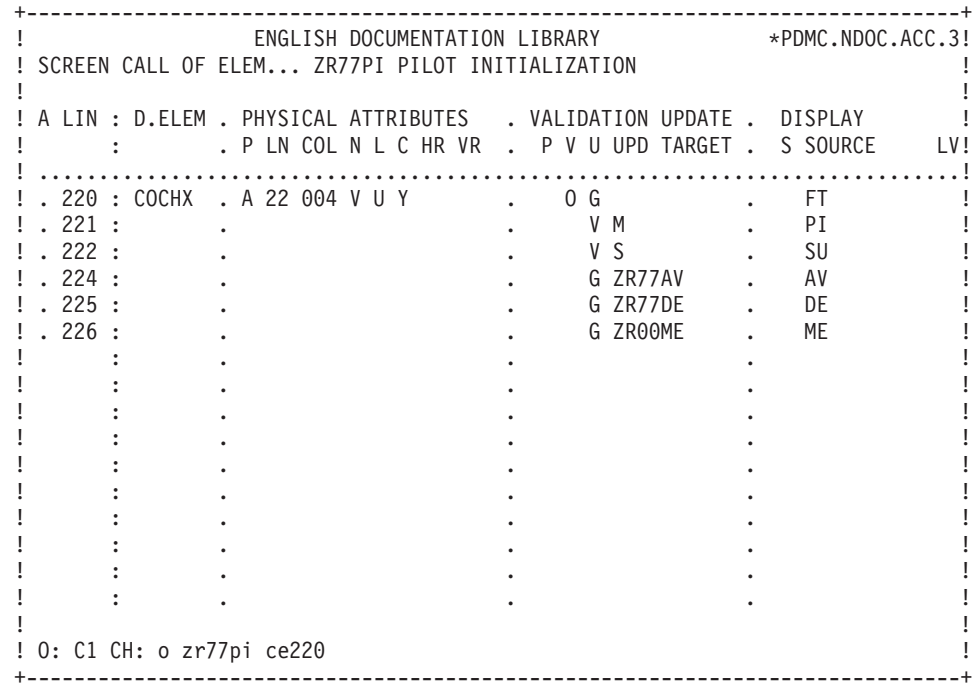

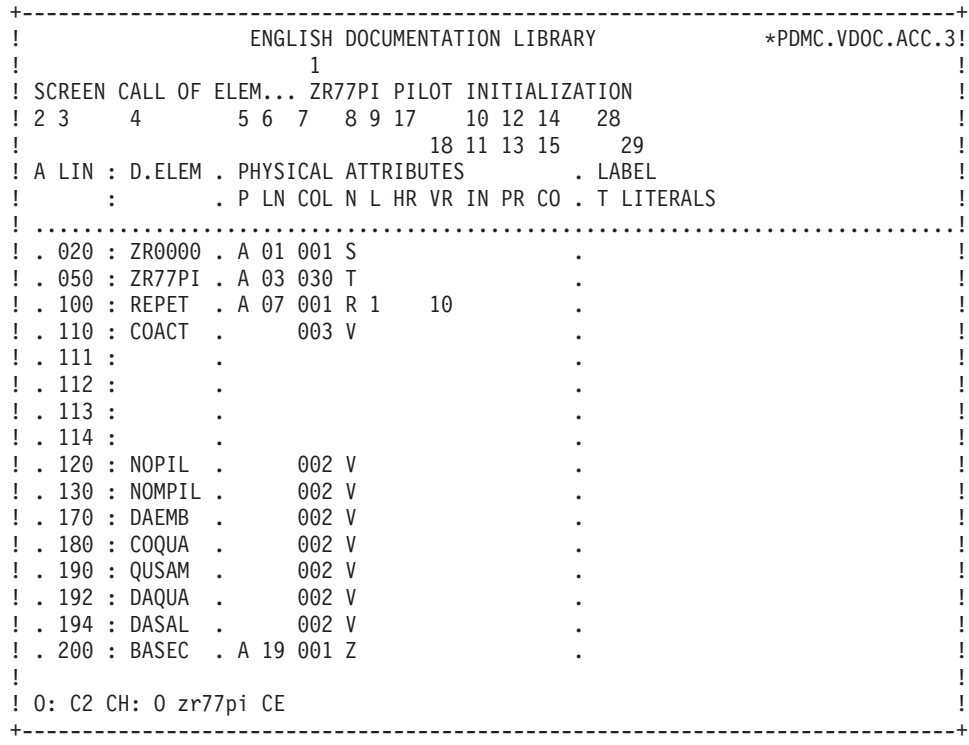

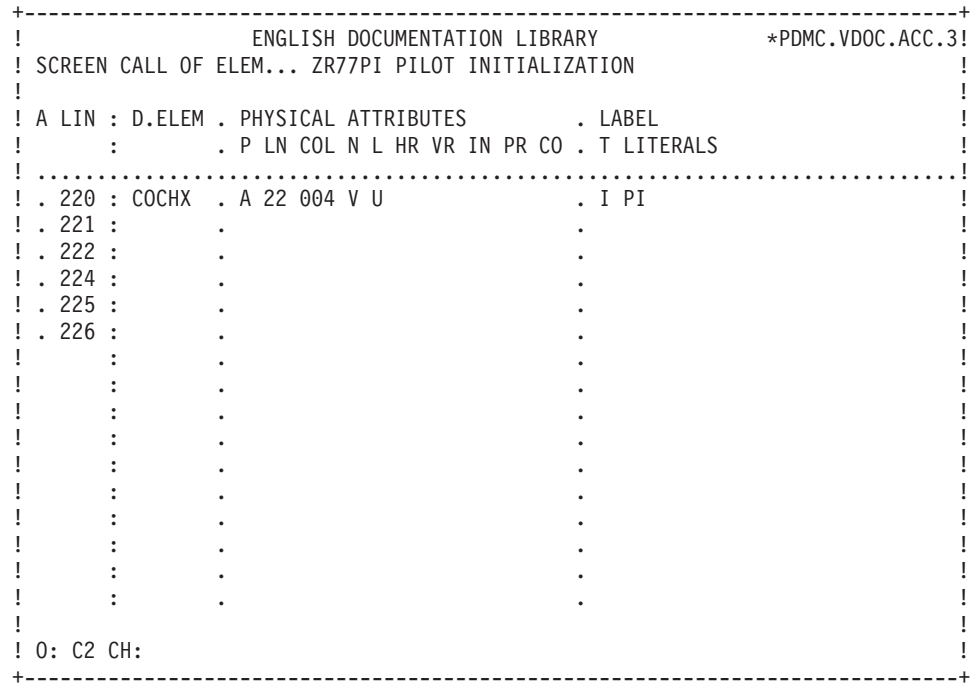

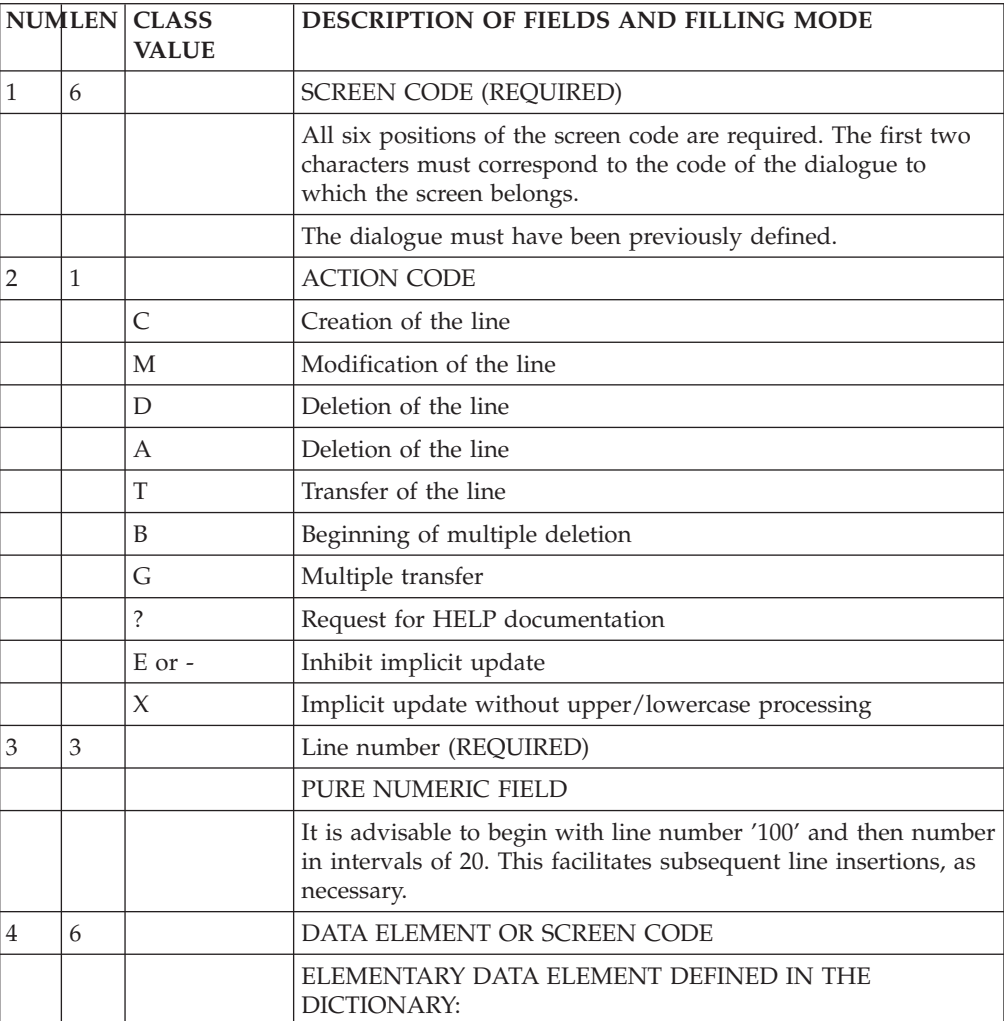

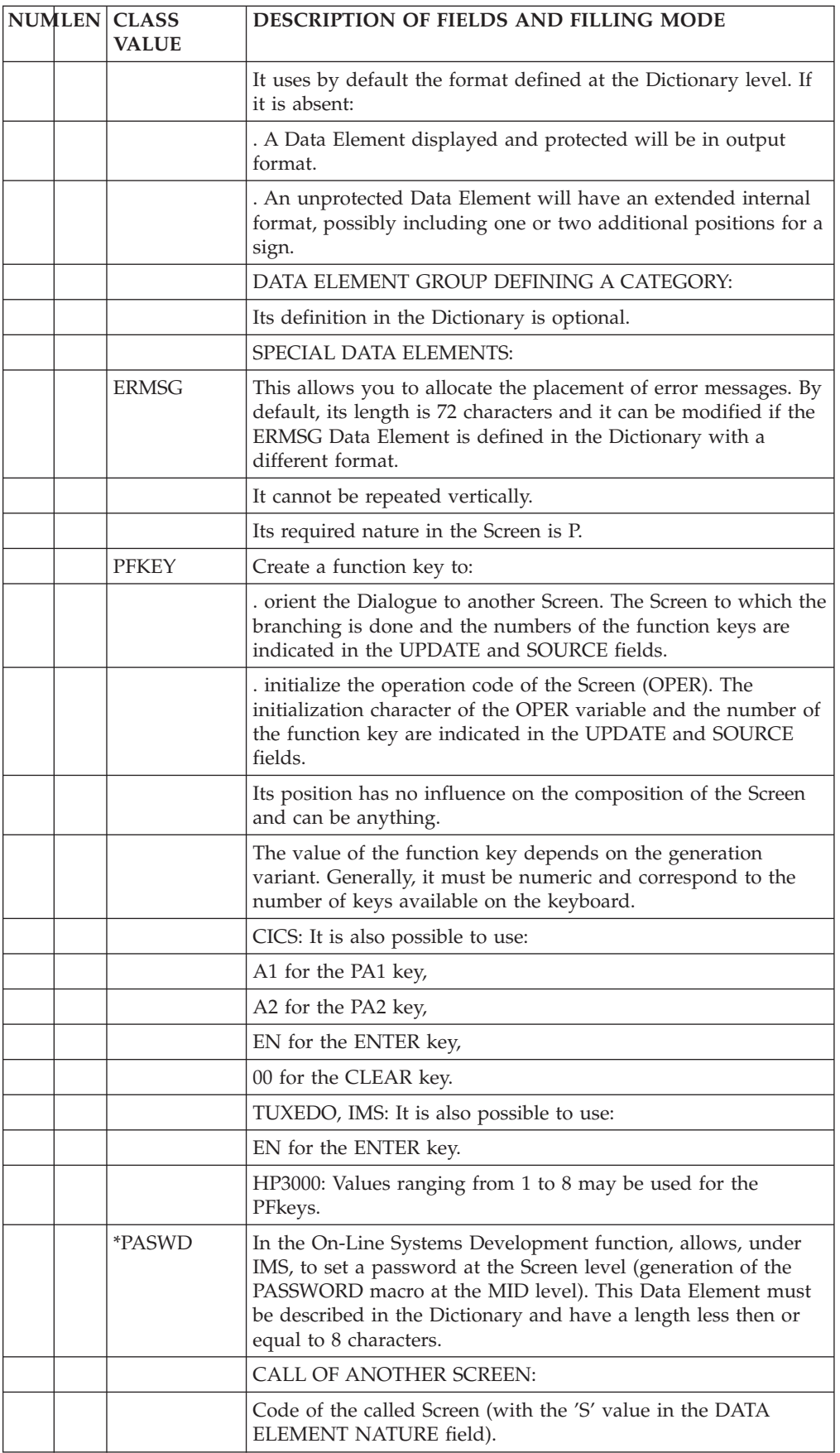

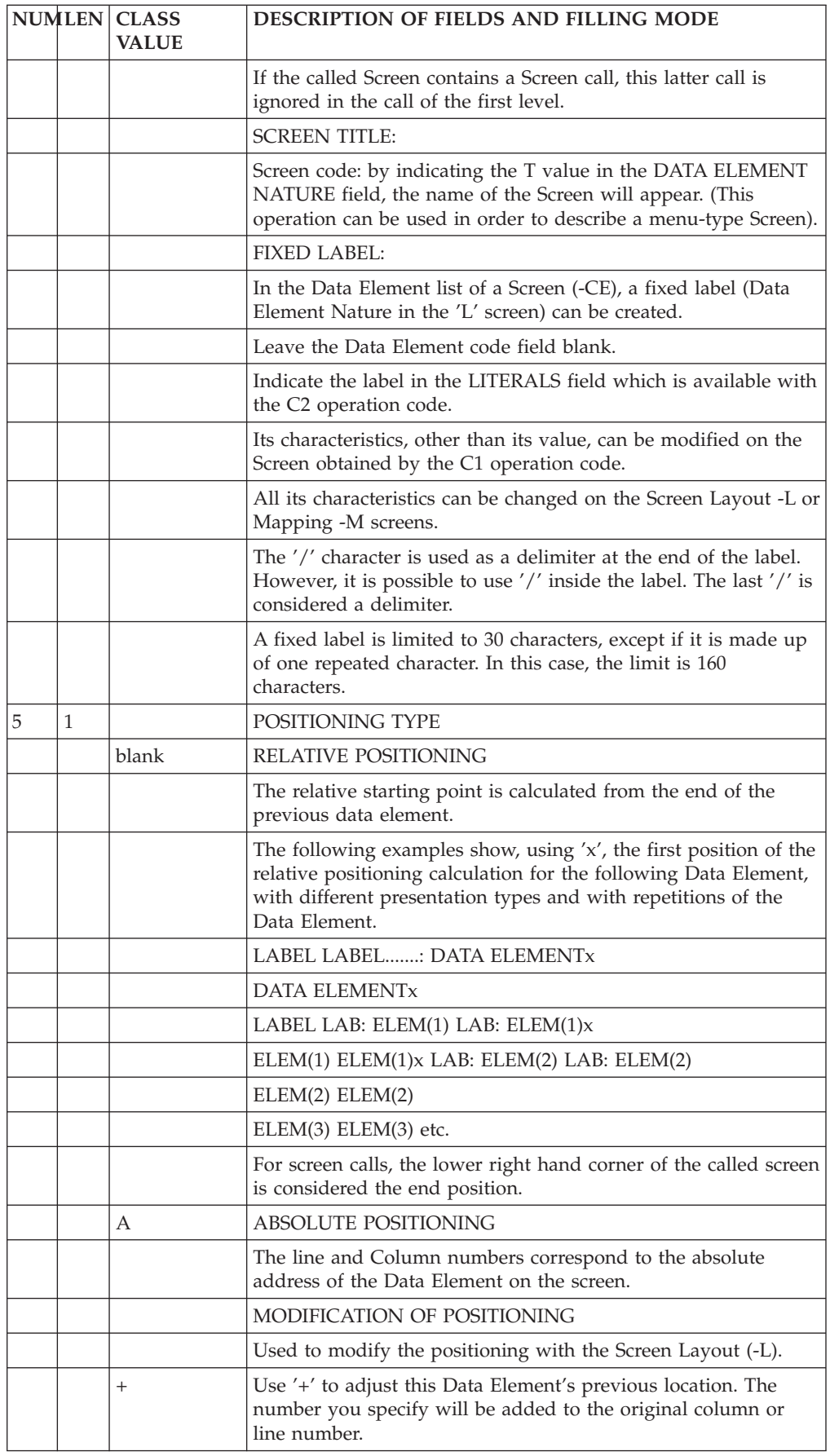

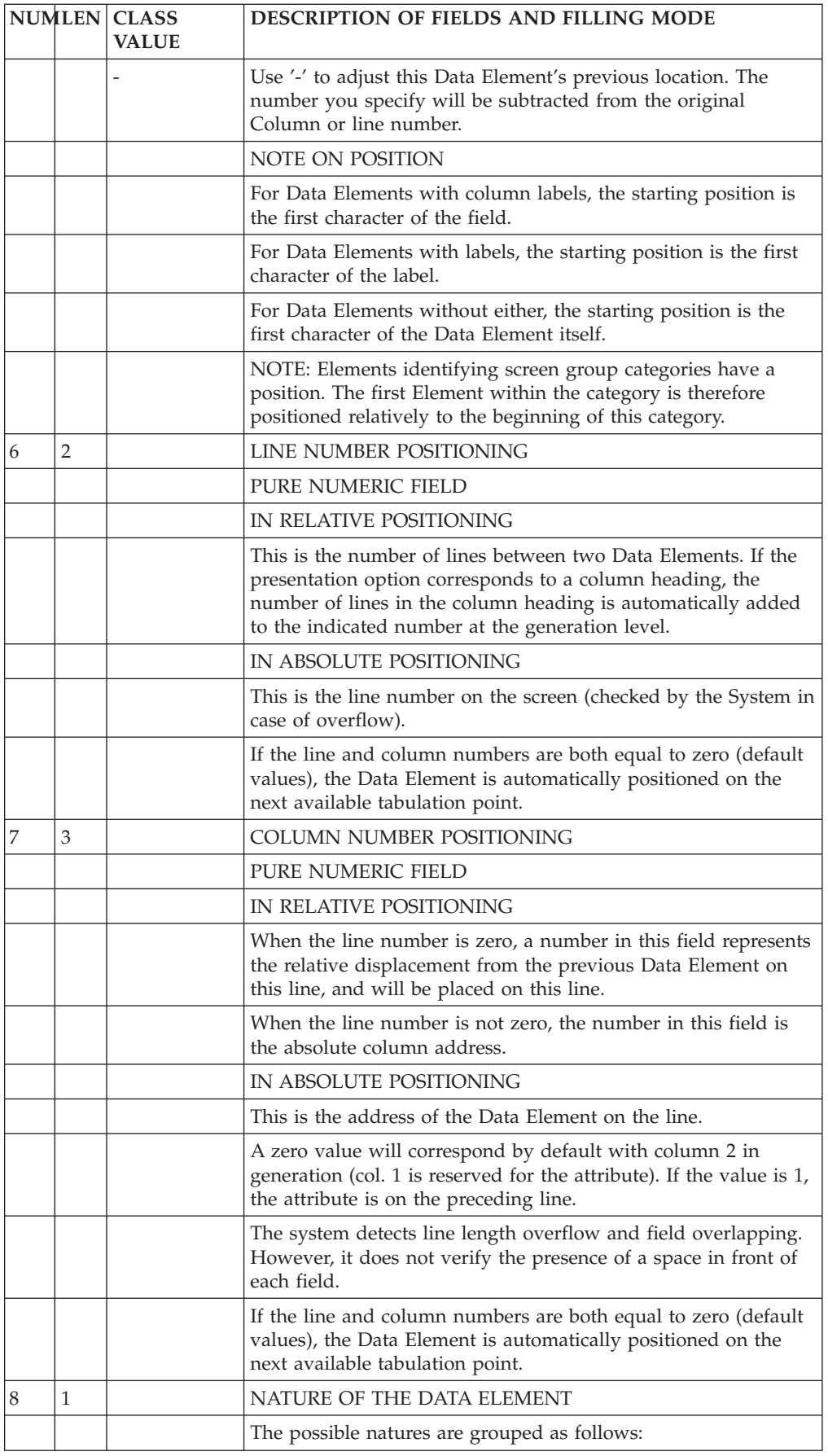

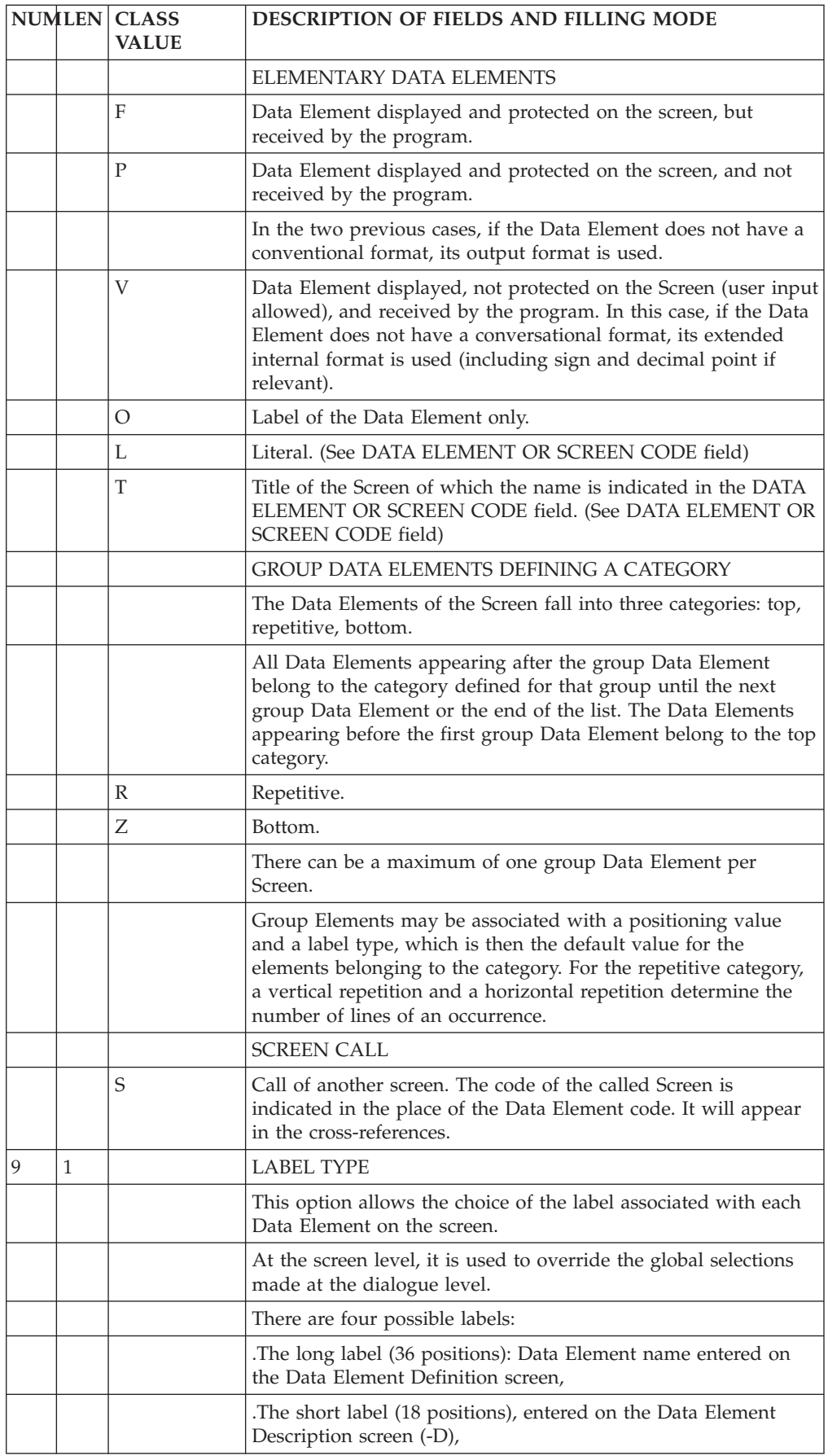

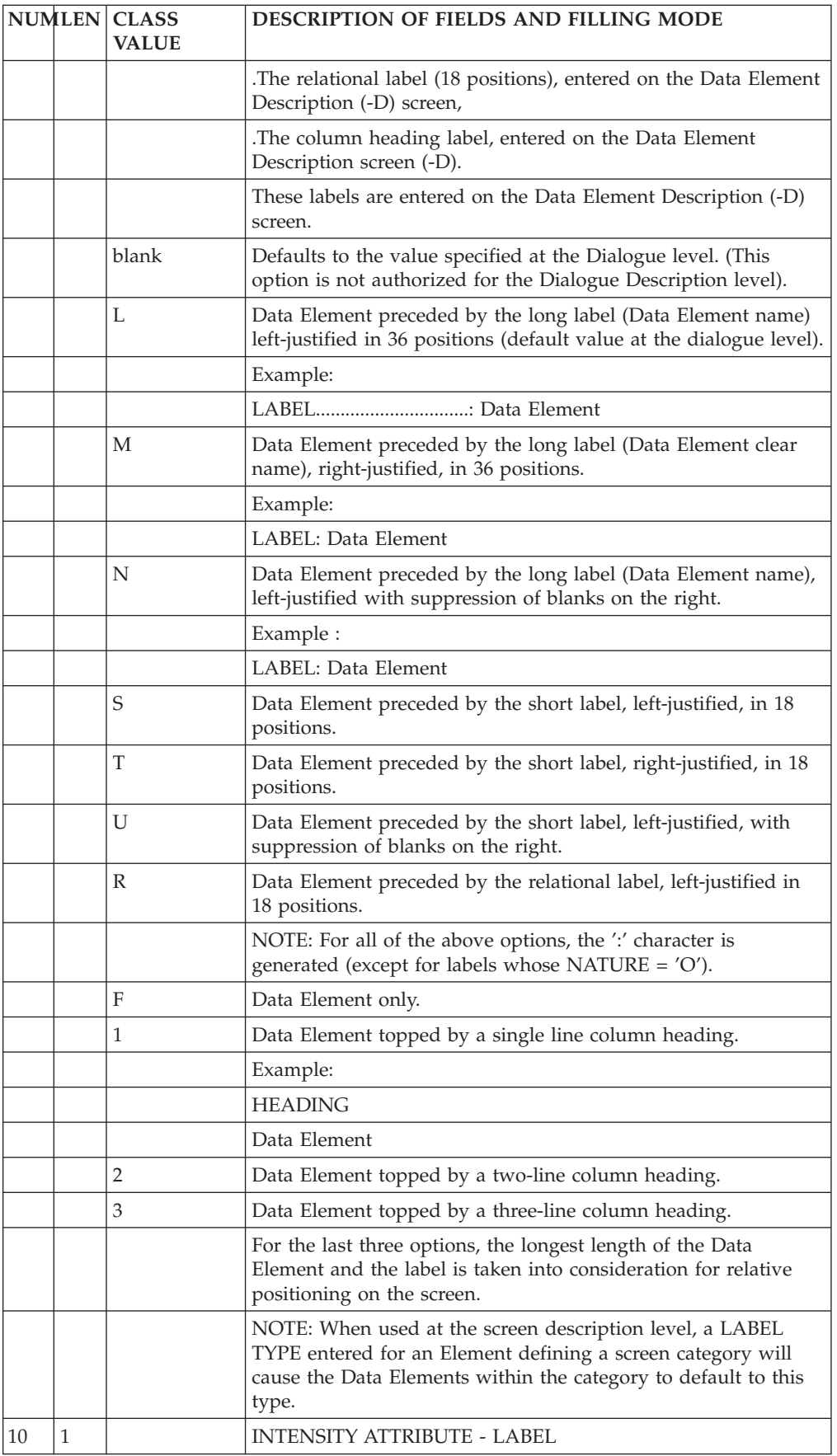

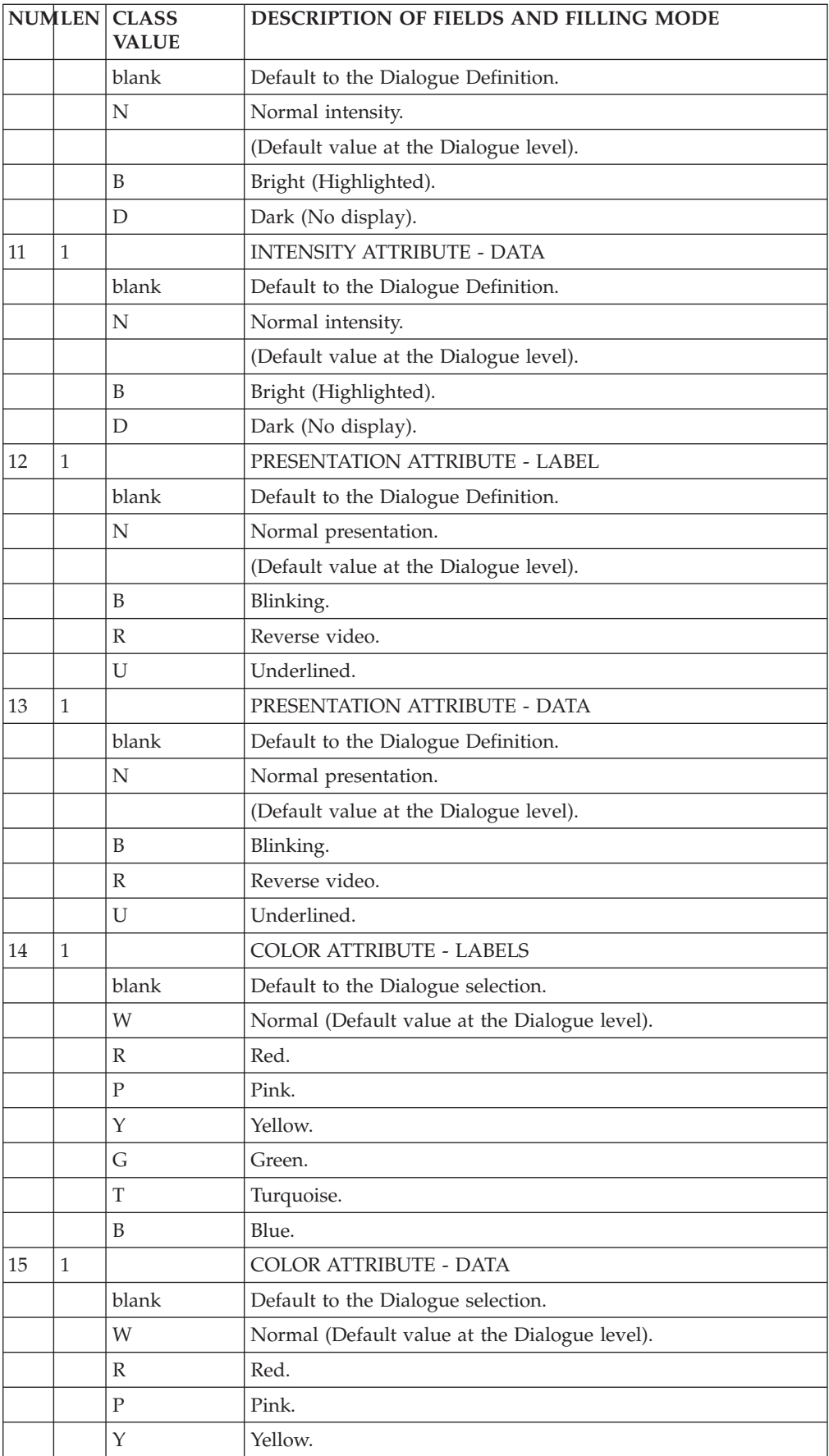

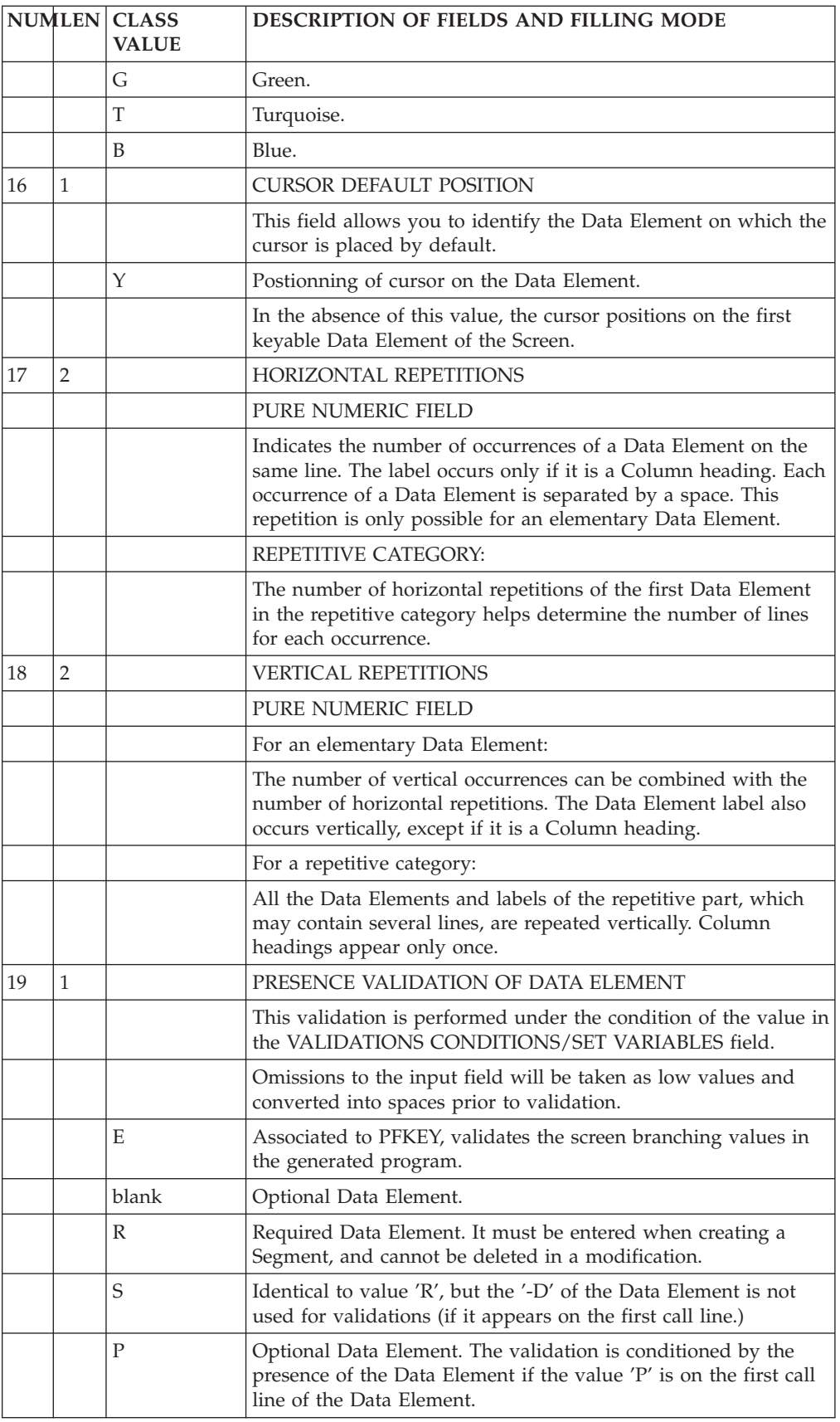

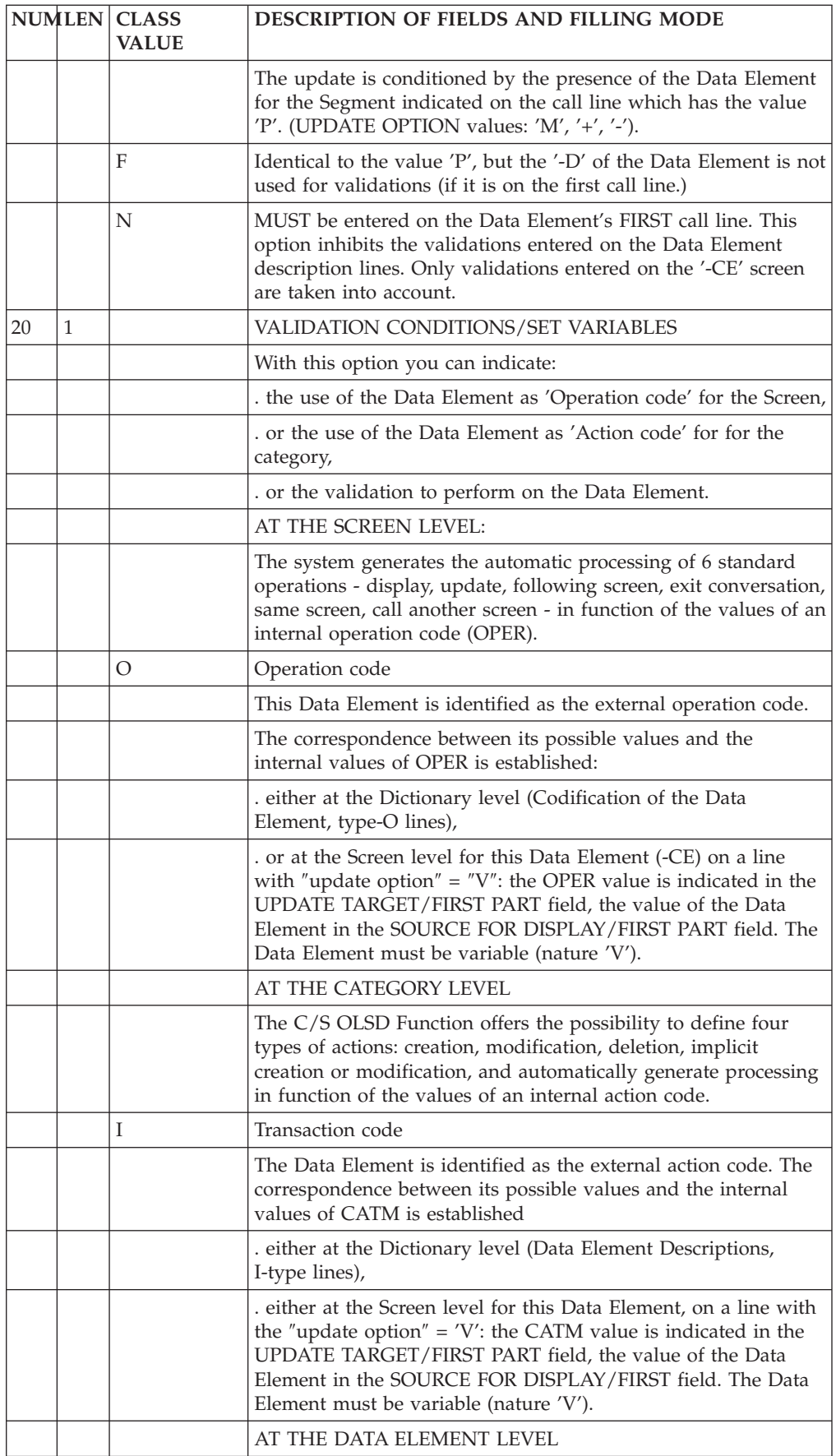

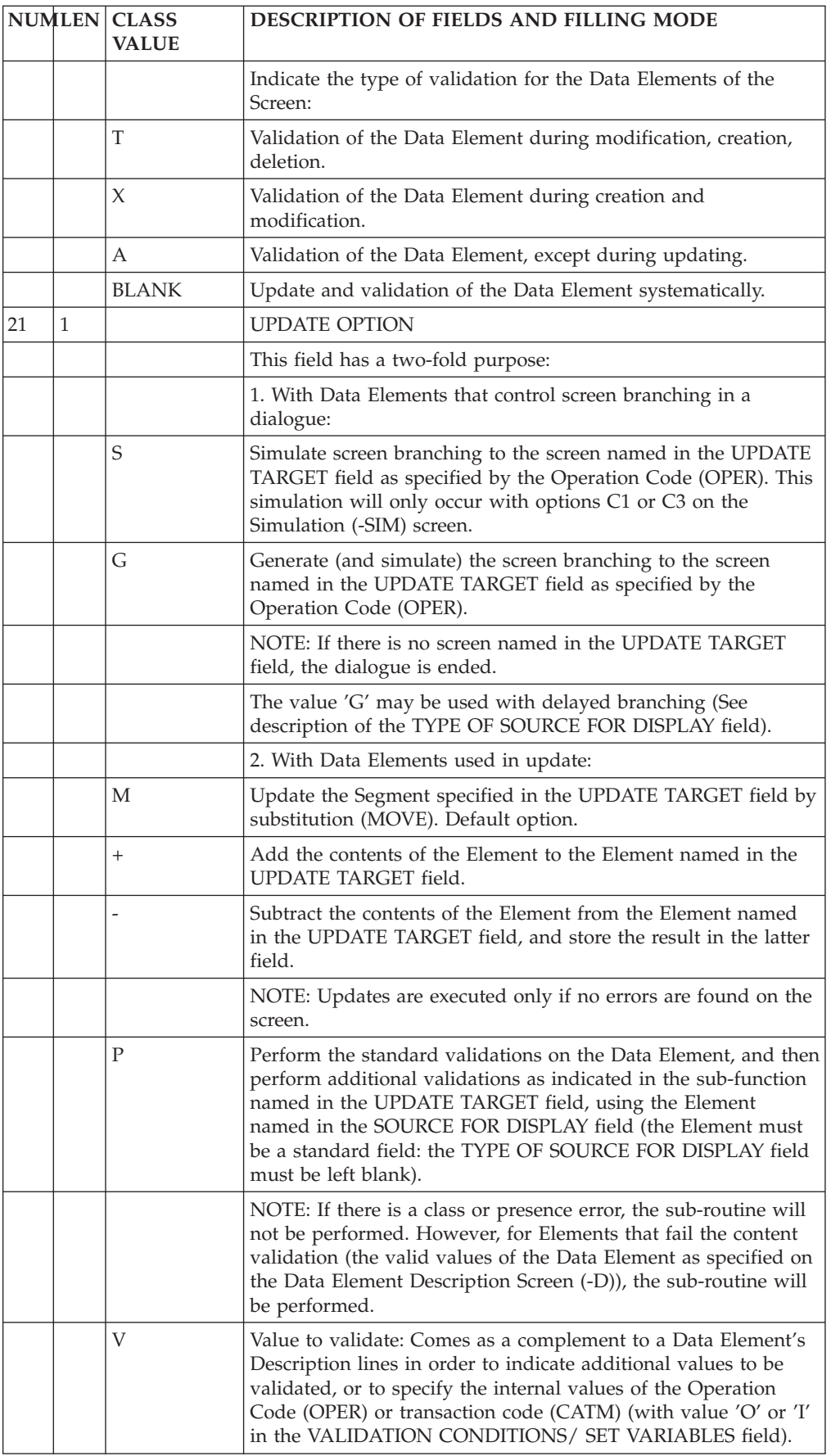

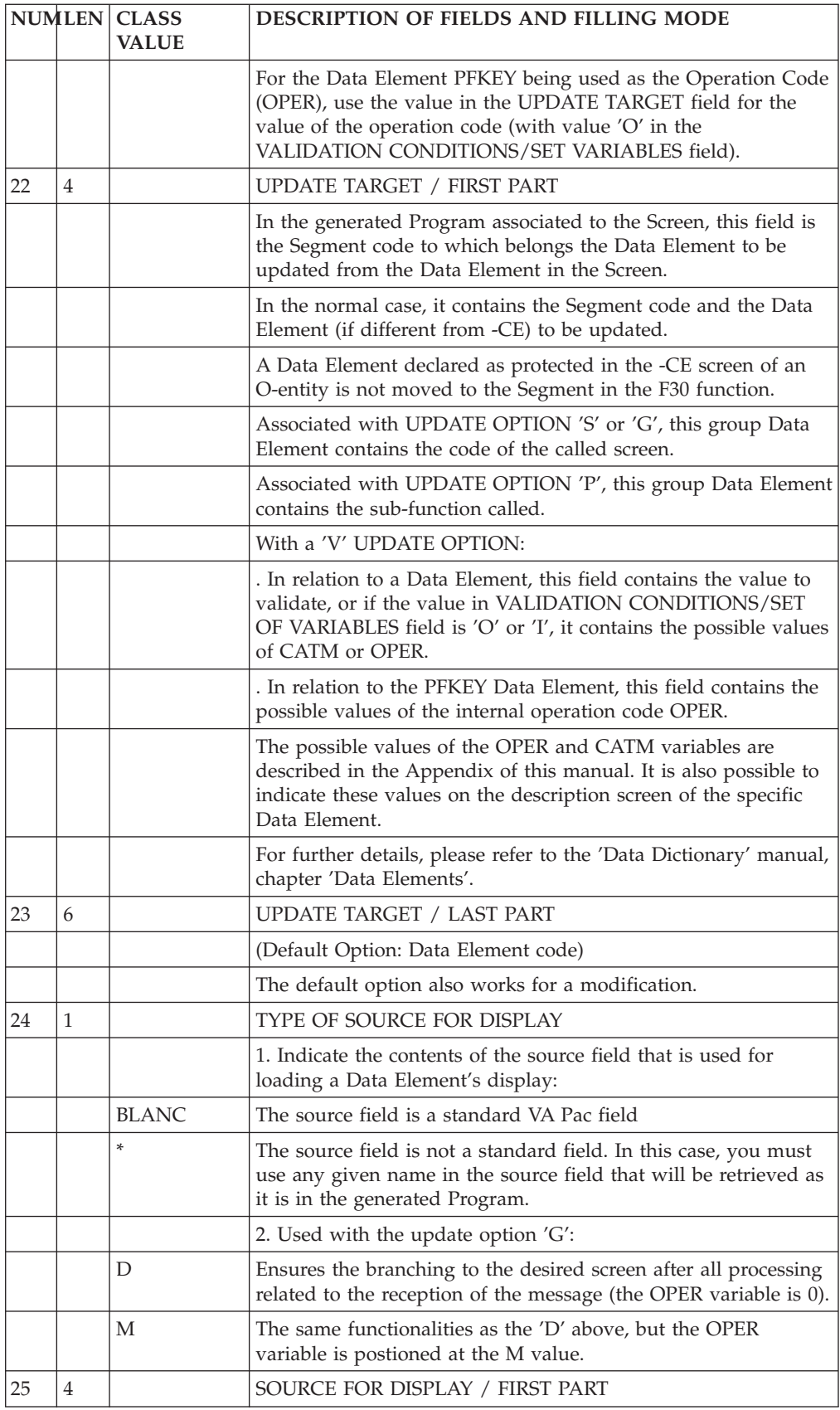
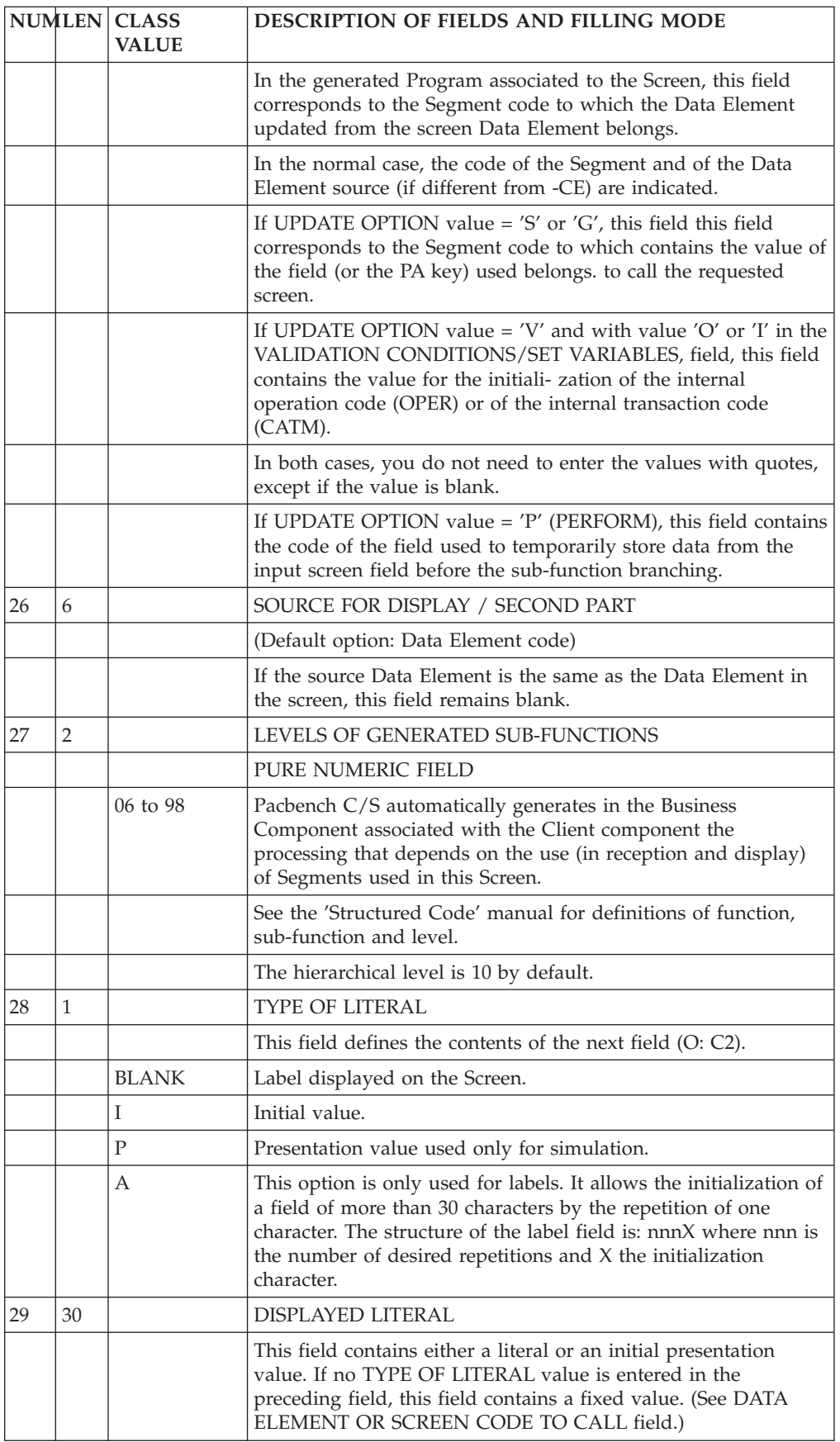

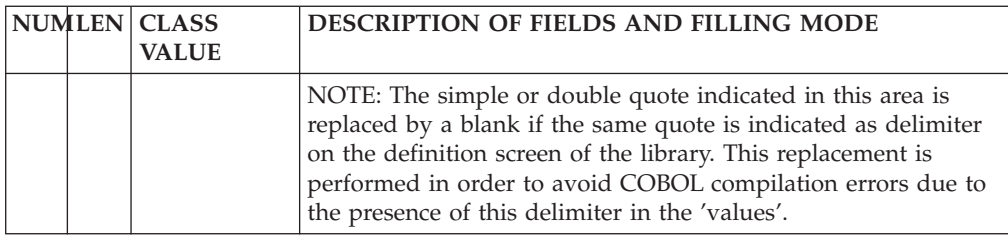

## **Dialogue Simulation (-SIM)**

## IMPLEMENTATION

Once the screen layout has been entered, it may be necessary to check the position of entry fields and headers, as well as their characteristics (protected or unprotected fields, attributes, cursor position, fixed or variable, etc.).

This is possible via the Dialogue Simulation facility, accessed with the following CHOICE:

## CH: -SIM

With this facility, you can view a SIMULATION of a layout as it would appear when the transaction is actually executed. This choice is associated with one of the following Operation Codes, depending on screen size and attributes:

- C1 Simulation of the screen layout without color attributes, up to Line 24, Column 80. C3 - Simulation of the screen layout with color attributes and reverse video, up to Line 24, Column 80. C4 - Simulation of the screen layout without color attributes, 43-80 or 27-132.
- C5 Simulation of the screen layout with color attributes and reverse video, 43-80 or 27-132.

The 27-132 layout is simulated when the value in the SCREEN SIZE - NUMBER OF COLUMNS field on the Dialogue/Screen Definition screen is greater than 80. Otherwise, the 43-80 layout is simulated.

The simulation takes into account the presentation values that were indicated either during the call or those entered on the description of the Data Elements, on P-type lines (see the 'Data Dictionary' manual).

#### POSITION IN THE LAYOUT

Depending upon the consultation operation executed, the po- sition of a field on the layout will differ. This is due to the position taken by the attribute in simulation ('-SIM').

A field defined in column 'n' will appear in 'n+1' on the '-L' and in 'n' for the  $^{\prime}$ -SIM $^{\prime}$ .

## NOTE

It is the position of the Data Element which is provided, not the position of the attribute.

Fixed labels and Data Element names are displayed on each line of a repetitive category.

#### EXAMPLES

CICS: In the generated BMS map, the position is recalculated; for a Data Element defined in absolute position: line 20, column 50, the generated map contains:

DFHMDF POS=(20,49),...

IMS: For the same Data Element, the generated MID/MOD will contain: DFLD  $POS=(20,50)$ ....

For information regarding message length, please refer to the Operations Manual.

#### HARDWARE SUPPORTING THE USE OF FUNCTION KEYS

Upon exiting the simulation screen, by pressing the CLEAR key, the screen description screen (-CE) is displayed.

If this key has another significance for the system, it is possible to define an 'EXIT' PFkey by entering the following CHOICE:

CH: -SIM nn

where  $nn =$  the associated PFkey number.

In this case, return to the Call of Elements screen is executed by pressing the corresponding PFkey.

#### NOTES

The CLEAR key is synonymous with the PFKEY value '00' (except with IMS).

If a simulation of a layout is requested, and an error occurs, the system will display the View of Address of Elements (-ADR) screen of the given screen. In order to facilitate error correction, the corresponding line is highlighted and indicated by a '>' character.

The PFKEY 'nn' number must be between 01 and 24. Therefore, it is important not to use PFKEY numbers betwaeen 13 and 24 if they are not available on the keyboard. In the latter case, an abnormal end would occur.

For CICS, values A1 for 'PA1', A2 for 'PA2' and EN for ENTER are also possible output values.

With IMS, ENTER is a possible value.

With this system you can simulate the branching of the different screens that make up the Dialogue.

Two types of operations are necessary:

- Prepare screen branching using the Call of Elements (-CE) screen,
- Ensure the actual branching.

## PREPARATION OF SCREEN BRANCHING

The preparation of screen branching is done on the screen description (on the Call of Elements (-CE) screen or the Screen Layout (-L)). It consists of:

- Defining the Data Element(s) used for screen branching. For hardware using PF keys, the PFKEY Data Element, which is a reserved field, may be used for this purpose.
- Defining whether screen branching will be executed in simulation only (UPDATE OPTION 'S') or also in generation (UPDATE OPTION 'G').
- Defining the screen that it is required to branch to, using the UPDATE TARGET field.
- Defining the value of the Data Element, or the PFKEY number, used for screen branching, in the SOURCE FOR DISPLAY FIELD. i.e. Enter which PFKEY or what value is to be entered into the choice type field to initiate the branching.
- Defining whether the screen will be called before or after reception processing.

If the screen to be called is not entered, the conversation will be terminated in generation and in simulation, and the system will return to the Call of Elements screen.

#### **NOTE:**

For CICS: 'A1' for 'PA1', 'A2' for 'PA2', are taken into account in screen branching.

For other hardware: 'EN' for ENTER key is taken into account in screen branching.

### THE ACTUAL BRANCHING

On the Simulation (-SIM) screen, you only need to enter the branching value or use the PFkey, as defined on the Call of Elements screen (-CE), to obtain the desired screen branch. If the branching Data Element is included in this next screen, this process can be repeated.

#### NOTES

It is possible to use several fields for screen branching.

If an invalid value for the screen branching Data Element (or PFKEY) is entered, you are presented with the current screen re-displayed.

When screen branching is standardized, it is possible to group this description into a screen, this can be then be called by all the screens of a dialogue.

#### SIMULATION EXIT

This is executed in the same way as for the Screen Layout, i.e. using the CLEAR key, or the PFKEY as defined when you initiate the simulation, if the hardware in use supports this function.

The System displays the -CE screen of the given screen.

In the case of an error in the Screen Layout, the system will branch to the View of Address of Elements (-ADR) screen of the given screen. In order to facilitate error correction, the line(s) in error are highlighted by the placement of a  $\prime$   $\prime$  character on that line.

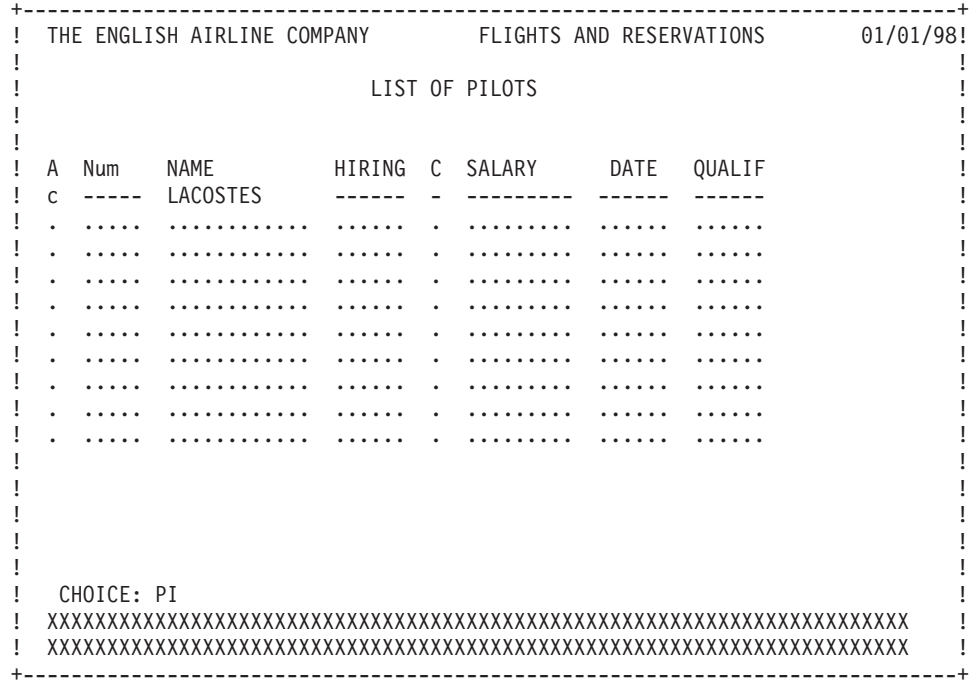

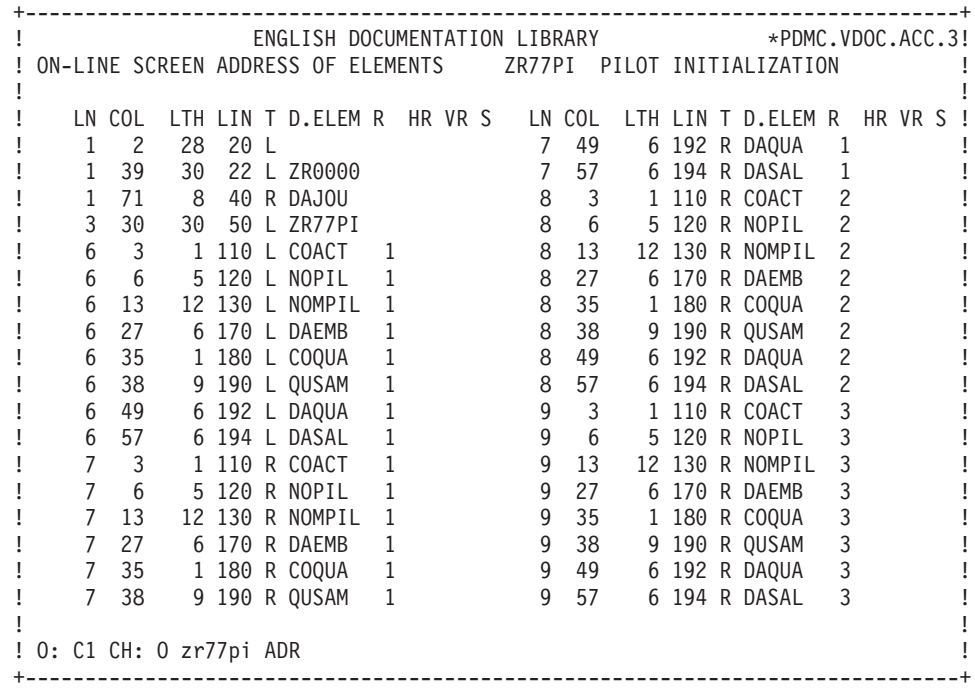

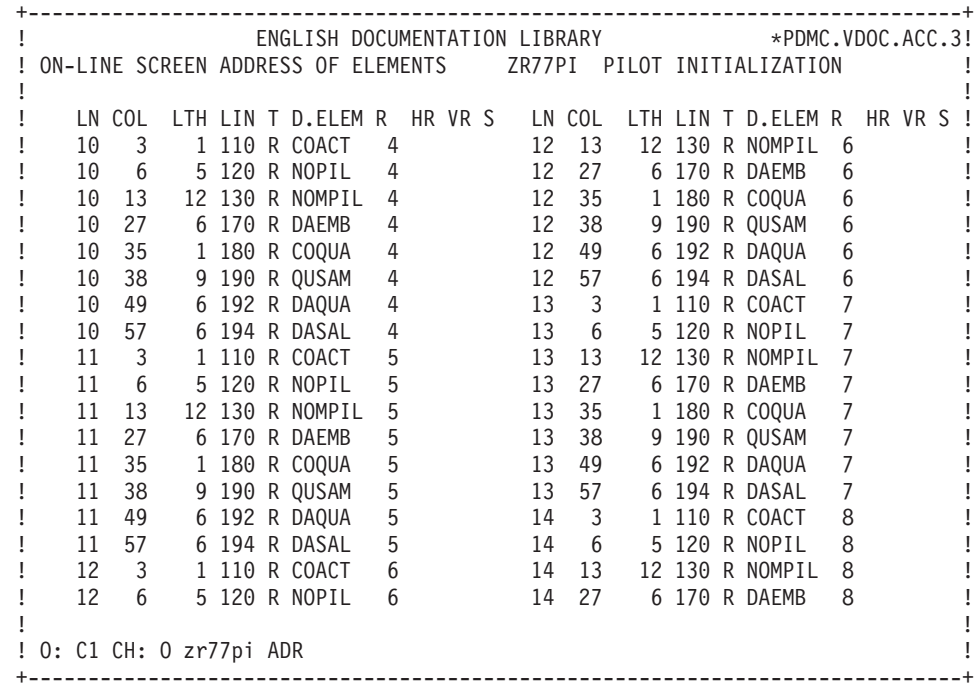

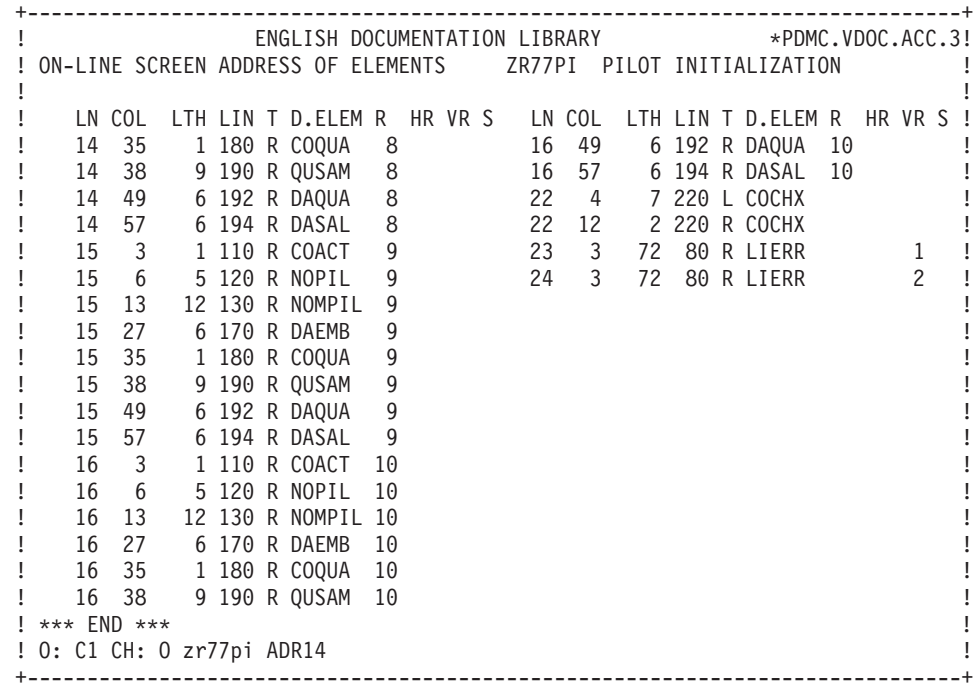

## **Call of Segments in the TUI Client Component (-CS)**

This Screen (-CS) allows you to indicate the type of Segment access (Logical Views and/or Segments describing local data): consultation (validation), update or display associated to the client component.

The number of Segment description lines called in this Screen is limited to 100 per category.

All the Segments which are common to a Data Structure (i.e. have the same Data Structure code) must have the same organization, the same description type and, for a V-type organization, the same external name.

#### GENERAL CHARACTERISTICS

For each Segment, indicate:

- The category (top, repetitive, bottom).
- The type of logical access (check or update) to perform on the Segment during reception and/or display, and the key loading mode.
- The use in the generated code.
- v If the access is conditioned by an access to another Segment.
- The physical organization.

The list of Segment code used in the description of the Screen (List of Screen fields) is displayed in the top category.

#### NOTES

The Segment organization, along with the variant of the TP monitor indicated in the Screen definition, determines the generation of the Segment description.

For a Segment whose access is done by the procedural code (W-type organization), the description will be generated in the Working Storage Section.

### GENERATION OF CLIENT ACCESS

The logical accesses to a Segment are generated independently of the variant, depending on the usage (reception and/or display) of the Segment.

The call of a Segment on the -CS screen causes, at the generation time, a certain number of functions to be introduced in the output source. The functions can be grouped into the following main areas:

- Segment description containing:
	- Input-output fields,
	- DATA DIVISION.
- Logical access code:
	- Reception read file (F25),
	- Write file (F35),
	- Display file access (F60).
- Physical access (F80)

These 3 groups of functions are generated or not according the value of these three fields on the -CS screen:

- Generation limit
- Organization
- v Use

The W organization does not generate the F80 function.

The U generation does not generate the F25, F35, and F60 functions.

The P generation does not generate the Segment description.

#### PREREQUISITE DESCRIPTIONS

The Screen and Segments must be defined.

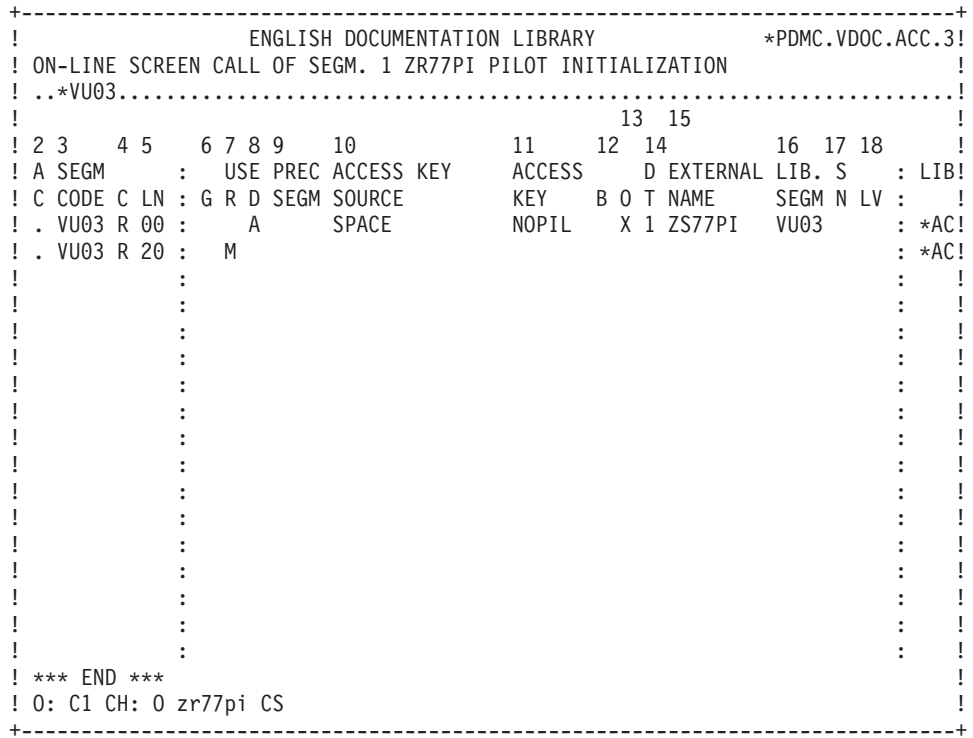

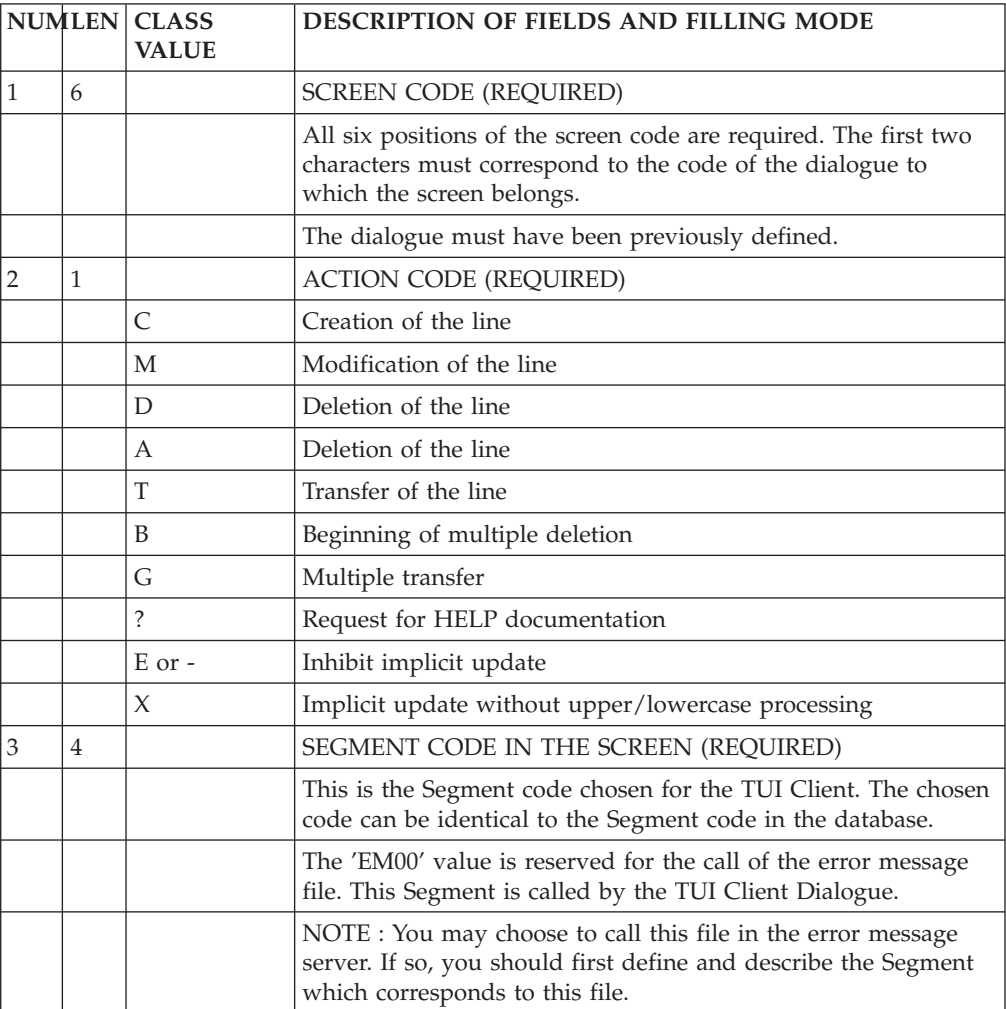

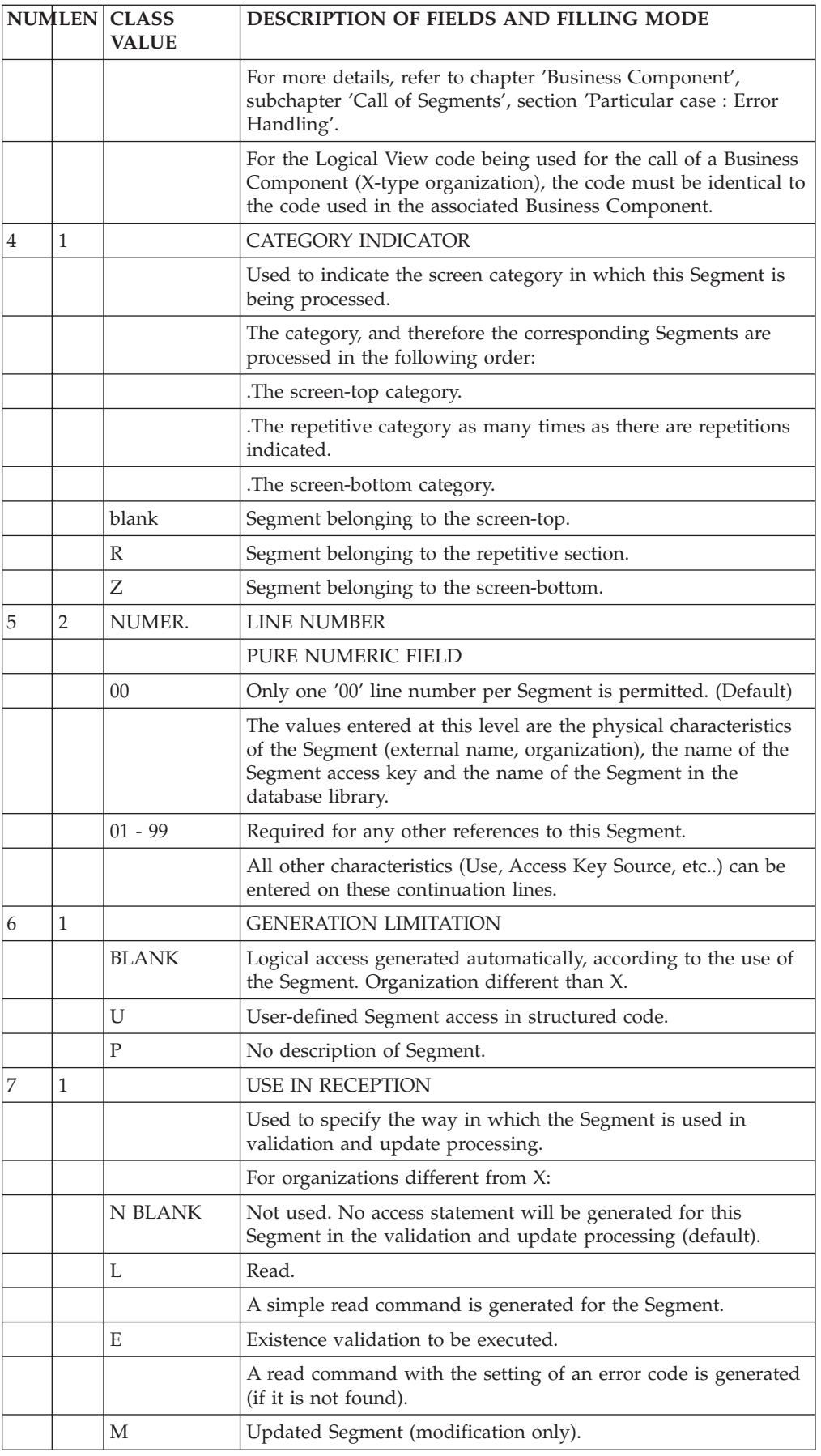

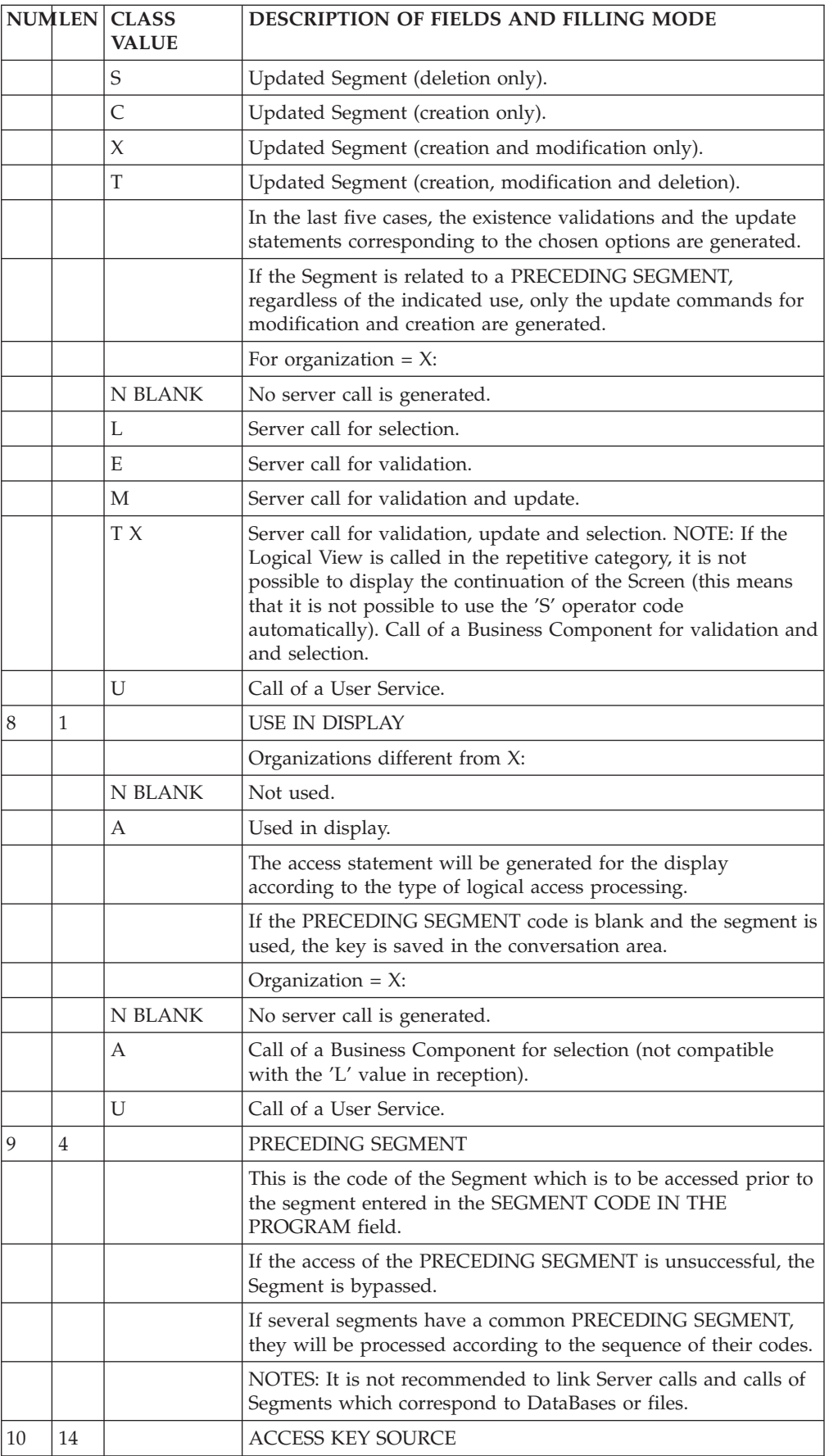

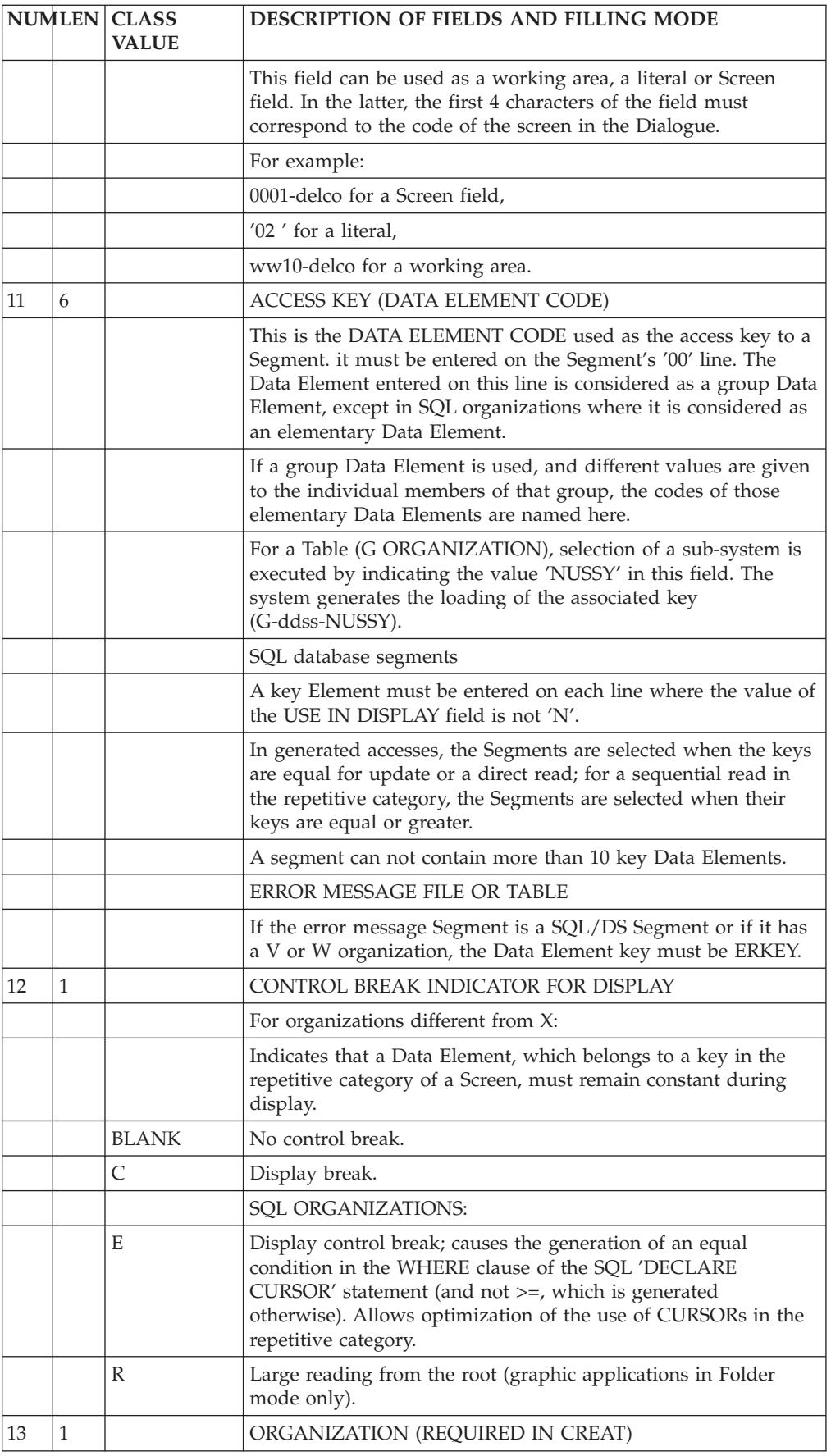

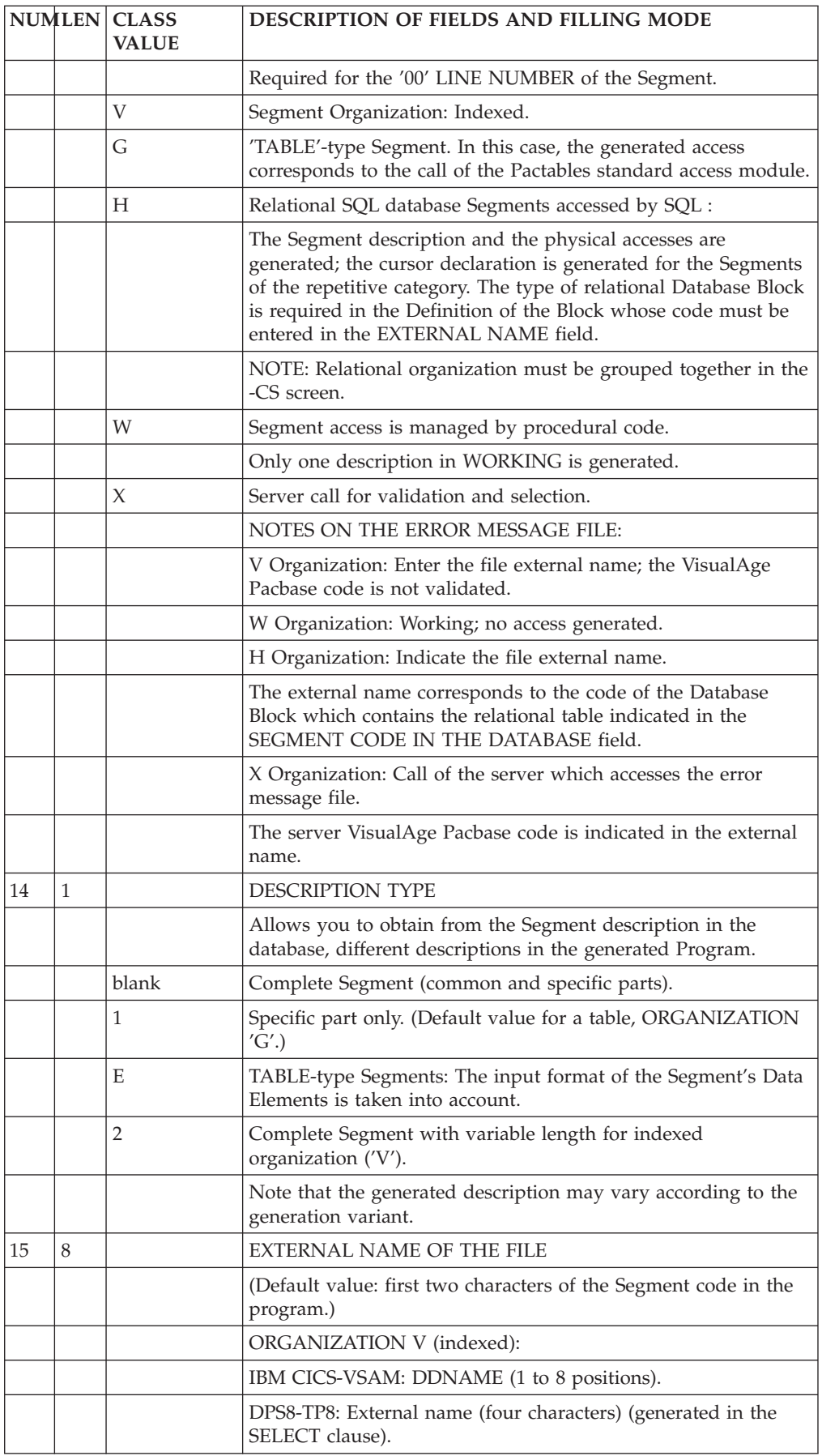

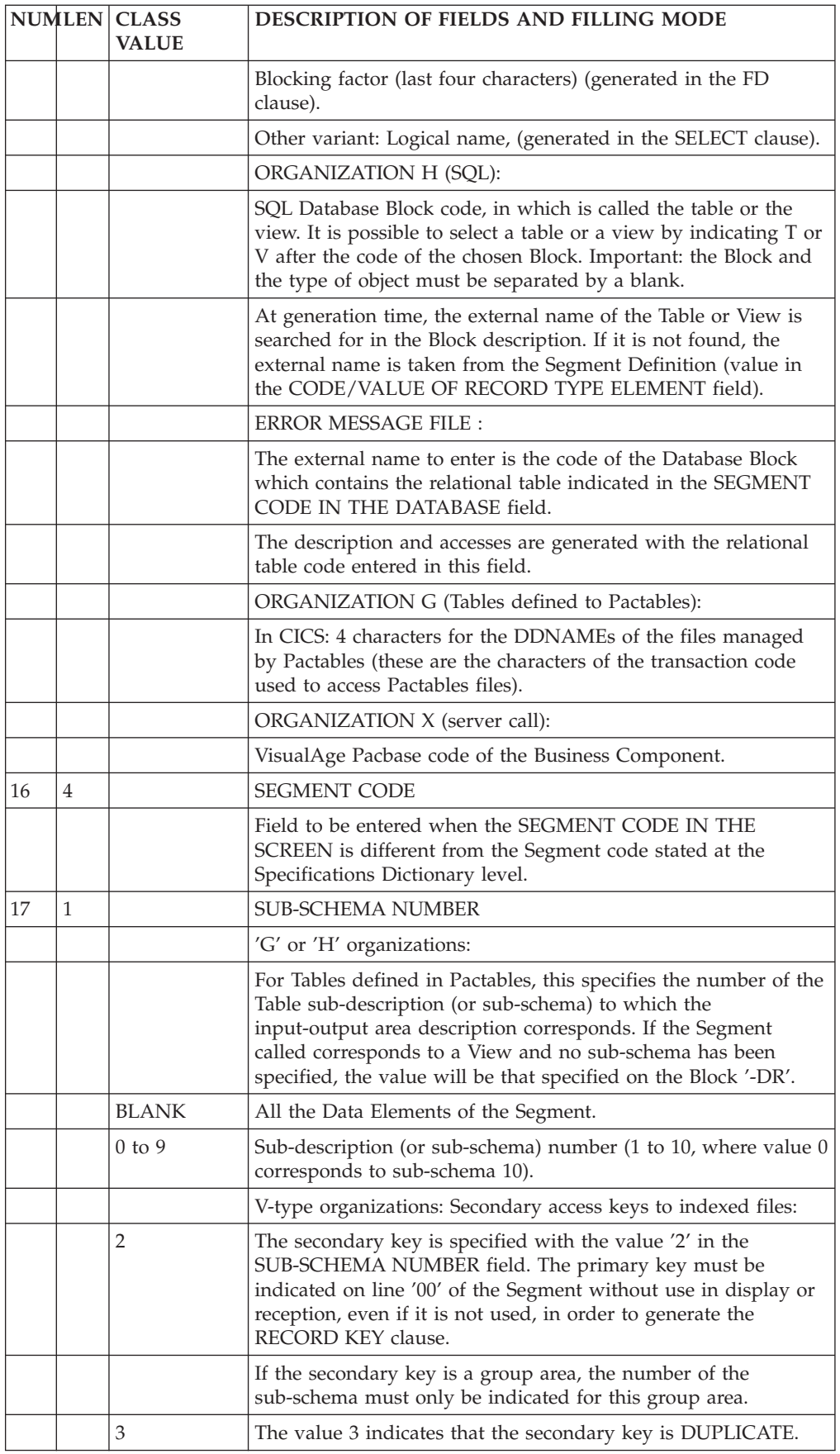

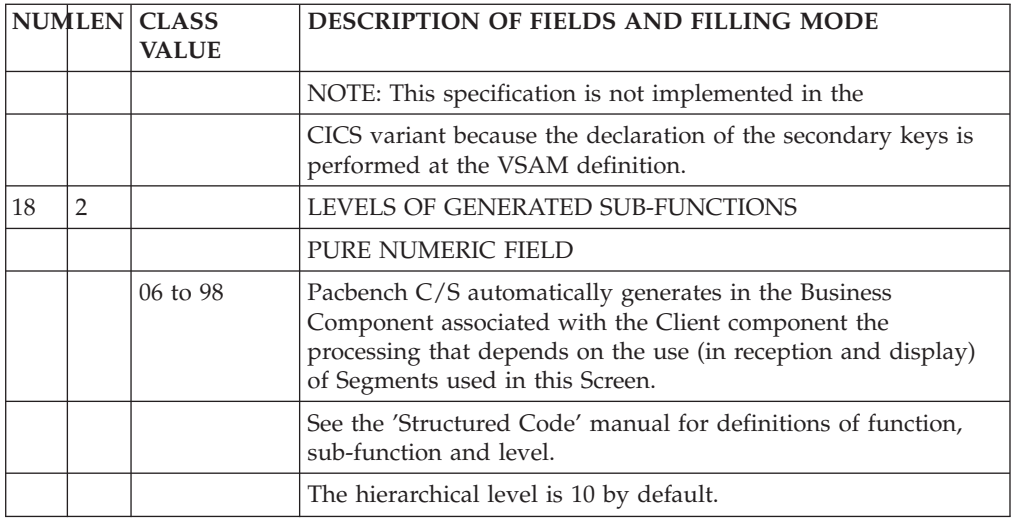

## **TUI Client Dialogue Complement (-O)**

For a Client component, this screen is used to indicate additional information required for the generation of programs.

The selected shared communication area can be supplied, whichever TP monitor is used.

Other options may be selected according to the hardware and TP monitor in use at the site.

Several values can be entered in the OPTIONS field, each separated by a blank. During the screen generation, a WARNING type message signals erroneous parameters.

## PREREQUISITE

The Dialogue must be defined.

+------------------------------------------------------------------------------+ ! ENGLISH DOCUMENTATION LIBRARY \*PDMC.VDOC.ACC.3! ! DIALOGUE COMPLEMENT....: 1 ZR FLIGHT RESERVATION (client) ! ! The contract of the contract of the contract of the contract of the contract of the contract of the contract of the contract of the contract of the contract of the contract of the contract of the contract of the contract ! The contract of the contract of the contract of the contract of the contract of the contract of the contract of the contract of the contract of the contract of the contract of the contract of the contract of the contract ! COMMON AREA-DATA STRUCTURE CODE....... 2 VR ! The contract of the contract of the contract of the contract of the contract of the contract of the contract of the contract of the contract of the contract of the contract of the contract of the contract of the contract ! ERROR MESSAGE FILE CHARACTERISTICS ! external organization....: 3<br>external name...: 4<br>external name...: 4 ! EXTERNAL NAME...: 4 ! ! The contract of the contract of the contract of the contract of the contract of the contract of the contract of the contract of the contract of the contract of the contract of the contract of the contract of the contract ! FIRST SCREEN CODE OF THE DIALOGUE.....: 5 00ME ! The contract of the contract of the contract of the contract of the contract of the contract of the contract of the contract of the contract of the contract of the contract of the contract of the contract of the contract ! COMPLEMENTARY COMMON AREA LENGTH......: 6 ! The contract of the contract of the contract of the contract of the contract of the contract of the contract of the contract of the contract of the contract of the contract of the contract of the contract of the contract ! CODE OF PSB OR SUB-SCHEMA..............: 7 ! The contract of the contract of the contract of the contract of the contract of the contract of the contract of the contract of the contract of the contract of the contract of the contract of the contract of the contract ! The contract of the contract of the contract of the contract of the contract of the contract of the contract of the contract of the contract of the contract of the contract of the contract of the contract of the contract ! OPTIONS : 8 MONIT ! ! The contract of the contract of the contract of the contract of the contract of the contract of the contract<br>In the contract of the contract of the contract of the contract of the contract of the contract of the contract ! The contract of the contract of the contract of the contract of the contract of the contract of the contract of the contract of the contract of the contract of the contract of the contract of the contract of the contract ! The contract of the contract of the contract of the contract of the contract of the contract of the contract of the contract of the contract of the contract of the contract of the contract of the contract of the contract ! SESSION NUMBER : 0391 LIBRARY : ACI ! ! The contract of the contract of the contract of the contract of the contract of the contract of the contract of the contract of the contract of the contract of the contract of the contract of the contract of the contract ! O: C1 CH: O zr O ACTION: ! +------------------------------------------------------------------------------+

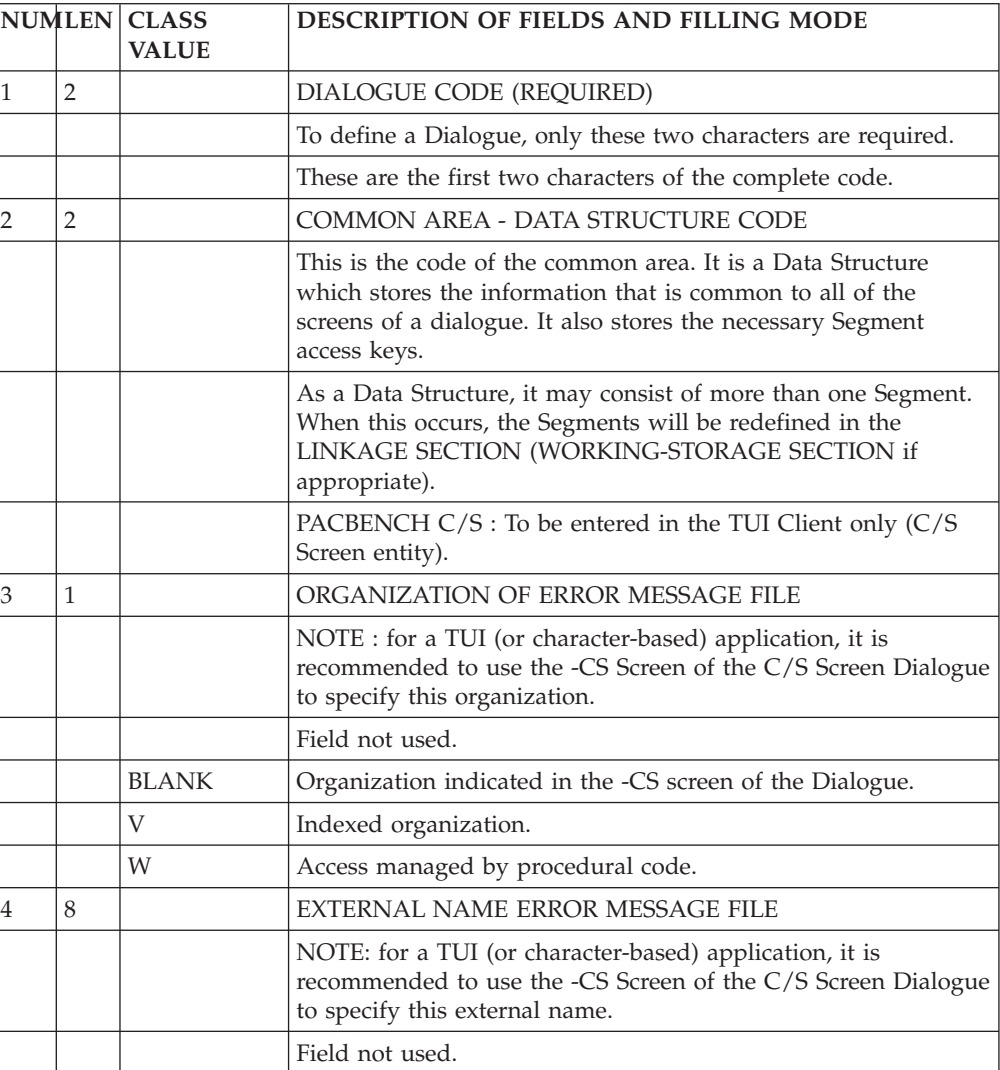

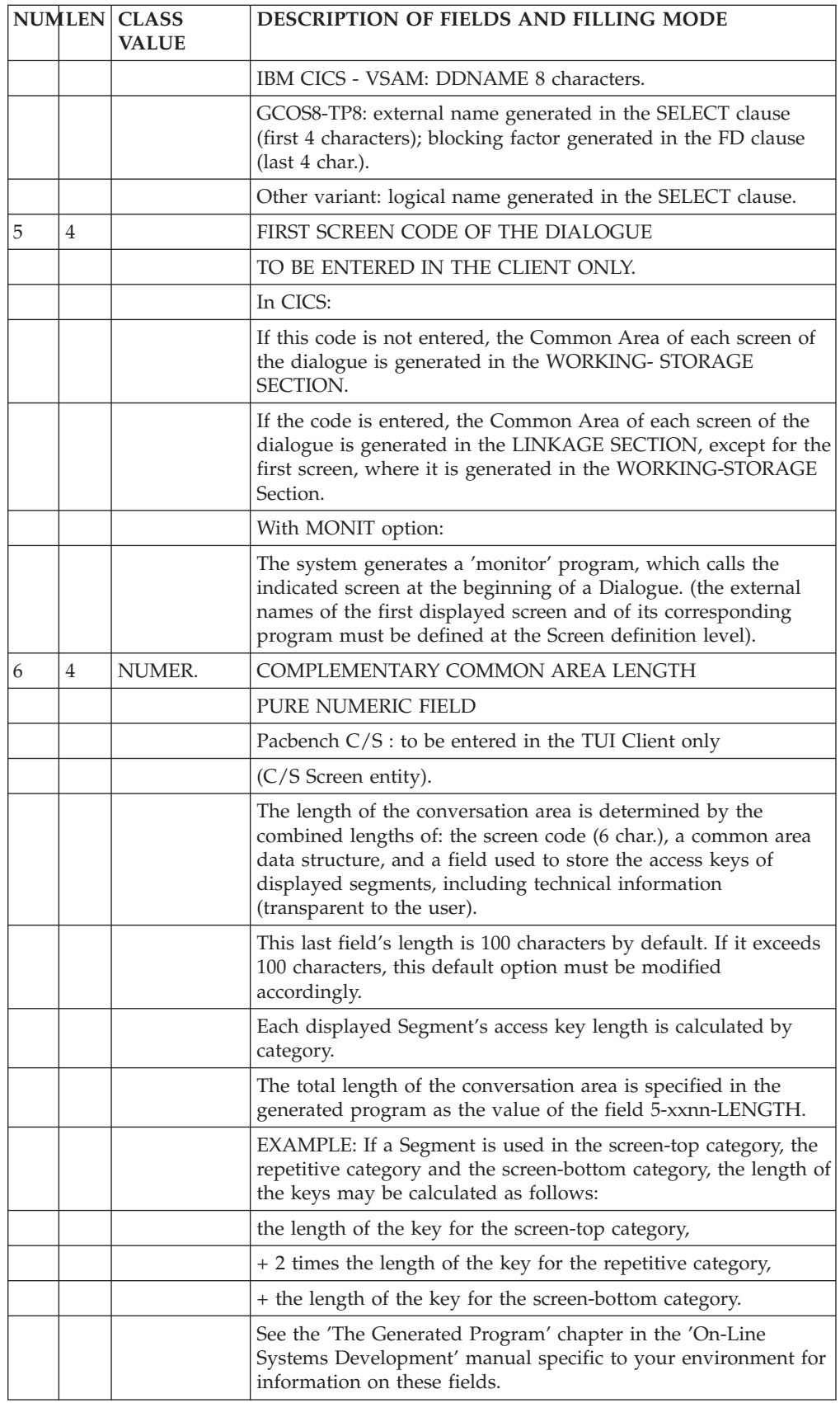

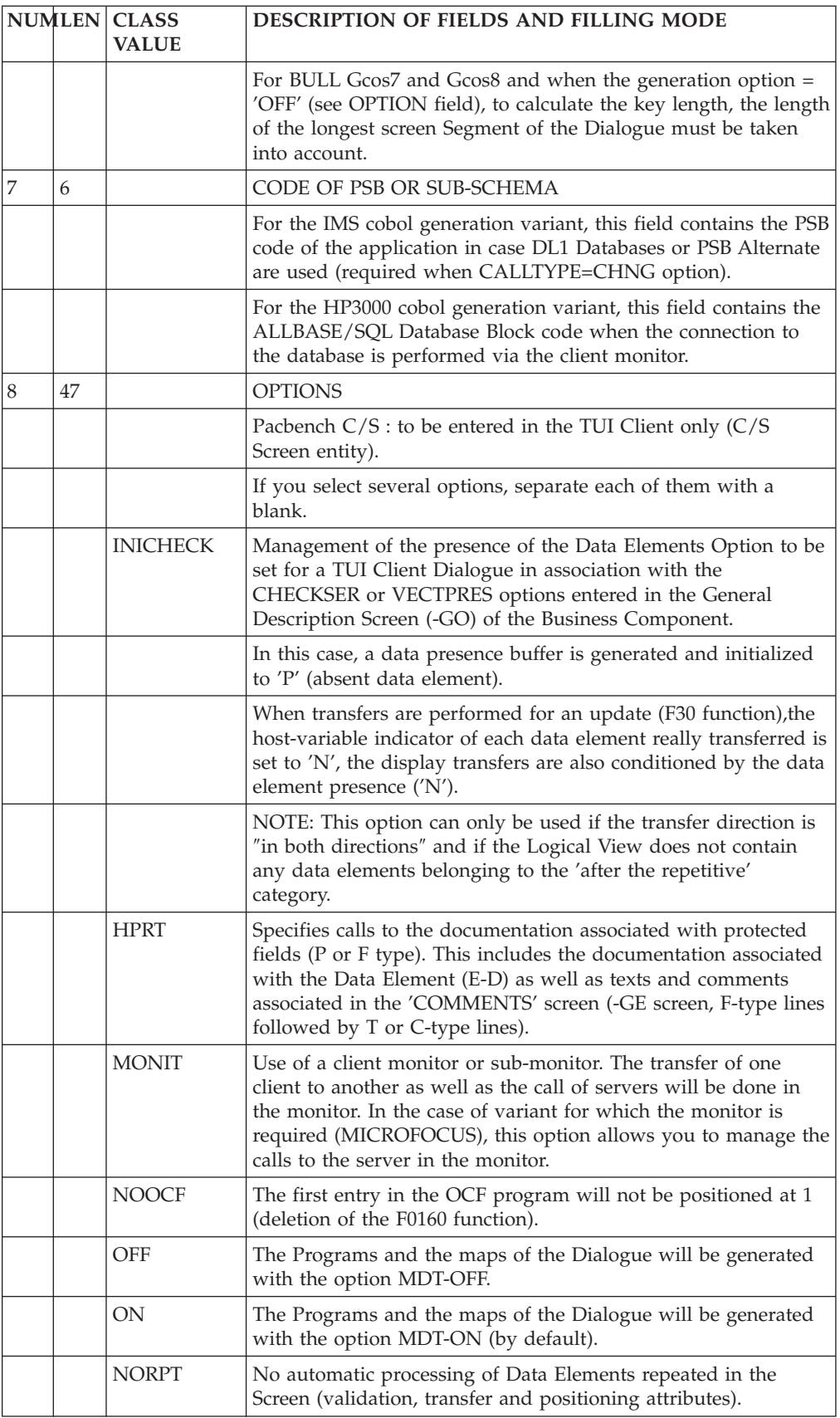

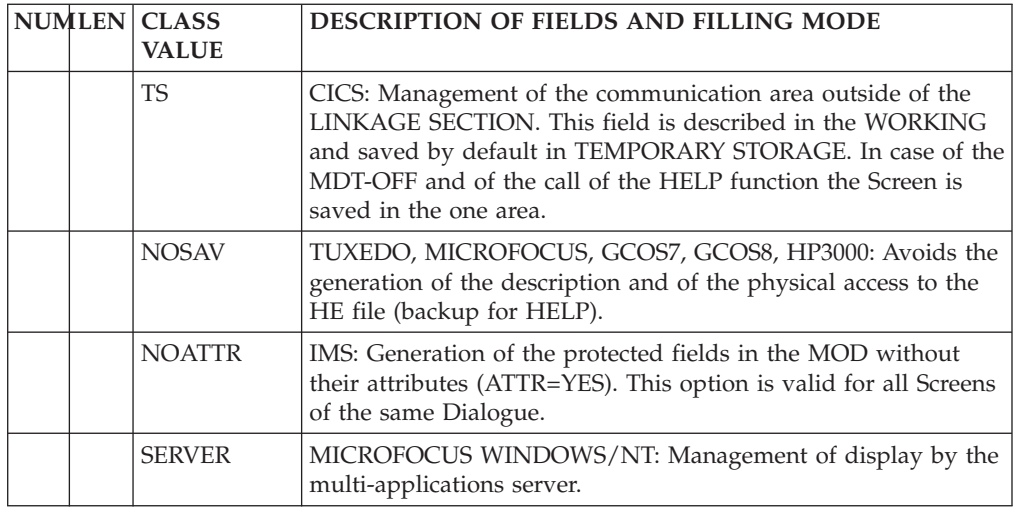

## **Comments (-GC)**

The 'Comments' screen (-GC) enables you to write and edit text in relation to one selected instance. This screen is available on all entities.

Each comments line is made up of a 60-character field containing text and a 'Type of Line' field for particular purposes (comment, call of a P.I.A, indication of an alias).

### CALLING A P.I.A.

The use of the Parameterized Input Aid entity (P.I.A.) may facilitate and standardize data entry on this screen.

An Input Aid is a group of parameterized lines. Each line contains a fixed label and a variable part which will be filled in the calling instance.

You call a P.I.A. by entering the value 'I' in the 'Type of Line' field and the P.I.A. code in the 'Description' field. VA Pac responds by displaying the P.I.A. lines.

**NOTE:** The 'C2' option (O: C2) enables you to tab to the variable part of the P.I.A. line.

Additional lines cannot be inserted between called lines.

For more information see the 'Character Mode User Interface' guide, chapter 'Documentary Facilities', subchapter 'Parameterized Input Aids'.

#### PREREQUISITES

The instance must be defined prior to being documented.

The called P.I.As must also exist.

#### LINES COPY

You may overwrite the instance code with another instance code (belonging to the same entity). This will not affect the original lines, but it will replicate them for the other instance.

**NOTE:** If the original lines include the lines of a called P.I.A., they will also be duplicated, except for user input on the variable parts of the P.I.A. lines.

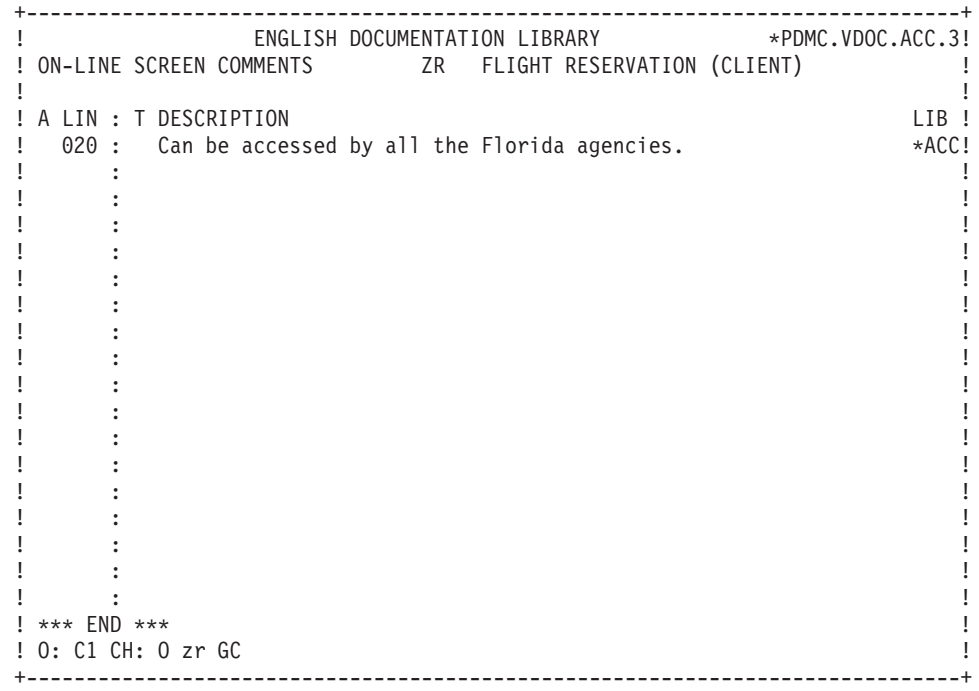

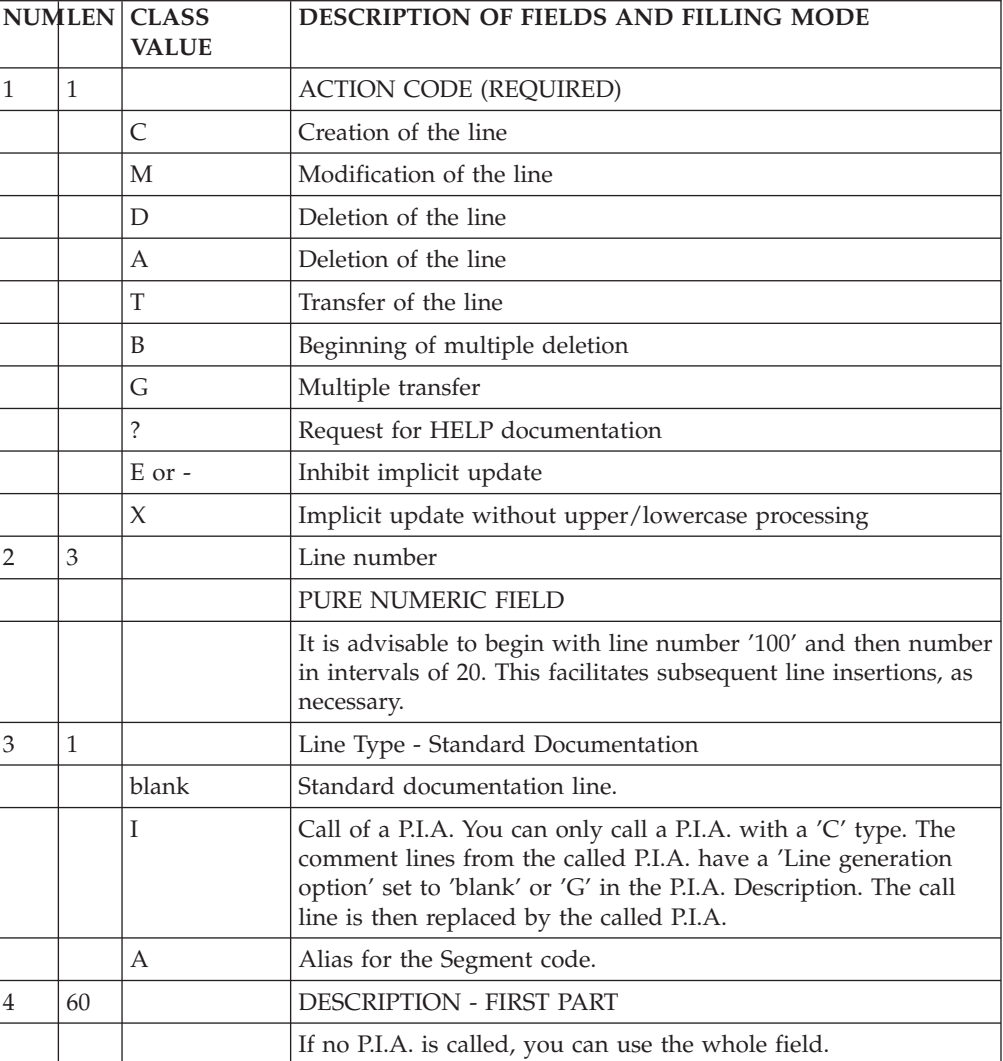

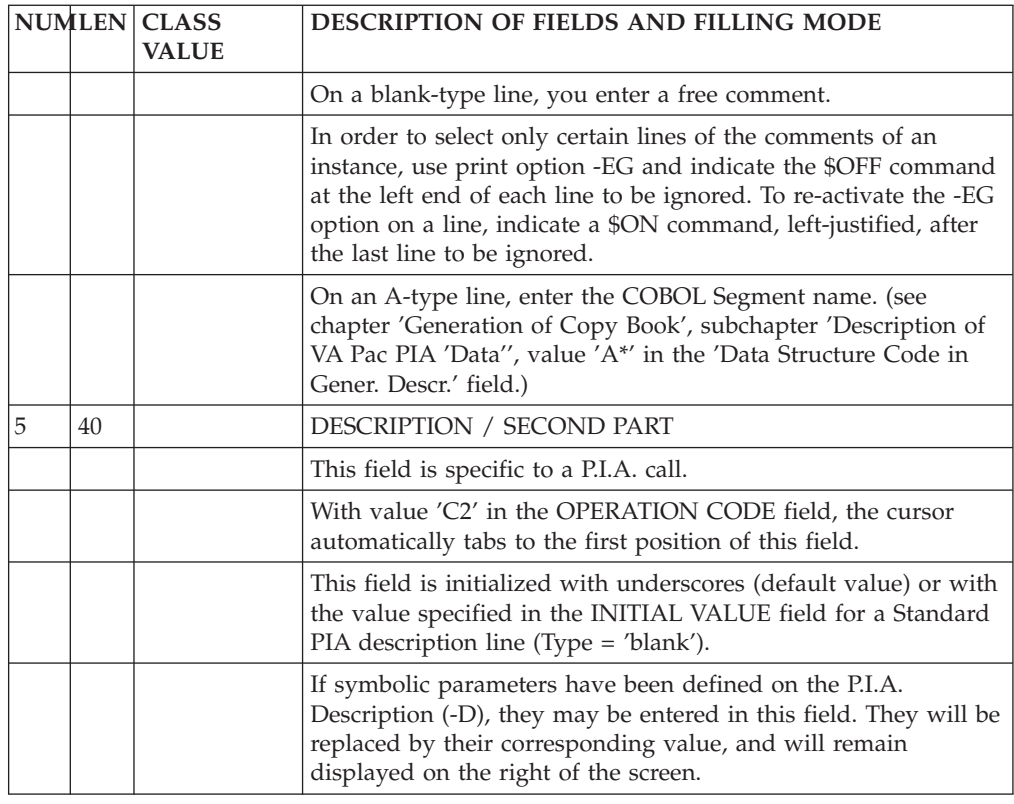

## **Generated Constants/ Generation of a PSB (-GG)**

The 'Generation Elements' screen is used to:

- modify the generated constants (which depend on the hardware in use),
- generate a PSB per sub-Monitor (as opposed to a general PSB for the whole dialogue).

## MODIFICATION OF THE GENERATED CONSTANTS

To modify the generated constants, use the 'G'-type line in the 'C2' option (O: C2) (the same as when using PIA's).

>>>> For more information see the 'Character Mode User Interface' guide, chapter 'Documentary Facilities', subchapter 'Parameterized Input Aids'.

Each line is composed of two fields:

- v A left-justified two-character code in the DESCRIPTION field, according to the hardware in use. Refer to the CODE LIST below.
- The new value justified on the tabulation position in the center of the DESCRIPTION field.

The usable codes followed by the hardware code are:

01 IMS:

Modification of the value of the parameter 'TYPE' (Terminal type) in the macro-instruction DEV of the MFS format description.

(Default value: TYPE=(3270,2)).

### MULTI-TERMINAL DIALOGUES:

The same screen description can be generated for different terminal types. It is possible to declare up to 10 types of terminals in the following way:

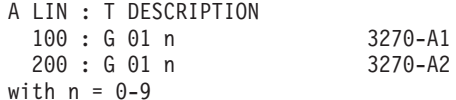

02 IMS:

Modification of the value of the 'FILL' parameter in the macro-instruction MFLD of the MOD.

(Default value: FILL=PT).

04 ALL HARDWARE:

Modification of the external name of the Program that manages the accesses to Pactables.

(Default value: PACTABLE).

### 05 TUXEDO-MICROFOCUS-DPS7-DPS8:

Modification of the external name of the backup file of the Screen in case the HELP function is called. Coding: XX EXTERN where XX is the name of the file and EXTERN the external name.

(Default value: HE SAVESCR)

06 CICS MULTI-SCREENS:

Modification of the first four characters of the name of the TS used by the HELP function.

(Default value: PAC7).

12 IBM CICS, GCOS7, GCOS8, MICROFOCUS, TUXEDO:

Modification of the name of the sub-program called for the reception and the update of the message.

(Default value: ZAR980)

For IBM CICS, ZAR980 corresponds to the user program PRUSER; to replace the standard PRCGI see parameter 22.

16 CICS:

Possibility of writing the TEMPORARY STORAGE in AUXILIARY STORAGE (AUXILIARY) instead of MAIN STORAGE.

(Default value: MAIN).

21 IBM CICS:

This parameter takes the ARRAY or TABLE values if in the Screen there is a horizontally and vertically repeated field. The logical message will be initialized from the physical message which keeps it in phase.

22 IBM CICS:

For the multi-screen variant, the name of the subprogram destinated to replace the standard PRCGI subprogram (external name D4R980) that formats a 3270-type message.

#### IMS: GENERATION OF A PSB PER SUB-MONITOR

To generate one PSB per sub-monitor, indicate on a G-type line in the 'Generation Elements' screen (-GG) of each sub-monitor:

- v PSB= left-justified in the DESCRIPTION field
- PSB code, at the next tabulation position.

This line must be the first -GG line.

**NOTE:** Each client component must belong to only ONE sub-monitor.

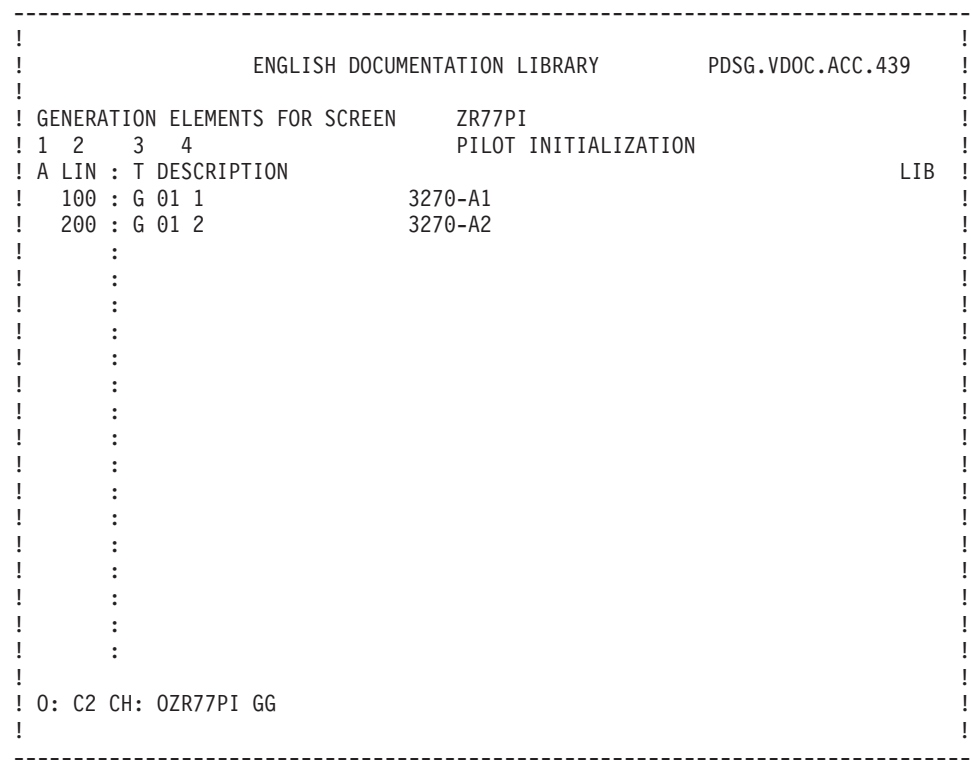

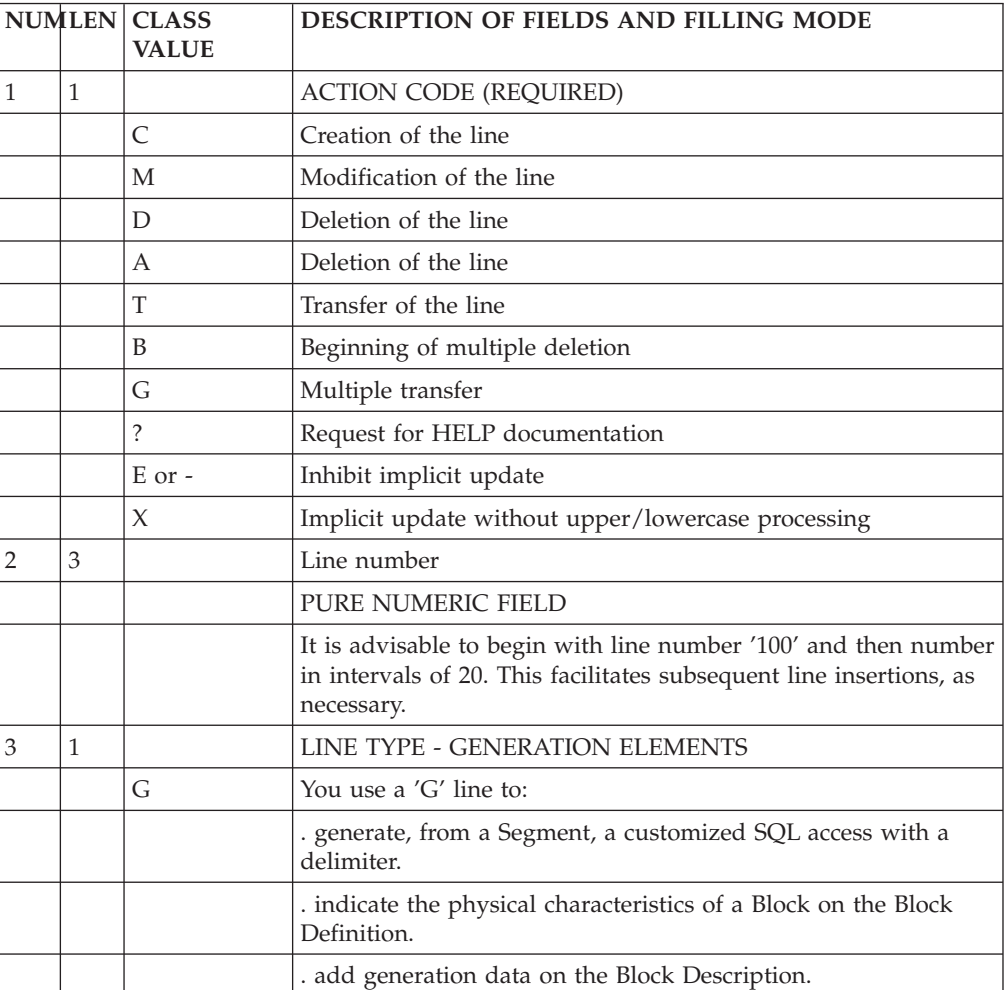

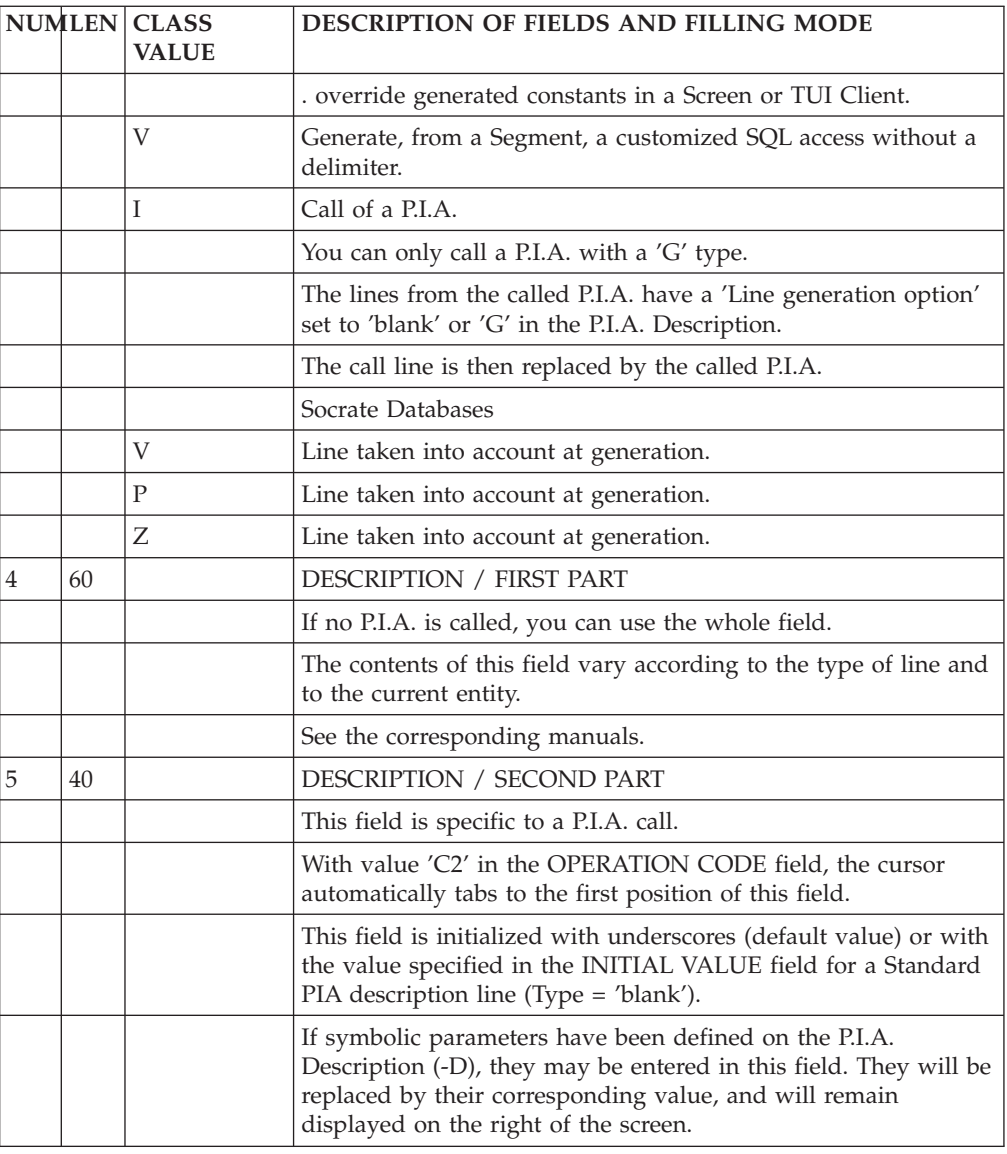

# **Setting Generation Options (-GO)**

The coding of an option line is done on an O-type line in the 'Generation Options' screen (-GO).

The coding of these options is:

OPTION=value of the option (no space before or after the = sign).

Several options can be indicated on the same line, separated by at least a blank.

No check is performed on the input of the options but if the options entered do not correspond to the standard ones, a message appears on the generation report.

All the options are entered preferably at the Dialogue level to ensure consistent generation of the components attached to the Dialogue.

The table below lists the required options. It shows in which components you must enter a value or another in order to generate some component or other. For example, to generate a Client component, you will have to set options also at the Server (Dialogue) level.

#### OPTIONS SUMMARY TABLE: TUI CLIENT AND MONITORS

This table reads as follows :

- the first column lists the options, in alphabetical order,
- v the other columns indicate in which component they must be present to generate the component which is first in the column.

ABBREVIATIONS USED

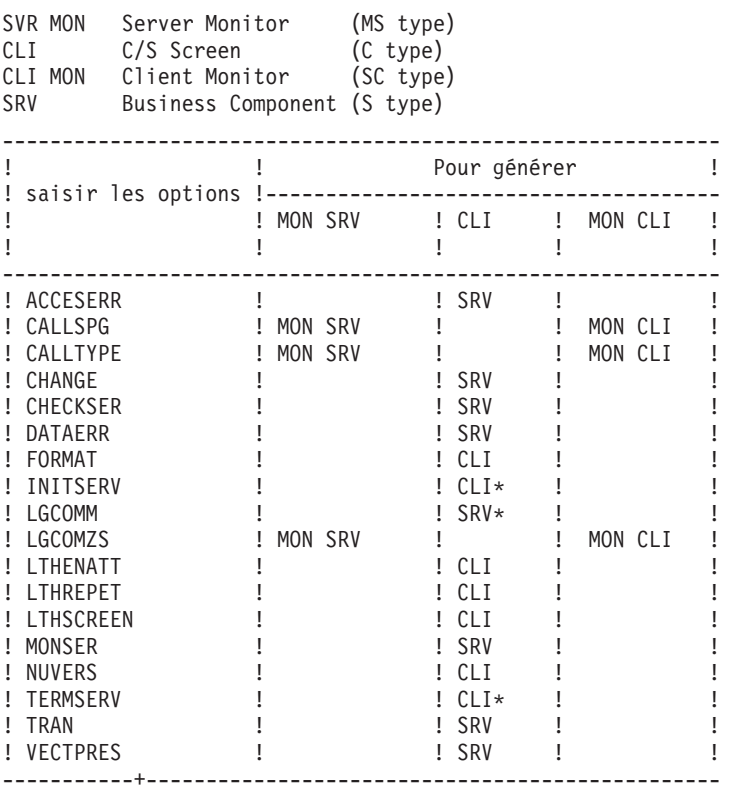

\*: Input required (no default value)

>>>> Each of these options is described in details in the following pages.

#### OPTIONS USE

>>>> To know precisely the use context for an option, see the summary table in the previous page.

#### - ACCESERR=nnn

Default: 001.

Number of errors on the Segment that a server can find (must be 3 characters long).

- CALLSPG=CALL (Gcos 8) LINK ((Gcos8) same as CALL ILINK Default: CALL

Call type used by the client or server monitors to call the client or server components associated with the monitors.

If there is no client monitor, it is the call type of the server component by the client component.

For Gcos8 , you must specify the same value in the CALLSPG option and in the CALLTYPE option.

- CALLTYPE=LINK (CICS) CALL

Default: LINK.

Server call type for CICS client to CICS server.

- CALLTYPE=CHNG (IMS) same as CALL CHANGE CALL

Default: CALL.

Server call type for IMS client to IMS server.

A PSB (with alternate PCB) must be indicated on the -O of the server Dialogue for the CALLTYPE=CHNG option.

- CALLTYPE=NTPR (Gcos7-Gcos8) same as NEXT TPR CALL (Gcos7-Gcos8) LINK (Gcos8) same as CALL ILINK

Default: CALL (Gcos8), LINK (Gcos8).

server monitor call type for the client monitor.

You must specify the same CALLTYPE value for the client and for the server.

- CHANGE=YES or NO

Default: NO

For TUXEDO only

Processes the TPNOCHANGE parameter (if CHANGE=NO) or the TPCHANGE parameter (if CHANGE=YES) at the time of the CALL.

- CHECKSER=YES or NO

Default: NO

Check of the Logical View data performed by the server component.

This option also allows conditioning the transfer of the Logical View data on to the SQL segments according to the Data Element presence.

No check is generated on the occursed elementary Data Elements.

**CAUTION:** This option can only be used if the transfer direction is ″in both directions″ and if the Logical View does not contain any data elements belonging to the 'after the repetitive' category.

- DATAERR=nn

Default: 01.

Number of errors on the Logical View data that a server can find (must be 2 characters long).

- FORMAT: INTERNAL EXTENDED

Default: INTERNAL.

With the INTERNAL option, the Data Elements of the Logical View are generated using the internal format and take into account the usage of this Data Element.

With the EXTENDED option, the format of the Data Elements is recalculated in the following way: the indicated usage is ignored and replaced by the DISPLAY use, and if the Data Element is a signed numerical Data Element, the 'SIGN IS LEADING' usage replaces the indicated usage.

- INITSERV=xxinit

Call of an initialization server.

xxinit corresponds to the occurrence code of this server.

- LGCOMM=nnnnn

Length of the communication area between the server and the Communications Monitor or between the client and the server or between the client monitor and the server.

The value entered must be 5 characters long.

- LGCOMZS=nnnnn

Default: 32000

Length of the communication area between the client and server monitors.

This option must be entered at the client and server monitors.

The value entered must be 5 characters long.

To parameterize the length of the backup areas in the linkage section of a client component in the case of a server call by the monitor (MONIT option entered in the client Dialogue in the -O screen), you can use the following three options:

- LTHENATT=xxxx

Default: 2000

Length of the backup area of the DE-ATT Table.

- LTHREPET=xxxx

Default: 1000

Length of the backup area of the repetitive.

- LTHSCREEN=xxxx Code

Default: 6000

Length of the backup area of the screen message.

- MONSER=occurrence code of the server monitor

Default: no server monitor.

- NUVERS=xxxxx

Default: generation session number of the server and the TUI client.

This option allows transfer to the server, via the technological buffer, of the data required to process the different versions of client or server components.

- TERMSERV=xxterm

Call of the termination server.

xxterm corresponds to the occurrence code of this server.

- TRAN=YES or NO

Default: YES

This option allows you to use or not the transactional mode for the TUXEDO variant.

- VECTPRES=YES or NO

Default: NO

This option allows management of the presence of the logical view's Data Elements.

If this option is set to YES, a data presence buffer is generated each elementary data element of the view in the communication area between the client and the server. This buffer determines the presence of the data element and thus conditions the loading of the host-variable indicators for the SQL tables.

This option is already integrated in the CHECKSER=YES option, which needs the same buffer for the data checks that may not be desired.

Setting VECTPRES to YES is therefore not necessary if CHECKSER=YES. In a character-based client, as for the CHECKSER option, the positioning of the data element absence (value 'P') in the associated buffer must be written in structured code, the default being always 'data element present'.

**CAUTION:** It can only be used if the transfer direction is 'in both directions' and if the Logical View does not contain any data elements belonging to the 'after the repetitive' category.

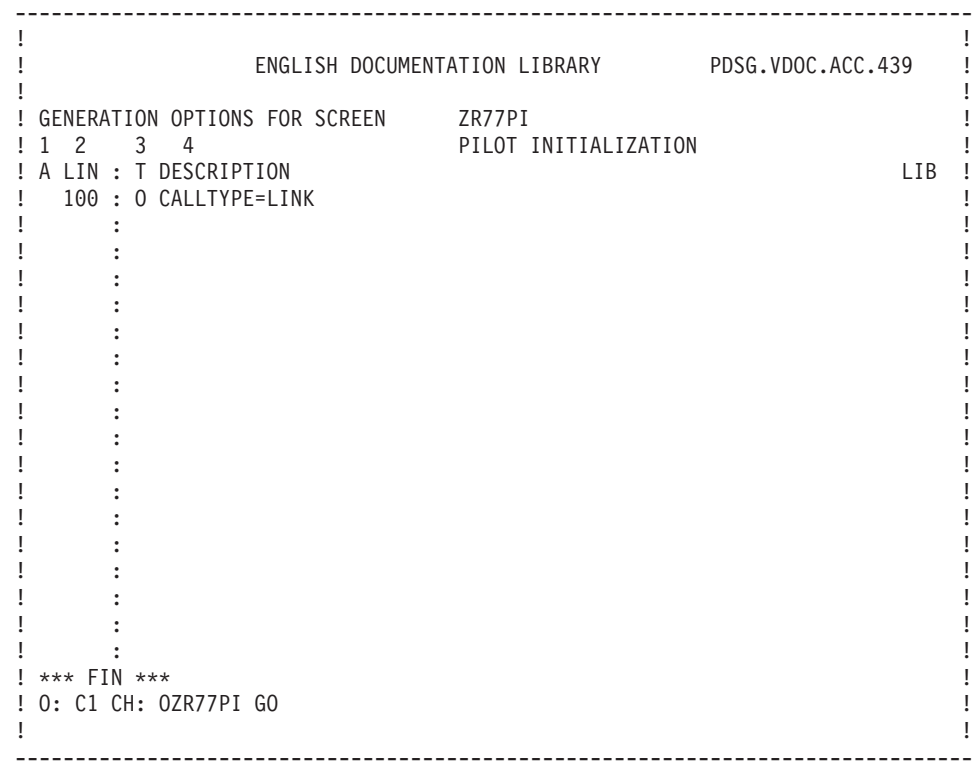

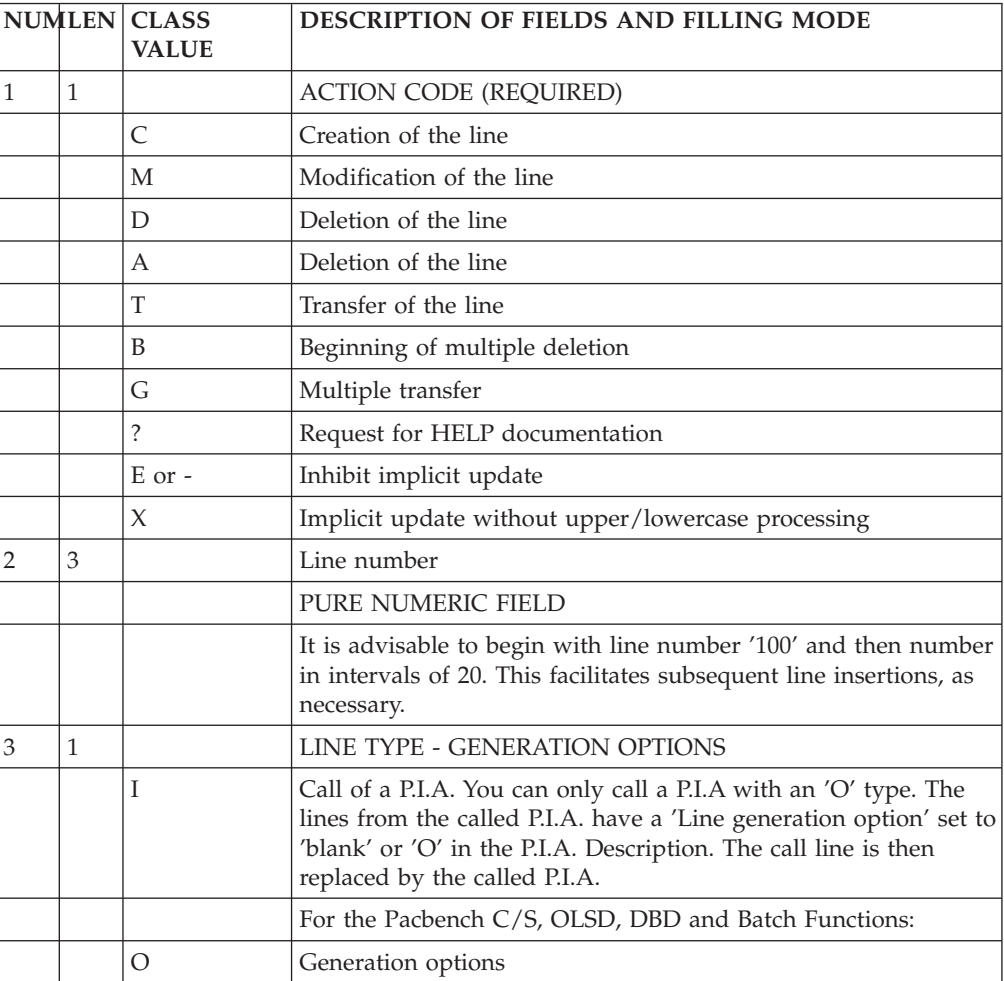

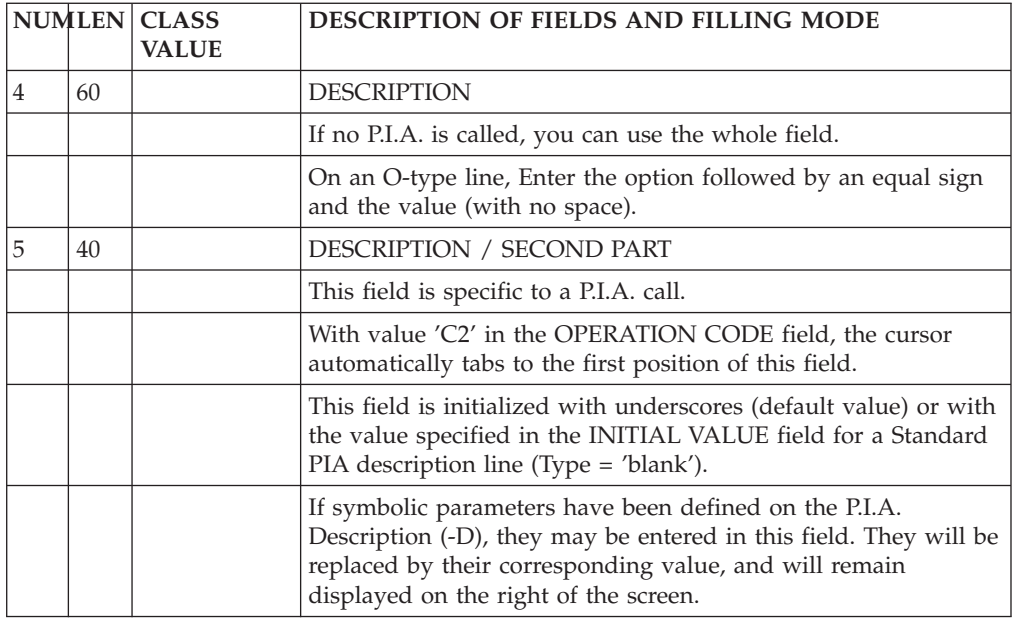

# **Writing Procedural Code (-P)**

## **Introduction**

>>>> For complete information on this subchapter, the following readings are recommended:

the 'Structured Code' manual for details on the syntax used to write specific procedures,

the 'Pacbench C/S - Business Logic' manual for details on the insertion rules in the different services.

# **Operators Used by Pacbench Client/Server**

This section presents a selection of operators often used with Pacbench C/S.

To consult the complete list of all operators, refer to the 'Structured Code' manual, chapter 'Modifying the Procedure Division', subchapter 'Procedural Code Screen' section beginning with 'Operators'.

## SEGMENT ACCESS OPERATORS

**Xaa:** Followed by a Segment code in the OPERAND, generates a PERFORM of label F80-ffnn-aa.

If the Segment code is followed by an extraction method (after a space), generates a PERFORM of F80-ffnn-aa-code of extraction method (Server components only).

**Yaa:** Generates a COBOL paragraph label for Function 80. Followed by a Segment code in the OPERAND field, generates a F80-ffnn-aa COBOL paragraph label (used when the physical access to a Segment is replaced).

For these operators, 'aa' is a generated code.

The values of this code are documented in the 'Pacbench C/S - Business Logic' manual.

#### OPERATORS FOR ERROR POSITIONING

Specific errors are coded in Procedural Code lines (-P). The corresponding error messages are entered according to rules specified in subchapter 'User-Defined Error Messages', Chapter 'Error Messages - Help Function'.

Since the character '\*' is preceded and followed by a space in -P lines, it is not recommended to use it as the key of the Error Message file.

**ERU:** User-related error.

Operand:

**1 to 4:** Error code (user-defined)

**5:** Blank

**after 5:** Code of the variable Data Element (optional: ensures the cursor positioning).

The ERU operator cannot be used on repetitive Data Elements.

**ERR:** Error on Data Element.

Operand:

- **1:** Code of the error (alphanumeric character except for '0' and '1' which are reserved for coding documentary messages)
- **2:** Blank
- **after 2:** Code (six positions) of the variable Data Element to which the error code is associated. The cursor is positioned and the Data Element takes on the attributes previously defined for erroneous Data Elements.

With a Data Element in a repetitive category, its code must be entered and has to be followed by the sequence number of the Data Element occurrence.

EXAMPLE: DELCO (2)

The error message corresponding to the error code is displayed on the error message line (ERMSG). If a Data Element code has been entered, the cursor is positioned on this Data Element, and error attributes apply, as described on the definition screen of the client component. If no code is entered, the message will be blank.

OPERATORS FOR END-OF-PROCESSING

**GFA:** End of display processing.

(Branch to 'END-OF-DISPLAY' label)

**GFR:** End of reception processing.

(Branch to 'END-OF-RECEPTION' label)

**GDB:** Return to the beginning of current iteration.

**GDI:** Go to the beginning of next iteration.

**GFT:** Go to the end of the iteration.

(Branch to the end of category in processing)

- **GF:** Go to end of automatic sub-function that has been entered by using a type '\*A' (or '\*P' if the level code of the inserted function is greater than that of the generated one).
- **NOTE:** With the 'GFR', 'GFA' and 'GF' OPERATORS, the generated instruction is always followed by a full stop (.). This means that no 'EL' (ELSE) type of conditioning should be used on a line following a branching operator. Indeed, this will trigger a compiling error in the generated COBOL.

#### OPERATORS FOR SCREEN BRANCHING

- **OTP:** Call of the Screen whose external name is indicated as the OPERAND.
- **OSC:** Call of the Screen indicated as the OPERAND.
- **OSD:** Call of the Screen indicated as the OPERAND (the end of the reception processing).

#### OPERATORS FOR DATE PROCESSING

- **AD6:** Transforms the system date into a 6-character date format of 'MMDDYY' or 'DDMMYY' depending on the value in the DATE FORMAT IN GENERATED PROGRAMS field specified on the Library Definition screen. The transformed date is moved into the Data Element indicated in the OPERAND field.
- **AD8:** Transforms the system date into an 8-character date with slashes, 'MM/DD/YY' or 'DD/MM/YY' depending on the value in the DATE FORMAT IN GENERATED PROGRAMS field on the Library Definition screen. The transformed date is moved into the Data Element indicated in the OPERAND field.
- **AD:** Transforms the date according to the format types specified in the OPERAND. A date may be formatted in the following ways :

+------+---------------------------------------------------+ ! CODE ! GENERATED FORMAT ! +------+---------------------------------------------------+ ! I ! 'Internal' : YYMMDD ! !------+---------------------------------------------------! ! D ! 'Display' : MMDDYY or DDMMYY ! ! according to the value entered in the DATE FORMAT ! !! IN GENERATED PROGRAMS field on the Library Def. ! ! ! screen. !------+---------------------------------------------------! ! E ! 'Extended' : MM/DD/YY or DD/MM/YY ! ! ! according to the value entered in the DATE FORMAT ! !!! IN GENERATED PROGRAMS field on the Library Def. ! ! ! screen. !
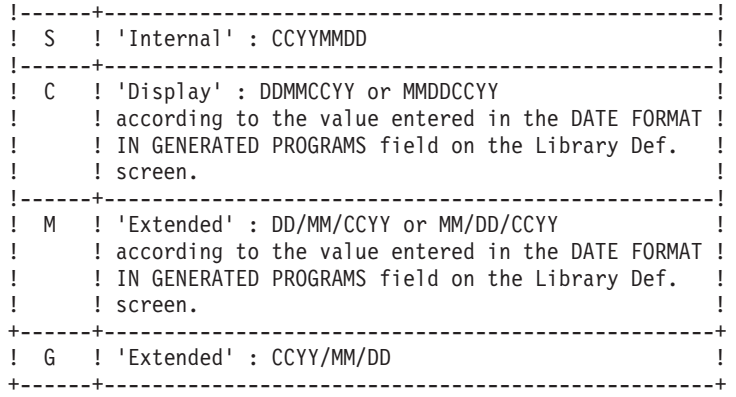

The different formats can be set at the Data Element input, internal or output format level or at the conversational format level.

- **NOTE:** When several lines are required to enter the condition of a date processing operator, the operands must be written on the line following the last one and the condition.
- **EXAMPLE:** In order to change an 'I'-formatted date into a 'D'- formatted date, 'AD' should be entered in the OPERATOR field and 'ID DELCO1 DELCO2' in the OPERAND field; DELCO1 being the Data Element containing a YY/MM/DD date format (the Pacbase constant DATOR may be used) and DELCO2 being the Data Element containing the changed date format: DD/MM/YY orMM/DD/YY.

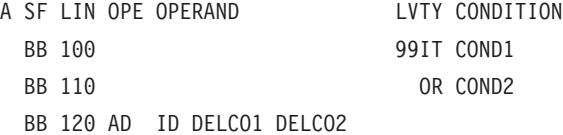

- **AD0:** Century positioned from the DAT-CTY field initialized to '19' and that can be modified by the user.
- **AD1:** Century set to '19' if System year is less than the value in DAT-CTYT field (default =  $'61'$ ), or to 20 otherwise.
- **AD2:** Century set to '20' if System year is less than the value in DAT-CTYT field (default =  $'61'$ ), or to 19 otherwise.

#### OPERATORS FOR TIME PROCESSING

**TIM:** Hour display in 'HHMMSS' format from the EIBTIME field under CICS, from the TIME field with other hardware.

Example:

A SF LIN OPE OPERAND LVTY CONDITION BB 100 TIM FIELD1

**TIF:** 'HHMMSS' format changed into 'HH:MM:SS'.

Example:

A SF LIN OPE OPERAND LVTY CONDITION BB 100 TIF FIELD1 FIELD2

### **Inserting and Replacing Automatic Sub-Functions**

On the first line of a processing block, the CONDITION TYPE OR S.F. STRUCTURE is indicated.

EXAMPLES: 'BL' = Block, 'IT' = If Then, 'EL' = Else, 'DW' = Do While, etc.

These block types conform to the rules of structured programming.

The block type is also used to insert specific procedures into the automatic functions: F20, F25, F30, F60, F65 and F80.

These procedures are written in one or more sub-functions with the same function code as the function into which they are to be inserted (F20sf, F25sf, F30sf, F60sf, F65sf, and F80sf).

The sub-function code ('sf') must not take on the value of any of the automatically generated sub-functions, which always have a numeric value. It is therefore recommended to systematically use an alphabetic sub-function ('sf') code for the procedures to be inserted.

#### FUNCTION F20:

This function contains a sub-function for each updatable field on the end-user system. The sub-function into which the procedural code is to be inserted is identified by the code of the corresponding Data Element.

Enter the Data Element code, left-justified, in the CONDITION FOR EXECUTION field.

In the TY field, enter the type of block:

**\*A:** to INSERT the sub-function before the automatic sub-function.

**\*P:** to INSERT the sub-function after the automatic sub-function.

The condition of the automatic sub-function applies to the inserted sub-function if the LEVEL NUMBER of the inserted sub-function is greater than that of the automatic sub-function.

**\*R:** to REPLACE an automatic sub-function.

The condition of the automatic sub-function does not apply to the replaced sub-function.

#### FUNCTIONS F25, F35 and F60

These three functions contain a sub-function for each accessed Segment. The sub-function into which the procedural code is to be inserted is identified by the code of the corresponding Segment, followed by the code of the category, if the same Segment code is to be used in several categories.

In the CONDITION FOR EXECUTION field, enter the Segment code, left-justified, and possibly the category code:

Screen-top =  $'$ , Repetitive = 'R', Screen-bottom = 'Z'

In the TY field, enter the type of block (the authorized values are the same as those of the F20 function, documented hereabove).

EX: LVTY CONDITION

10\*A CD10 R

FUNCTIONS F30 and F65

These two functions contain a sub-function for each processed category. The sub-function into which the procedural code is to be inserted is indentified by the code of the corresponding category.

In the CONDITION FOR EXECUTION field, enter the category code, left-justified:

Screen-top =  $'$ , Repetitive = 'R', Screen Bottom = 'Z'

In the TY field, enter the type of block:

**\*P:** in order to insert a sub-function after the auto- matically generated sub-function.

The condition of the automatic sub-function does apply to the replaced sub-function.

EX: LVTY CONDITION 10\*P R

#### REPLACEMENT OF AUTOMATIC PROCESSING IN F80

To replace the automatic processing in function 80, enter the Segment code in the \*R type of block and in the CONDITION FOR EXECUTION field.

If the Segment code is followed by the type of access, only the sub-function corresponding to the access type will be replaced; if the access type is not indicated, all the access functions to this Segment will be replaced.

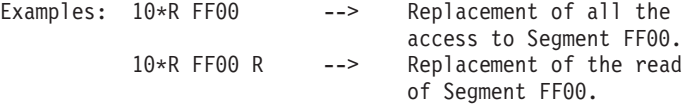

For complete information on the access types and on their customization, refer to the 'SQL Databases' manual, chapter 'SQL Accesses', subchapter 'Customized SQL Accesses'.

# **Chapter 6. Monitors**

# **TUI Applications Monitors / Sub-Monitors**

#### INTRODUCTION

Two basic types of architecture are possible, one which uses a monitor program, and the other which does not.

In the architecture without monitor, the Client components communicate directly with the Server components.

However, some requirements of the application (confidentiality, data encryption) or technical constraints (communication protocols) will require the use of an architecture with a monitor program.

The monitor option allows you to interface more easily with your own communication method and to insert data security and encryption/decryption processing.

#### MONITORS / SUB-MONITORS

Client Monitor :

- initializes the conversation,
- v ensures the link between the different Client components,
- v performs the call of the service requested or of the Server Monitor corresponding to this service.

#### Server Monitor :

- v receives the information sent by the client using the Communication Area,
- v calls the server corresponding to the service requested by the client,
- v returns the information to the Client Monitor

A sub-monitor ensures :

- the link between the client components of this sub- monitor,
- the link to another sub-monitor for the call of a Client component which does not belong to this sub-monitor,
- the call of the requested service or of the server Monitor corresponding to this service.

Client sub-monitor :

Each Client component that depends on a Client Monitor can be defined in that Client sub-monitor. A sub-monitor is therefore a group of Client components whose choice can depend on logical considerations (Client components working in the same domain) or system (division in function of tasks: consultation or updates, running priority ...).

The use of sub-monitors and of the list of Client components (that make up the sub-monitors) is determined by the WORKING AREA screen (-W).

------------------------------------------------------------ ! The contract of the contract of the contract of the contract of the contract of the contract of the contract of the contract of the contract of the contract of the contract of the contract of the contract of the contract !WORK AREA OF THE FLIGHT RESERVATION SCREEN O ZR (CLIENT) ! ! The contract of the contract of the contract of the contract of the contract of the contract of the contract of the contract of the contract of the contract of the contract of the contract of the contract of the contract !BEGINNING LINE NUMBER : AA  $\qquad$  ! ! The contract of the contract of the contract of the contract of the contract of the contract of the contract of the contract of the contract of the contract of the contract of the contract of the contract of the contract ! A LIN S LEVEL DESCRIPTION ! ! The contract of the contract of the contract of the contract of the contract of the contract of the contract of the contract of the contract of the contract of the contract of the contract of the contract of the contract ! 100 M ZRMON1 ! ! 110 C ZROOME ! ! 120 C ZR00RE ! ! 130 C ZR00VO ! 140 C ZR00CV ! ! 200 M ZRMON2 ! ! 210 C ZR77PI ! ! 220 C ZR77AV ! ! 230 C ZR00ME ! ! 240 C ZR77DE ! ! The contract of the contract of the contract of the contract of the contract of the contract of the contract of the contract of the contract of the contract of the contract of the contract of the contract of the contract ------------------------------------------------------------

In this example, two sub-monitors are generated: ZRMON1 and ZRMON2 (lines with an 'M' type declaration).

The screens belonging to each sub-monitor must follow the declaration line of the sub-monitor with a 'C' type declaration. Each screen must belong to one of the sub-monitors.

#### POSSIBLE ARCHITECTURES FOR A TUI APPLICATION

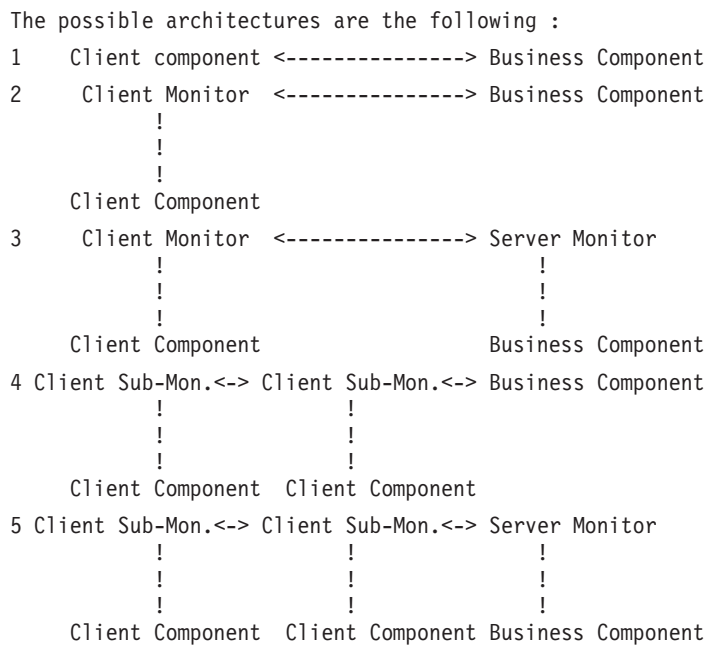

**NOTE:** The communication type depends on the generation variant of the Client and Business Components.

# **Graphic Application : Communications Monitor**

This subchapter explains the development of a VisualAge graphic application using the standard or single-view mode.

>>>> For a complete documentation on the Communications Monitor, refer to the 'Pacbench C/S - Business logic' manual.

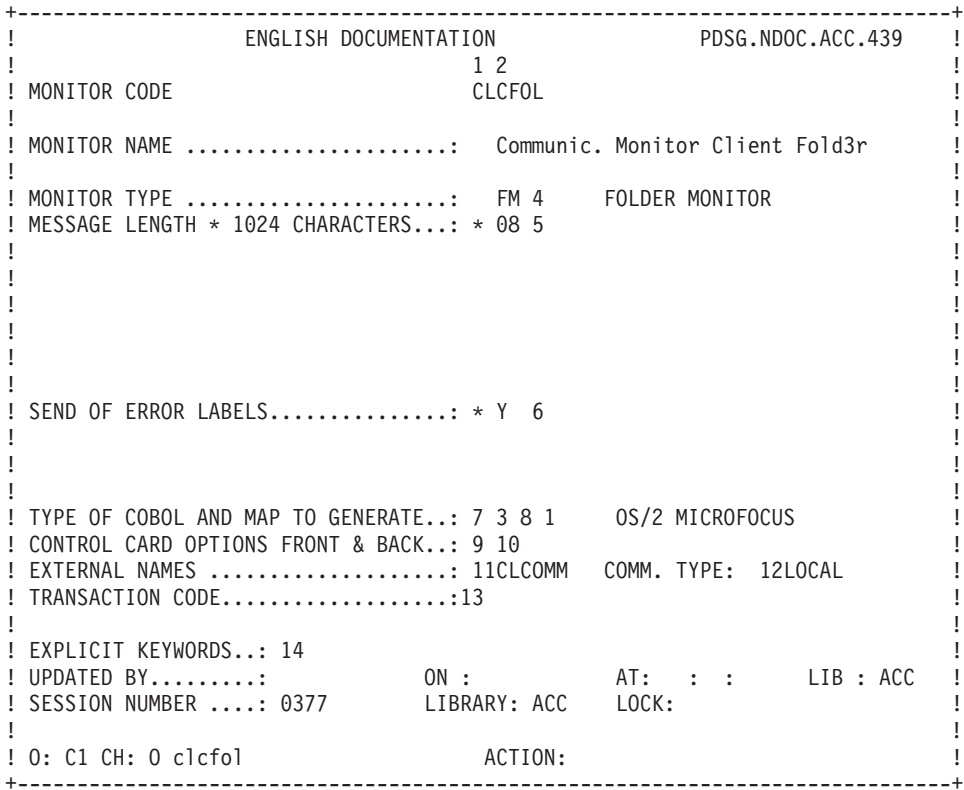

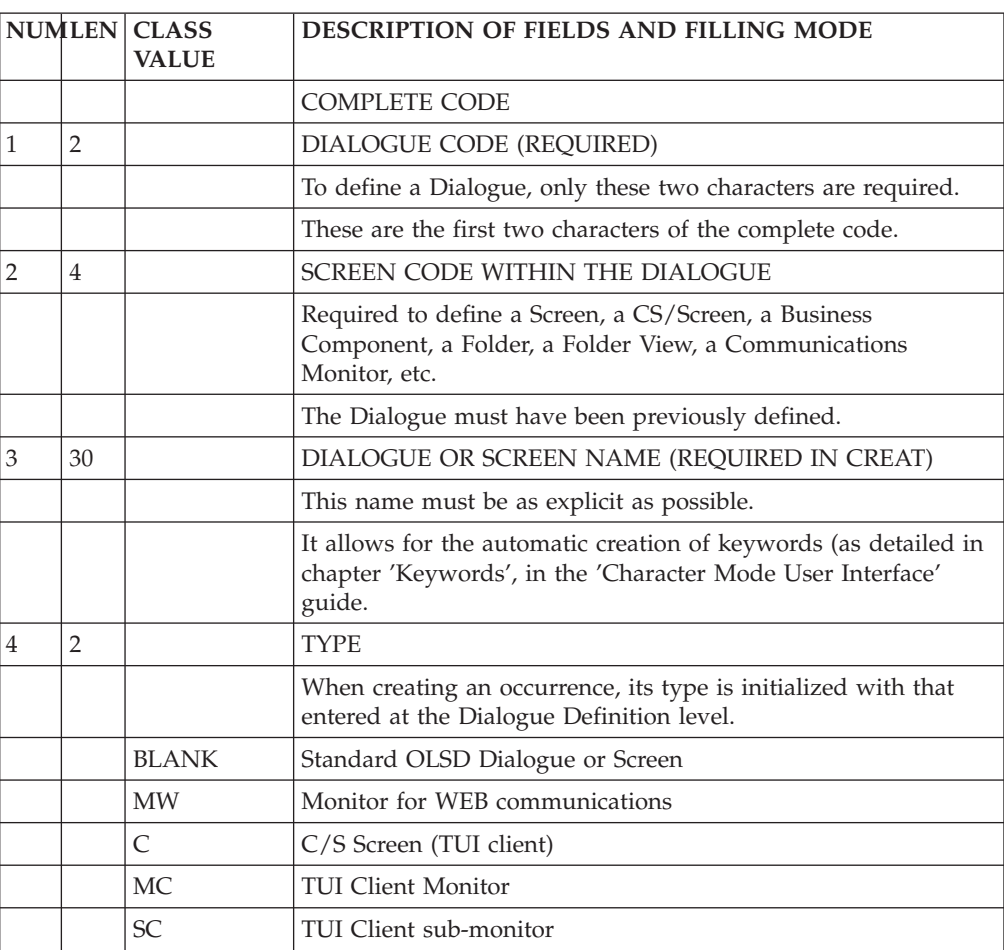

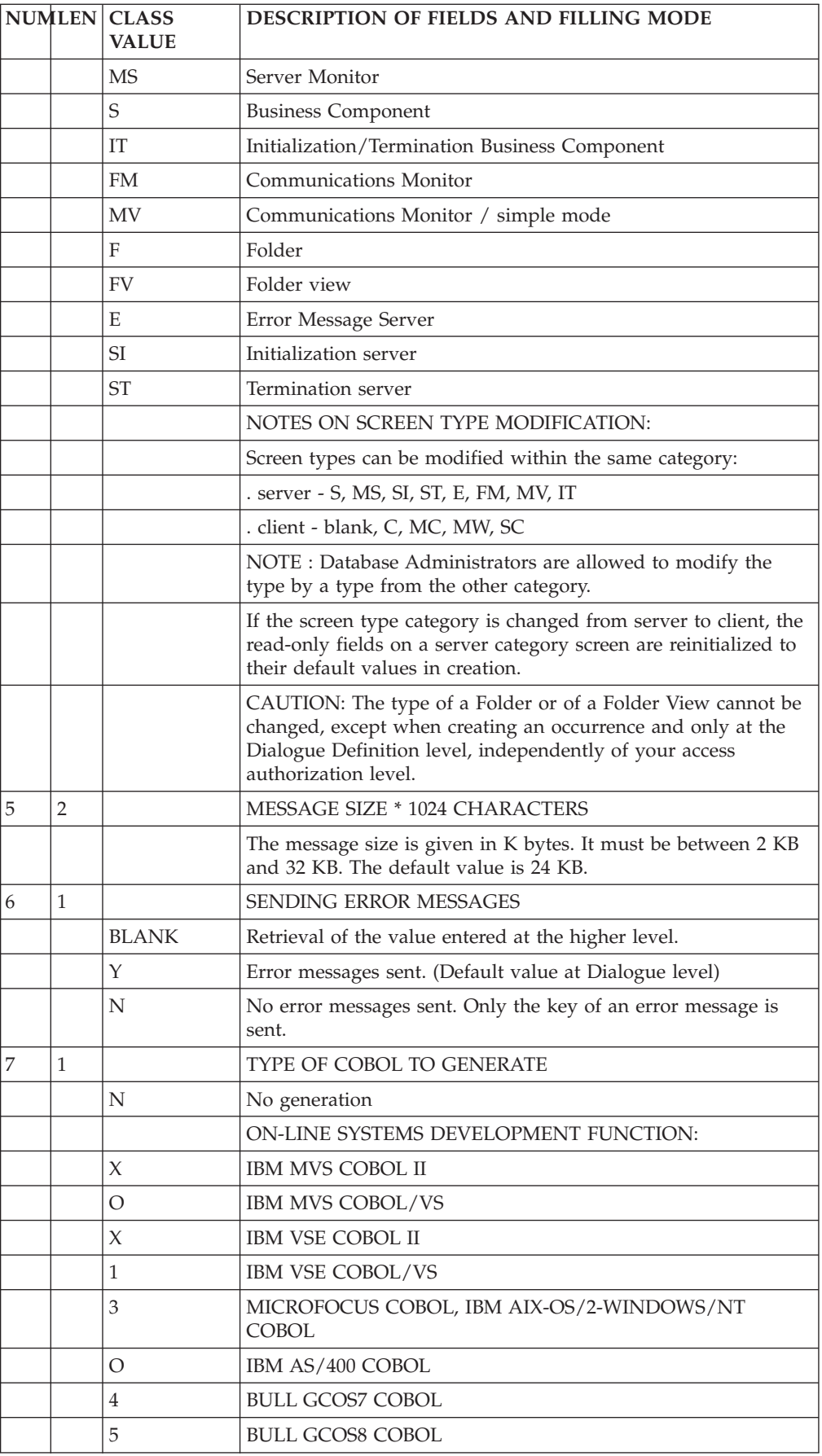

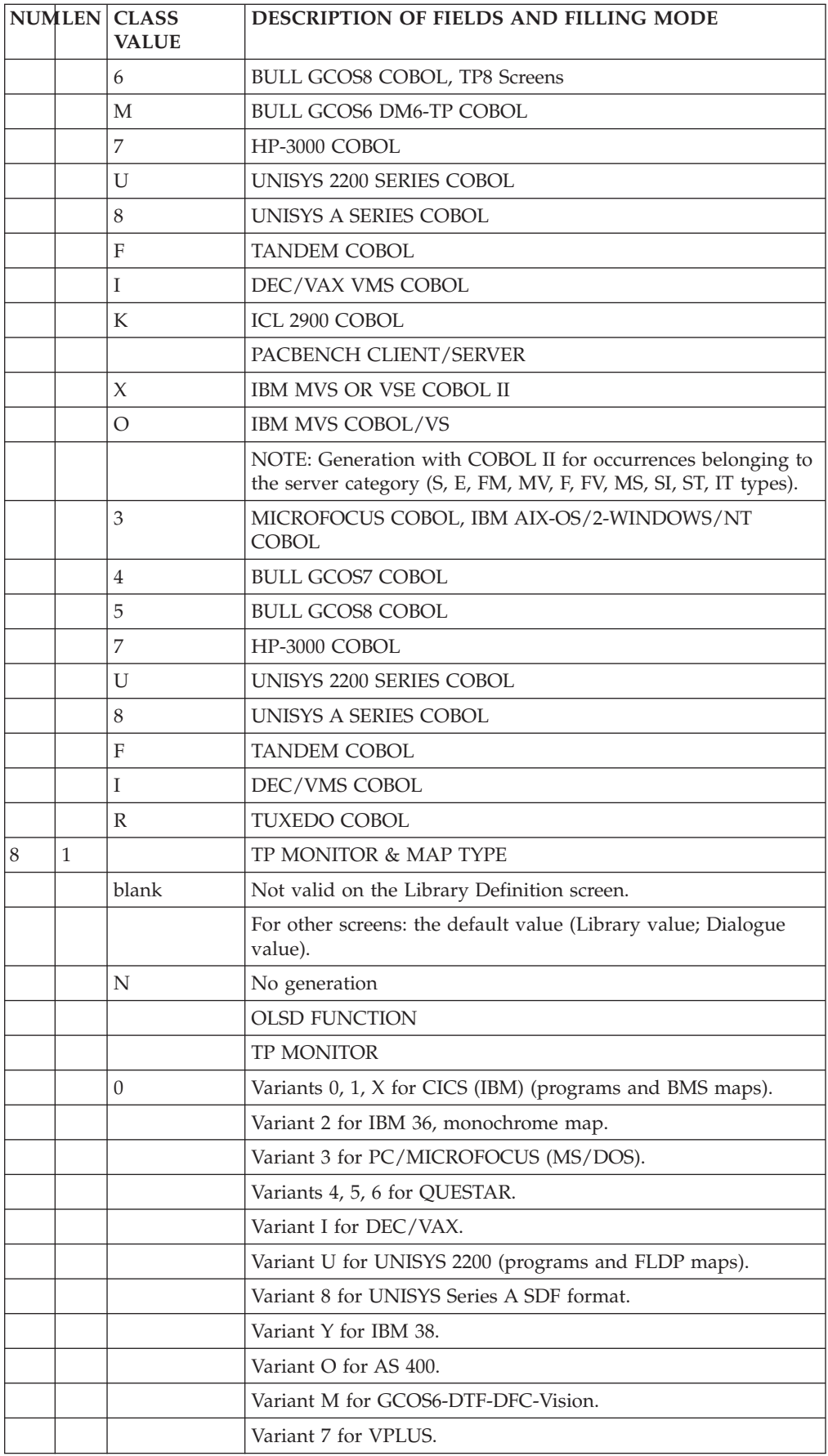

![](_page_154_Picture_138.jpeg)

![](_page_155_Picture_150.jpeg)

![](_page_156_Picture_111.jpeg)

# **Chapter 7. Error Messages - Help Function (TUI)**

### **Error Messages: Introduction**

You can manage error messages used to inform the end-user of input errors detected by the programs.

Error messages can be created as needed, or generated upon request, to update the sequential error message file. This file will be used to create application error message files. They can be indexed files or databases, depending on the hardware in use.

The generation is performed by the GPRT procedure, using the GEC print-generation command. It generates the error messages for the screens specified in the GEC command in the PAC7GK file. Error messages of other screens found in the PAC7LK file are copied without being modified in the PAC7GK file.

#### AUTOMATIC ERROR MESSAGES

An error message record is automatically generated for each validation instruction entered on the Screen Call of Elements or for each file access.

Error messages are divided into two parts:

- v A message corresponding to the error type and thus, to the validation or file access type. These standard error messages are stored in one of the System files. However, they can be modified on site by the Database Administrator.
- The Segment or Data Element name (except for Segments used in display).

#### DATA ELEMENTS

The System generates 4 error messages for various validations on Data Elements:

'INVALID ABSENCE OF DATA ELEMENT

'INVALID PRESENCE OF DATA ELEMENT

'NON-NUMERICAL/NON-ALPHABETICAL CLASS DATA ELEMENT

'INVALID VALUE FOR DATA ELEMENT

#### SEGMENTS

The System generates the following standard file access error messages:

.Segments used for input:

#### 'INVALID CREATION' and 'INVALID MODIFICATION/DELETION.

Both messages include the Segment's name.

.Segments used for display:

'END OF LIST'

#### 'ABSENCE OF RECORD'

These automatically generated error messages may be replaced by specific messages. For more details, refer to sections 'Overriding Automatic Error Messages' - 'Business Component' and 'TUI Clients').

#### USER-DEFINED ERROR MESSAGES

Only the validations coded on the description lines of a Screen and the file accesses trigger the automatic generation of error messages.

For all types of errors detected by other validations, the user-defined error messages must be explicitly declared.

They are declared on the 'Error Messages-Help' screen (-GE), via the Description lines of either the Screen or the Dialogue according to the type of error.

Errors on the data or the Logical View can be detected by a server.

These error messages must be explicitly declared on the 'Error Messages-Help' screen, via the Description lines assigned to the call of the Data Element in the Logical View.

### **Business Component:Overriding Automatic Error M.**

1. MESSAGE ASSOCIATED WITH A DATA ELEMENT

You can override an error message associated with a Logical View Data Element via the 'Error Messages-Help' screen of the line that calls the Data Element in the Logical View (CH: S....CEnnnG).

**NOTE:** You can override the message directly in the 'Error Messages-Help' screen of the Data Element (CH: E......GE).

In this case, the replacement affects all the logical Views in which this Data Element is called, except for the Logical Views where the replacement for this Data Element is made on the 'Error Messages-Help' screen associated with their Data Element call line. (CH: S....CEnnnGE).

- Type = U (error message).
	- 1 to 3 : blank
		- 4 : number of error type to be replaced for the Data Element (2, 3, 4 or 5).
		- 5 : blank
		- 6 : error message (limited to 55 characters).

#### 2. MESSAGE ASSOCIATED WITH A SEGMENT

The error message associated with the processing of accesses on Database Segments is replaced on the 'Error Messages-Help' screen attached to the Business Component (CH: O......GE).

**NOTE:** You can override the message directly on the Physical Segment 'Error Messages-Help' screen (CH: S....GE).

In this case, the replacement affects all the Business Components in which the Segment is called except for the Business Components where the replacement for this Segment is made on the 'Error Messages-Help' screen.

• Type  $= S$  (Segment call)

You do not have to enter this line in the case described in the 'NOTE' above (replacement in CH: S....GE).

```
1 to 4 : Segment code
         5 : blank or W (possibility to associate a
            WARNING with the error message
         6 : category code (required if the same seg-
             ment code is used in several categories):
             Screen-top : ' ',
             Repetitive : 'R',
             Screen-bottom : 'Z'
         7 : Segment position (1,2,...) in the category
             (required if
             the same Segment code is used several times in
             a category).
.TYPE OF LINE value = 'U' (error message)
    1 to 4 : . Use in reception:
             'NFND' record not found,
              invalid modification/deletion
              'DUPL' invalid creation.
             . Use in display:
              'END' end of list.
              'ABSC' absence of record
         5 : blank or W (possibility to associate a
            WARNING with the error message)
```

```
6 : error message (limited to 55 characters)
```
# **TUI Client: Overriding Automatic Error Messages**

You can override the error message on the 'error Messages-Help' screen associated with the C/S Screen (CH: O......GE).

You can proceed differently for Data Elements, see below.

Enter the following lines :

.An 'F' or 'S' type of line value for Data Element call

or Segment call, respectively.

.An 'U' Type of line value for error message.

Several 'U'-type lines may follow 'F'- or 'S'-type lines.

**NOTE:** The error messages are also displayed as online help.

v You can add, in the screen CH: O......GE, a Comments field or a text call, displayed in online help only. For more details, see the following subchapter which is dedicated to HELP FUNCTION.

1) MESSAGE ASSOCIATED WITH A DATA ELEMENT

**NOTE:** You can override an automatic error message in the 'Error Messages-Help' screen of the Data Element (CH: E......GE).

In this case, the replacement affects all the Screens in which this Data Element is called, except for the Screens where the replacement for this Data Element is made on their 'Error Messages-Help' screen. Note that messages entered in this screen will not appear in the online Help.

.Type of line value : 'F' (Data Element call)

You do not have to enter this line in the case described in the 'NOTE' above (replacement in CH: E......GE).

Positions in the DESCRIPTION field :

```
1 to 6 : Data Element code.
.Type of line value : 'U' (error message)
Positions in the DESCRIPTION field:
    1 to 3 : blank
         4 : number of error type to be replaced for
             the Data Element (2, 3, 4 or 5)
        5 : blank or W (possibility to associate a
            WARNING with the error message)
        6 : error message (limited to 55 characters)
EXAMPLE:
        F NUCLI
        U 2 CLIENT NUMBER IS REQUIRED
        U 5 CLIENT NUMBER MUST BE > 10001
2) MESSAGE ASSOCIATED WITH A SEGMENT
.Type of line value : 'S' (Segment call)
Positions :
    1 to 4 : Segment code
        5 : blank
         6 : category code (required if the same seg-
            ment code is used in several categories):
             Screen-top : ' ',
             Repetitive : 'R',
            Screen-bottom : 'Z'
        7 : Segment position (1,2,...) in the category
             (required if the same Segment code is used
              several times in one same category).
.Type of line value : 'U' (error message)
Positions :
    1 to 4 : .Use in reception:
              'NFND' record not found,
              invalid modification/deletion
              'DUPL' invalid creation.
             .Use in display:
             'END' end of list
        5 : blank or W (possibility to associate a
            WARNING with the error message)
        6 : error message (limited to 55 characters)
```
EXAMPLE :

- S CD10
- U DUPL PRODUCT REFERENCE NUMBER ALREADY ASSIGNED
- U END END OF SEARCH FOR THIS DEPARTMENT

# **User-Defined Error Messages**

There are two types of explicit (or user-defined) error messages:

- v Errors on Data Elements. These are errors detected by procedural code and which can be associated with a Data Element of the C/S Screen or the Logical View.
- User-related errors. These are errors detected by procedural code and which can be common to a number of Screens of the TUI application and/or to several Business Components of the application (graphic or TUI).

#### ERROR ON A DATA ELEMENT

An error on Data Element can be described at different levels:

- 1. The 'Error Messages-Help' screen associated with the C/S Screen (CH: O......GE),
- 2. The call of Logical View Data Element screen (CH: S....CE, G lines for Data Element),
- 3. The 'Error Messages-Help' screen of the Data Element (CH: E......GE).

```
.Type of line value : 'F' (Data Element call)
(only for the input case presented in point 1).
Positions:
    1 to 6: Data Element code.
.Type of line value : 'U' (error message)
Positions:
    1 to 3: blank
        4: error code (alphanumeric character
           except for '0' and '1')
```
- 5: blank or W (possibility to associate
- a WARNING with the error message)
- 6: error message.

Several 'U'-type lines may follow an 'F'-type line.

- EX: F NUCLI
	- U 3 THIS CLIENT NUMBER IS NOT AUTHORIZED<br>U 4 THE TYPE DOES NOT CORRESPOND TO THIS
	- A THE TYPE DOES NOT CORRESPOND TO THIS CLIENT
- v In the input case corresponding to point 1., you can add a Comment or a Text call, displayed in the online help only. For more details, see the following subchapter dedicated to the Help Function.

#### USER-RELATED ERRORS

A user-related error can be described at two levels:

- 1. The 'Error Messages-Help' screen associated with the C/S Screens Dialogue (CH: O..GE),
- 2. The 'Error Messages-Help' screen associated with the Business Components (CH: O......GE).

Type of line value : 'U' (error message)

Positions:

- 1 to 4: code of the error (mentioned on a '-P' line).
	- 5: blank or W (possibility to associate a
	- WARNING with the error message)
	- 6: error message

EXAMPLE:

U AV01 DATE AND NATURE OF NOTICE MUST CORRESPOND

#### POSITIONING USER-RELATED ERRORS

To position a user-related error, refer to :

- chapter 'Business Component, subchapter 'Writing Procedural Code', section 'Operators Used by Pacbench Client/Server', paragraph 'Operators for Error Positioning'.
- chapter TUI Client, subchapter 'Writing Procedural Code', section 'Operators Used by Pacbench Client/ Server', paragraph 'Operators for Error Positioning'.

### **Help Function (TUI Applications)**

### **Help Function: Introduction**

**NOTE:** This function is not available for graphic applications.

The HELP Function allows you to branch to a Help Documentation screen at any time.

Help Documentation has two levels:

- Screen-level Help (how to use the screen),
- Input field Help (for example, possible valid values).

You can branch to a HELP screen by positioning :

- the cursor on the appropriate field and pressing a PFkey,
- a designated character in the CHOICE field for screen-level Help,
- a designated character in the desired input field for input field Help.

On the HELP screen, the CHOICE allows you to:

- Return to the beginning of the HELP documentation,
- Go back n pages,
- Continue scrolling through all HELP documentation, next page or the next  $n+1$ pages after consultation of a previous page (for example, if you consult up to page 5 and then re-consult a page before page 5, you can consult page 6 with  $n+1$ ),
- Stop the HELP display and return to the initial work screen; possibility to bring a coding value to the field from which the HELP was called.

To do so, the end user will indicate in the 'line number' input field the line number corresponding to the value he wants to be returned.

To go back or forward several pages, another field allows you to input the number of pages.

The Definition screen of the HELP screen must be created, but you do not have to describe it since its format is fixed and cannot be modified by the user.

The code of this screen is XXHELP, where XX is the Dialogue Code. The external name must also be indicated ('PACHELP' by default). The Screen must then be generated using the appropriate variant.

As for error messages, the content of online help is also generated on request in the error message sequential file.

This file is used to create the applications' error message files.

These are indexed files or databases depending on the hardware in use.

The Help Function displays the documentation which is taken from this file.

# **Help Messages : Coding**

SCREEN - RELATED HELP DOCUMENTATION

Screen-Help Documentation is made up of information entered in the 'Error Messages-Help' screen associated with the C/S Screen considered (CH: O......GE).

The content of this help is generated from the following lines, in the following order :

v Comments or text calls on lines of the type:

**C:** Comments

Positions: 1 to 5: blank 6: Comments

**T:** : Text Call

Positions:

```
1 to 5: blank
6 to 11: code of the text called
12 to 13: code of the selected paragraph or '**'
          to select all paragraphs.
```
>>>> See below details about the processing of texts displayed in the online help.

- **NOTE:** These lines must be entered at the beginning, before any other types of lines.
- v Error message associated with error on Segment:

Presence of two lines of the following type:

**S:** Segment call

For more details on these types of lines, refer to the previous subchapter dedicated to error messages.

• Comments associated with an error on Segment:

Presence of three lines of the following type:

**S:** Segment call

Positions: 1 to 5: blank 6: Comments

• Call of a text associated with an error on Segment:

Presence of three lines of the following type:

**S:** Segment call Positions: 1 to 5: blank 6 to 11: code of the text called 12 to 13: code of the selected paragraph or '\*\*' to select all paragraphs.

>>>> See below details about the processing of text displayed in the online help.

#### INPUT FIELD - RELATED HELP DOCUMENTATION

Help Documentation associated with an Input field is generated from different sources, in the following order:

1. Information entered in the 'Error Messages-Help' screen associated with the C/S Screen considered.

v Error message associated with an error on the Data Element corresponding to the field in which data may be entered.

Presence of two lines of the following type:

**F:** Data Element call

**U:** Error message

>>>> For more details on these types of lines, refer to the previous subchapter dedicated to error messages.

v Comments associated with an error on Segment:

Presence of three lines of the following type:

**F:** Data Element call

**U:** Error message

#### **T:** Text call

Positions:

1 to 5: blank 6: Comments

v Call of a text associated with an error on Data Element: Presence of three lines of the following type:

**F:** Data Element call

**U:** Error message

**T:** Text call

Positions:

1 to 5: blank

6 to 11: code of the text called 12 to 13: code of the selected paragraph or '\*\*' to select all paragraphs in their code alphabetical order.

>>>> See below details about the processing of texts displayed in the online help.

2. Data Element Description lines (CH: E......D)

In the Help Function, lines corresponding to value coding are preceded by an number of order which allows the end user to ask for the transfer of the corresponding value in the field concerned.

#### PROCESSING OF TEXTS DISPLAYED IN THE HELP DOCUMENTATION

Texts called in the -GE screen are aligned in a standard printing layout.

All the texts called are justified if they contain a \$n-type parameter. If not, they are displayed as such. However, if a non-justified text follows a text containing justification, it has the same justification as the previous text except if it contains a \$\$n parameter.

All the text processing possibilities are available (underlining, negative indentation...).

Line skips are specified in the text, but limited to a three-line skip maximum (line skips greater than three become 3); page skips become three-line skips.

By default, skips are one line, except for print windows \$0 and \$1 where there are two lines.

Thus, the same text can be a part of the 'On-Line' Help Documentation and of an application User's Manual.

For complete information on text processing in relation to the Help Function, see the 'Personalized Documentation Manager (PDM)' manual, chapter 'Structure and Contents of a Document', subchapter 'Print Options', section 'Text-Processing Options'.

### **Coding Screen (-GE)**

![](_page_167_Picture_206.jpeg)

![](_page_167_Picture_207.jpeg)

![](_page_168_Picture_141.jpeg)

![](_page_169_Picture_141.jpeg)

![](_page_170_Picture_156.jpeg)

# **Error Messages & On-Line Help Generation/Printing**

**GEC:** Generation and printing of error messages.

- **C1:** Generation of error messages defined for the Client or Server Dialogue and for each component.
- **C2:** Generation obtained through option 1 plus generation of the On-Line Help Documentation.
- **C3:** Generation of error messages for the Client Dialogue only.

The error messages language may be chosen by entering a code in column 28 of the \* line of the GPRT procedure: E for English, F for French.

If you do not enter a code here, the language code of the Database (set in the REST procedure) is used by default.

**LEC:** List the error messages defined for the Dialogue and for each Screen.

This list only includes messages that have already been generated.

- **NOTE:** If a Screen suffix is entered on the Continuation Line of a GEC or LEC command, error messages are generated/printed for this Screen only.
- **UPC:** UPPERCASE SHIFT: If the printer in use does not process lowercase characters, the 'UPC' command allows for the automatic transformation of lowercase characters into uppercase characters when reports are printed.
- In TP mode, on the 'GP' screen: When the UPC command is entered, the following label is displayed:

SHIFT TO UPPERCASE MANUAL: DOC: ERROR MESS:

The value '1' must be entered in the ERROR MESS field in order to request an uppercase shift.

• In batch mode: Enter '1' in column 21.

# **Example and Limitations**

EXAMPLE OF ERROR MESSAGE OUTPUT

![](_page_171_Picture_92.jpeg)

#### LIMITATION

Up to 999 'S'-, 'F'-, 'U'-, 'C'- or 'T'-type lines can be associated with a given screen.

![](_page_172_Picture_105.jpeg)

```
+------------------------------------------------------------------------------+
! DOCUMENTATION SCREEN FLIGHT RESERVATION MENU PAGE:01/01!
! The contract of the contract of the contract of the contract of the contract of the contract of the contract of the contract of the contract of the contract of the contract of the contract of the contract of the contract
! The contract of the contract of the contract of the contract of the contract of the contract of the contract of the contract of the contract of the contract of the contract of the contract of the contract of the contract
! The contract of the contract of the contract of the contract of the contract of the contract of the contract of the contract of the contract of the contract of the contract of the contract of the contract of the contract
! INTRODUCTION !
! The contract of the contract of the contract of the contract of the contract of the contract of the contract of the contract of the contract of the contract of the contract of the contract of the contract of the contract
! With this transaction you can: !<br>! !
! The contract of the contract of the contract of the contract of the contract of the contract of the contract of the contract of the contract of the contract of the contract of the contract of the contract of the contract
! * CONSULT FLIGHT CHARACTERISTICS !
! * CONSULT THE EXISTING FLIGHTS FOR A SPECIFIC !
! DESTINATION !
! * RESERVE PLACES FOR A SPECIFIC FLIGHT !
! The Flight management can perform FLIGHT UPDATING. !
! The contract of the contract of the contract of the contract of the contract of the contract of the contract of the contract of the contract of the contract of the contract of the contract of the contract of the contract
! The contract of the contract of the contract of the contract of the contract of the contract of the contract of the contract of the contract of the contract of the contract of the contract of the contract of the contract
! The contract of the contract of the contract of the contract of the contract of the contract of the contract of the contract of the contract of the contract of the contract of the contract of the contract of the contract
! GENERAL MENU !
! The contract of the contract of the contract of the contract of the contract of the contract of the contract of the contract of the contract of the contract of the contract of the contract of the contract of the contract
! Withé this screen you access screens of é !
! the transaction, è after havinég indicated a password. !
! The contract of the contract of the contract of the contract of the contract of the contract of the contract of the contract of the contract of the contract of the contract of the contract of the contract of the contract
! CHOICE........: S E: END - P: PREVIOUS - N: NEXT - D: TOP - L: LAST !
! PAGE - LINE..: NUMBER OF PAGES NEXT OR PREVIOUS - LINE NUMBER !
! The contract of the contract of the contract of the contract of the contract of the contract of the contract of the contract of the contract of the contract of the contract of the contract of the contract of the contract
+------------------------------------------------------------------------------+
```
# **Description of the Error Message File**

The System generates an error message file. The records generated for this file are described below.

The physical characteristics of this file are:

![](_page_173_Picture_212.jpeg)

![](_page_173_Picture_213.jpeg)

![](_page_174_Picture_147.jpeg)

![](_page_175_Picture_54.jpeg)

# **Chapter 8. Access Mode**

# **Screen : Choices**

### LIST OF SCREENS

![](_page_176_Picture_162.jpeg)

### DESCRIPTION OF SCREEN 'aabbbb'

![](_page_176_Picture_163.jpeg)

![](_page_177_Picture_186.jpeg)

**NOTE:** After the first choice of type 'Oaabbbb', 'Oaabbbb', can be replaced with  $^{\prime}$ - $^{\prime}$ .

All notations between parentheses are optional.

### **Screen Cross-References**

A number of entities are used in the different screens that describe a Screen entity. These uses, i.e. cross-references, are listed below.

#### SCREEN CROSS-REFERENCES TO SCREENS (CH: O......XO)

- Screen Title or Contents Call ('-CE'),
- Automatic Branchings ('-CE'),
- Usage of OSC or OSD operator ('-P').

DATA ELEMENT CROSS-REFERENCES TO SCREENS (CH: E......XO)

- Data Element Call in Layout ('-CE'),
- Operand or Condition ('-P'), (including in the Operand of the ERU and ERR operators or in the Condition for sub-functions of type  $*A, *P,$  or  $*B)$
- Data Element Call in Working Area ('-W'),
- Error Message Definition ('-GE').

#### SEGMENT CROSS-REFERENCES TO SCREENS (CH: S......XO)

- Segment Call ('-CS'),
- Segment Call in Working ('-W').

DATABASE BLOCK CROSS-REFERENCES TO SCREENS (CH: B......XO)

- External name of Block (ORGANIZATIoN = 'D') ('-CS') or SQL organization.
- PSB External Name ('-O' and '-GG', containing  $'PSB = ...'$

- Macro-Structure Calls ('-CP').

# **Screen Generation and/or Printing**

From the Generation and Print Commands (GP) screen, you can request either screen descriptions, or screen description AND generation of the components that can be generated with the Pacbench C/S. Depending on which OPERATION code is entered, the requested output is:

C/S SCREEN DESCRIPTION: DGC

![](_page_178_Picture_167.jpeg)

#### C/S SCREEN DESCRIPTION AND GENERATION: GGC

![](_page_178_Picture_168.jpeg)

#### BUSINESS COMPONENT/FOLDER/FOLDER VIEW DESCRIPTION: DGS

![](_page_178_Picture_169.jpeg)

#### DESCRIPTION-GENERATION BUSINESS C./FOLDER/FOLDER VIEW: GGS

![](_page_178_Picture_170.jpeg)

EXTRACTION PRIOR TO PROXY OBJECT GENERATION: GVC

OPTION C1 - description of Proxy object

>>>> For more information on the GVC command, refer to the 'Pacbench C/S - Business Logic' manual.

![](_page_179_Picture_0.jpeg)

Part Number: DDOA000301A - 6048

Printed in U.S.A.

(1P) P/N: DDOA000301A - 6048

![](_page_179_Picture_4.jpeg)